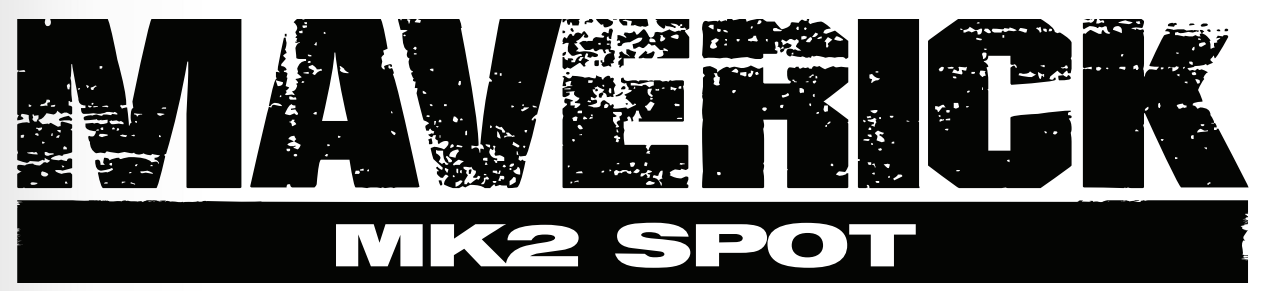

**User Manual**

**English Español Français Deutsch Nederlands**

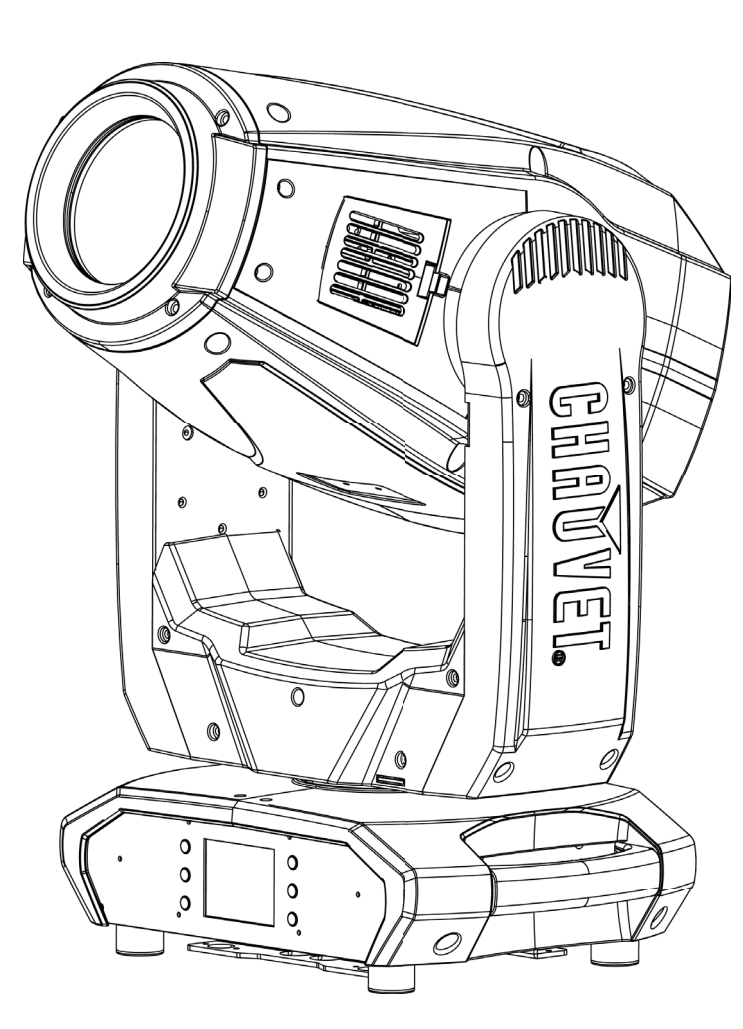

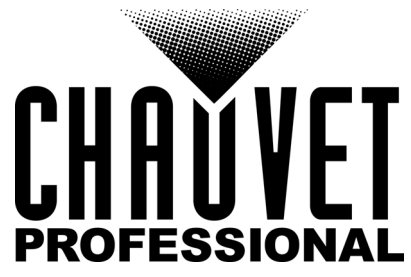

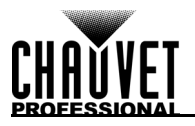

## **EDITION NOTES**

The Maverick MK2 Spot User Manual includes a description, safety precautions, installation, programming, operation, and maintenance instructions for the Maverick MK2 Spot. Chauvet published this version of the User Manual for Maverick MK2 Spot in 2019.

### **LIMITED WARRANTY**

**FOR WARRANTY REGISTRATION AND COMPLETE TERMS AND CONDITIONS PLEASE VISIT OUR WEBSITE.**

**For Customers in the United States and Mexico:** [www.chauvetlighting.com/warranty-registration.](www.chauvetlighting.com/warranty-registration) **For Customers in the United Kingdom, Republic of Ireland, Belgium, the Netherlands, Luxembourg, France, and Germany:** [www.chauvetlighting.eu/warranty-registration.](www.chauvetlighting.eu/warranty-registration)

Chauvet warrants that this product shall be free from defects in material and workmanship under normal use, for the period specified in, and subject to the exclusions and limitations set forth in the full limited warranty on our website. This warranty extends only to the original purchaser of the product and is not transferable. To exercise rights under this warranty, you must provide proof of purchase in the form of an original sales receipt from an authorized dealer that shows the product name and date of purchase. THERE ARE NO OTHER EXPRESS OR IMPLIED WARRANTIES. This warranty gives you specific legal rights. You may also have other rights that vary from state to state and country to country. This warranty is valid only in the United States, United Kingdom, Republic of Ireland, Belgium, the Netherlands, Luxembourg, France, Germany and Mexico. For warranty terms in other countries, please consult your local distributor.

### **Trademarks**

CHAUVET, the Chauvet logo, and Maverick MK2 Spot are registered trademarks or trademarks of Chauvet & Sons, LLC (d/b/a Chauvet and Chauvet Lighting) in the United States and other countries. Other company and product names and logos referred to herein may be trademarks of their respective companies.

### **Copyright Notice**

The works of authorship contained in this manual, including, but not limited to, all designs, texts, and images are owned by Chauvet.

#### **© Copyright 2019 Chauvet & Sons, LLC. All rights reserved.**

Electronically published by Chauvet in the United States of America.

### **Manual Use**

Chauvet authorizes its customers to download and print this manual for professional information purposes only. Chauvet expressly prohibits the usage, copy, storage, distribution, modification, or printing of this manual or its content for any other purpose without written consent from Chauvet.

### **Document Printing**

For best results, print this document in color, on letter size paper (8.5 x 11 in), double-sided. If using A4 paper (210 x 297 mm), configure the printer to scale the content accordingly.

### **Intended Audience**

Any person installing, operating, and/or maintaining this product should completely read through this manual and the guide that shipped with the product before installing, operating, or maintaining this product.

### **Disclaimer**

Chauvet believes that the information contained in this manual is accurate in all respects. However, Chauvet assumes no responsibility and specifically disclaims any and all liability to any party for any loss, damage or disruption caused by any errors or omissions in this document, whether such errors or omissions result from negligence, accident or any other cause. Chauvet reserves the right to revise the content of this document without any obligation to notify any person or company of such revision, however, Chauvet has no obligation to make, and does not commit to make, any such revisions. Download the latest version from [www.chauvetprofessional.com](http://www.chauvetprofessional.com).

### **RF Exposure Warning for North America and Australia**

**Warning!** This equipment complies with FCC radiation exposure limits set forth for an uncontrolled environment. This equipment should be installed and operated with a minimum distance of 20 cm between the radiator and your body. This transmitter must not be co-located or operating in conjunction with any other antenna or transmitter.

### **Document Revision**

This Maverick MK2 Spot User Manual is the 11<sup>th</sup> edition of this document. Go to [www.chauvetprofessional.com](http://www.chauvetprofessional.com) for the latest version.

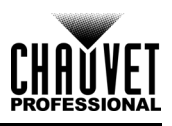

## **NOTAS DE LA EDICIÓN**

El Manual de usuario del Maverick MK2 Spot incluye la descripción, precauciones de seguridad, instalación, programación, funcionamiento y mantenimiento del Maverick MK2 Spot. Chauvet publicó esta edición del Manual de usuario del Maverick MK2 Spot en 2019.

### **GARANTÍA LIMITADA**

#### **PARA VER EL REGISTRO DE GARANTÍA Y LOS TÉRMINOS Y CONDICIONES COMPLETOS, VISITE NUESTRO SITIO WEB.**

Para clientes en los Estados Unidos y México: <www.chauvetlighting.com/warranty-registration> Para clientes en Reino Unido, República de Irlanda, Bélgica, Paises Bajos, Luxemburgo, Francia y Alemania:<www.chauvetlighting.eu/warranty-registration>

Chauvet garantiza que este producto estará libre de defectos de material y mano de obra en condiciones de uso normales, durante el periodo especificado, sujeto siempre a las exclusions y limitaciones establecidas en la garantía limitada completa de nuestro sitio web. Esta garantía se concede únicamente al comprador original del producto y no es transferible. Para ejercer los derechos que otorga esta garantía, usted debe proporcionar una prueba de compra en forma de un recibo de compra original, expedido por un distribuidor<br>autorizado, donde figure el nombre del producto y la fecha de compra. NO EXISTEN OTRAS GARANTÍAS EXPRESAS NI IMPLICITAS. Esta garantía le otorga derechos legales específicos. Es posible que a usted le asistan otros derechos, que variarán dependiendo del estado o del pais. Esta garantía solamente es valída en los Estados Unidos, Reino Unido, República de Irlanda, Bélgica, Países Bajos, Luxemburgo, Francia, Alemania y México. Para conocer los términos de garantía en otros países, consulte a su distribuidor local.

### **Marcas Registradas**

CHAUVET, el logotipo de Chauvet y Maverick MK2 Spot son marcas comerciales o marcas registradas de Chauvet & Sons, LLC (con nombres comerciales Chauvet y Chauvet Lighting) en los Estados Unidos y otros países. Otras empresas, nombres de productos y logotipo a los que se haga referencia aquí pueden ser marcas comerciales de sus respectivas empresas.

### **Aviso de Derechos de Autor**

Las obras de autoría contenidas en este manual, incluyendo, pero sin limitarse a ellas, todos los dibujos, textos e imágenes, son propiedad de Chauvet.

**© Copyright 2019 Chauvet & Sons, LLC. Todos los derechos reservados**.

Publicado en formato electrónico por Chauvet en los Estados Unidos de América.

#### **Uso del Manual**

Chauvet autoriza a sus clientes a descargar e imprimir este manual solo para propósitos de información profesional. Chauvet prohíbe expresamente la utilización, copia, almacenamiento, distribución, modificación o impresión de este manual o su contenido, con cualquier fin, sin consentimiento escrito de Chauvet.

### **Impresión del Documento**

Para mejores resultados, imprima este documento en color, en papel tamaño carta (215,9 x 279,4 mm), a doble cara. Si usa papel A4 (210 x 297 mm), configure la impresora para escalar el contenido proporcionalmente.

### **Destinatarios**

Cualquier persona a cargo del la instalación, manejo y/o mantenimiento de este producto debe leer integramente la guía que se entrega con el producto, así como este manual, antes de instalar, manejar o mantener este producto.

### **Exención de Responsabilidad**

Chauvet cree que la información contenida en este manual es exacta en todos los aspectos. Sin embargo, Chauvet no asume responsabilidad alguna y obligaciones, de la clase que sean y para con cualquier parte, por pérdida, perjuicio o trastorno causados por cualquier error u omisión en este documento, tanto si tales errores y omisiones se deben a negligencia o accidente como a cualquier otra causa, Chauvet se reserva el derecho a revisar el contenido de este documento sin ninguna obligación de notificar dicha revisión a ninguna persona o empresa; sin embargo, Chauvet no está en absoluto obligado a hacerlo así, ni se compromete a realizar revisión alguna. Descargue la última versión desde <u>www.chauvetprofessional.com</u>.

### **Advertencia de exposición a RF para América del Norte y Australia**

**¡Advertencia!** Este equipo cumple los límites FCC de exposición a radiación establecidos para un entorno no controlado. Este equipo debe instalarse y manejarse con una distancia mínima de 20 cm entre el radiador y su cuerpo. Este transmisor no se debe situar junto a ninguna otra antena o transmisor ni hacerse funcionar en combinación con ellos.

### **Revisión del Documento**

Este manual de usuario de Maverick MK2 Spot es la 11<sup>a</sup> edición de este documento. Visite <www.chauvetprofessional.com>para obtener la última versión.

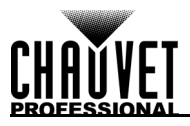

## **NOTES D'ÉDITION**

Le manuel d'utilisation du Maverick MK2 Spot comporte la description, les mesures de précautions, les instructions d'installation, d'utilisation et de maintenance du Maverick MK2 Spot. Chauvet a édité cette version du manuel d'utilisation du Maverick MK2 Spot en 2019.

### **GARANTIE LIMITÉE**

**VEUILLEZ VISITER NOTRE SITE INTERNET POUR CONSULTER LES MODALITÉES E'ENREGISTREMENT DE LA GARANTIE ET LES CONDITIONS GÉNÉRALES COMPLÈTES.**

Pour les clients aux États-Unis et au Mexique:<www.chauvetlighting.com/warranty-registration> Pour les clients du Royaume-Uni, de la République d'Irlande, de la Belgique, des Pays-Bas, du Luxembourg, de France et de l'Allemagne:<www.chauvetlighting.eu/warranty-registration>

Chauvet garantit que cet appareil est exempt de défauts de matériaux et de fabrication dans des conditions normales d'utilisation, pendant la période spécifiée dans la garantie limitée complète consultable sur notre site Internet et sous réserve des exclusions et limitations qui y sonts énoncées. Cette garantie ne s'applique qu'àl'acheteur initial du produit et n'est pas transferable. Pour exercer les droits prévus par cette garantie, vous devez fournir une preuve d'achat sous la forme d'un reçu de vente original d'un revendeur autorisé qui indique le nom du produit et la date d'achat. IL N'EXISTE AUCUNE AUTRE GARANTIE EXPRESSE OU IMPLICITE. Cette garantie vous confère des droits légaux spécifique. Vous pouvez également bénéficier d'autres droits qui varient selon les états et les pays. Cette garantie n'est valable qu'aux États-Unis, au Royaume-Uni, en République d'Irlande, en Belgique, aux Pays-Bas, au Luxembourg, en France, en Allemagne et au Mexique. Pour connaître les conditions de garantie dans d'autres pays, veuillez consulter votre revendeur local.

**Marques**<br>CHAUVET, le lego Chauvet et Maverick MK2 Spot sont des marques déposées ou des marques de Chauvet & Sons, LLC. (d/b/a Chauvet et Chauvet Lighting) aux États-Unis et dans d'autres pays. Les autres noms de produits et logos mentionnés dans le présent manuel peuvent être des marques commerciales de leurs sociétés respectives.

### **Avis de Copyright**

Les œuvres d'auteur contenues dans ce manuel, y compris, mais sans s'y limiter, l'ensemble des conceptions, des textes et des images sont la propriété de Chauvet.

**© Copyright 2019 Chauvet & Sons, LLC. Tous droits réservés**.

Publié électroniquement par Chauvet aux-États-Unis.

#### **Utilisation du Manuel**

Chauvet autorise ses clients à télécharger et à imprimer ce manuel uniquement à des fins d'information professionnelle. Chauvet interdit expressément l'utilisation, la copie, le stockage, la distribution, la modification ou l'impression de ce manuel ou de son contenu à d'autres fins sans son consentement écrit.

### **Impression du Document**

Pour obtenir les meilleurs résultats, imprimez ce document en couleur, sur du papier au format lettre (8,5 x 11 po), recto-verso. Si vous utilisez du papier A4 (210 x 297 mm), configurez votre imprimante afin que le contenu soit correctement mis à l'échelle.

### **Public visé**

Toute personne en charge de l'installation, de l'utilisation et/ou de la maintenance de cet appareil doit lire le guide qui a été livré avec l'appareil ainsi que ce manuel dans leur intégralité avant toute installation, utilisation ou maintenance de l'appareil.

### **Clause de Non Responsabilité**

Chauvet estime que les informations contenues dans ce manuel sont exactes à tous les égards. Cependant, Chauvet n'assume aucune responsabilité et décline expressément toute responsabilité envers toute partie de toute perte, tout dommage ou tout dérangement qui aurait été causé par des erreurs ou des omissions dans ce document, que ces erreurs ou omissions résultent d'une négligence, d'un accident ou de toute autre cause. Chauvet se réserve le droit de réviser le contenu de ce document sans aucune obligation d'en notifier quelque personne ou société que ce soit. Cependant, Chauvet n'a ni d'obligation de réaliser de telles révisions, ni d'engagement à les réaliser. Téléchargez la dernière version sur www.chauvetprofessional.com.

### **Avertissement à l'exposition aux fréquences radio pour l'Amérique du Nord et l'Australie**

**Attention !** Cet équipement est conforme aux limites de la FCC d'exposition aux radiations définies pour un environnement non contrôlé. Cet équipement doit être installé et utilisé à une distance minimale de 20 cm entre le radiateur et votre corps. Cet émetteur ne doit pas être installé ou fonctionner conjointement avec une autre antenne ou un autre émetteur.

### **Révision du Document**

Le présent manuel d'utilisation Maverick MK2 Spot est la 11ème édition de ce document. Rendez-vous sur www.chauvetprofessional.com pour obtenir la dernière version.

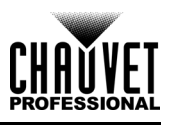

## **HINWEISE ZU DIESER FASSUNG**

Die Bedienungsanleitung des Maverick MK2 Spot enthält eine Beschreibung, Sicherheitshinweise, Anweisungen zur Installation, Programmierung, zum Betrieb und zur Wartung des Maverick MK2 Spot. Chauvet hat diese Version des Benutzerhandbuchs für Maverick MK2 Spot unter 2019 veröffentlicht.

### **EINGESCHRÄNKTE GARANTIE**

#### **ZUR REGISTRIERUNG FÜR GARANTIEANSPRÜCHE UND ZUR EINSICHT IN DIE VOLLSTÄNDIGEN GESCHÄFTSBEDINGUNGEN BESUCHEN SIE BITTE UNSERE WEBSITE.**

Für Kunden in den USA und in Mexiko: <www.chauvetlighting.com/warranty-registration> Für Kunden im Vereinigten Königreich, in Irland, Belgien, den Niederlanden, Luxemburg, Frankreich und Deutschland:<www.chauvetlighting.eu/warranty-registration>

Chauvet garantiert für die in der auf unserer Website veröffentlichten vollständigen eingeschränkten Garantie genannten Dauer und unter Vorbehalt der darin genannten Haftungsausschlüsse und beschränkungen, dass dieses Produkt bei normalen Gebrauch frei von Material- und Verarbeitungsfehlern ist. Diese Garantie erstreckt sich nur auf den Erstkäufer des Produkts und ist nicht übertragbar. Zur Ausübung der unter dieser Garantie gewährten Rechte ist der Kaufbeleg in Form der Originalrechnung von einem autorisierten Händler vorzulegen, in der die Produktbezeichnung und das Kaufdatum vermerkt sein müssen. ES BESTEHEN KEINE WEITEREN AUSDRÜCKLICHEN ODER STILLSCHWEIGENDEN GARANTIEN. Diese Garantie gibt Ihnen besondere gesetzliche Rechte. Und Sie haben möglicherweise weitere Rechte, die von Land zu Land unterschiedlich sein können. Diese Garantie ist nur in den USA, im Vereinigten Königreich, in Irland, Belgien, den Niederlanden, Luxemburg, Frankreich, Deutschland und Mexiko gültig. Bezüglich der Garantiebestimmungen in anderen Ländern wenden Sie sich bitte an Ihren lokalen Händler.

### **Handelsmarken**

CHAUVET, das Chauvet-Logo und Maverick MK2 Spot sind eingetragene Handelsmarken oder Handelsmarken von Chauvet & Sons, LLC (Geschäfte tätigend als Chauvet und Chauvet Lighting) in den USA und in anderen Ländern. Weitere in diesem Dokument verwendete Unternehmens- und Produktnamen sowie Logos können Handelsmarken ihrer jeweiligen Eigentümer sein.

### **Urheberrechte**

Das in dieser Bedienungsanleitung enthaltene urheberrechtlich geschützte Werk, einschließlich aller Designelemente, Texte und Bilder, ist Eigentum von Chauvet.

**© Copyright 2019 Chauvet & Sons, LLC. Alle Rechte vorbehalten.**

In den USA von Chauvet elektronisch veröffentlicht.

#### **Verwendung dieser Bedienungsaleitung**

Chauvet autorisiert seine Kunden zum Herunterladen und Ausdrucken dieser Bedienungsanleitung ausschließlich für berufliche Informationszwecke. Eine Verwendung, Vervielfältigung, Speicherung, Verbreitung, Änderung oder ein Ausdruck dieser Bedienungsanleitung oder ihrer Inhalte für einen anderen Zweck ist ohne schriftliche Genehmigung von Chauvet ausdrücklich untersagt.

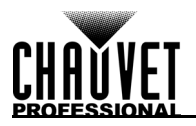

### **Ausdrucken des Dokuments**

Für optimale Ergebnisse empfehlen wir, dieses Dokument in Farbe aufeiner Papiergröße Letter (8,5 x 11 Zoll) doppelseitig auszudrucken. Bei Verwendung des Papierformats A4 (210 x 297 mm) konfigurieren Sie den Drucker so, dass die Seitenverhältnisse entsprechend beibehalten werden.

### **Zielgruppe**

Jede Person, die mit der Installation, dem Betrieb und/oder der Wartung dieses Produkts befasst ist, sollte die mit dem Produkt mitgelieferte Anleitung sowie diese Bedienungsanleitung vor dem Aufbau, der Inbetriebnahme oder Wartung dieses Produkts vollständig gelesen haben.

### **Haftungsausschluss**

Die in der vorliegenden Bedienungsanleitung enthaltenen Informationen werden von Chauvet als in jeder Hinsicht korrekt angesehen. Chauvet übernimmt jedoch keine Verantwortung und insbesondere keine Haftung für durch Fehler oder fehlende Angaben in diesem Dokument verursachte Verluste, Beschädigungen oder Unterbrechungen, gleich ob diese Fehler oder fehlenden Angaben die Folge von Verletzungen der Sorgfaltspflicht, von Unfällen oder anderen Ursachen sind. Chauvet behält sich das Recht vor, jederzeit Änderungen an diesem Dokument vorzunehmen, ohne Personen oder Unternehmen über solche Änderungen informieren zu müssen. Chauvet ist jedoch nicht verpflichtet und sieht sich auch nicht in der Pflicht, solche Änderungen vorzunehmen. Laden Sie sich die neueste Fassung hier herunter: www.chauvetprofessional.com.

### **Warnung vor Exposition gegenüber HF für Nordamerika und Australien**

**Warnung!** Dieses Gerät entspricht den FCC-Grenzwerten für Strahlenbelastung, die für eine nicht kontrollierte Umgebung festgelegt wurden. Dieses Gerät sollte so installiert und in Betrieb gesetzt werden, dass ein Mindestabstand von 20 cm zwischen dem Gerät und Ihrem Körper gewährleistet ist. Der Sender darf nicht in der Nähe anderer Antennen oder Sender aufgestellt oder in Verbindung mit anderen Antennen oder Sendern betrieben werden.

### **Fassung des Dokuments**

Dieses Maverick MK2 Spot- Nutzerhandbuch ist die 11-te Ausgabe dieses Dokuments. Die neueste Fassung finden Sie unter www.chauvetprofessional.com.

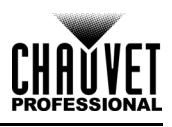

## **OPMERKINGEN BIJ DEZE EDITIE**

De Maverick MK2 Spot gebruikershandleiding behandelt de beschrijving, veiligheidsvoorschriften, instelling, installatie, bediening en onderhoud van de Maverick MK2 Spot. Chauvet heeft deze editie van de Maverick MK2 Spot gebruikershandleiding uitgegeven in 2019.

### **BEPERKTE GARANTIE**

#### **GA NAAR ONZE WEBSITE VOOR REGISTRATIE VAN DE GARANTIE EN DE VOLLEDIGE ALGEMENE VOORWAARDEN.**

Voor klanten in de Verenigde Staten en Mexico: <www.chauvetlighting.com/warranty-registration> Voor klanten in het Verenigd Koninkrijk, Ierland, België, Nederland, Luxemburg, Frankrijk en Duitsland: <www.chauvetlighting.eu/warranty-registration>

Chauvet garandeert dat dit product bij normal gebruik vrij blijven van defecten in material en vakmanschap, voor de opgegeven periode en onder voorbehoud van de uitzonderingen en beperkingen die zijn uiteengezet in de volledige beperkte garantie op onze website. Deze garantie geldt uitsluitend voor de oorspronkelijke koper van het product en is niet overdraagbaar. Om onder deze garantie rechten uit te oefenen, moet u een aankoopbewijs overleggen in de vorm van een origineel verkoopbewijs van een geautoriseerde dealer, waarop de naam van het product en de aankoopdatum zichtbaar zijn. ER ZIJN GEEN ANDERE EXPLICIETE OF IMPLICIETE GARANTIES. Deze garantie geeft u specifieke wettelijke rechten. Mogelijk heeft u ook andere rechten die van staat tot staat en van land verschillen. Deze garantie is uitsluitend geldig in de Verenigde Staten, het Verenigd Koninkrijk, Ierland, België, Nederland, Luxemburg, Frankrijk, Duitsland en Mexico. Neem contact op met uw locale verkoper voor garantievoorwaarden in andere landen.

### **Handelsmerken**

CHAUVET, het Chauvet-logo en Maverick MK2 Spot zijn geregistreerde handelsmerken of handelsmerken van Chauvet & Sons, LLC. (d/b/a Chauvet en Chauvet Lighting) in de Verenigde Staten en andere landen. Hierin genoemde andere bedrijfs- en productnamen en logo's kunnen handelsmerken zijn van hun betreffende bedrijven.

### **Auteursrechtvermelding**

De auteursrechtelijk beschermde werken in deze handleiding, waaronder, maar niet beperkt tot, alle ontwerpen, teksten en afbeeldingen, zijn eigendom van Chauvet.

#### **© Copyright 2019 Chauvet & Sons, LLC. Alle rechte voorbehouden**.

Elektronisch uitgegeven door Chauvet in de Verenigde Staten van Amerika.

#### **Gebruik van de Handleiding**

Chauvet geen zijn klanten alleen de bevoegdheid om deze handleiding te downloaden en af te drukken voor professionele informatiedoeleinden. Chauvet verbiedt uitdrukkelijk het gebruik, kopiëren, opslaan, distribueren, wijzigen of het drukken van deze handleiding of de inhoud daarvan voor andere doeleinden, zonder schriftelijke toestemming van Chauvet.

### **Afdrukken van het Document**

Voor betere resultaten moeten deze documenten in kleur, dubbelzijdig op briefpapier afgedrukt worden. Als u A4-papier (210 x 297 mm) gebruikt moet u uw printer configureren om de content overeenkomstig op te schalen.

### **Beoogd publiek**

Ledereen die de leiding heeft over de installatie, het gebruik en/of het onderhoud van dit product moet de gids bij het product, net zoals deze handleiding, volledig doorlezen vóór installatie, gebruik of onderhoud van het product.

### **Disclaimer**

Chauvet gelooft dat de informatie in deze handleiding in alle aspecten accuraat is. Chauvet aanvaardt echter geen verantwoordelijkheid en wijst alle aansprakelijkheid af jegens enige partij voor enig verlies, schade of storingen die worden veroorzaakt door fouten of omissies in dit document, ongeacht of dergelijke fouten of omissies het gevolg zijn van nalatigheid, een ongeval of enige andere oorzaak. Chauvet behoudt zich het recht voor om de inhoud van dit document te wijzigen zonder enige verplichting om enig persoon of bedrijf van een dergelijke herziening te op de hoogte te stellen. Chauvet is echter niet verplicht dergelijke herzieningen te maken. Download de nieuwste versie van [www.chauvetprofessional.com](http://www.chauvetprofessional.com).

### **RF-blootstellingswaarschuwing voor Noord-Amerika en Australië**

**Waarschuwing!** Deze apparatuur voldoet aan de FCC-limieten voor blootstelling aan straling die zijn vastgesteld voor een ongecontroleerde omgeving. Deze apparatuur moet geplaatst en gebruikt worden met een minimale afstand van 20 cm tussen de radiator en uw lichaam. Deze zender mag niet op dezelfde locatie worden gebruikt als of geplaatst worden bij een andere antenne of zender.

### **Herziening van het Document**

Deze gebruikershandleiding van de Maverick MK2 Spot is de 11e editie van dit document. Ga naar voor [www.chauvetprofessional.com](http://www.chauvetprofessional.com) de nieuwste versien.

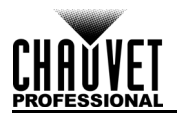

### TABLE OF CONTENTS

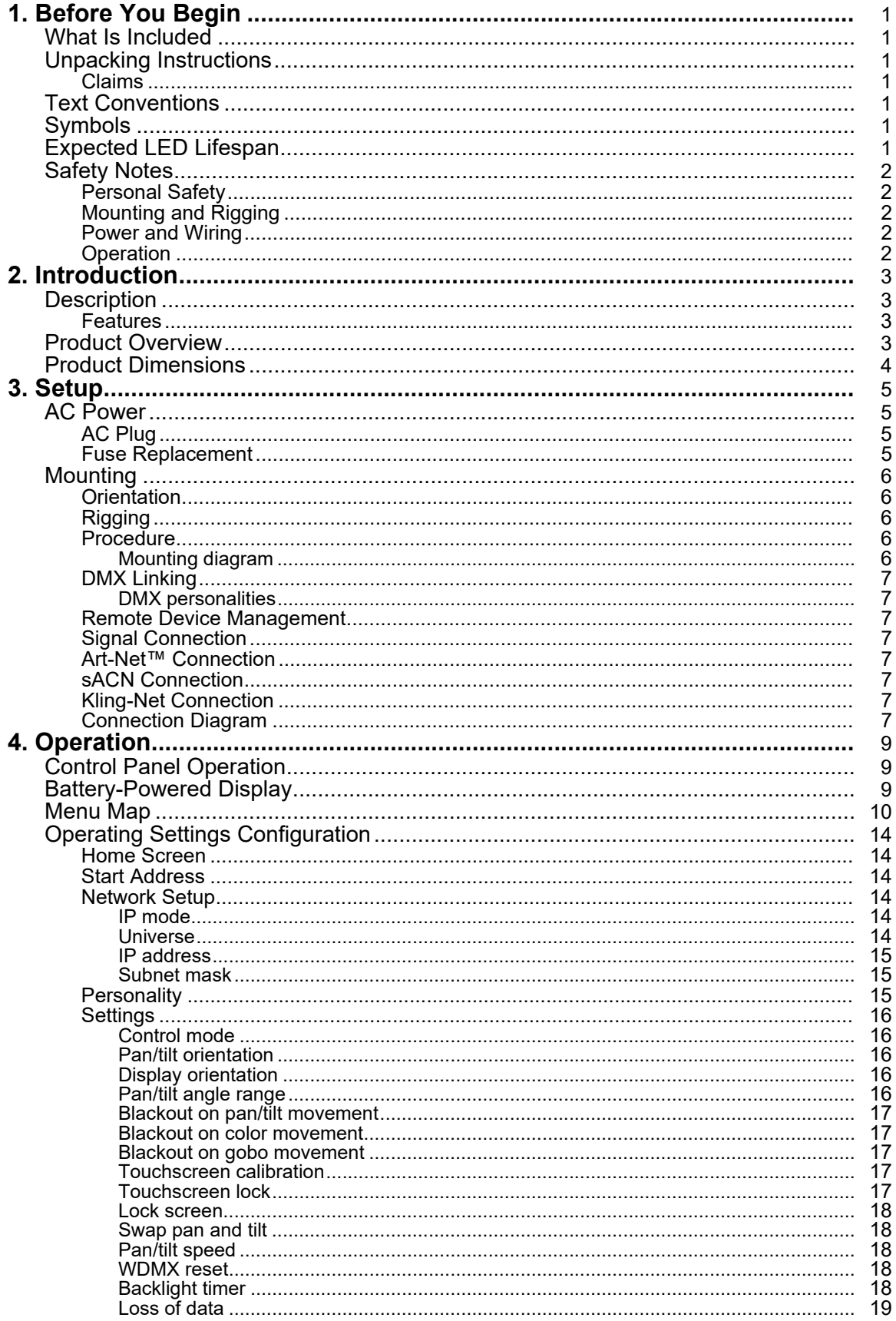

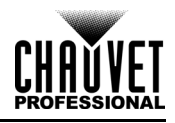

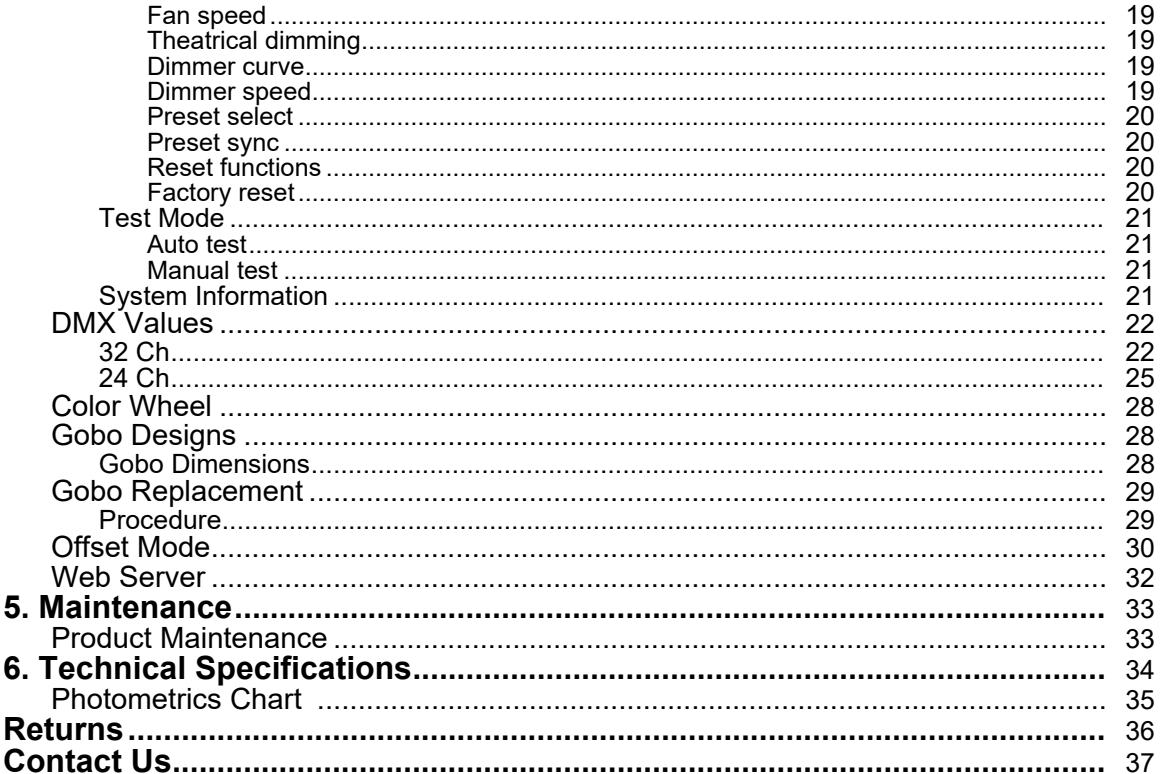

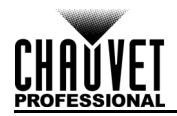

## ÍNDICE

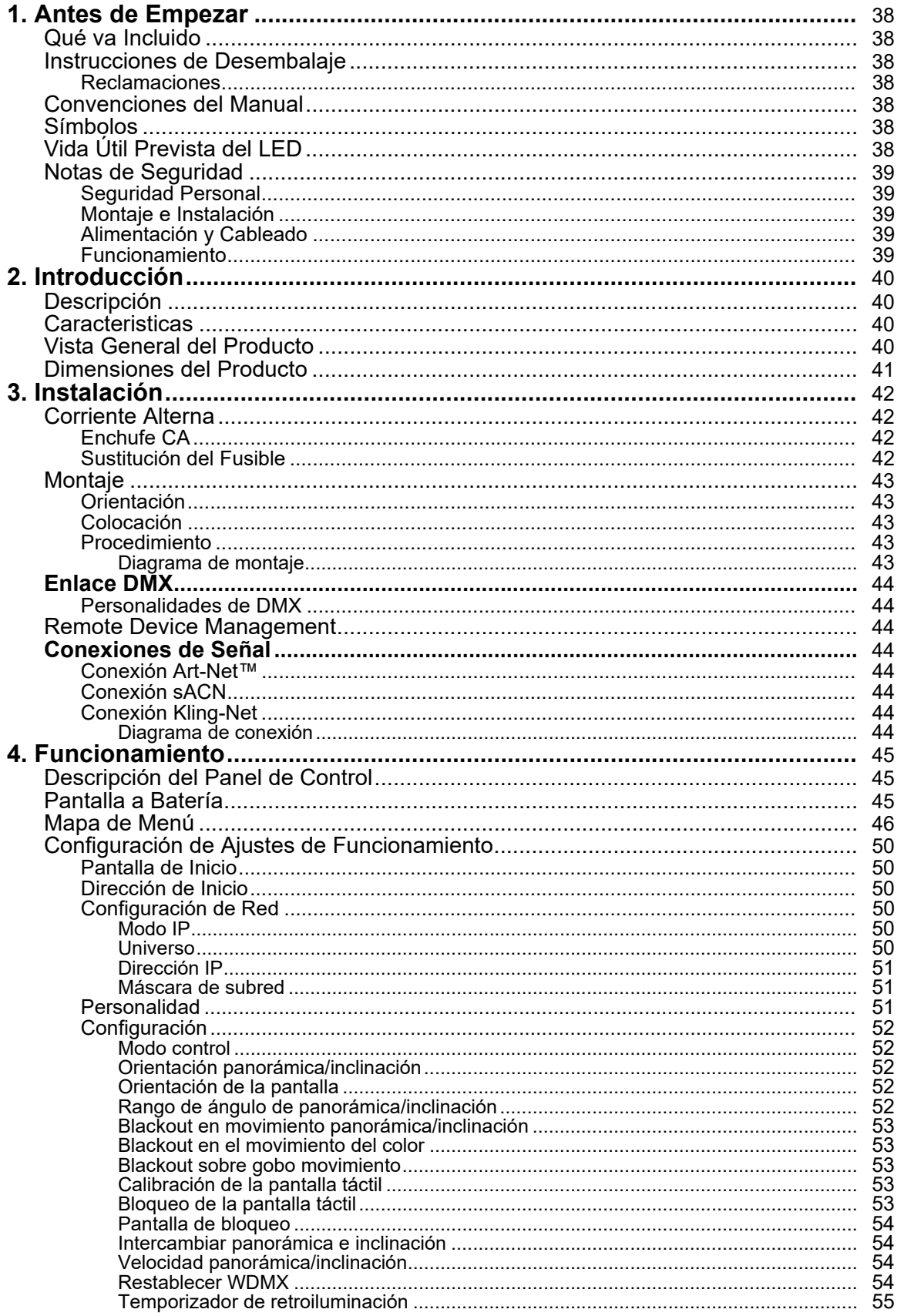

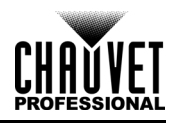

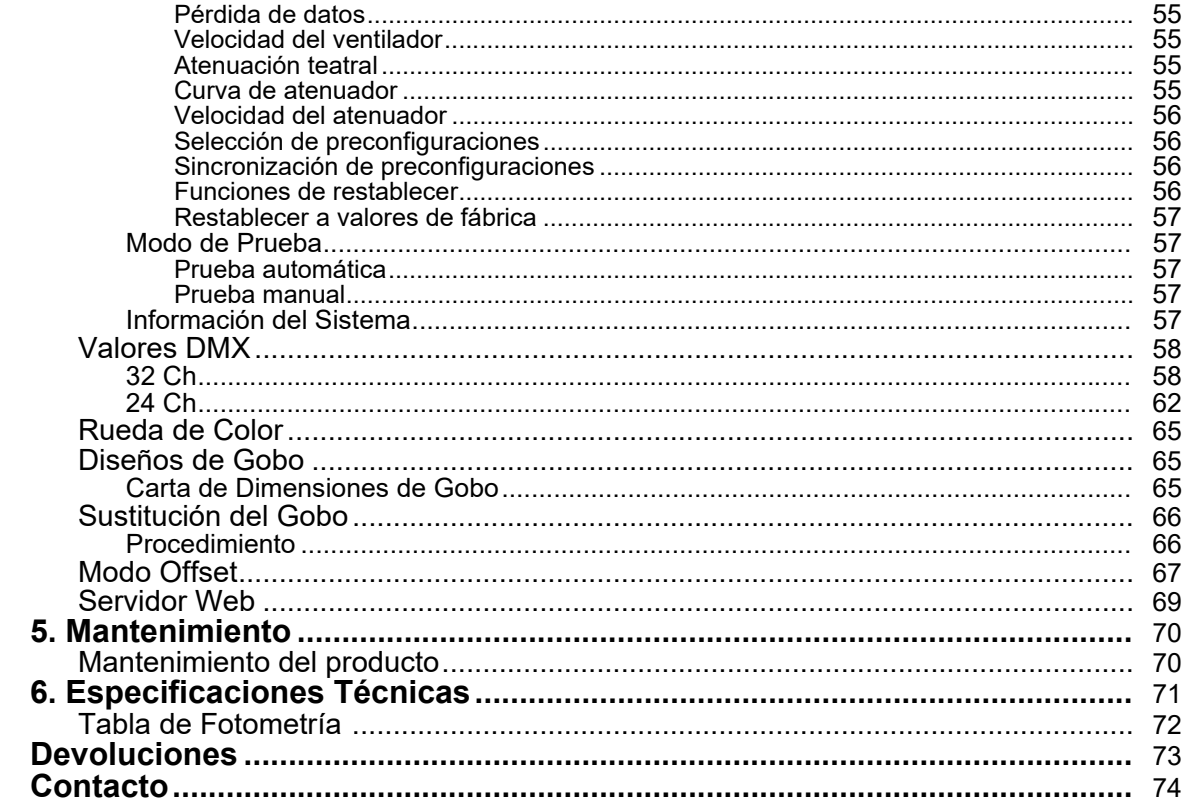

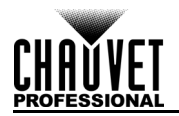

## **TABLE DES MATIÈRES**

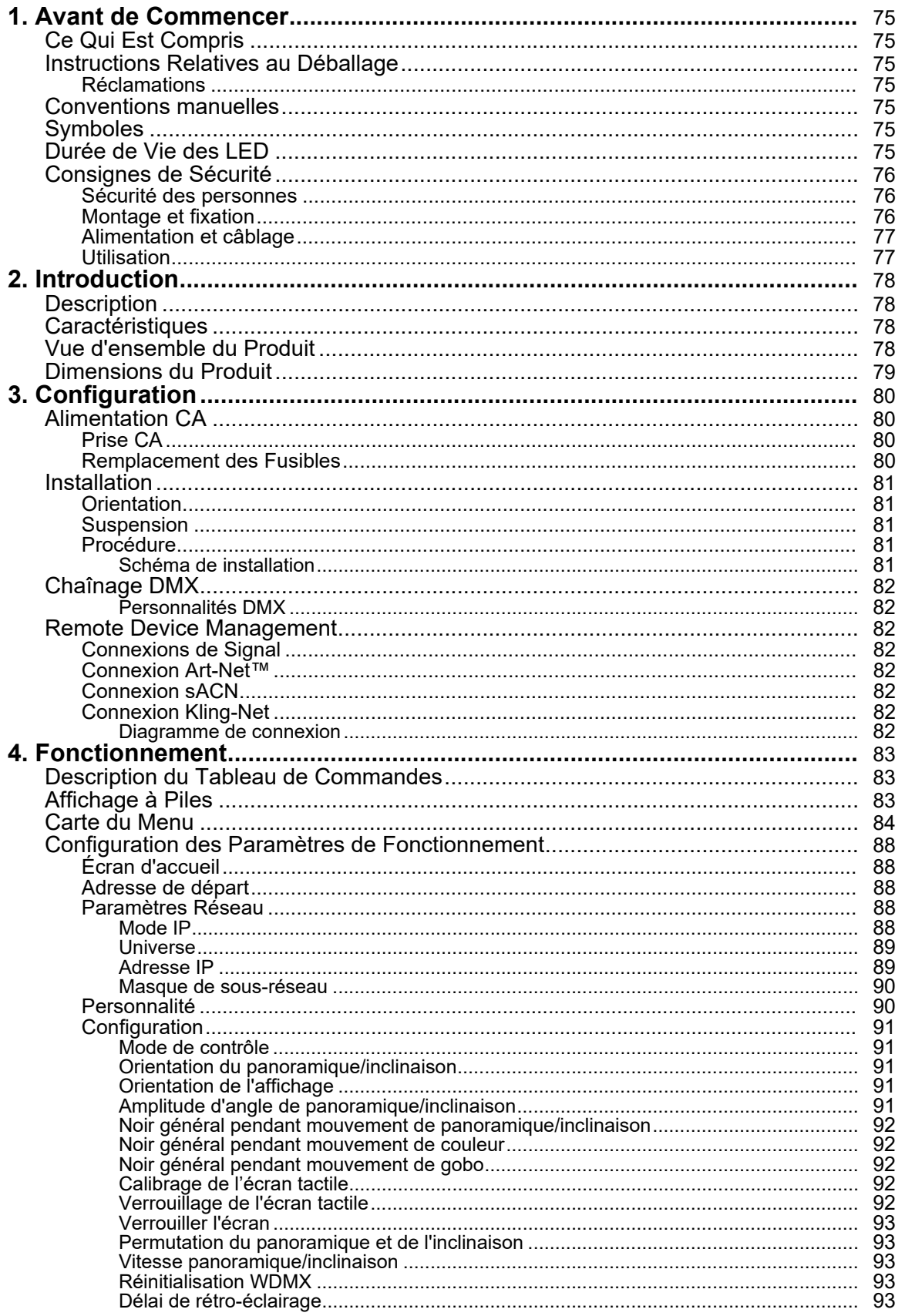

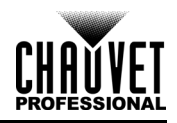

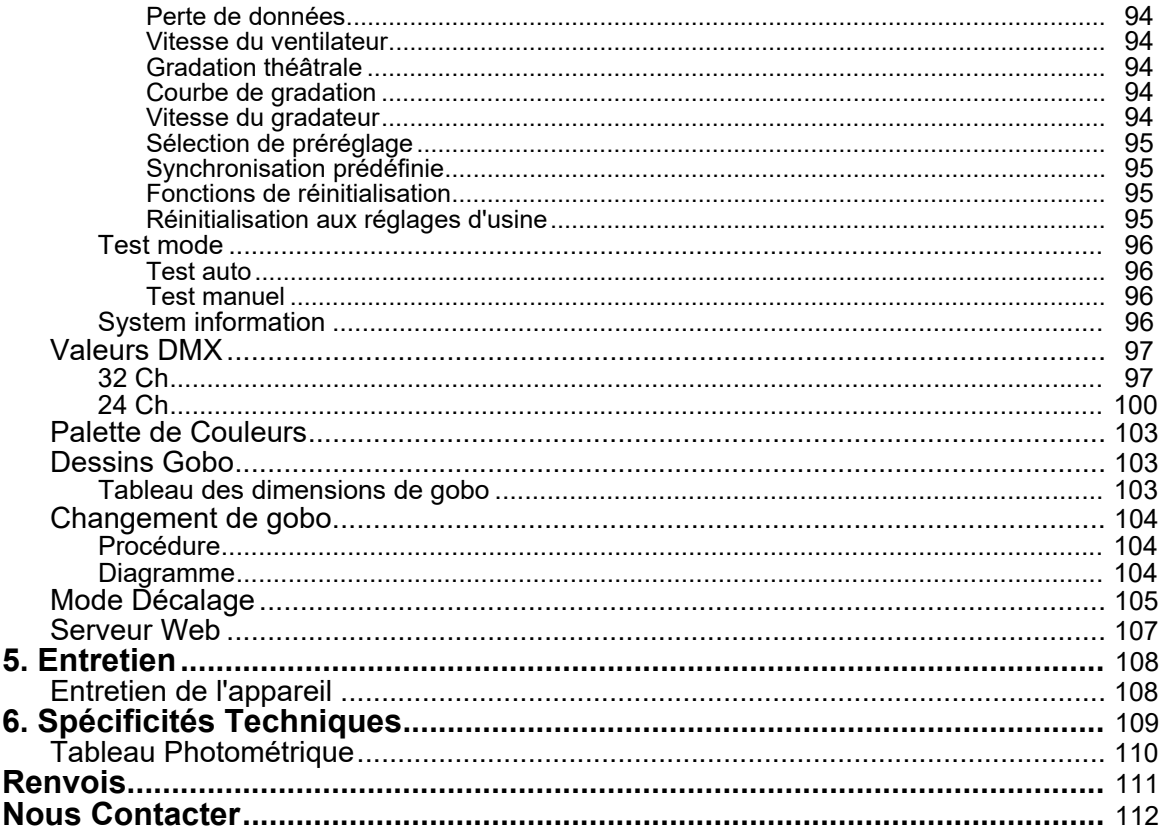

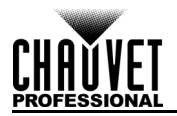

### **INHALTSVERZEICHNIS**

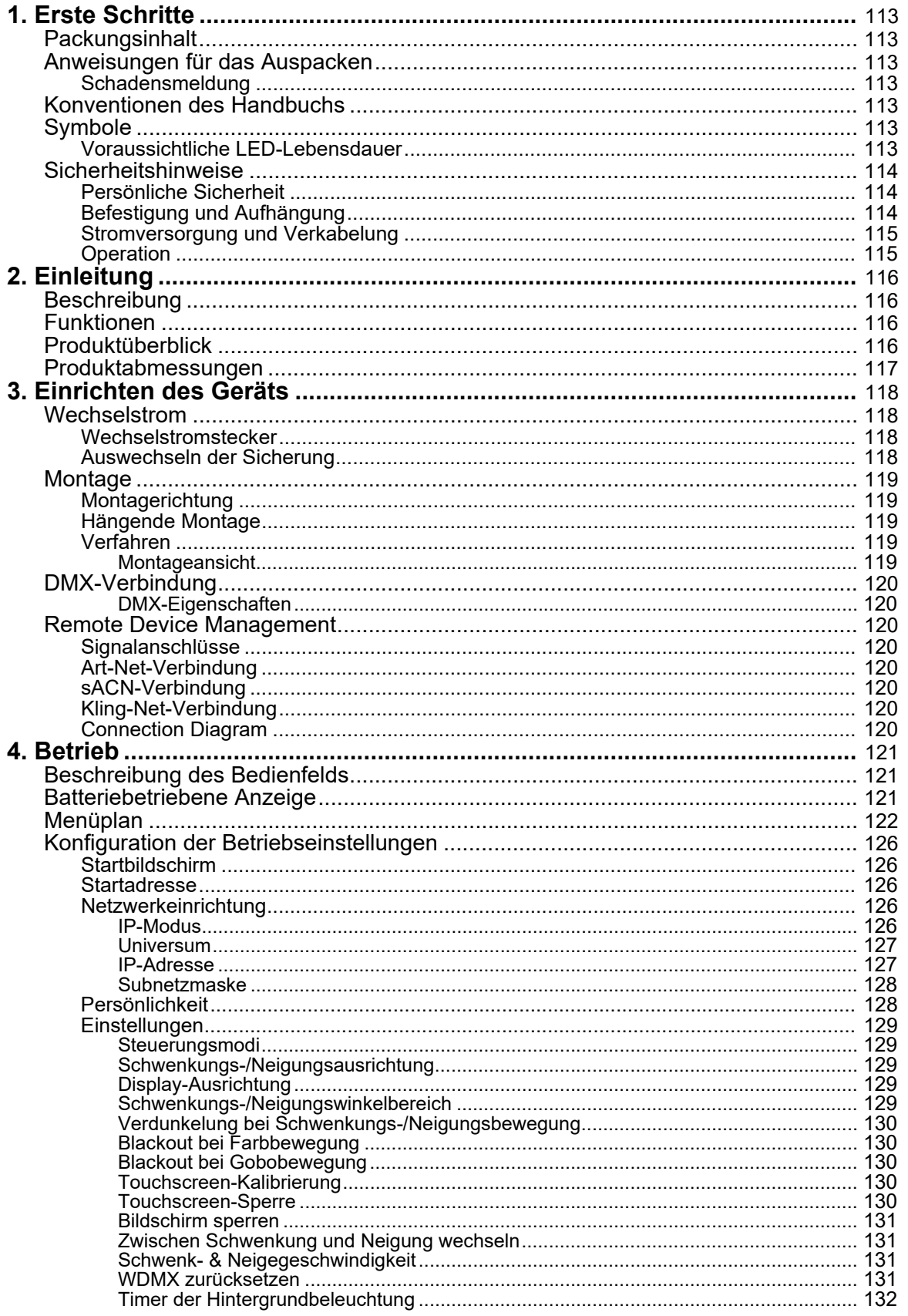

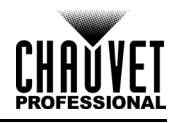

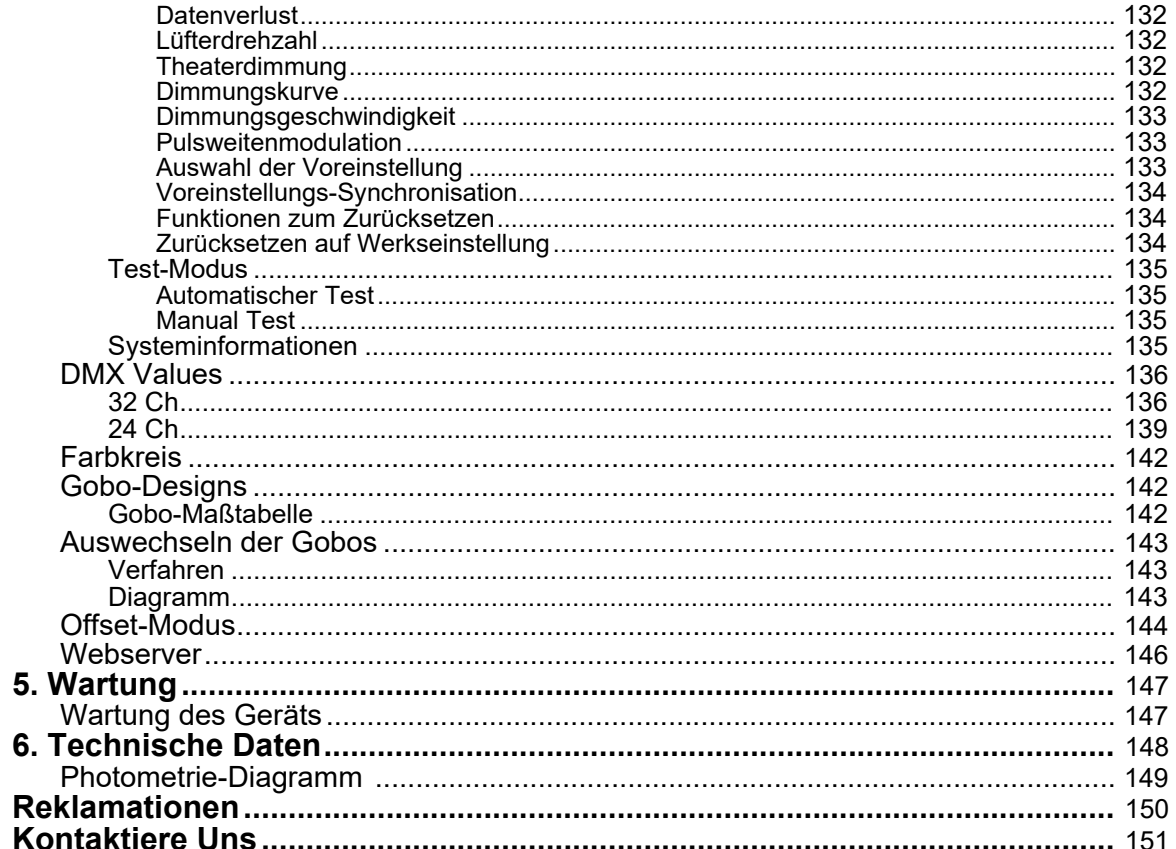

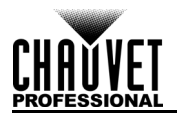

### **INHOUDSOPGAVE**

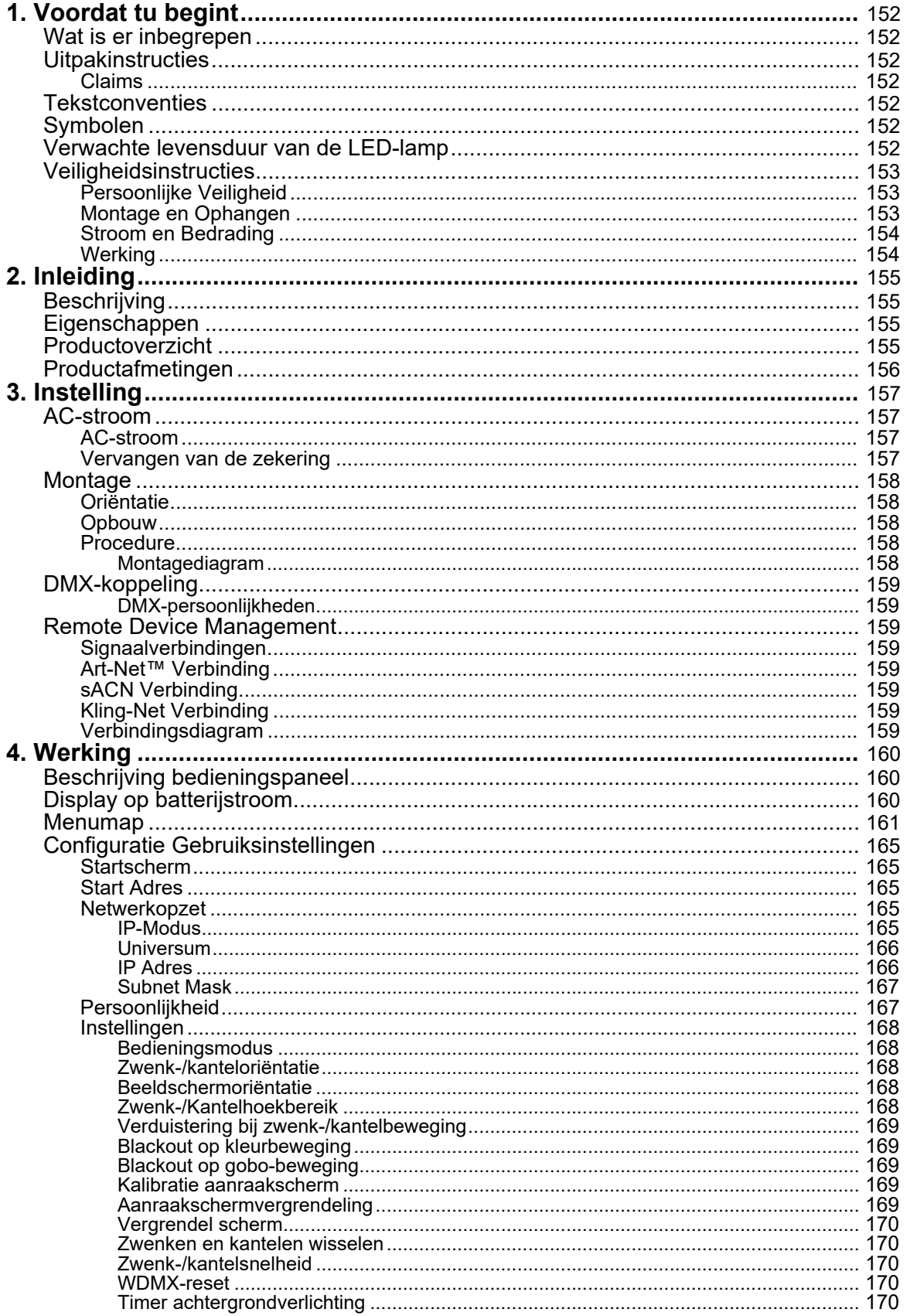

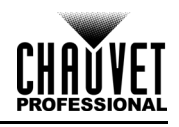

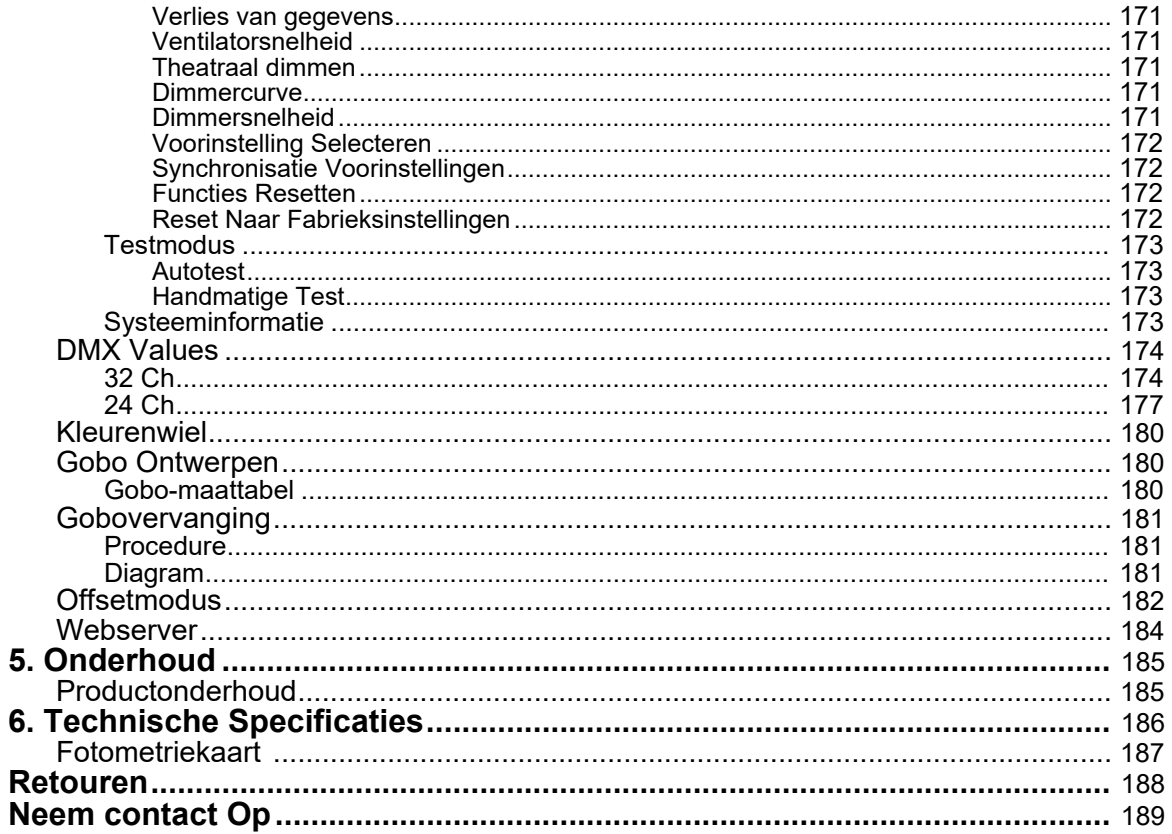

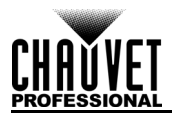

## <span id="page-17-0"></span>**1. Before You Begin**

### <span id="page-17-1"></span>**What Is Included**

- Maverick MK2 Spot
	- Seetronic Powerkon IP65 power cord
- 2 Omega brackets with mounting hardware
- Quick Reference Guide

### <span id="page-17-2"></span>**Unpacking Instructions**

Carefully unpack the product immediately and check the container to make sure all the parts are in the package and are in good condition.

### <span id="page-17-3"></span>**Claims**

If the box or the contents (the product and included accessories) appear damaged from shipping, or show signs of mishandling, notify the carrier immediately, not Chauvet. Failure to report damage to the carrier immediately may invalidate your claim. In addition, keep the box and contents for inspection. For other issues, such as missing components or parts, damage not related to shipping, or concealed damage, file a claim with Chauvet within 7 days of delivery.

### <span id="page-17-4"></span>**Text Conventions**

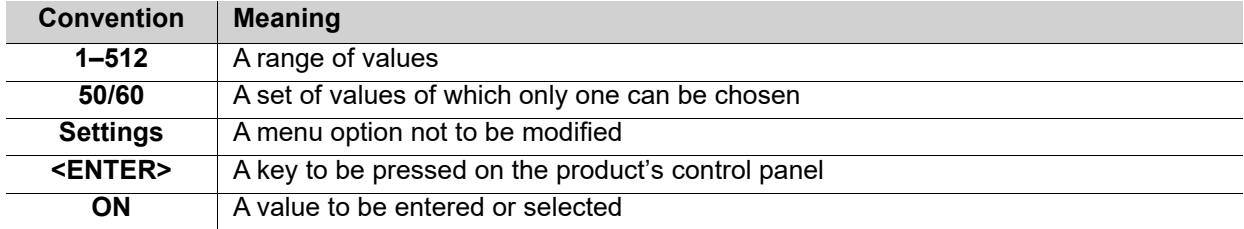

### <span id="page-17-5"></span>**Symbols**

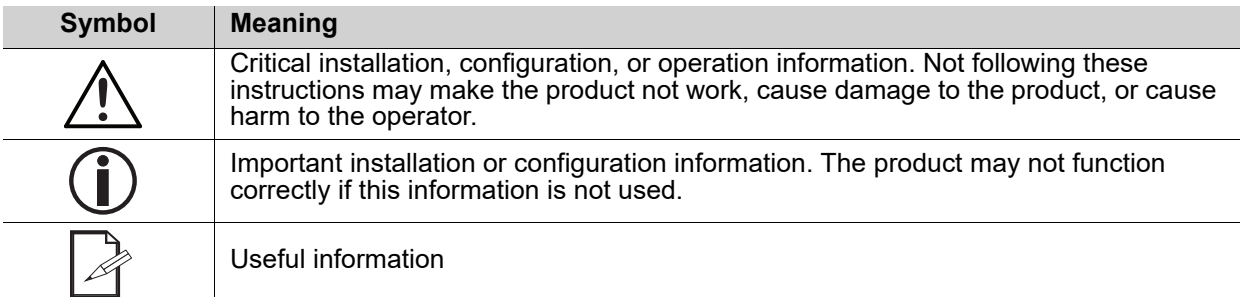

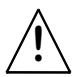

**Any reference to data or power connections in this manual assumes the use of Seetronic IP-rated cables.**

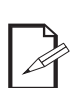

**The term "DMX" used throughout this manual refers to the USITT DMX512-A digital data transmission protocol.**

### <span id="page-17-6"></span>**Expected LED Lifespan**

LEDs gradually decline in brightness over time, primarily because of heat. LEDs that are arranged in clusters experience higher operating temperatures than single LEDs. For this reason, operating clustered LEDs at their fullest intensity significantly reduces the LEDs' lifespan. Under normal conditions, this lifespan is 40,000 to 50,000 hours. If extending this lifespan is vital, lower the operating temperature by improving the ventilation around the product, thus reducing the ambient temperature. In addition, limiting the overall projection intensity may extend the LEDs' lifespan.

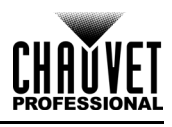

### <span id="page-18-5"></span><span id="page-18-0"></span>**Safety Notes**

Read all the following safety notes before working with this product. These notes contain important information about the installation, usage, and maintenance of this product.

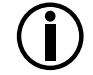

**All applicable local codes and regulations apply to proper installation of this product.**

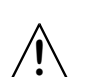

**This product contains no user-serviceable parts. Any reference to servicing in this User Manual will only apply to properly trained, certified technicians. Do not open the housing or attempt any repairs.**

### <span id="page-18-1"></span>**Personal Safety**

- Avoid direct eye exposure to the light source while the product is on.
- Always disconnect the product from the power source before servicing.
- Always connect the product to a grounded circuit to avoid the risk of electrocution.
- Do not touch the product's housing when operating because it may be very hot.

#### <span id="page-18-2"></span>**Mounting and Rigging**

- Do not submerge this product (IP65). This product is for indoor use or for temporary use outdoors.
- When using this product in an outdoor environment, use IP65 (or higher)-rated power and data cables. Secure unused power and data ports with attached IP65 covers.
- CAUTION: When transferring product from extreme temperature environments, (e.g., cold truck to warm, humid ballroom) condensation may form on the internal electronics of the product. To avoid causing a failure, allow product to fully acclimate to the surrounding environment before connecting it to power.
- Not for permanent outdoor installation in locations with extreme environmental conditions. This includes, but is not limited to:
	- Exposure to a marine/saline environment (within 3 miles of a saltwater body of water).
	- Locations where the normal high or low temperatures exceed the temperature ranges in this manual.
	- Locations that are prone to flooding or being buried in snow.
	- Areas where the product will be subjected to extreme radiation or caustic substances.
- Mount this product in a location with adequate ventilation, at least 20 in (50 cm) from adjacent surfaces.
- Make sure there are no flammable materials close to the product when operating.
- When hanging this product, always secure to a fastening device using a safety cable.
- Never carry the product by the power cord or any moving part.

#### <span id="page-18-3"></span>**Power and Wiring**

- Make sure the power cord is not crimped or damaged.
- Always make sure you are connecting the product to the proper voltage in accordance with the specifications in this manual or on the product's specification label.
- To eliminate unnecessary wear and improve its lifespan, during periods of non-use completely disconnect the product from power via breaker or by unplugging it.
- Never connect this product to a dimmer pack or rheostat.
- Never disconnect this product by pulling or tugging on the power cable.

#### <span id="page-18-4"></span>**Operation**

- Do not operate this product if there is damage on the housing, lenses, or cables. Have the damaged parts replaced by an authorized technician at once.
- Do not cover the ventilation slots when operating to avoid internal overheating.
- The maximum ambient temperature is 113 °F (45 °C). Do not operate the product at higher temperatures.
- The minimum startup temperature is -4 °F (-20 °C). Do not start the product at lower temperatures.
- The minimum ambient temperature is -22  $\degree$ F (-30  $\degree$ C). Do not operate the product at lower temperatures.
- In the event of serious operation problem, stop using this product immediately!

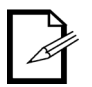

**If your Chauvet product requires service, contact Chauvet Technical Support.** 

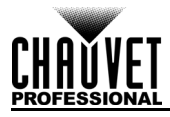

## <span id="page-19-0"></span>**2. Introduction**

### <span id="page-19-1"></span>**Description**

The stunningly bright Maverick MK2 Spot sets new standards in moving head LED spots with its precisionengineered optics and a color-mixing that will leave you breathless. Powered by an industry-leading 440W LED engine, this fixture boasts a CMY+CTO color-mixing system, two 6-position rotating slot and lock gobo wheels, a 7-position + white color wheel, variable frost, and 3-facet prism. All of this projected through a 13° to 37° zoom system. With the ability to control the Maverick MK2 Spot over DMX, Art-Net™, or by WDMX, there is an option for every situation. As an added feature, this fixture can receive Art-Net™ in and send out DMX, simplifying cable runs.

### <span id="page-19-2"></span>**Features**

- Fully featured 440 W LED yoke spot fixture, including CMY + CTO color mixing, a color wheel, zoom optics, and two gobo wheels
- 16-bit dimming of master dimmer for smooth control of fades
- Variable CMY + CTO color mixing system to create a wide pallet of colors
- Two rotating, indexing, and interchangeable slot and lock gobo wheels
- DMX, WDMX, sACN, and Art-Net™ for full flexibility of control options
- RDM-enabled for remote addressing and troubleshooting
- 13° to 37° zoom angle for variable beam sizes
- Iris, 3-facet prism, and frost for beam control
- True 1 compatible power input
- Battery backup display with auto-rotate depending on fixture orientation
- Three setup menu presets and preset sync for cross-loading to multiple like fixtures for easy shop setup

### <span id="page-19-3"></span>**Product Overview**

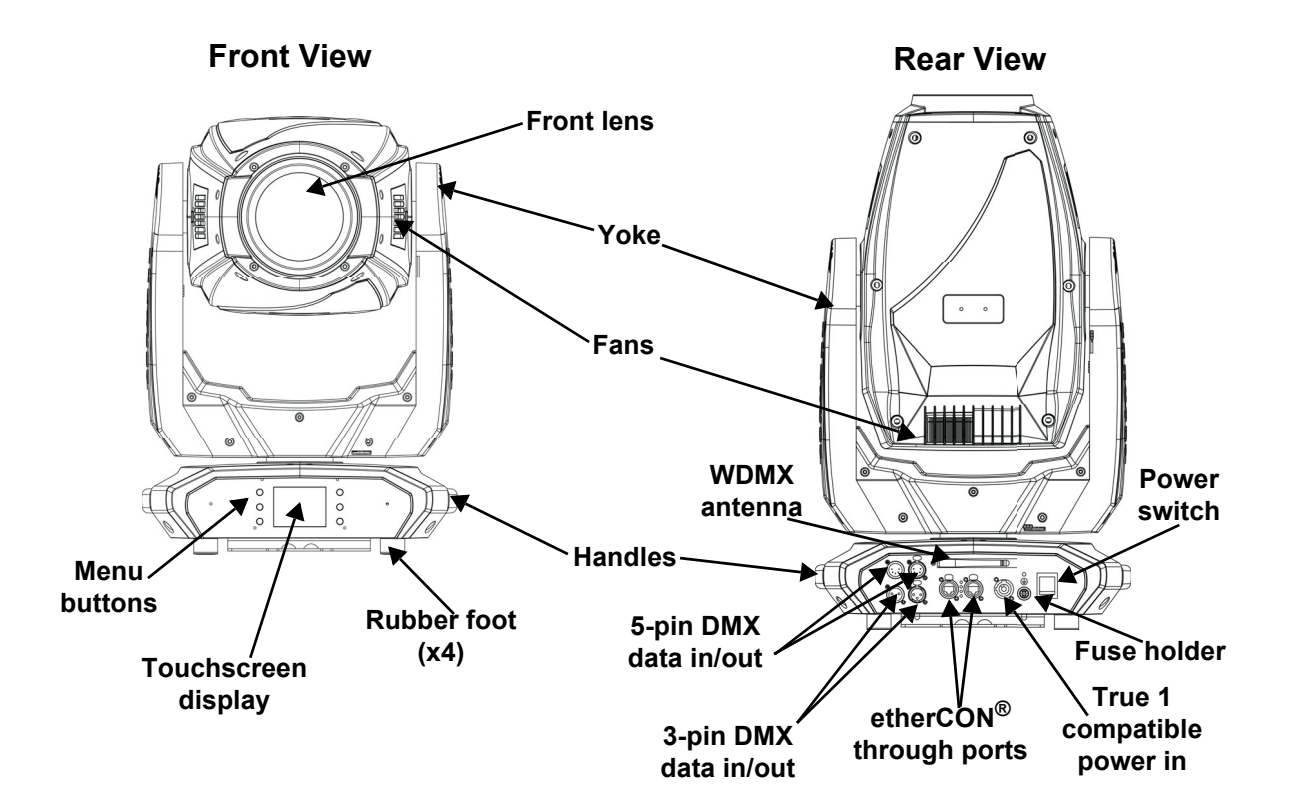

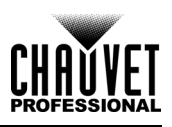

### <span id="page-20-0"></span>**Product Dimensions**

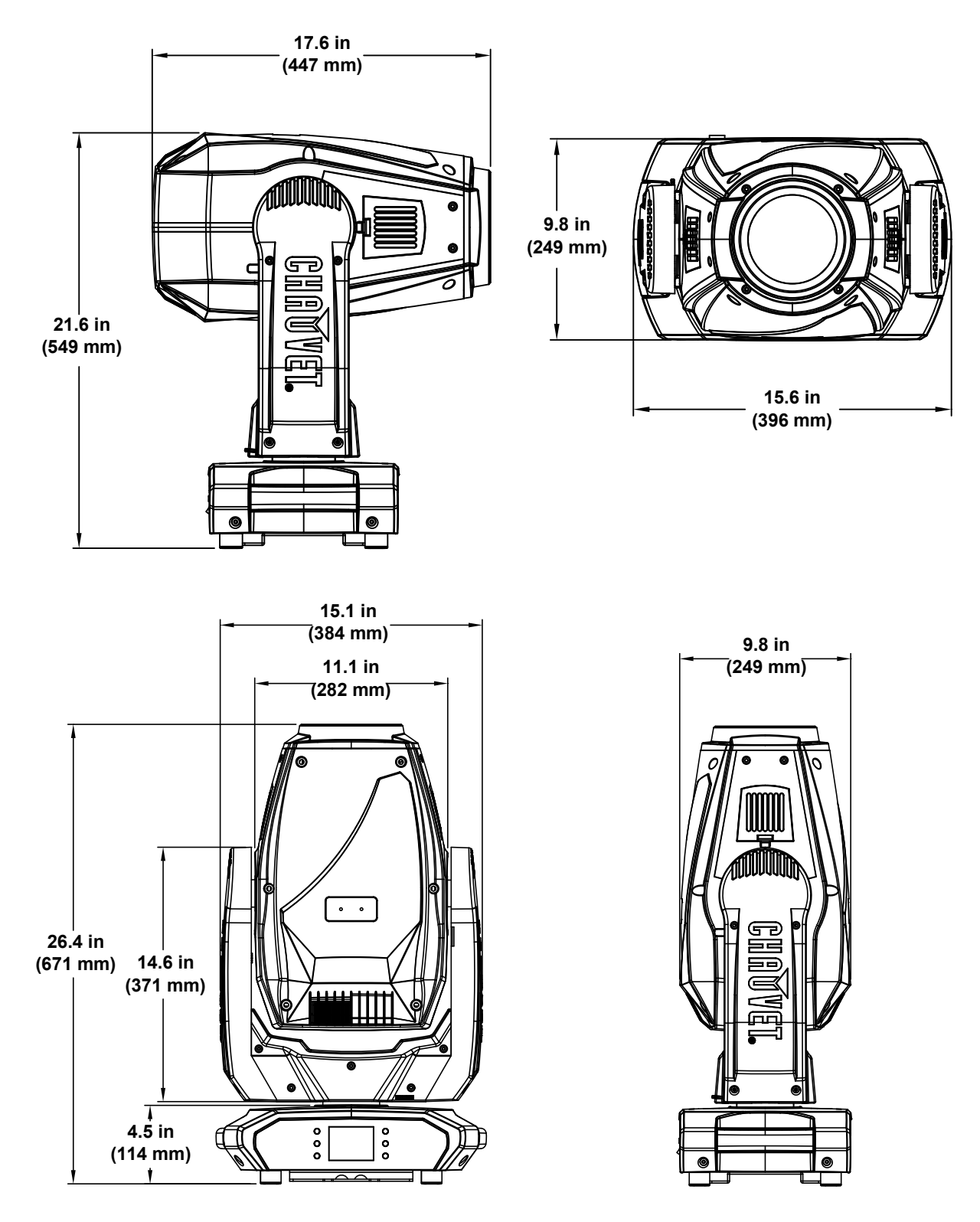

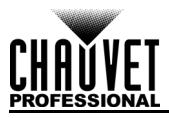

# <span id="page-21-0"></span>**3. Setup**

### <span id="page-21-1"></span>**AC Power**

The Maverick MK2 Spot has an auto-ranging power supply that works with an input voltage range of 100 to 240 VAC, 50/60 HZ. To determine the power requirements for each Maverick MK2 Spot, refer to the label affixed to the product. You can also refer to the [Technical Specifications](#page-49-1) chart in this manual. The listed current rating indicates the maximum current draw during normal operation. For more information, download Sizing Circuit Breakers from the Chauvet website:<www.chauvetprofessional.com>

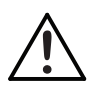

- **Always connect the product to a protected circuit (a circuit breaker or fuse). Make sure the product has an appropriate electrical ground to avoid the risk of electrocution or fire. • To eliminate unnecessary wear and improve its lifespan, completely disconnect the product from power via breaker or by unplugging it during periods of non-use.**
- 

**Never connect the product to a rheostat (variable resistor) or dimmer circuit, even if the rheostat or dimmer channel serves only as a 0 to 100% switch.**

### <span id="page-21-2"></span>**AC Plug**

The Maverick MK2 Spot comes with a power input cord terminated with a True 1 compatible connector on one end and an Edison plug on the other end (US market). If the power input cord that came with your product has no plug, or if you need the change the plug, use the table below to wire the new plug.

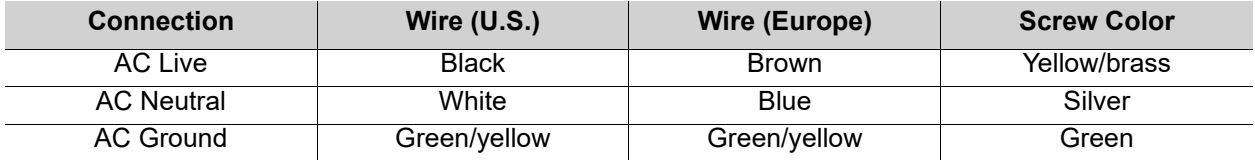

### <span id="page-21-3"></span>**Fuse Replacement**

- 1. Disconnect the product from power.
- 2. Using a flat-head screwdriver, unscrew the fuse holder cap from the housing.
- 3. Remove the blown fuse from the holder and replace with another fuse of the same type and rating (F 10 A, 250 V).
- 4. Screw the fuse holder cap back in place and reconnect power.

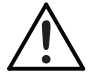

**Disconnect the product from the power outlet before replacing the fuse. Always replace the blown fuse with another of the same type and rating.**

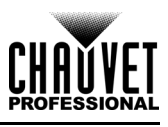

### <span id="page-22-0"></span>**Mounting**

Before mounting the product, read and follow the safety recommendations indicated in the **Safety Notes**. For our CHAUVET Professional line of mounting clamps, go to [http://trusst.com/products/.](http://trusst.com/products/)

#### <span id="page-22-1"></span>**Orientation**

Always mount this product in a safe position and ensure that there is adequate room for ventilation, configuration, and maintenance. The Maverick MK2 Spot can be suspended upright or upside down using the two Omega brackets included, or it can be placed on it rubber feet on a flat-level surface.

### <span id="page-22-2"></span>**Rigging**

Chauvet recommends using the following general guidelines when mounting this product.

- When selecting an installation location, consider easy access to this product for operation, programming adjustments, and routine maintenance.
- Make sure to mount this product away from any flammable material.
- If hanging this product, make sure that the mounting location can support the product's weight. See the [Technical Specifications](#page-49-1) for the weight-bearing requirements of this product.
- • [When hanging this product, always secure to a fastening device using a safety cable. For our](http://trusst.com/products/)  [CHAUVET Professional line of safety cables, go to](http://trusst.com/products/) http://trusst.com/products/.

#### <span id="page-22-3"></span>**Procedure**

The Maverick MK2 Spot comes with a double-bracketed yoke to which you can either attach mounting clamps for hanging or simply use as a floor stand. You must supply the mounting clamps. Make sure the clamps can support the weight of this product. Use at least one mounting point per product. For the CHAUVET Professional line of mounting clamps, go to:<http://trusst.com/products/>.

#### <span id="page-22-4"></span>**Mounting diagram**

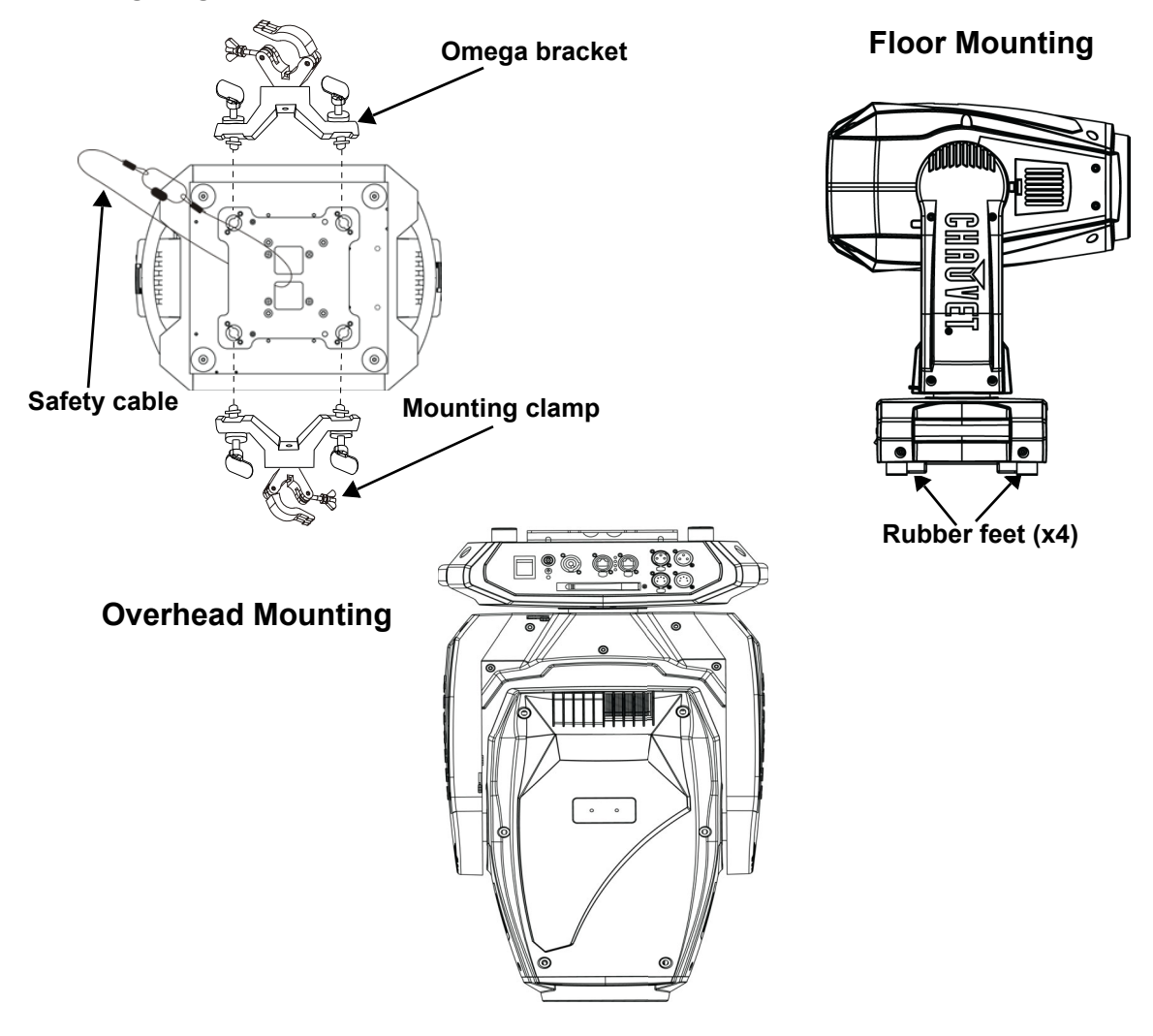

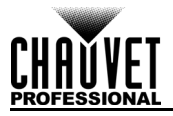

### <span id="page-23-0"></span>**DMX Linking**

You can link the Maverick MK2 Spot to a DMX controller using a 3- or 5-pin DMX connection. If using other DMX-compatible products with this product, you can control each individually with a single DMX controller.

#### <span id="page-23-1"></span>**DMX personalities**

The Maverick MK2 Spot uses a 3- and 5-pin DMX data connection for the 24- and 32-channel DMX personalities.

- Refer to the Introduction for a brief description of each DMX personality.
- Refer to the Operation chapter to learn how to configure the Maverick MK2 Spot to work in these personalities.
- The DMX Values section provides detailed information regarding the DMX personalities.

#### <span id="page-23-2"></span>**Remote Device Management**

Remote Device Management, or RDM, is a standard for allowing DMX-enabled devices to communicate bi-directionally along existing DMX cabling. Check the DMX controller's User Manual or with the manufacturer, as not all DMX controllers have this capability. The Maverick MK2 Spot supports RDM protocol that allows feedback to make changes to menu map options.

#### <span id="page-23-3"></span>**Signal Connection**

The Maverick MK2 Spot can receive DMX, Art-Net™, sACN, or Kling-Net signal. The Maverick MK2 Spot has<br>two Neutrik<sup>®</sup> etherCON<sup>®</sup> through ports, and 3- and 5-pin DMX in and out ports. For more information about DMX, read the DMX primer at:

[https://www.chauvetprofessional.com/wp-content/uploads/2016/06/DMX\\_Primer.pdf](https://www.chauvetprofessional.com/wp-content/uploads/2016/06/DMX_Primer.pdf)

#### <span id="page-23-4"></span>**Art-Net™ Connection**

Art-Net™ is an Ethernet protocol that uses TCP/IP that transfers a large amount of DMX512 data using a Neutrik® etherCON[® RJ45 connection over a large network. An Art-Net™ protocol document is available from](www.chauvetprofessional.com)  www.chauvetprofessional.com.

Art-Net™ designed by and copyright Artistic Licence Holdings Ltd.

#### <span id="page-23-5"></span>**sACN Connection**

Streaming ACN, also known as ANSI E1.31, is an Ethernet protocol that uses the layering and formatting of Architecture for Control Networks to transport DMX512 data over IP or any other ACN-compatible network. ACN is maintained by the Professional Lighting and Sound Association (PLASA).

#### <span id="page-23-6"></span>**Kling-Net Connection**

Kling-Net is a network protocol that allows auto configuration of display devices using an Ethernet connection. Refer to the ArKaos software manual for detailed instructions on programming this product.

#### <span id="page-23-7"></span>**Connection Diagram**

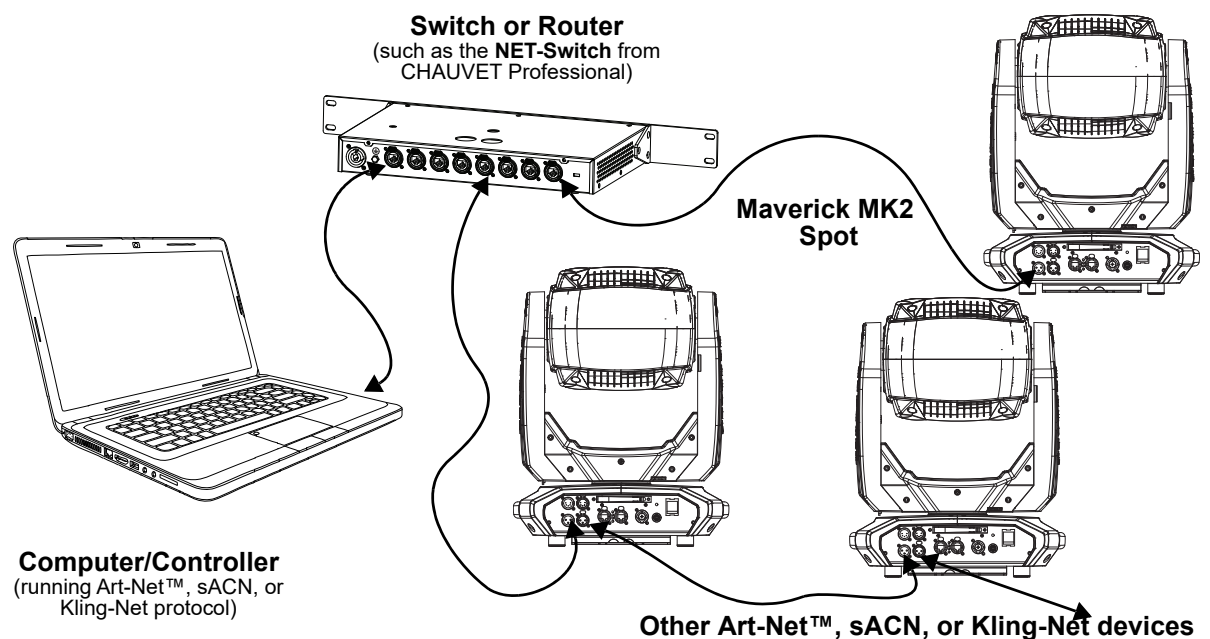

**The three LED indicators in between the Ethernet through ports indicate a connection to a network and activity on that network. They do not indicate whether or not the Maverick MK2 Spot is receiving a signal from a controller.**

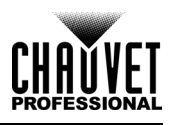

## <span id="page-24-0"></span>**4. Operation**

The Maverick MK2 Spot has a touchscreen display and six control buttons. Navigate the menu structure by pressing the buttons, touching the images of the buttons on the sides of the display, or touching the desired menu option on the display directly. The touchscreen can be locked and calibrated through the Setup options in the menu (see [Touchscreen calibration](#page-32-3) and [Touchscreen lock\)](#page-32-4).

### <span id="page-24-1"></span>**Control Panel Operation**

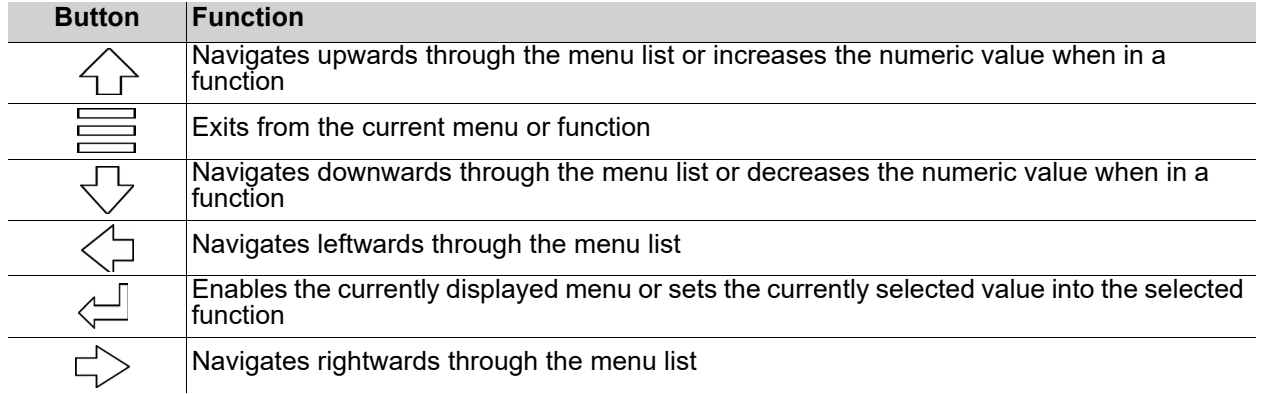

### <span id="page-24-2"></span>**Battery-Powered Display**

Press and hold until menu screen appears (approximately 15 seconds).

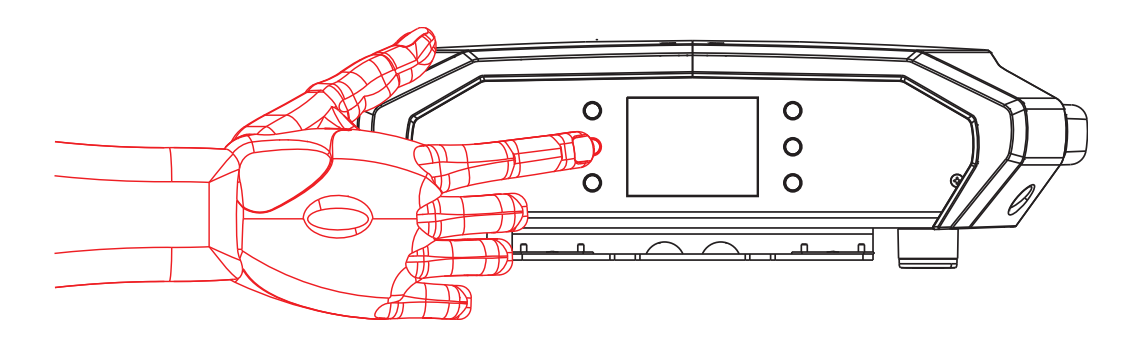

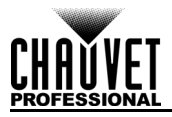

## <span id="page-25-0"></span>**Menu Map**

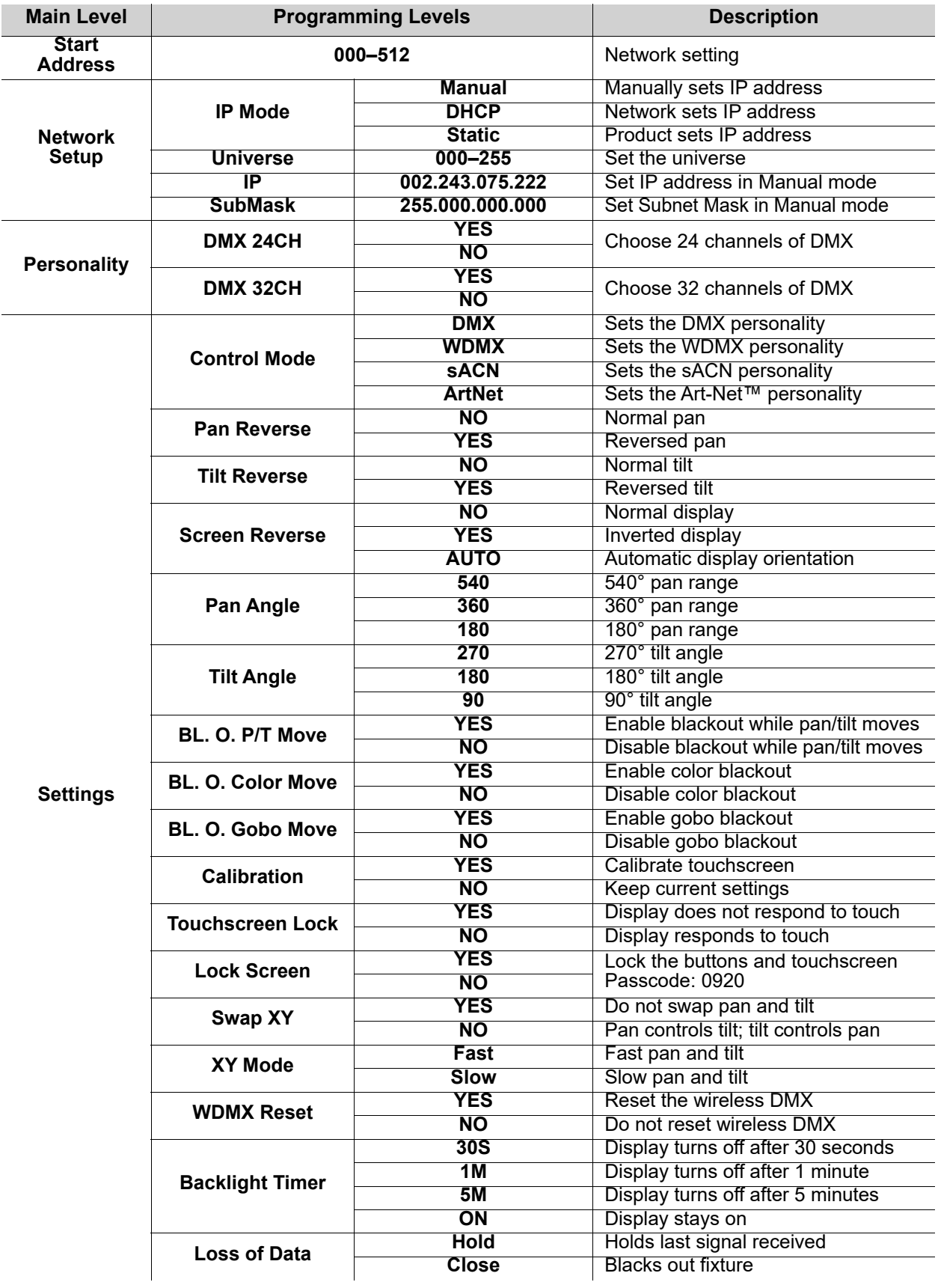

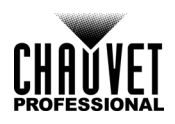

## **Operation**

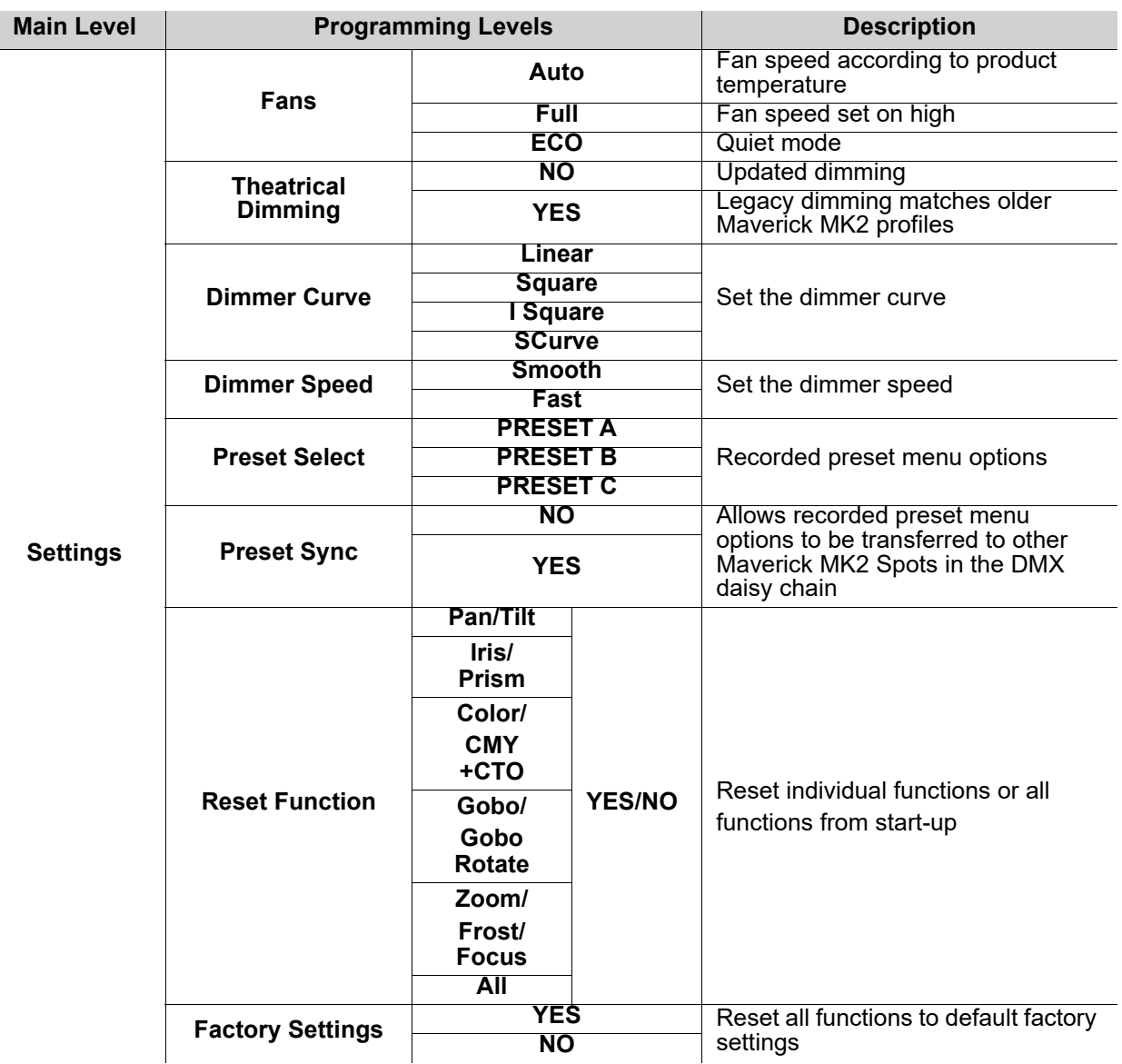

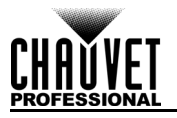

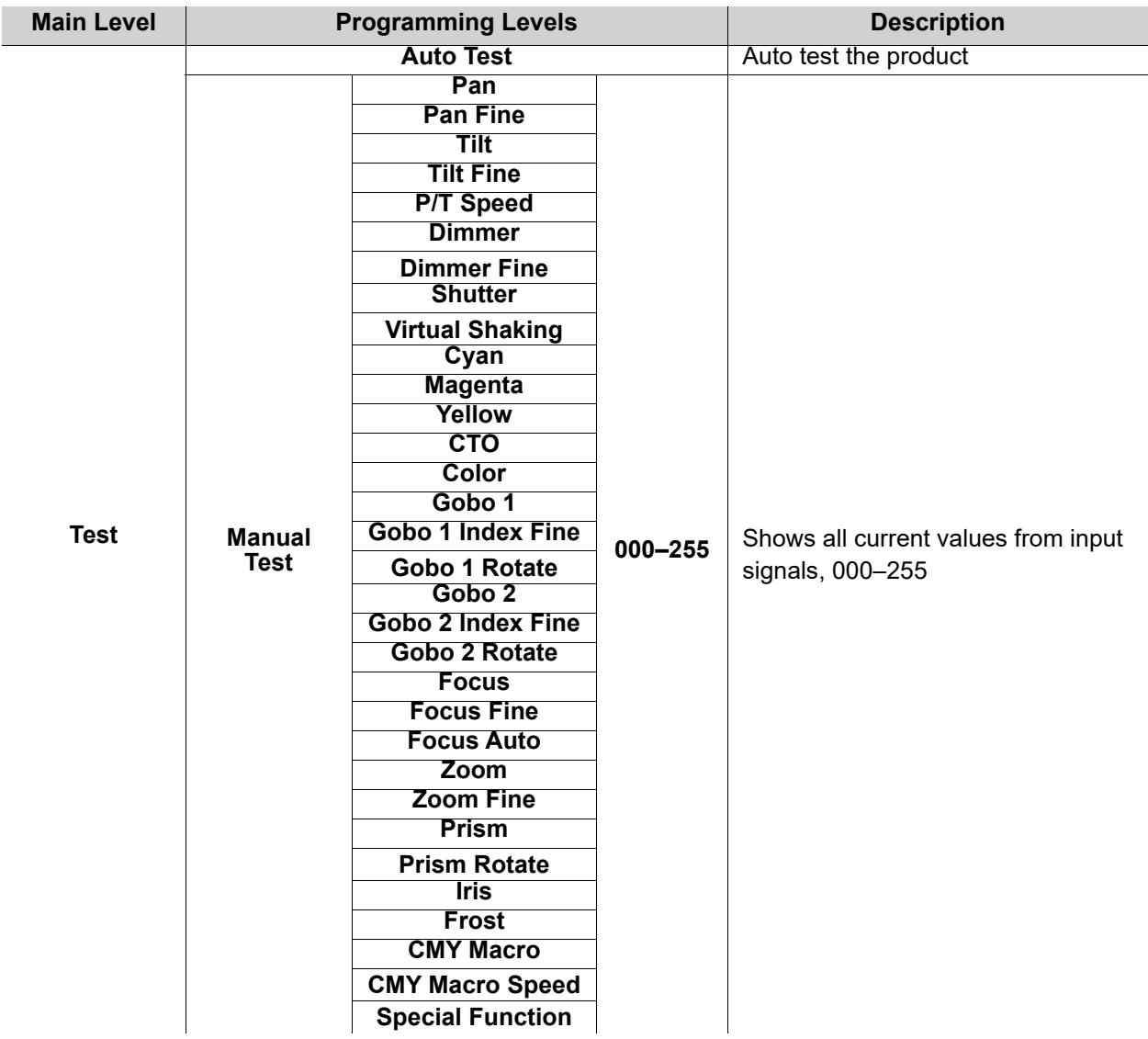

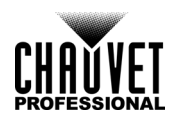

## **Operation**

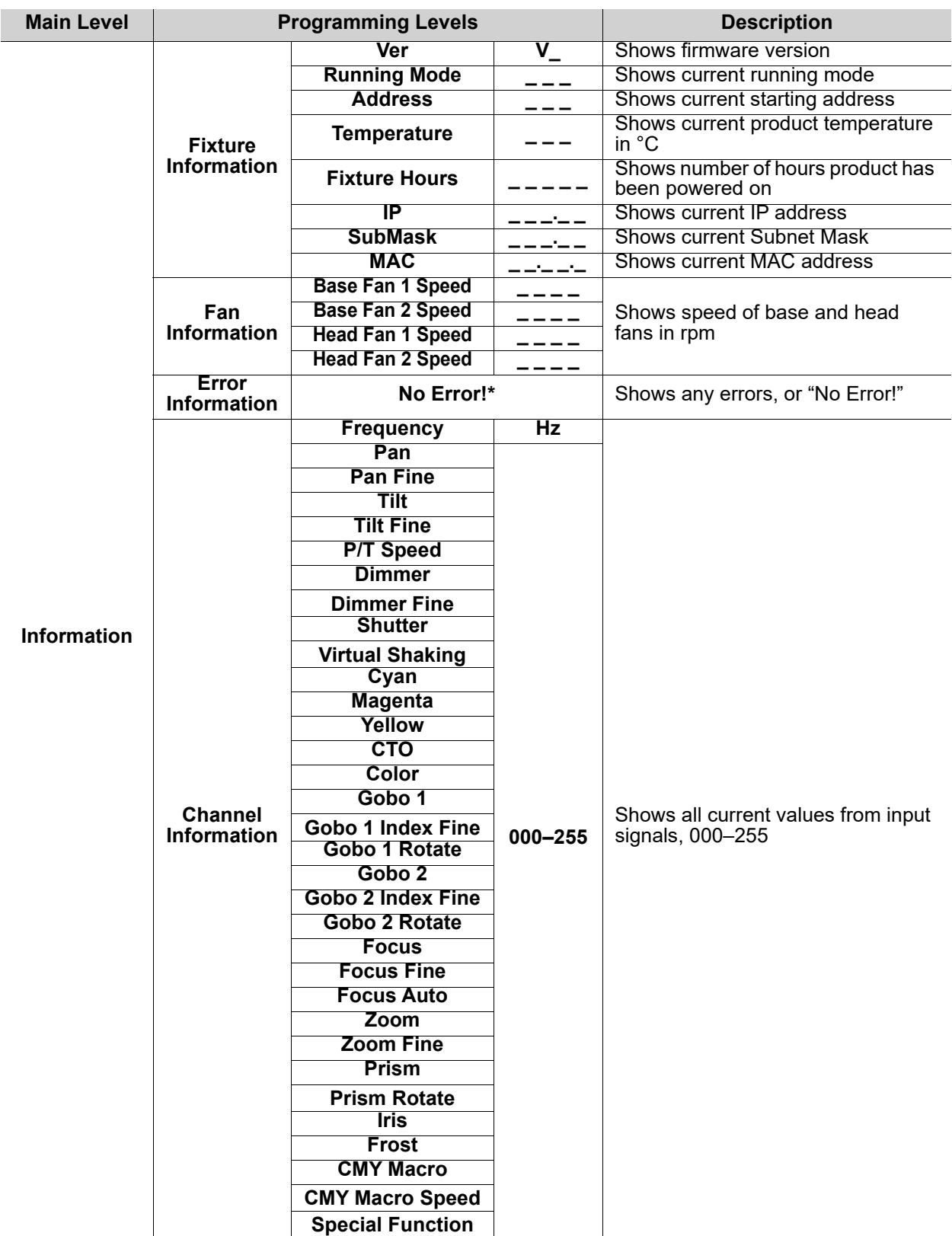

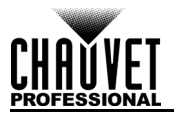

### <span id="page-29-0"></span>**Operating Settings Configuration**

### <span id="page-29-1"></span>**Home Screen**

The Maverick MK2 Spot has a home screen that shows the protocol mode, the IP address or DMX address, the DMX personality, and the current product temperature. To see the home screen, press. **<MENU>** repeatedly until it appears on the display. On the Home Screen, press one of the menu buttons to immediately access any part of the menu (e.g., Personality, Starting Address, or Universe) or press the buttons **<ENTER>** to access the main menu.

#### <span id="page-29-2"></span>**Start Address**

To set the starting address, set the **Control mode** and then follow the instructions below:

- 1. Press **<MENU>** repeatedly until the [Home Screen](#page-29-1) shows on the display. Press **<ENTER>**.
- 2. Use **<UP>**, **<DOWN>**, **<LEFT>**, or **<RIGHT>** to select **Start Address**, or touch the display where it says **Start Address.**
- 3. If using the buttons instead of the touchscreen, press **<ENTER>**.
- 4. Enter the starting address (**001–512**) with one of the following methods:
	- Type the address number using the number pad that shows on the touchscreen display.
		- Using the buttons (or the button icons on the sides of the display):
			- a. Use **LEFT>** or **<RIGHT>** to select the digit to be altered.
			- b. Use **<UP>** or **<DOWN>** to increase or decrease the number value of that digit.
			- c. Repeat until the address is set as desired.
- 5. Press **<ENTER>**.

#### <span id="page-29-3"></span>**Network Setup**

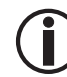

### **The universe of the TCP/IP protocol will be the universe of the DMX function.**

### <span id="page-29-4"></span>**IP mode**

The IP address of the Maverick MK2 Spot can be set manually, by the network, or to a preset static address specific to each product. To set the IP Mode, follow the instructions below:

1. Press **<MENU>** repeatedly until the [Home Screen](#page-29-1) shows on the display. Press **<ENTER>**.

- 2. Use **<UP>**, **<DOWN>**, **<LEFT>**, or **<RIGHT>** to select **Network Setup**, or touch the display where it says **Network Setup**.
- 3. If using the buttons instead of the touchscreen, press **<ENTER>**.
- 4. Use **<UP>** or **<DOWN>** to select **IP Mode**, or touch the display where it says **IP Mode.**
- 5. If using the buttons instead of the touchscreen, press **<ENTER>**.
- 6. Use **<UP>**, **<DOWN>**, **<LEFT>**, or **<RIGHT>** to select from:
	- **Manual**  set the IP address with the control panel
	- **DHCP** the network sets the IP address
	- **Static**  a preset address specific to each product, or touch the display where it says the desired mode.
- 7. Press **<ENTER>**.

#### <span id="page-29-5"></span>**Universe**

The Universe must be assigned through the product menu. To set the Universe, do the following:

- 1. Press **<MENU>** repeatedly until the [Home Screen](#page-29-1) shows on the display. Press **<ENTER>**.
- 2. Use **<UP>**, **<DOWN>**, **<LEFT>**, or **<RIGHT>** to select **Network Setup**, or touch the display where it says **Network Setup**.
- 3. If using the buttons instead of the touchscreen, press **<ENTER>**.
- 4. Use **<UP>** or **<DOWN>** to select **Universe**, or touch the display where it says **Universe**.
- 5. If using the buttons instead of the touchscreen, press **<ENTER>**.
- 6. Enter the universe address (**000–255**) with one of the following methods:
	- Type the universe number using the number pad that shows on the touchscreen display.
		- Using the buttons (or the button icons on the sides of the display):
			- a. Use **<LEFT>** or **<RIGHT>** to select the digit to be altered.
			- b. Use **<UP>** or **<DOWN>** to increase or decrease the number value of that digit.
			- c. Repeat until the universe or subnet is set as desired.
- 7. Press **<ENTER>**.

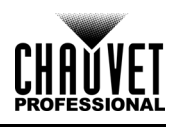

#### <span id="page-30-0"></span>**IP address**

To set the IP address, do the following:

- 1. Press **<MENU>** repeatedly until the [Home Screen](#page-29-1) shows on the display. Press **<ENTER>**.
- 2. Use **<UP>**, **<DOWN>**, **<LEFT>**, or **<RIGHT>** to select **Network Setup**, or touch the display where it says **Network Setup**.
- 3. If using the buttons instead of the touchscreen, press **<ENTER>**.
- 4. Use **<UP>** or **<DOWN>** to select **IP**, or touch the display where it says **IP**.
- 5. If using the buttons instead of the touchscreen, press **<ENTER>**.
- 6. Set the IP address (from **000.000.000.000** to **255.255.255.255**) with one of the following methods:
	- Through the touchscreen:
		- a. Touch the display where it shows the byte (set of three numbers) to be changed. Use the number pad on the display to enter the desired number.
		- b. Use the number pad on the display to enter the desired number.
		- c. Repeat until the IP address is set as desired.
		- With the buttons:
			- a. Use **<LEFT>** or **<RIGHT>** to select the byte (set of three numbers) to be changed.
			- b. Use **<UP>** or **<DOWN>** to increase or decrease the value.
			- c. Repeat until the IP address is set as desired
- 7. Press **<ENTER>**.

#### <span id="page-30-1"></span>**Subnet mask**

To set the Subnet Mask, do the following:

- 1. Press **<MENU>** repeatedly until the [Home Screen](#page-29-1) shows on the display. Press **<ENTER>**
- 2. Use **<UP>**, **<DOWN>**, **<LEFT>**, or **<RIGHT>** to select **Network Setup**, or touch the display where it says **Network Setup**.
- 3. If using the buttons instead of the touchscreen, press **<ENTER>**.
- 4. Use **<UP>** or **<DOWN>** to select **SubMask**, or touch the display where it says **SubMask**.
- 5. If using the buttons instead of the touchscreen, press **<ENTER>**
- 6. Set the Subnet Mask (from **000.000.000.000** to **255.255.255.255**) with one of the following methods.
	- Through the touchscreen:
		- a. Touch the display where it shows the byte (set of three numbers) to be changed. Use the number pad on the display to enter the desired number.
		- b. Use the number pad on the display to enter the desired number.
		- c. Repeat until the Subnet Mask is set as desired.
	- With the buttons:
		- a. Use **<LEFT>** or **<RIGHT>** to select the byte (set of three numbers to be changed).
		- b. Use **<UP>** or **<DOWN>** to increase or decrease the value.
		- c. Repeat until the Subnet Mask is set as desired.
- 7. Press **<ENTER>.**

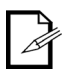

**In DHCP or Static IP Mode, the IP and SubMask menu settings have no effect on the product.**

### <span id="page-30-2"></span>**Personality**

To set which DMX personality to use, do the following:

- 1. Press **<MENU>** repeatedly until the [Home Screen](#page-29-1) shows on the display. Press **<ENTER>**.
- 2. Use **<UP>**, **<DOWN>**, **<LEFT>**, or **<RIGHT>** to select **Personality**, or touch the display where it says **Personality.**
- 3. If using the buttons instead of the touchscreen, press **<ENTER>**.
- 4. Use **<UP>**, **<DOWN>**, **<LEFT>**, or **<RIGHT>** to select **DMX 24CH** or **DMX 32CH**, or touch the display where it says the desired option.
- 5. If using the buttons instead of the touchscreen, press **<ENTER>**.
- 6. Use **<UP>**, **<DOWN>**, **<LEFT>**, or **<RIGHT>** to select **NO** (cancel) or **YES** (confirm), or touch the display where it says the desired option.
- 7. Press **<ENTER>**.

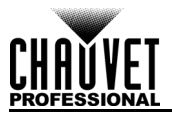

### <span id="page-31-0"></span>**Settings**

To reach the **Settings** menu, follow the instructions below:

- 1. Press **<MENU>** repeatedly until the [Home Screen](#page-29-1) shows on the display. Press **<ENTER>**.
- 2. Use **<UP>**, **<DOWN>**, **<LEFT>**, or **<RIGHT>** to select **Settings**, or touch the display where it says **Settings**.
- 3. If using the buttons instead of the touchscreen, press **<ENTER>**.

#### <span id="page-31-1"></span>**Control mode**

The Maverick MK2 Spot can be set to respond to DMX, WDMX, Art-Net™, or sACN. The protocol configuration must be set for the product to respond correctly to the controller(s). See the [Menu Map](#page-25-0) for more information. To configure the protocol for the Maverick MK2 Spot, follow the instructions below:

- 1. Navigate to the **[Settings](#page-31-0)** menu.
- 2. Use **<UP>** or **<DOWN>** to select **Control Mode**, or touch the display where it says **Control Mode.**
- 3. If using the buttons instead of the touchscreen, press **<ENTER>**.
- 4. Use **<UP>**, **<DOWN>**, **<LEFT>**, or **<RIGHT>** to select **DMX**, **WDMX**, **sACN**, **ArtNet**, or touch the display where it says the desired option.
- 5. Press **<ENTER>**.

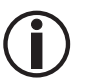

**For WMDX control, ensure the antenna is raised, and there are no obstructions between the controller and the product. See WDMX Reset for troubleshooting information.**

#### <span id="page-31-2"></span>**Pan/tilt orientation**

To set whether the pan or tilt orientation is normal or inverted:

- 1. Navigate to the **[Settings](#page-31-0)** menu.
- 2. Use **<UP>** or **<DOWN>** to select **Pan Reverse** or **Tilt Reverse**, or touch the display where it says the desired setting.
- 3. If using the buttons instead of the touchscreen, press **<ENTER>**.
- 4. Use **<UP>**, **<DOWN>**, **<LEFT>**, or **<RIGHT>** to select **NO** (normal orientation) or **YES** (inverted orientation), or touch the display where it says the desired option.
- 5. Press **<ENTER>**.

#### <span id="page-31-3"></span>**Display orientation**

To set which way the display faces, do the following:

- 1. Navigate to the **[Settings](#page-31-0)** menu.
- 2. Use **<UP>** or **<DOWN>** to select **Screen Reverse**, or touch the display where it says **Screen Reverse**.
- 3. If using the buttons instead of the touchscreen, press **<ENTER>**.
- 4. Use **<UP>**, **<DOWN>**, **<LEFT>**, or **<RIGHT>** to select **NO** (display is normal), **YES** (display is inverted), or **AUTO** (the display automatically detects which way the product is facing and orients itself accordingly), or touch the display where it says the desired option.
- 5. Press **<ENTER>.**

#### <span id="page-31-4"></span>**Pan/tilt angle range**

To set the range of motion the pan or tilt is permitted:

- 1. Navigate to the **[Settings](#page-31-0)** menu.
- 2. Use **<UP>** or **<DOWN>** to select **Pan Angle** or **Tilt Angle**, or touch the display where it says the desired setting.
- 3. If using the buttons instead of the touchscreen, press **<ENTER>**.
- 4. Use **<UP>**, **<DOWN>**, **<LEFT>**, or **<RIGHT>** to select **540** (540°), **360** (360°)**,** or **180** (180°) for pan, and **270** (270°), **180** (180°), or **90** (90°) for tilt, or touch the display where it says the desired option.
- 5. Press **<ENTER>.**

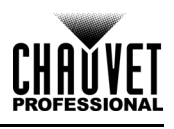

#### <span id="page-32-0"></span>**Blackout on pan/tilt movement**

To set whether the product will black out during pan or tilt movement, follow the instructions below:

- 1. Navigate to the **[Settings](#page-31-0)** menu.
- 2. Use **<UP>** or **<DOWN>** to select **BL. O. P/T Move**, or touch the display where it says **BL. O. P/T Move**.
- 3. If using the buttons instead of the touchscreen, press **<ENTER>**.
- 4. Use **<UP>**, **<DOWN>**, **<LEFT>**, or **<RIGHT>** to select **NO** (do not black out) or **YES** (black out during movement), or touch the display where it says the desired option.
- 5. Press **<ENTER>**.

#### <span id="page-32-1"></span>**Blackout on color movement**

To set whether the product will black out during color movement, follow the instructions below:

- 1. Navigate to the **[Settings](#page-31-0)** menu.
- 2. Use **<UP>** or **<DOWN>** to select **BL. O. Color Move**, or touch the display where it says **BL. O. Color Move**.
- 3. If using the buttons instead of the touchscreen, press **<ENTER>**.
- 4. Use **<UP>**, **<DOWN>**, **<LEFT>**, or **<RIGHT>** to select **NO** (do not black out) or **YES** (black out during movement), or touch the display where it says the desired option.
- 5. Press **<ENTER>**.

#### <span id="page-32-2"></span>**Blackout on gobo movement**

To set whether the product will black out during gobo movement, follow the instructions below:

- 1. Navigate to the **[Settings](#page-31-0)** menu.
- 2. Use **<UP>** or **<DOWN>** to select **BL. O. Gobo Move**, or touch the display where it says **BL. O. Gobo Move**.
- 3. If using the buttons instead of the touchscreen, press **<ENTER>**.
- 4. Use **<UP>**, **<DOWN>**, **<LEFT>**, or **<RIGHT>** to select **NO** (do not black out) or **YES** (black out during movement), or touch the display where it says the desired option.
- 5. Press **<ENTER>**.
- <span id="page-32-3"></span>**Touchscreen calibration**

If the touchscreen is not responding correctly, it may need to be calibrated. To do so:

- 1. Navigate to the **[Settings](#page-31-0)** menu.
- 2. Use **<UP>** or **<DOWN>** to select **Calibration**, or touch the display where it says **Calibration**.
- 3. If using the buttons instead of the touchscreen, press **<ENTER>**.
- 4. Use **<UP>**, **<DOWN>**, **<LEFT>**, or **<RIGHT>** to select **NO** (do not calibrate) or **YES** (calibrate), or touch the display where it says the desired option.
- 5. Press **<ENTER>**.
- 6. Follow the instructions, touching the points as they appear on the display.

#### <span id="page-32-4"></span>**Touchscreen lock**

To lock or unlock the touchscreen control panel, do the following:

- 1. Navigate to the **[Settings](#page-31-0)** menu.
- 2. Use **<UP>** or **<DOWN>** to select **Touchscreen Lock**, or touch the display where it says **Touchscreen Lock**.
- 3. If using the buttons instead of the touchscreen, press **<ENTER>**.
- 4. Use **<UP>**, **<DOWN>**, **<LEFT>**, or **<RIGHT>** to select **NO** (display will respond to touch) or **YES**  (display will not respond to touch), or touch the display where it says the desired option.
- 5. Press **<ENTER>**.

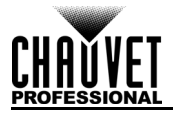

#### <span id="page-33-0"></span>**Lock screen**

To lock the touchscreen control panel and menu buttons, do the following:

- 1. Navigate to the **[Settings](#page-31-0)** menu.
- 2. Use **<UP>** or **<DOWN>** to select **Lock Screen**, or touch the display where it says **Lock Screen**.
- 3. If using the buttons instead of the touchscreen, press **<ENTER>**.
- 4. Use **<UP>**, **<DOWN>**, **<LEFT>**, or **<RIGHT>** to select **NO** (display will respond to touch or buttons) or **YES** (display will not respond to touch or buttons), or touch the display where it says the desired option.
- 5. Press **<ENTER>**.

To unlock the touchscreen and menu buttons, do the following:

- 1. Touch the display touchscreen anywhere or push any menu button.
- 2. Enter the passcode (**0920**) using the touchscreen or buttons.

#### <span id="page-33-1"></span>**Swap pan and tilt**

To switch the pan and tilt functions so that what normally controls the pan controls the tilt and what normally controls the tilt controls the pan, follow the instructions below:

- 1. Navigate to the **[Settings](#page-31-0)** menu.
- 2. Use **<UP>** or **<DOWN>** to select **Swap XY**, or touch the display where it says **Swap XY**.
- 3. If using the buttons instead of the touchscreen, press **<ENTER>**.
- 4. Use **<UP>**, **<DOWN>**, **<LEFT>**, or **<RIGHT>** to select **NO** (normal pan and tilt)) or **YES** (pan controls tilt, tilt controls pan), or touch the display where it says the desired option.
- 5. Press **<ENTER>**.

#### <span id="page-33-2"></span>**Pan/tilt speed**

To set the maximum speed of the pan and tilt:

- 1. Navigate to the **[Settings](#page-31-0)** menu.
- 2. Use **<UP>** or **<DOWN>** to select **XY Mode**, or touch the display where it says **XY Mode**.
- 3. If using the buttons instead of the touchscreen, press **<ENTER>**.
- 4. Use **<UP>**, **<DOWN>**, **<LEFT>**, or **<RIGHT>** to select **Slow** or **Fast**, or touch the display where it says the desired option.
- 5. Press **<ENTER>**.

#### <span id="page-33-3"></span>**WDMX reset**

To reset the WDMX connection from the Maverick MK2 Spot, do the following:

- 1. Navigate to the **[Settings](#page-31-0)** menu.
- 2. Use **<UP>** or **<DOWN>** to select **WDMX Reset**, or touch the display where it says **WDMX Reset**.
- 3. If using the buttons instead of the touchscreen, press **<ENTER>**.
- 4. Use **<UP>**, **<DOWN>**, **<LEFT>**, or **<RIGHT>** to select **NO** (do not reset connection), **YES** (reset the connection), or touch the display where it says the desired option.
- 5. Press **<ENTER>**.

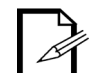

#### **Once a WDMX receiver has been linked to a specific WDMX transmitter, it will remain linked to that specific transmitter until it is linked to a different one.**

#### <span id="page-33-4"></span>**Backlight timer**

To set the amount of time after inactivity before the display backlight turns off:

- 1. Navigate to the **[Settings](#page-31-0)** menu.
- 2. Use **<UP>** or **<DOWN>** to select **Backlight Timer**, or touch the display where it says **Backlight Timer**.
- 3. If using the buttons instead of the touchscreen, press **<ENTER>**.
- 4. Use **<UP>**, **<DOWN>**, **<LEFT>**, or **<RIGHT>** to select **30S** (after 30 seconds of inactivity), **1M**  (after 1 minute of inactivity), **5M** (after 5 minutes of inactivity), or **ON** (always on), or touch the display where it says the desired option.
- 5. Press **<ENTER>**.

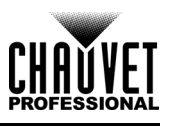

#### <span id="page-34-0"></span>**Loss of data**

**Operation**

In case of an input signal being lost in any way, the Maverick MK2 Spot will respond in one of two ways: The product will either hold the last signal received, or black out all LED output.

To set which way the product responds, follow the instructions below:

- 1. Navigate to the **[Settings](#page-31-0)** menu.
- 2. Use **<UP>** or **<DOWN>** to select **Loss of Data**, or touch the display where it says **Loss of Data**.
- 3. If using the buttons instead of the touchscreen, press **<ENTER>**.
- 4. Use **<UP>**, **<DOWN>**, **<LEFT>**, or **<RIGHT>** to select **Hold** (hold last signal received) or **Close**  (black out all LED output), or touch the display where it says the desired option.
- 5. Press **<ENTER>**.

#### <span id="page-34-1"></span>**Fan speed**

To set the speed of the fans, do the following:

- 1. Navigate to the **[Settings](#page-31-0)** menu.
- 2. Use **<UP>** or **<DOWN>** to select **Fans**, or touch the display where it says **Fans**.
- 3. If using the buttons instead of the touchscreen, press **<ENTER>**.
- 4. Use **<UP>**, **<DOWN>**, **<LEFT>**, or **<RIGHT>** to select **Auto** (fan speed set according to product temperature), **Full** (maximum speed), or **ECO** (quiet fan mode), or touch the display where it says the desired option.
- 5. Press **<ENTER>**.

#### <span id="page-34-2"></span>**Theatrical dimming**

To set legacy dimming to match older Maverick MK2 profiles, follow the instructions below:

- 1. Navigate to the **[Settings](#page-31-0)** menu.
- 2. Use **<UP>** or **<DOWN>** to select **Theatrical Dimming**, or touch the display where it says **Theatrical Dimming**.
- 3. If using the buttons instead of the touchscreen, press **<ENTER>**.
- 4. Use **<UP>**, **<DOWN>**, **<LEFT>**, or **<RIGHT>** to select **No** (updated dimming), **Yes** (legacy dimming will match older Maverick MK2 profiles), or touch the display where it says the desired option.
- 5. Press **<ENTER>**.

#### <span id="page-34-3"></span>**Dimmer curve**

To set the dimmer curve, follow the instructions below:

- 1. Navigate to the **[Settings](#page-31-0)** menu.
- 2. Use **<UP>** or **<DOWN>** to select **Dimmer Curve**, or touch the display where it says **Dimmer Curve**.
- 3. If using the buttons instead of the touchscreen, press **<ENTER>**.
- 4. Use **<UP>**, **<DOWN>**, **<LEFT>**, or **<RIGHT>** to select **Linear**, **Square**, **I Square** or **SCurve**, or touch the display where it says the desired option.
- 5. Press **<ENTER>**.

#### <span id="page-34-4"></span>**Dimmer speed**

To set the dimmer speed, do the following:

- 1. Navigate to the **[Settings](#page-31-0)** menu.
- 2. Use **<UP>** or **<DOWN>** to select **Dimmer Speed**, or touch the display where it says **Dimmer Speed**.
- 3. If using the buttons instead of the touchscreen, press **<ENTER>**.
- 4. Use **<UP>**, **<DOWN>**, **<LEFT>**, or **<RIGHT>** to select **Smooth** or **Fast**, or touch the display where it says the desired option.
- 5. Press **<ENTER>**.

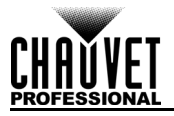

#### <span id="page-35-0"></span>**Preset select**

This option saves three different preset menu option configurations. To record and set these presets, follow the instructions below:

- 1. Navigate to the **[Settings](#page-31-0)** menu.
- 2. Use **<UP>** or **<DOWN>** to select **Preset Select**, or touch the display where it says **Preset Select**.
- 3. If using the buttons instead of the touchscreen, press **<ENTER>**.
- 4. Use **<UP>**, **<DOWN>**, **<LEFT>**, or **<RIGHT>** to select the presets, from **PRESET A**, **PRESET B**, or **PRESET C**, or touch the display where it says the desired option.
- 5. Press **<ENTER>**.
- 6. The product will reset. Any changes made to the menu options will be saved to this preset.
	- Default is **PRESET A**. If you make changes inside **PRESET A**, those changes are saved to PRESET A without having to do anything.

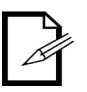

• To create a new preset, highlight and select **PRESET SELECT**. Highlight **PRESET B** or **PRESET C** and press **<ENTER>**. When you make that selection, the product will reset automatically. Go back and make the changes you need to make in the menu. This will automatically save to the preset you are in.

#### <span id="page-35-1"></span>**Preset sync**

To sync all menu presets to other Maverick MK2 Spots, follow the instructions below:

- 1. Connect all Maverick MK2 Spots via DMX cable.
- 2. Navigate to the **[Settings](#page-31-0)** menu.
- 3. Use **<UP>** or **<DOWN>** to select **Preset Sync**, or touch the display where it says **Preset Sync**.
- 4. If using the buttons instead of the touchscreen, press **<ENTER>**.
- 5. Select **YES**, or touch the display where it says the desired option.
- 6. Press **<ENTER>**.
	- **• To sync other Maverick MK2 Spots, connect them with a DMX cable.**
	- **The product can be in any control mode except WDMX. ArtNet, DMX, and sACN are all acceptable.** 
		- **All menu options are transferred, including the DMX address. Only the IP address is not affected in the other products.**

#### <span id="page-35-2"></span>**Reset functions**

To reset the pan, tilt, prism, iris, color, gobo, zoom, focus, frost, or all functions as if from startup:

- 1. Navigate to the **[Settings](#page-31-0)** menu.
- 2. Use **<UP>** or **<DOWN>** to select **Reset Function**, or touch the display where it says **Reset Function**.
- 3. If using the buttons instead of the touchscreen, press **<ENTER>**.
- 4. Use **<UP>**, **<DOWN>**, **<LEFT>**, or **<RIGHT>** to select **Pan/Tilt**, **Iris/Prism**, **Color/CMY+CTO**, **Gobo/ Gobo Rotate**, **Zoom/Frost/Focus** or **All**, or touch the display where it says the desired option.
- 5. If using the buttons instead of the touchscreen, press **<ENTER>**.
- 6. Use **<UP>**, **<DOWN>**, **<LEFT>**, or **<RIGHT>** to select **NO** (do not reset) or **YES** (reset to factory settings), or touch the display where it says the desired option.
- 7. Press **<ENTER>**.

#### <span id="page-35-3"></span>**Factory reset**

To restore the Maverick MK2 Spot to factory default settings, do the following:

- 1. Navigate to the **[Settings](#page-31-0)** menu.
- 2. Use **<UP>** or **<DOWN>** to select **Factory Settings**, or touch the display where it says **Factory Settings**.
- 3. If using the buttons instead of the touchscreen, press **<ENTER>**.
- 4. Use **<UP>**, **<DOWN>**, **<LEFT>**, or **<RIGHT>** to select **NO** (do not reset) or **YES** (reset to factory settings), or touch the display where it says the desired option.
- 5. Press **<ENTER>**.
# **Test Mode**

# **Auto test**

To perform an auto test of the Maverick MK2 Spot functions, follow the instructions below:

- 1. Press **<MENU>** repeatedly until the [Home Screen](#page-29-0) shows on the display. Press **<ENTER>**.
- 2. Use **<UP>**, **<DOWN>**, **<LEFT>**, or **<RIGHT>** to select **Test**, or touch the display where it says **Test**.
- 3. If using the buttons instead of the touchscreen, press **<ENTER>**.
- 4. Use **<UP>** or **<DOWN>** to select **Auto test**, or touch the display where it says **Auto test**.
- 5. Press **<ENTER>**.

## **Manual test**

To test the functions of the product manually, do the following:

- 1. Press **<MENU>** repeatedly until the [Home Screen](#page-29-0) shows on the display. Press **<ENTER>**.
- 2. Use **<UP>**, **<DOWN>**, **<LEFT>**, or **<RIGHT>** to select **Test**, or touch the display where it says **Test**.
- 3. If using the buttons instead of the touchscreen, press **<ENTER>**.
- 4. Use **<UP>** or **<DOWN>** to select **Manual Test**, or touch the display where it says **Manual Test**.
- 5. If using the buttons instead of the touchscreen, press **<ENTER>**.
- 6. Use **<UP>** or **<DOWN>** to select the function to test, or touch the display where it says the desired function
- 7. If using the buttons instead of the touchscreen, press **<ENTER>**.
- 8. Change the value of the tested function with one of the following methods:
	- Type the desired value using the number pad that shows on the touchscreen display.
	- Use **<UP>**, **<RIGHT>**, **<DOWN>**, or **<LEFT>** to increase or decrease the value.
- 9. Press **<ENTER>**.

# **System Information**

All information about the current status of the Maverick MK2 Spot is available through the product's **Sys Info** menu. To view this information, follow the instructions below:

- 1. Press **<MENU>** repeatedly until the [Home Screen](#page-29-0) shows on the display. Press **<ENTER>**.
- 2. Use **<UP>**, **<DOWN>**, **<LEFT>**, or **<RIGHT>** to select **Information**, or touch the display where it says **Information**.
- 3. If using the buttons instead of the touchscreen, press **<ENTER>**.
- 4. Use **<UP>** or **<DOWN>** to select **Fixture Information** (shows firmware version, running mode, starting address, etc.), **Fan Information** (shows speed of the head fans in rpm), **Error Information** (shows any errors or No Error!), or **Channel Information** (shows the current value of all signal input channels), or touch the display where it says the desired option.
- 5. Press **<ENTER>**.
- 6. Use **<UP>** or **<DOWN>** to scroll through the information.

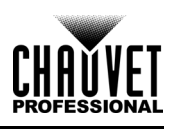

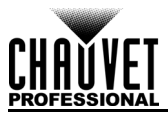

# **DMX Values**

# **32 Ch**

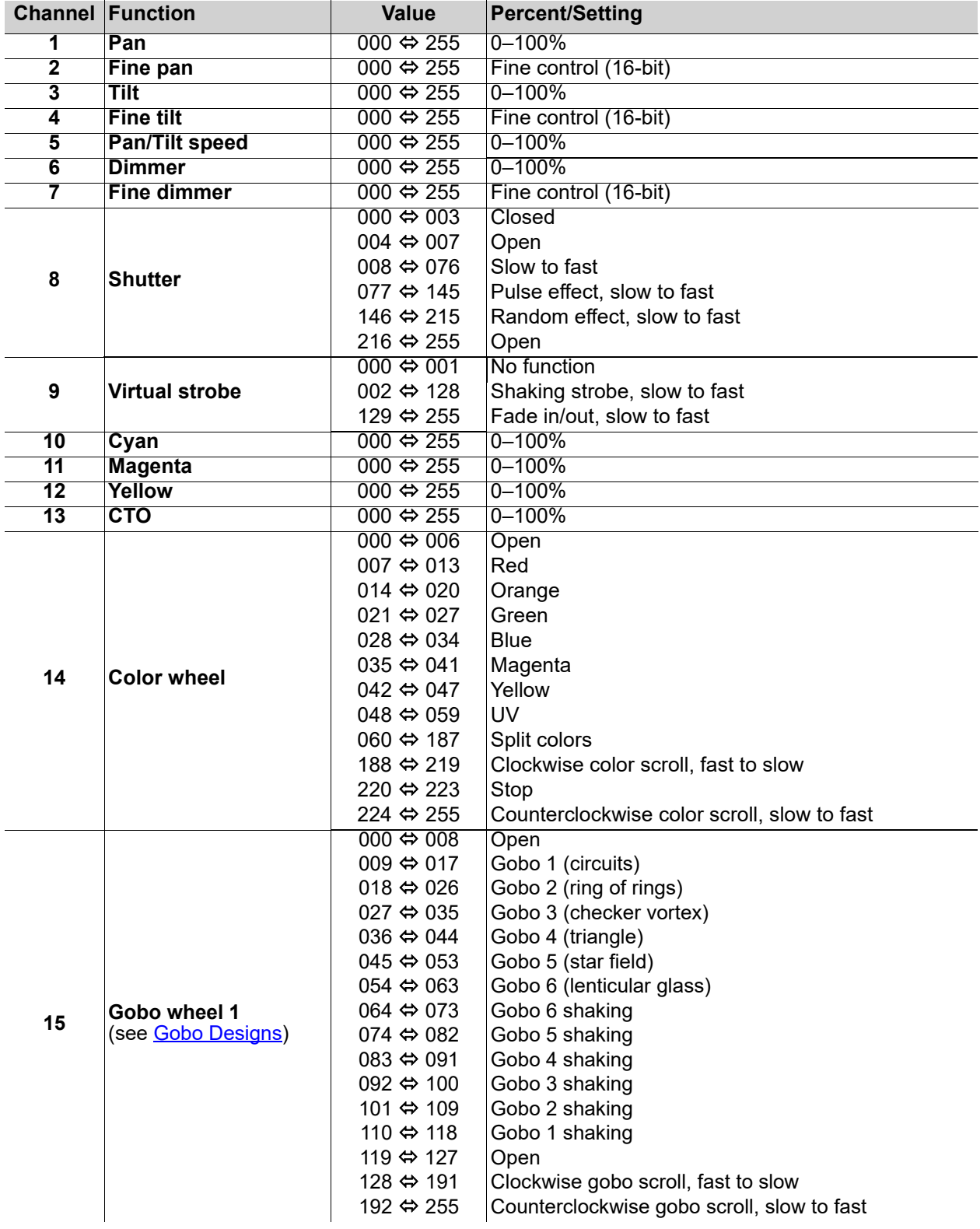

# **Operation**

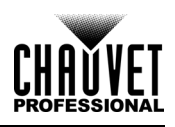

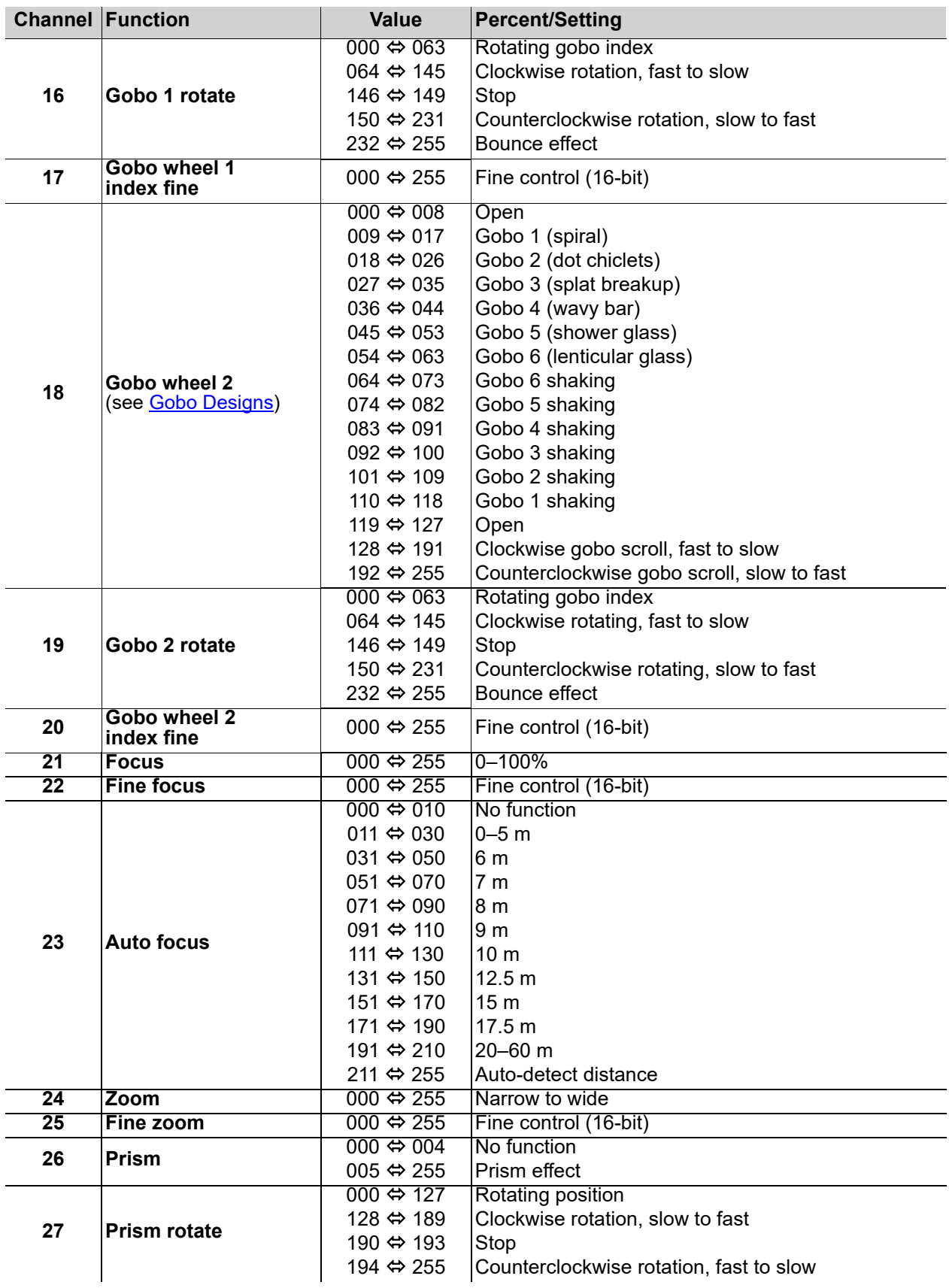

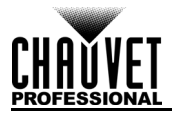

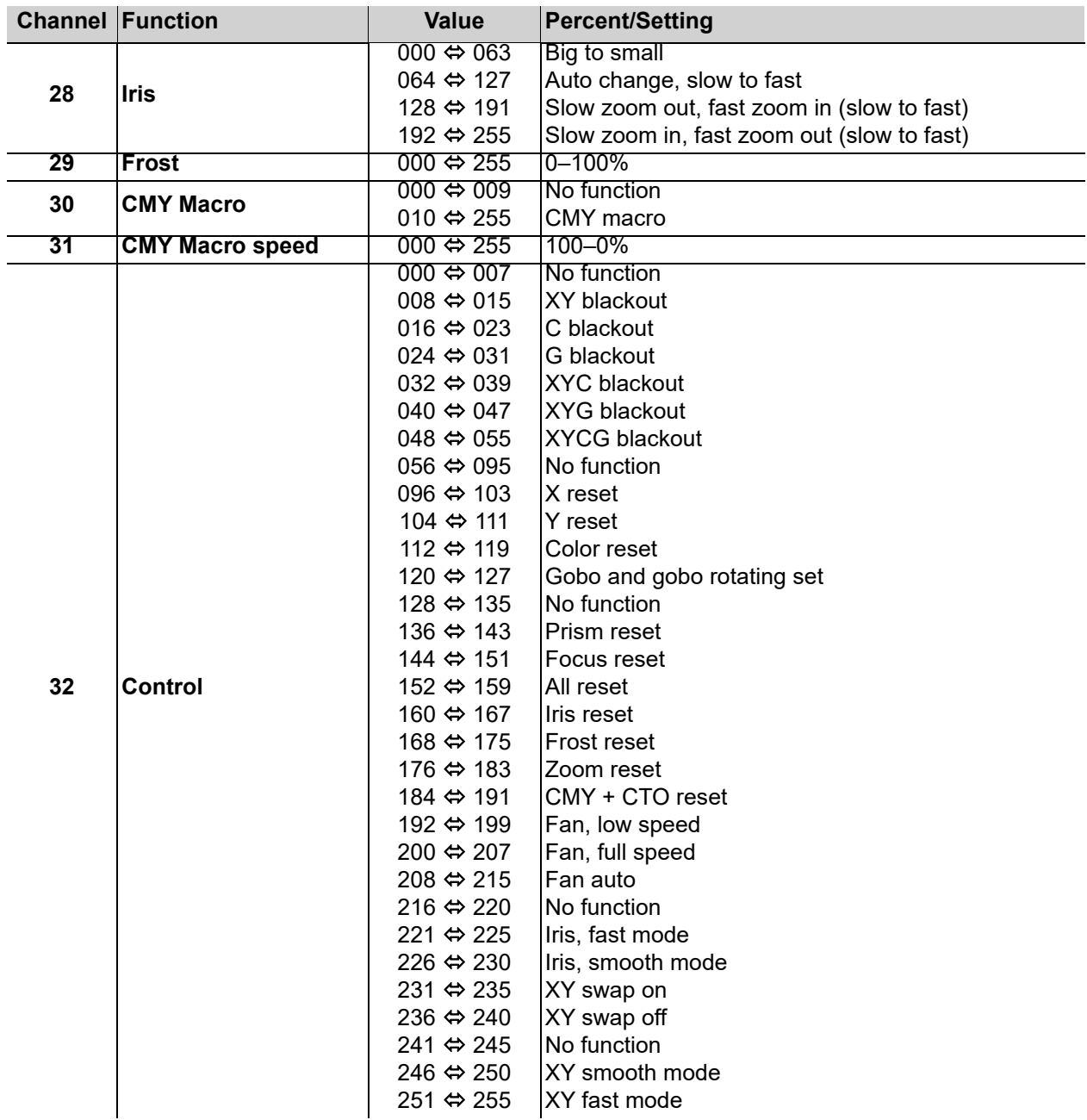

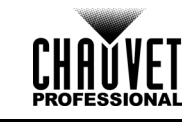

# **24 Ch**

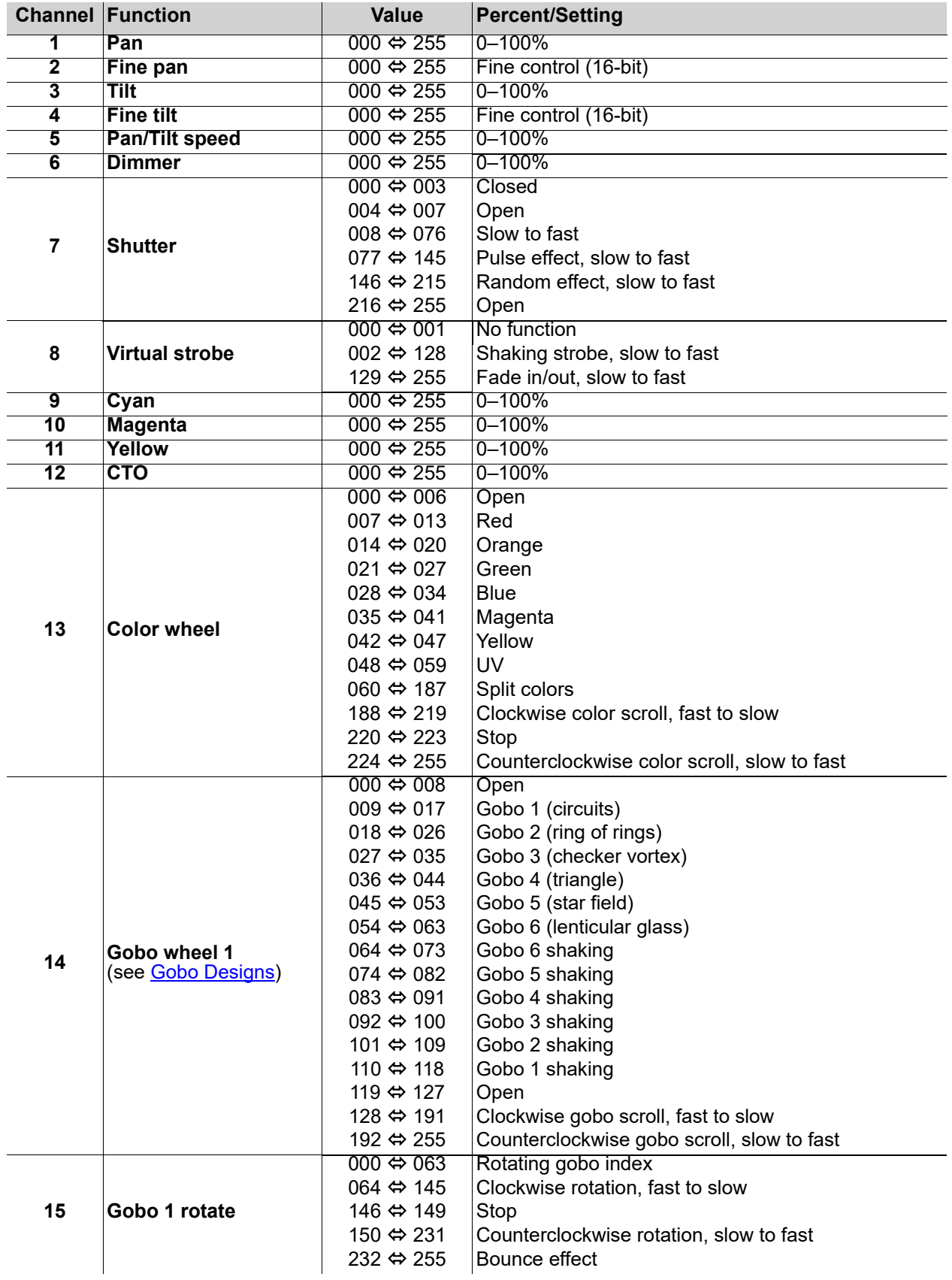

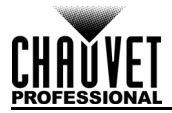

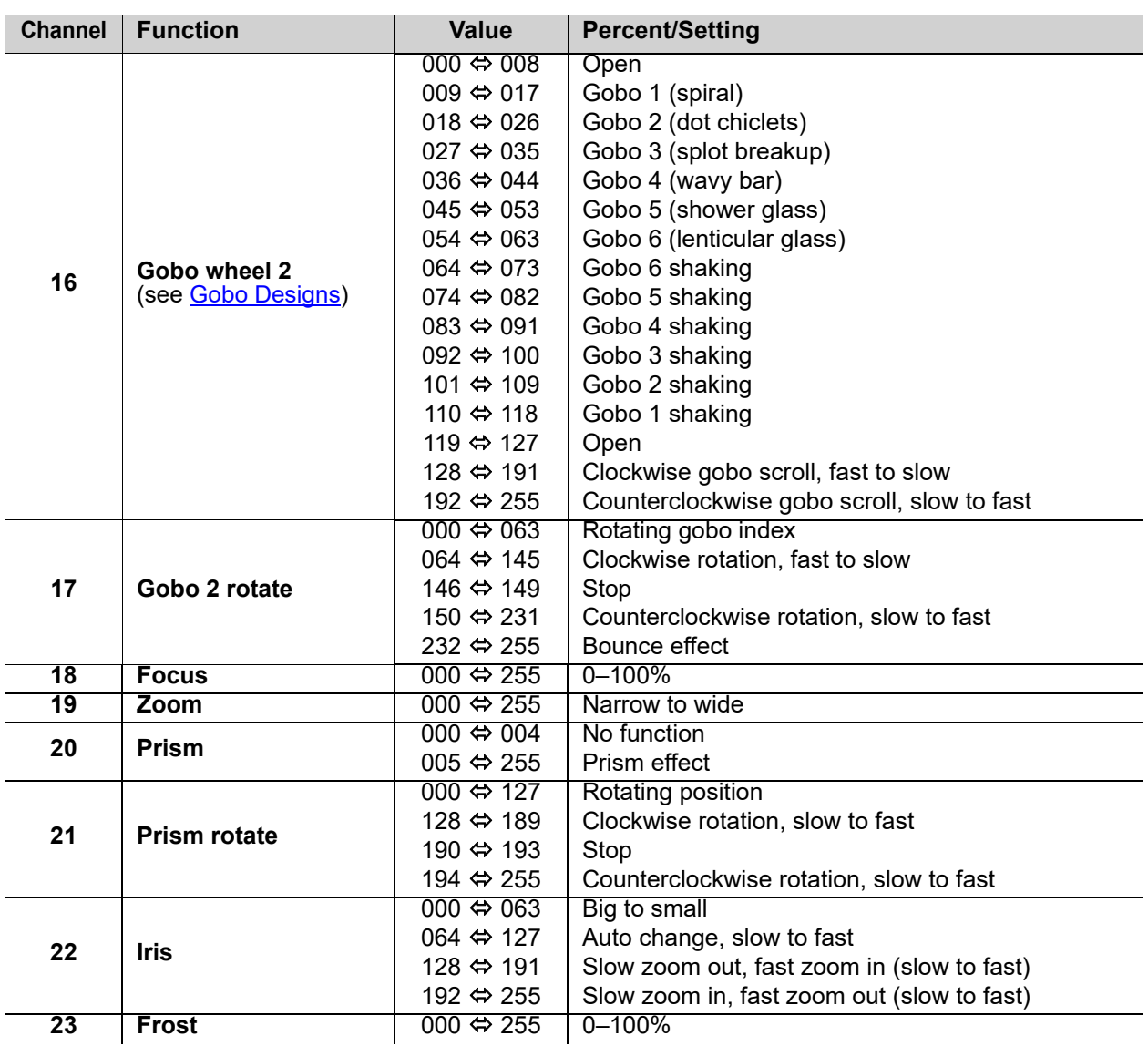

# **Operation**

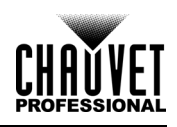

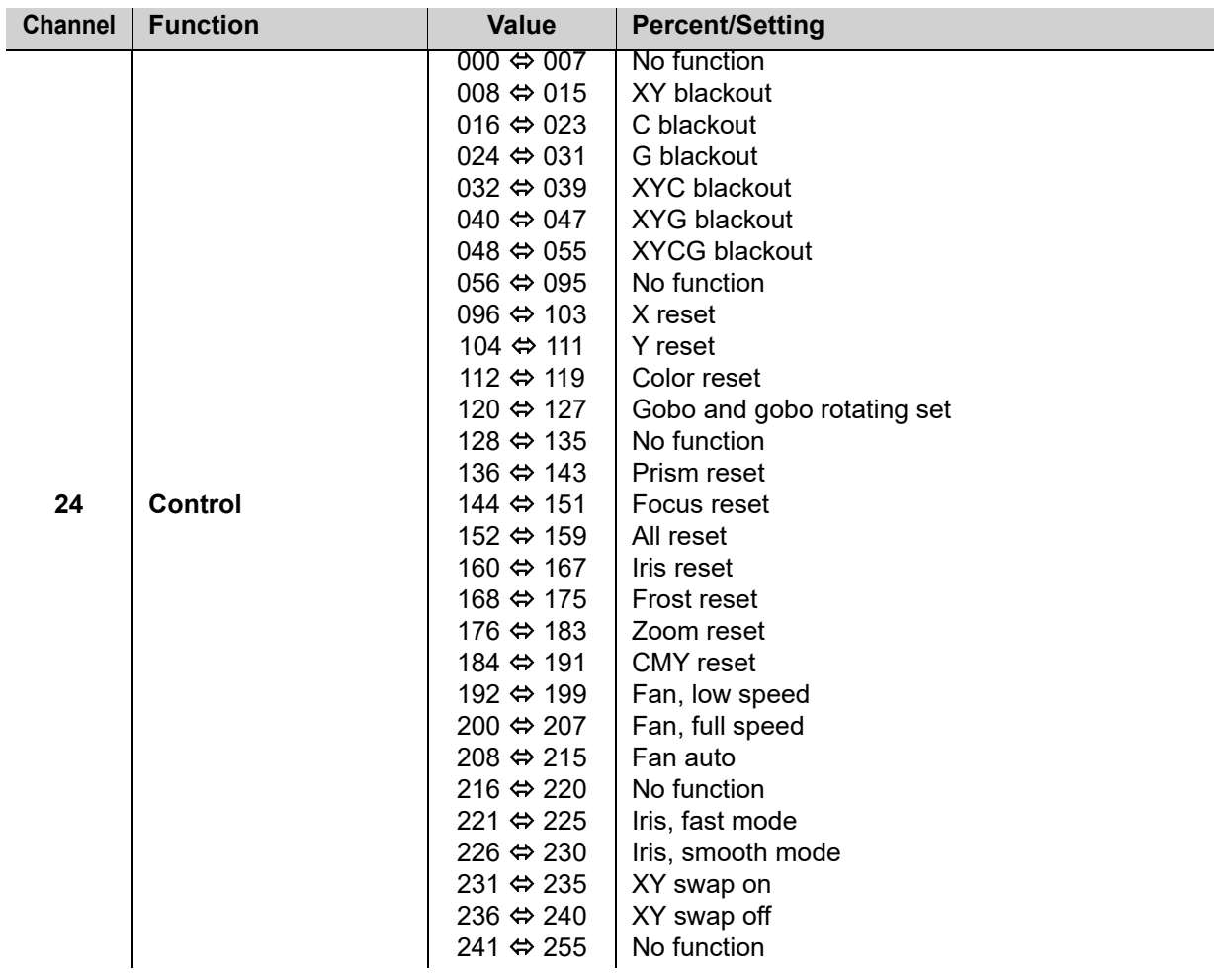

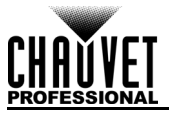

# **Color Wheel**

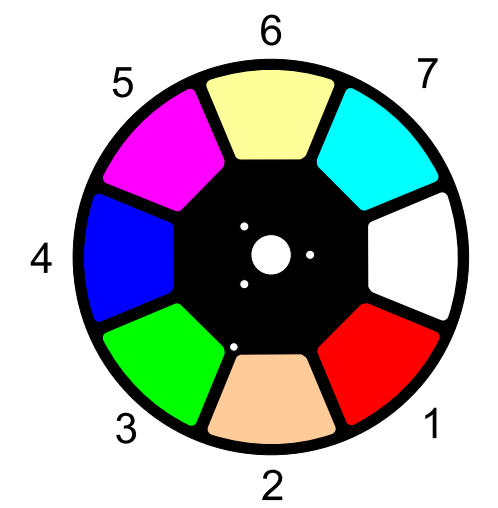

# **Colors available:**

- **1. Red**
- **2. Orange**
- **3. Green**
- **4. Blue**
- **5. Magenta**
- **6. Yellow**
- **7. Cyan**

<span id="page-43-0"></span>**Gobo Designs**

**Gobo Wheel 1**

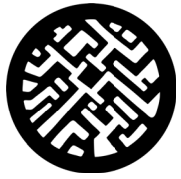

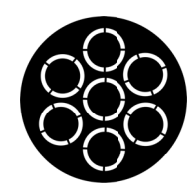

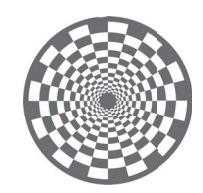

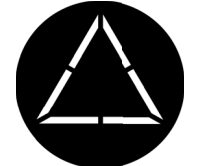

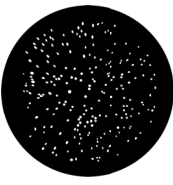

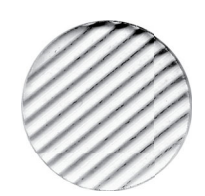

Segmented<br>triangle

**Star field**

**Circuits Ring of rings Checker vortex Segmented Lenticular glass**

**Gobo Wheel 2**

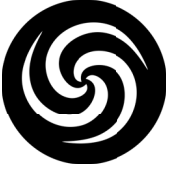

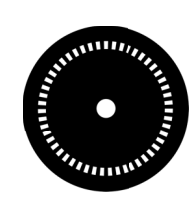

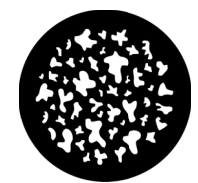

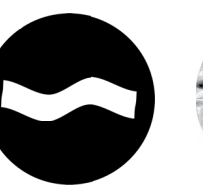

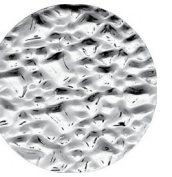

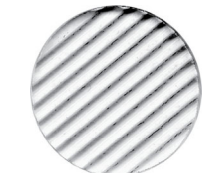

**Spiral Dot chiclets Splot breakup Wavy bar Shower glass Lenticular glass**

**Gobo Dimensions**

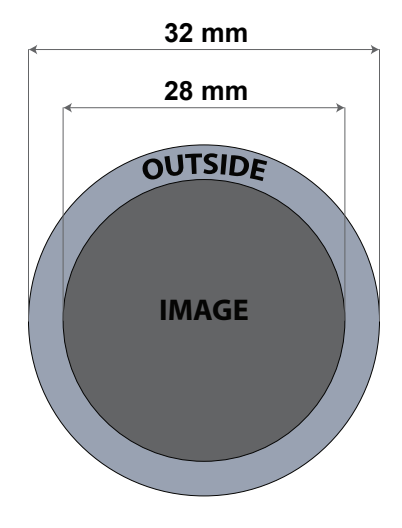

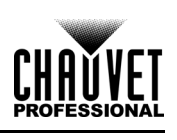

# **Gobo Replacement**

The gobos in both gobo wheels 1 and 2 are removable from their gobo holders. This operation is quite simple, although it requires the technician to be careful and to follow the recommended procedure.

- **Make sure to disconnect the product's power cord before replacing a gobo.**
- **Always replace a gobo with a gobo of the same dimensions.**
- **Use only glass gobos when using custom gobos in gobo wheel 2.**
- **When inserting a glass gobo, always make sure that the shiny side of the gobo (glass base) faces the lamp. This provides a layer of protection against the high temperature from the lamp.**

# **Procedure**

- 1. Turn the product off and disconnect it from the power outlet.
- 2. Open the head cover by loosening the 4 Phillips-head  $\frac{1}{4}$ -turn screws on the sides of the top cover.
- 3. Separate the gobo holder away from the gobo wheel by pushing it toward the front of the moving head (direction 1 in the diagram). Be careful not to push the gobo out of the gobo holder.
- 4. Extract the gobo holder by pulling it outward (direction 2 in the diagram).
- 5. On a flat surface, remove the expansion ring that holds the gobo in place and remove the gobo from the gobo holder.
- 6. Insert a new gobo and hold it in place with the expansion ring.
- 7. Slide the tip of the gobo holder under the pressure plate near the center of the gobo wheel.
- 8. Push the gobo holder inwards. DO NOT force the gobo holder into the gobo wheel slot. If correctly installed, the gobo holder should easily slide into the gobo wheel slot.

# **Diagram**

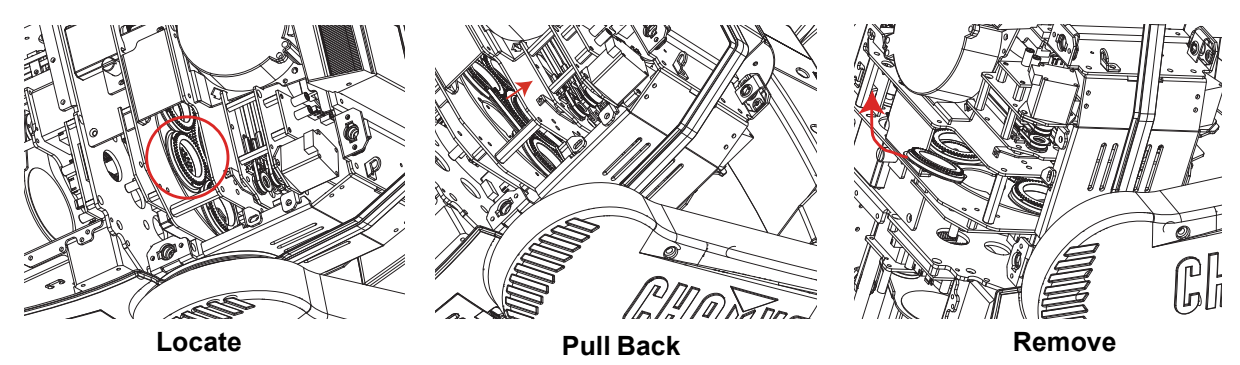

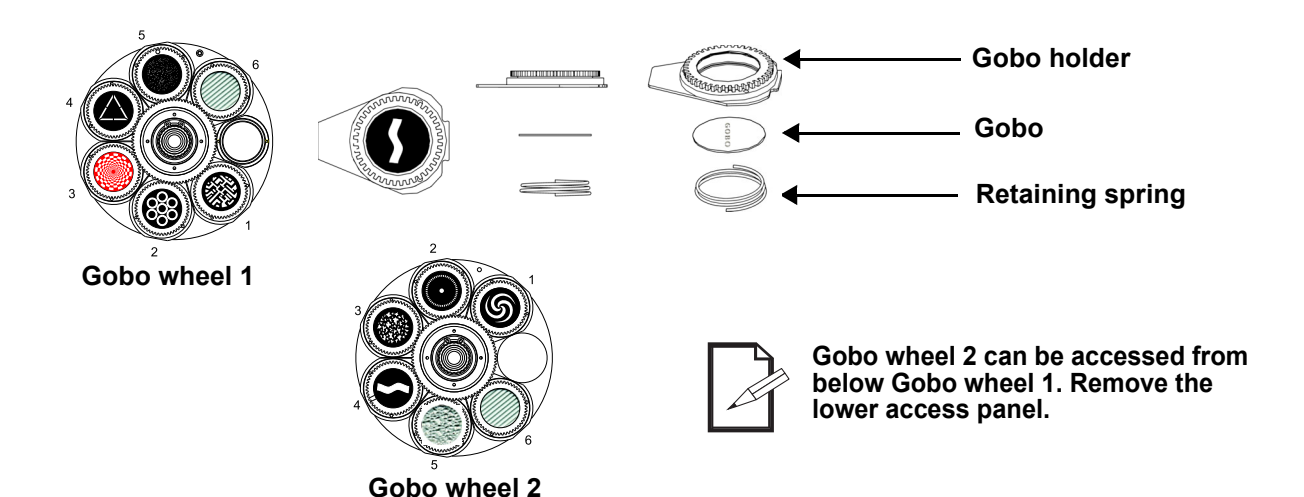

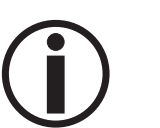

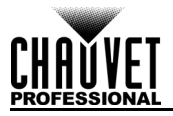

# **Offset Mode**

The Offset mode provides fine adjustments for the home position of all the moving parts in the optical path and the pan and tilt movements. This allows the moving parts to not show any border or to reduce the light output when in their home position. To access this mode, follow the instructions below:

- 1. Starting from the Main Level screen, press and hold **<MENU>** until the passcode screen appears.
- 2. Enter the passcode **2323** using the buttons:
	- a. Use **<DOWN>** to select the number to be changed.
	- b. Use **<UP>** to increase the value.
	- c. Repeat until **2323** has been entered.
- 3. Press **<ENTER>**.
- 4. This brings you into the Zero Adjust menu screen.

#### **PAN**

- 1. Use **<UP>** or **<DOWN>** to select **PAN**.
- 2. Press **<ENTER>**.
- 3. Use **<UP>** or **<DOWN>** to increase or decrease the starting value, from **000–255**.
- 4. Press **<ENTER>**.

#### **TILT**

- 1. Use **<UP>** or **<DOWN>** to select **TILT**.
- 2. Press **<ENTER>**.
- 3. Use **<UP>** or **<DOWN>** to increase or decrease the starting value, from **000–255**.
- 4. Press **<ENTER>**.

#### **COLOR**

- 1. Use **<UP>** or **<DOWN>** to select **COLOR**.
- 2. Press **<ENTER>**.
- 3. Use **<UP>** or **<DOWN>** to increase or decrease the starting value, from **000–255**. 4. Press **<ENTER>**.
- 

#### **GOBO**

- 1. Use **<UP>** or **<DOWN>** to select **GOBO**.
- 2. Press **<ENTER>**.
- 3. Use **<UP>** or **<DOWN>** to increase or decrease the starting value, from **000–255**.
- 4. Press **<ENTER>**.

### **GOBO ROTATE**

- 1. Use **<UP>** or **<DOWN>** to select **GOBO ROTATE**.
- 2. Press **<ENTER>**.
- 3. Use **<UP>** or **<DOWN>** to increase or decrease the starting value, from **000–255**.
- 4. Press **<ENTER>**.

### **GOBO 2**

- 1. Use **<UP>** or **<DOWN>** to select **GOBO 2**. 2. Press **<ENTER>**.
- 
- 3. Use **<UP>** or **<DOWN>** to increase or decrease the starting value, from **000–255**.
- 4. Press **<ENTER>**.

### **GOBO 2 ROTATE**

- 1. Use **<UP>** or **<DOWN>** to select **GOBO 2 ROTATE**.
- 2. Press **<ENTER>**.
- 3. Use **<UP>** or **<DOWN>** to increase or decrease the starting value, from **000–255**.
- 4. Press **<ENTER>**.

#### **FOCUS 1**

- 1. Use **<UP>** or **<DOWN>** to select **FOCUS 1**.
- 2. Press **<ENTER>**.
- 3. Use **<UP>** or **<DOWN>** to increase or decrease the starting value, from **000–255**.
- 4. Press **<ENTER>**.

#### **FOCUS 2**

- 1. Use **<UP>** or **<DOWN>** to select **FOCUS 2**.
- 2. Press **<ENTER>**.
- 3. Use **<UP>** or **<DOWN>** to increase or decrease the starting value, from **000–255**.
- 4. Press **<ENTER>**.

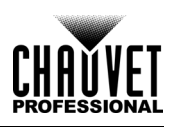

# **Operation**

### **FOCUS GOBO 2**

- 1. Use **<UP>** or **<DOWN>** to select **FOCUS GOBO 2**.
- 2. Press **<ENTER>**.
- 3. Use **<UP>** or **<DOWN>** to increase or decrease the starting value, from **000–255**.
- 4. Press **<ENTER>**.

#### **ZOOM**

- 1. Use **<UP>** or **<DOWN>** to select **ZOOM**.
- 
- 2. Press **<ENTER>**. 3. Use **<UP>** or **<DOWN>** to increase or decrease the starting value, from **000–255**.
- 4. Press **<ENTER>**.

#### **PRISM**

- 1. Use **<UP>** or **<DOWN>** to select **PRISM**.
- 2. Press **<ENTER>**.
- 3. Use **<UP>** or **<DOWN>** to increase or decrease the starting value, from **000–255**.
- 4. Press **<ENTER>**.

#### **IRIS**

- 1. Use **<UP>** or **<DOWN>** to select **IRIS**.
- 2. Press **<ENTER>**.
- 3. Use **<UP>** or **<DOWN>** to increase or decrease the starting value, from **000–255**.
- 4. Press **<ENTER>**.

#### **FROST**

- 1. Use **<UP>** or **<DOWN>** to select **FROST**.
- 2. Press **<ENTER>**.
- 3. Use **<UP>** or **<DOWN>** to increase or decrease the starting value, from **000–255**.
- 4. Press **<ENTER>**.

#### **CYAN**

- 1. Use **<UP>** or **<DOWN>** to select **CYAN**.
- 2. Press **<ENTER>**.
- 3. Use **<UP>** or **<DOWN>** to increase or decrease the starting value, from **000–255**.
- 4. Press **<ENTER>**.

#### **MAGENTA**

- 1. Use **<UP>** or **<DOWN>** to select **MAGENTA**.
- 2. Press **<ENTER>**.
- 3. Use **<UP>** or **<DOWN>** to increase or decrease the starting value, from **000–255**.
- 4. Press **<ENTER>**.

#### **YELLOW**

- 1. Use **<UP>** or **<DOWN>** to select **YELLOW**.
- 2. Press **<ENTER>**.
- 3. Use **<UP>** or **<DOWN>** to increase or decrease the starting value, from **000–255**. 4. Press **<ENTER>**.
- 

#### **CTO**

- 1. Use **<UP>** or **<DOWN>** to select **CTO**.
- 2. Press **<ENTER>**.
- 3. Use **<UP>** or **<DOWN>** to increase or decrease the starting value, from **000–255**.
- 4. Press **<ENTER>**.

#### **DIMMER**

- 1. Use **<UP>** or **<DOWN>** to select **DIMMER**.
- 2. Press **<ENTER>**.
- 3. Use **<UP>** or **<DOWN>** to increase or decrease the starting value, from **000–255**.
- 4. Press **<ENTER>**.

#### **LED POWER**

- 1. Use **<UP>** or **<DOWN>** to select **LED POWER**.
- 2. Press **<ENTER>**.
- 3. Use **<UP>** or **<DOWN>** to increase or decrease the starting value, from **000–255**.
- 4. Press **<ENTER>**.

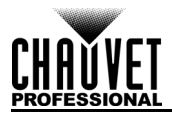

#### **MAC Address**

- 1. Use **<UP>** or **<DOWN>** to select **MAC4**, **MAC5**, or **MAC6**.
- 2. Press **<ENTER>**.
- 3. Use **<UP>** or **<DOWN>** to increase or decrease the value, from **000–255**.
- 4. Press **<ENTER>**.

# **Web Server**

The Maverick MK2 Spot Web Server can be accessed by any computer on the same network as the product. It allows network access to system information and settings (e.g., control setup, manual testing of all functions, firmware updates, and the ability to change the Web Server password).

- 1. Connect the product to power, and set the [IP mode](#page-29-1) to **Static**.
- 2. Connect the product to a Windows<sup>®</sup> computer with a network cable.
- 3. On the computer, set the IP address of the new network to have the same first 3 digits as the IP address of the product (see [IP address\)](#page-30-0).
- 4. Enter the IP address of the product into the URL bar of a Web browser on the computer.
- 5. Enter both the User Name and Password as **admin** to log in.

#### **Information**

The Information page on the Web Server displays the current settings and the system information of the Maverick MK2 Spot.

#### **Setup**

The Setup page on the Web Server provides options for control, similar to the **Setup** menu on the product. Click **Save Settings** to send the new configuration to the product.

#### **Manual test**

The Manual Test page on the Web Server allows all output functions of the product to be controlled through the browser. To set all functions back to default, click **Reset**.

#### **Firmware update**

The Upgrade page on the Web Server allows the product to be updated with the latest firmware. Go to <https://www.chauvetprofessional.com/products/maverick-mk2-spot/>to download firmware updates.

#### **Security**

The Security page on the Web Server gives the option to change the password to the connected product's Web server. Enter the old password (**admin**, by default) and the new password twice, then click **Submit** to change the password.

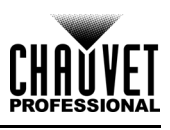

# **5. Maintenance**

# **Product Maintenance**

Dust build-up reduces light output performance and can cause overheating. This can lead to reduction of the light source's life and/or mechanical wear. To maintain optimum performance and minimize wear, clean your lighting products at least twice a month. However, be aware that usage and environmental conditions could be contributing factors to increase the cleaning frequency.

To clean the product, follow the instructions below:

- 1. Unplug the product from power.
- 2. Wait until the product is at room temperature.
- 3. Use a vacuum (or dry compressed air) and a soft brush to remove dust collected on the external surface/vents.
- 4. Clean all transparent surfaces with a mild soap solution, ammonia-free glass cleaner, or isopropyl alcohol.
- 5. Apply the solution directly to a soft, lint-free cotton cloth or a lens-cleaning tissue.
- 6. Softly drag any dirt or grime to the outside of the transparent surface.
- 7. Gently polish the transparent surfaces until they are free of haze and lint.

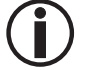

**Always dry the transparent surfaces carefully after cleaning them.**

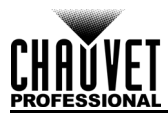

# **6. Technical Specifications**

# **Dimensions and Weight**

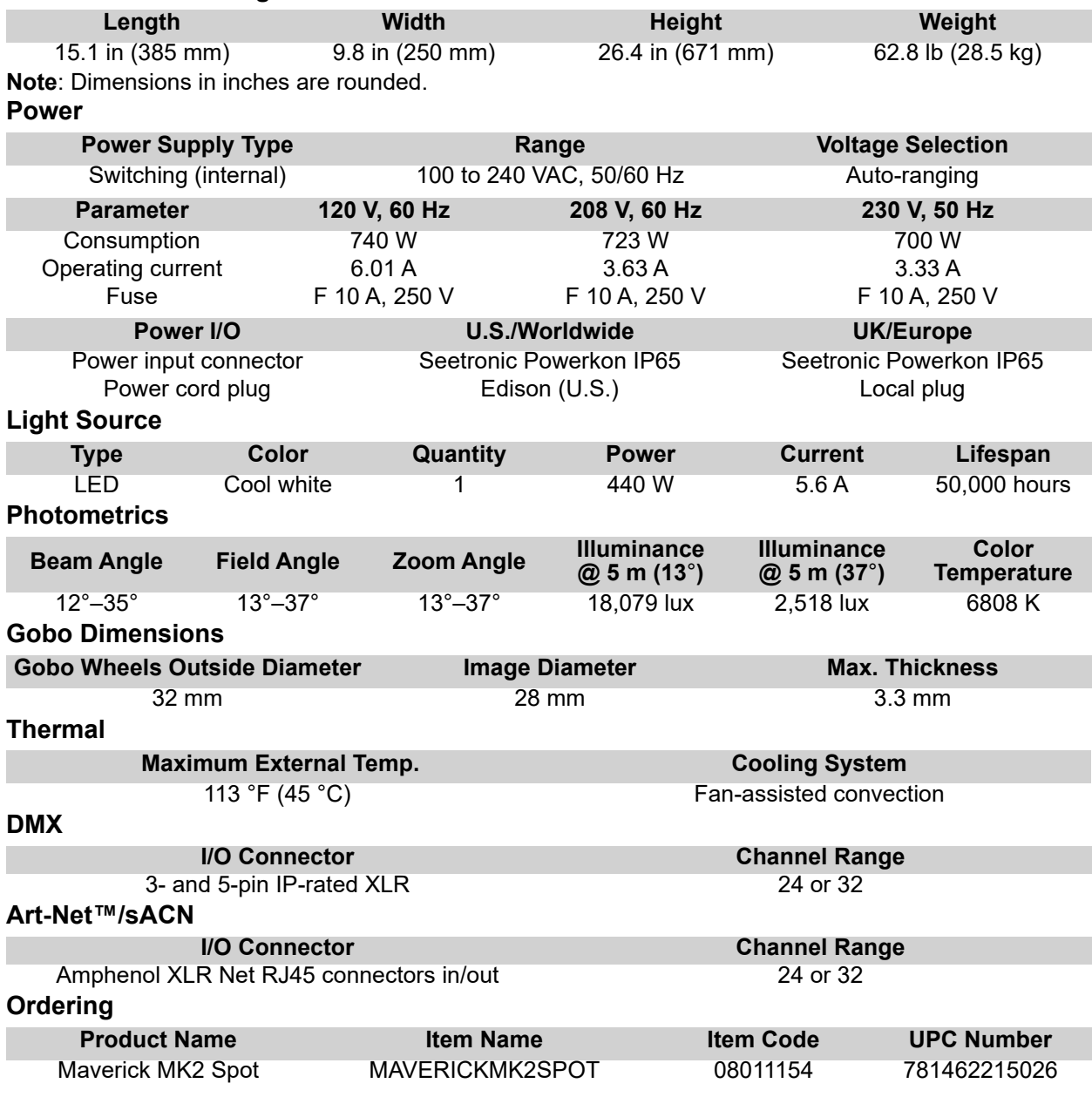

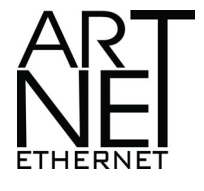

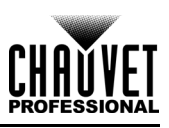

# **Photometrics Chart**

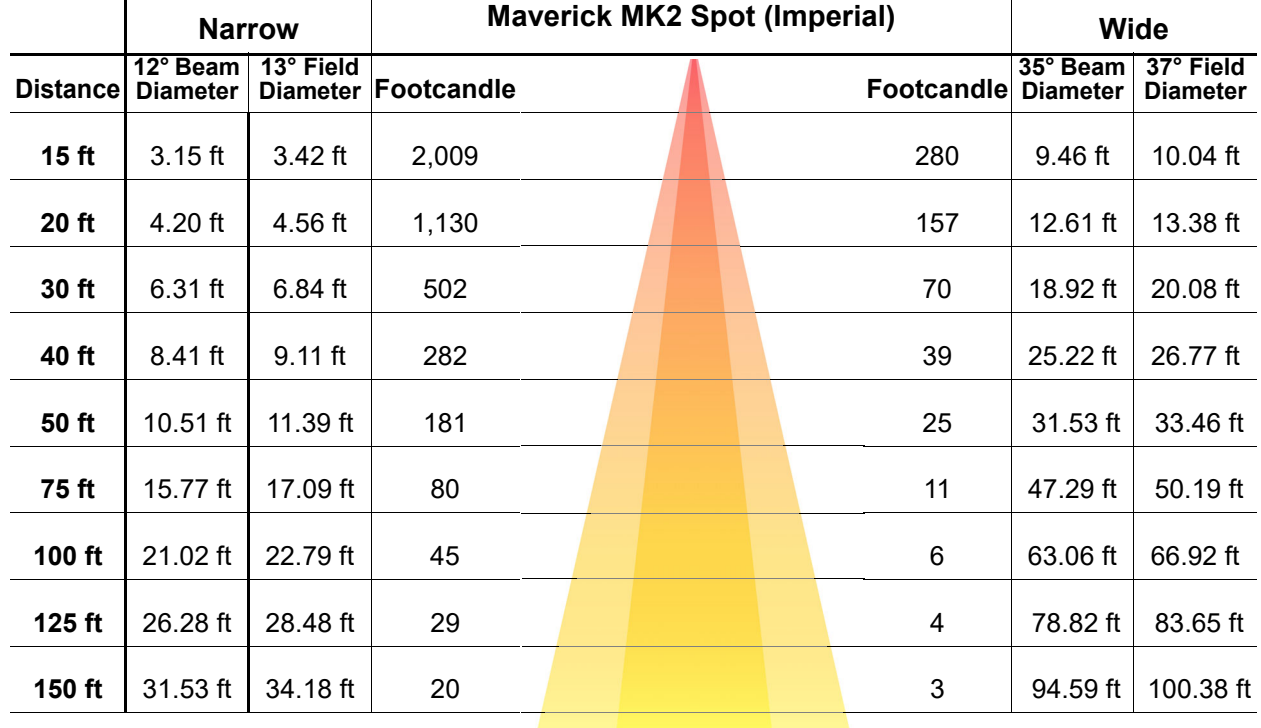

**Field Beam Field**

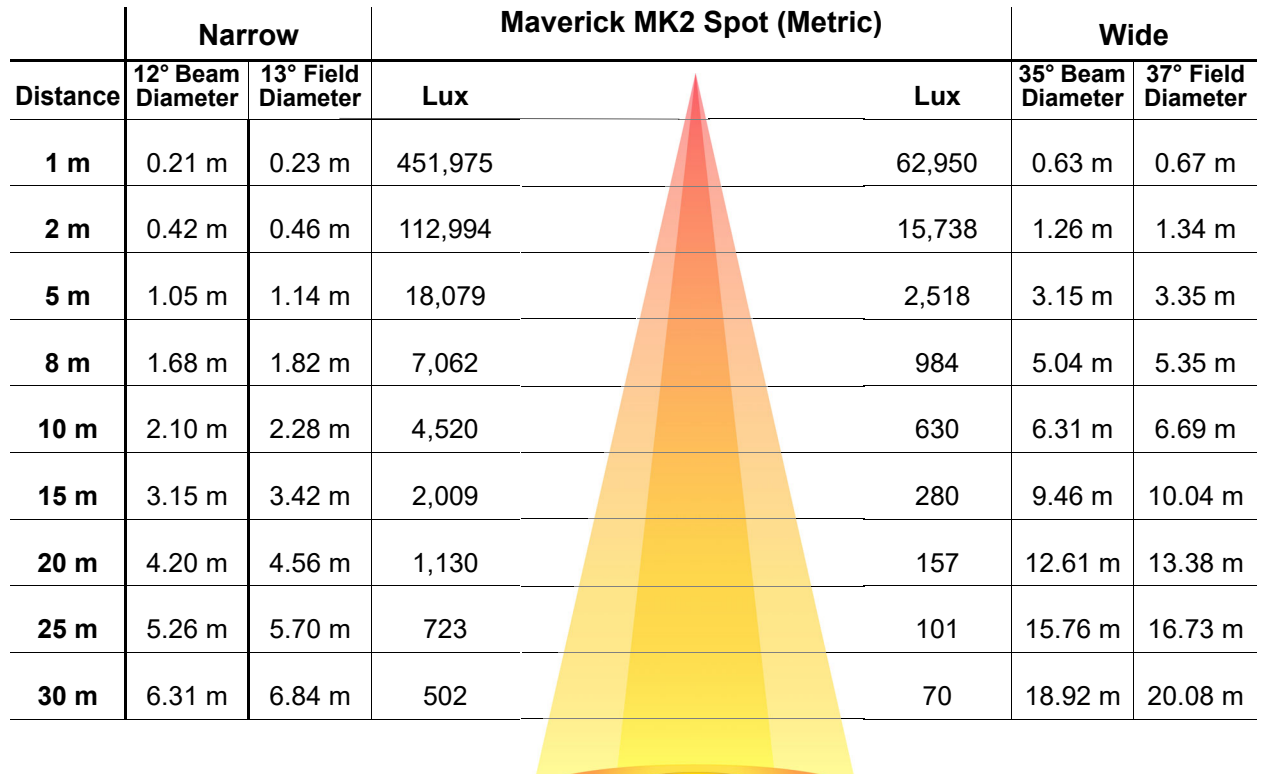

**Field Beam Field**

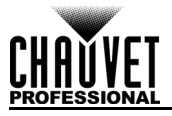

# **Returns**

In case you need to get support or return a product:

- If you are located in the US, contact Chauvet World Headquarters.
- If you are located in the UK or Ireland, contact Chauvet Europe Ltd.
- If you are located in Benelux, contact Chauvet Europe BVBA.
- If you are located in France, contact Chauvet France.
- If you are located in Germany, contact Chauvet Germany.
- If you are located in Mexico, contact Chauvet Mexico.
- If you are located in any other country, DO NOT contact Chauvet. Instead, contact your local distributor. See [www.chauvetprofessional.com](http://www.chauvetprofessional.com) for distributors outside the U.S., UK, Ireland, Benelux, France, Germany, or Mexico.

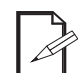

**If you are located outside the U.S., UK, Ireland, Benelux, France, Germany, or Mexico, contact your distributor of record and follow their instructions on how to return Chauvet products to them. Visit our website [www.chauvetprofessional.com](http://www.chauvetprofessional.com) for contact details.**

Call the corresponding Chauvet Technical Support office and request a Return Merchandise Authorization (RMA) number before shipping the product. Be prepared to provide the model number, serial number, and a brief description of the cause for the return.

To submit a service request online, go to [www.chauvetprofessional.com/service-request](http://www.chauvetprofessional.com/service-request).

Send the merchandise prepaid, in its original box, and with its original packing and accessories. Chauvet will not issue call tags.

Clearly label the package with the RMA number. Chauvet will refuse any product returned without an RMA number.

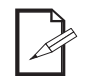

#### **Write the RMA number on a properly affixed label. DO NOT write the RMA number directly on the box.**

Before sending the product, clearly write the following information on a piece of paper and place it inside the box:

- Your name
- Your address
- Your phone number
- RMA number
- A brief description of the problem

Be sure to pack the product properly. Any shipping damage resulting from inadequate packaging will be your responsibility. FedEx packing or double-boxing are recommended.

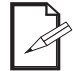

#### **Chauvet reserves the right to use its own discretion to repair or replace returned product(s).**

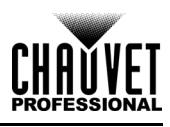

# **Contact Us**

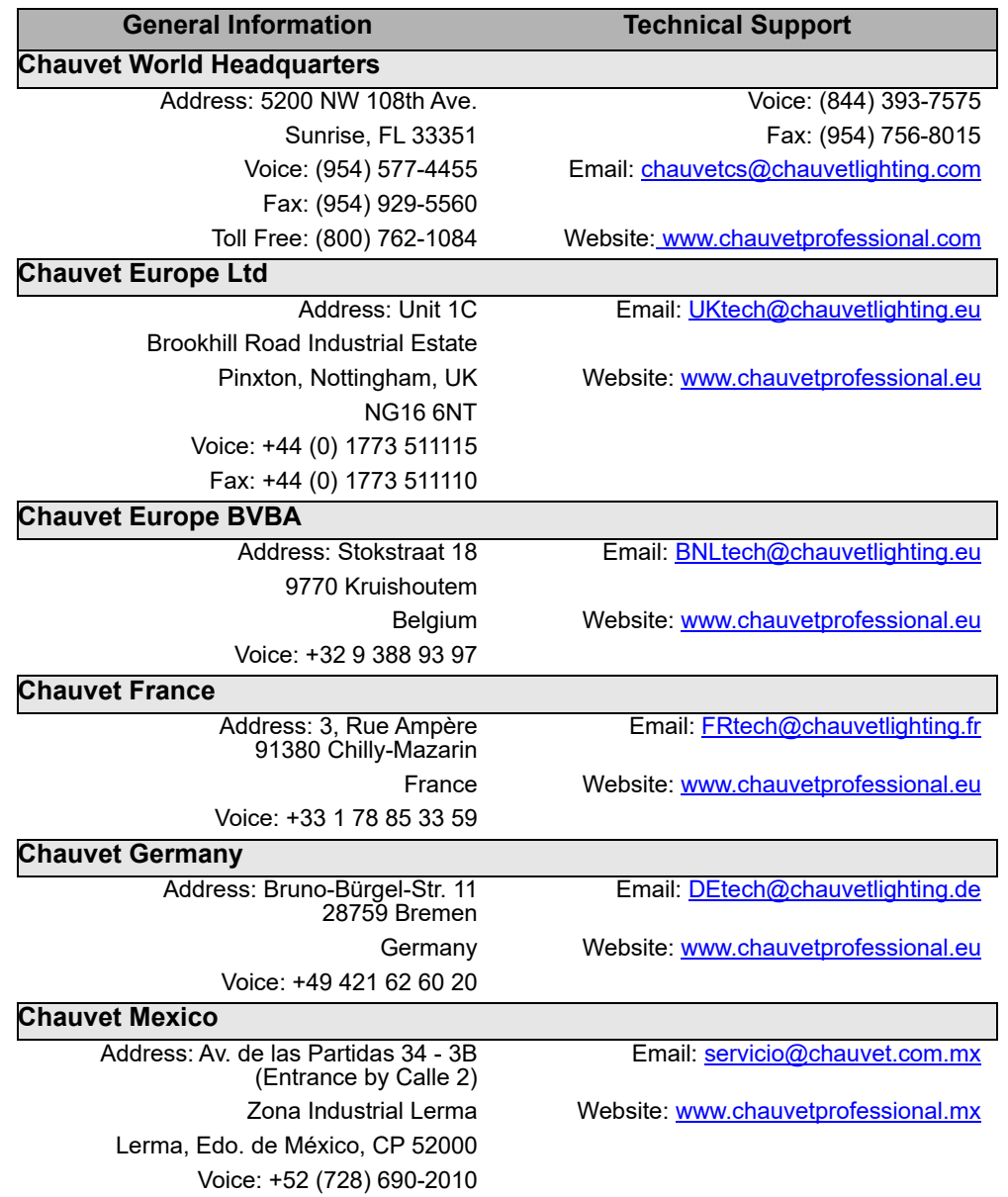

Visit the applicable website above to verify our contact information and instructions to request support. Outside the US, the UK, Ireland, Benelux, France, Germany, or Mexico, contact the dealer of the record.

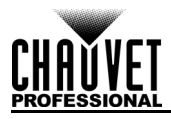

# **1. Antes de Empezar**

# **Qué va Incluido**

- Maverick MK2 Spot
- Cable de alimentación Seetronic Powerkon IP65

# **Instrucciones de Desembalaje**

- 2 soportes Omega con material de montaje
- Manual de usuario

Desembale el producto con cuidado inmediatamente y compruebe la caja para asegurarse de que todas las partes están en el paquete y en buen estado.

## **Reclamaciones**

Si la caja o el contenido (el producto y los accesorios incluidos) parecen dañados a cause del transporte o muestran signos de manipulación inadecuada, notifíqueselo inmediatamente al transportista, y no a Chauvet. Si no lo a hace oportunamente, puede quedar invalidada su reclamación al transportista. Además, guarde la caja y todo el material de embalaje para su inspección.

Para otras incidencias, como componentes o partes que falten, daños no relacionados con el transporte o daños no evidentes, presente una reclamación a Chauvet en el plazo de 7 días de la entrega.

# **Convenciones del Manual**

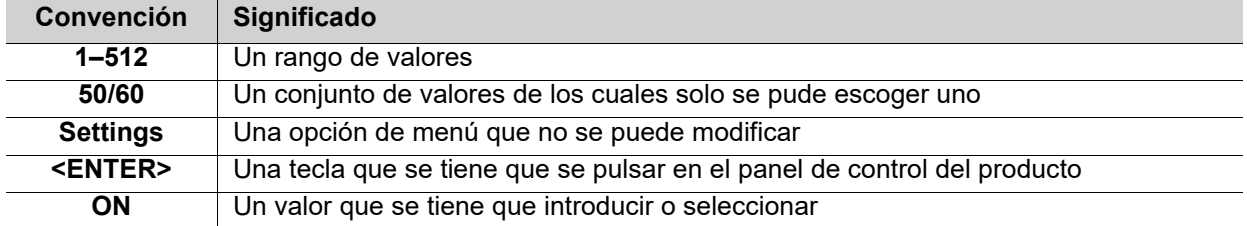

# **Símbolos**

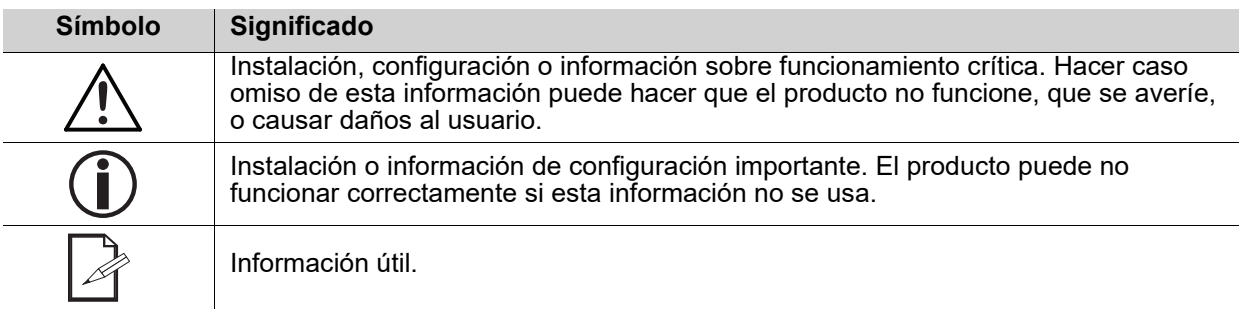

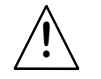

**Cualquier referencia a datos o conexiones de alimentación en este manual supone el uso de cables con clasificación IP de Seetronic.**

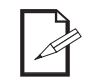

**El término "DMX" utilizado en este manual se refiere al protocolo de transmisión de datos digital USITT DMX512-A.**

# **Vida Útil Prevista del LED**

Los LED van perdiendo brillo paulatinamente con el tiempo, principalmente a causa del calor. Agrupados, los LED arrojan unas temperaturas de funcionamiento superiores a las condiciones ideales de un LED individual. Por esta razón, usar LED agrupados a su máxima intensidad reduce significativamente la vida del LED. Bajo condiciones normales, esta vida puede ser de 40.000 o 50.000 horas. Si la extensión de la duración es vital, baje la temperatura de funcionamiento mejorando la ventilación alrededor del producto y reduzca la temperatura ambiente a un rango óptimo. Además, limitar la intensidad de proyección total puede contribuir a alargar la vida del LED.

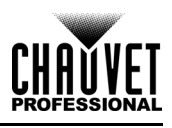

# <span id="page-54-0"></span>**Notas de Seguridad**

Por favor, lea todas las siguientes notas de seguridad antes de poner en funcionamiento este producto. Estas notas incluyen información importante de seguridad sobre la instalación, uso y mantenimiento de este producto.

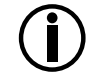

**Todos los códigos locales y regulaciones correspondientes se aplican a la instalación adecuada de este producto.**

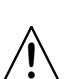

**Este producto no contiene piezas reparables por el usuario. Cualquier referencia a la reparación en este Manual de usuario se aplicará solamente a técnicos certificados, adecuadamente instruidos por Chauvet. No abra la carcasa ni intente ninguna reparación.**

# **Seguridad Personal**

- Evite la exposición directa de los ojos a la fuente de luz mientras es producto esté encendido.
- Desconecte siempre el producto de la fuente de alimentación antes de limpiarlo o cambiar el fusible.
- Conecte siempre el producto a un circuito con toma de tierra para evitar el riesgo de electrocución.
- No toque la carcasa del producto cuando esté en funcionamiento, porque podría estar muy caliente.

## **Montaje e Instalación**

- No sumerja este producto (IP65). Este producto es para uso en interiores o para uso temporal en exteriores.
- Cuando utilice este producto en un entorno exterior, use cables de alimentación y datos con clasificación IP65 (o superior). Asegure los puertos de energía y datos no utilizados con las cubiertas IP65 adjuntas.
- CUIDADO: Cuando transfiera el producto desde ambientes con temperatura extrema (p. ej., desde un camión frío a una sala de fiestas húmeda y caliente) se puede formar condensación en la electrónica interna del producto. Para evitar que se produzca un fallo, deje que el producto se aclimate totalmente al entorno antes de conectar la alimentación.
- No es para la instalación al aire libre permanente en lugares con condiciones ambientales extremas. Esto incluye, pero no se limita a:
	- Exposición a un entorno marino / salino (a menos de 3 millas de una masa de agua salada).
	- Lugares donde las temperaturas altas o bajas normales exceden los rangos de temperatura en este manual.
	- Lugares que son propensos a inundarse o ser enterrados en la nieve.
	- Áreas donde el producto será sometido a radiación extrema o sustancias cáusticas.
- Monte este producto en una ubicación con ventilación adecuada, al menos a 20 in (50 cm) de superficies adyacentes.
- Asegúrese de que no hay materiales inflamables cerca del producto cuando esté en funcionamiento.
- Si cuelga este producto, asegúrelo siempre a un dispositivo de seguridad usando un cable de seguridad.
- Nunca mueva el producto agarrándolo por el cable de alimentación o por cualquier parte móvil.

## **Alimentación y Cableado**

- Asegúrese de que el cable de alimentación no está retorcido ni estropeado.
- Asegúrese siempre de que conecta el producto a la tensión adecuada, en concordancia con las especificaciones de este manual o de la etiqueta de especificación del producto.
- Para evitar un desgaste innecesario y alargar su vida útil, desconecte completamente el producto de la alimentación mediante el interruptor o desenchufándolo durante periodos en que no se use.
- Nunca conecte este producto a un regulador de intensidad o reostato.
- Nunca desconecte este producto agarrando o tirando del cable de alimentación.

## **Funcionamiento**

- No haga funcionar este producto si hay daño en la carcasa, las lentes o las cables. Haga que en técnico autorizado sustituya todas las piezas estropeadas.
- No cubra las ranuras de ventilación cuando esté funcionando, para evitar sobrecalentamiento interno.
- La temperatura ambiente máxima es de 113 °F (45 °C). No haga funcionar el producto a temperaturas más altas.
- La temperatura mínima de arranque es de -4 ° F (-20 ° C). No arranque el producto a temperaturas más bajas.
- La temperatura ambiente mínima es de -22 ° F (-30 ° C). No opere el producto a temperaturas más bajas.
- ¡En caso de un problema grave de funcionamiento, deje de usar este producto inmediatamente!

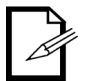

#### **Si su producto Chauvet necesita reparación, póngase en contacto con el Servicio Técnico de Chauvet.**

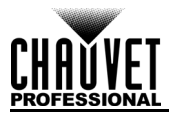

# **2. Introducción**

# **Descripción**

El asombrosamente brillante Maverick MK2 Spot supone un nuevo punto de referencia en focos LED de cabeza móvil, con su óptica de alta precisión y una mezcla de color que deja sin aliento. Equipado con un motor LED de 440 W sin igual en la industria, este aparato puede presumir de un sistema de mezcla de color CMY+CTO, dos ruedas de ranura giratoria de 6 posiciones y bloqueo de gobo, una rueda de color de 7 posiciones + blanco, difusor variable y prisma de 3 caras. Todo ello está protegido por un sistema de zoom de 13° a 37°. Con la capacidad de controlar el Maverick MK2 Spot sobre DMX, Art-Net™ o por WDMX, existe una opción para cada situación. Como característica añadida, este aparato puede recibir Art-Net™ y enviar DMX, simplificando el cableado.

# **Caracteristicas**

- Aparato de foco LED de 440 W en yugo, con mezcla de color CMY, rueda de color, zoom óptico y dos ruedas de gobo
- Atenuador maestro de 16 bits para transiciones suaves de color
- Sistema de mezcla de color CMY + CTO variable para crear una amplia paleta de colores
- Dos ruedas de gobo giratorias, con indexado y ranura y bloqueo intercambiables
- DMX, WDMX, sACN y Art-Net™ para una total flexibilidad de opciones de control
- Habilitado para RDM para asignar direcciones y resolver problemas de forma remota
- Ángulo de zoom de 13° a 37° para variar los tamaños del haz
- Iris, prisma de 3 caras y difusor para control del haz
- Entrada de alimentación compatible con True 1
- Pantalla batería auxiliar con rotación automática dependiendo de la orientación del dispositivo
- Tres preconfiguraciones de menú de ajustes y sincronización de preconfiguración de carga cruzada a varios dispositivos similares para facilitar la configuración en el taller

# **Vista General del Producto**

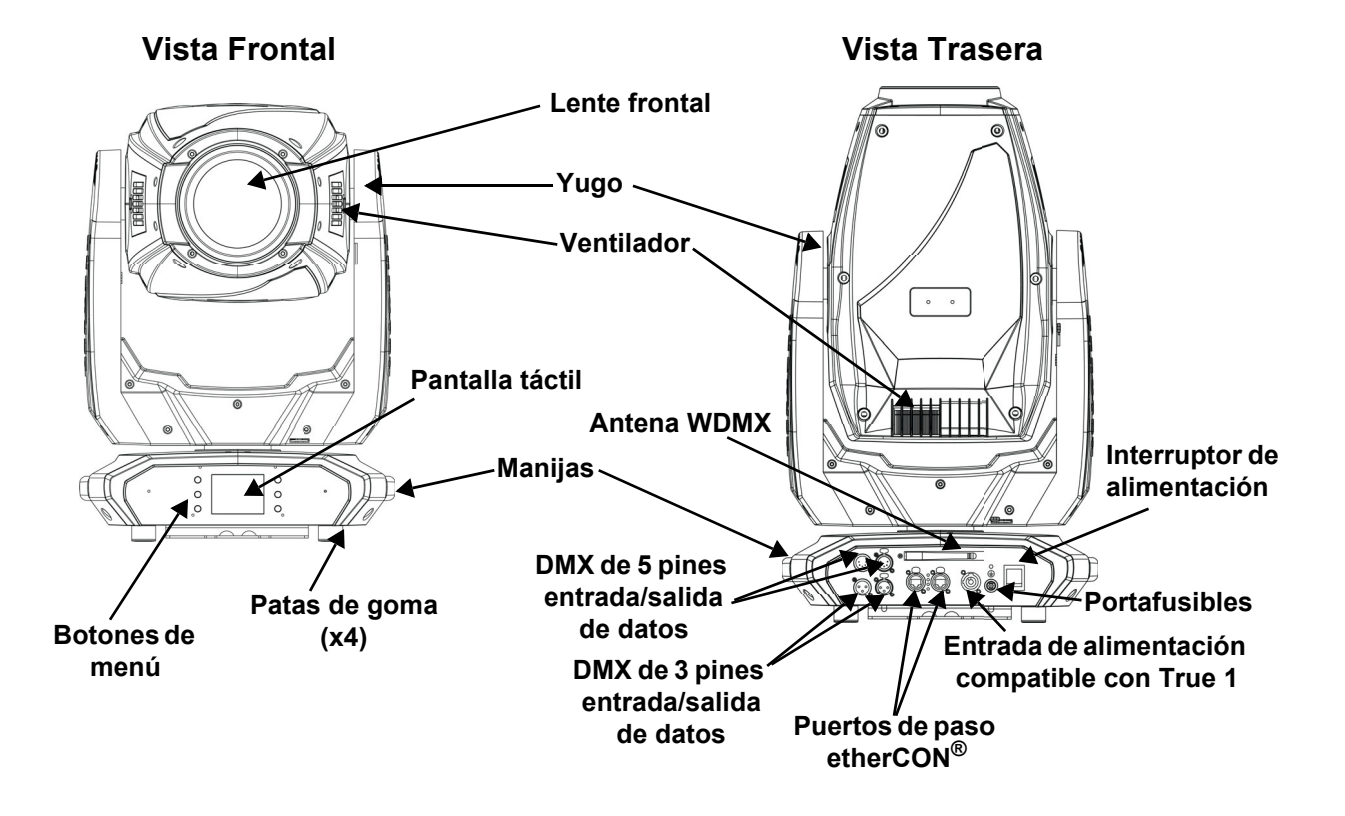

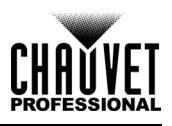

# **Dimensiones del Producto**

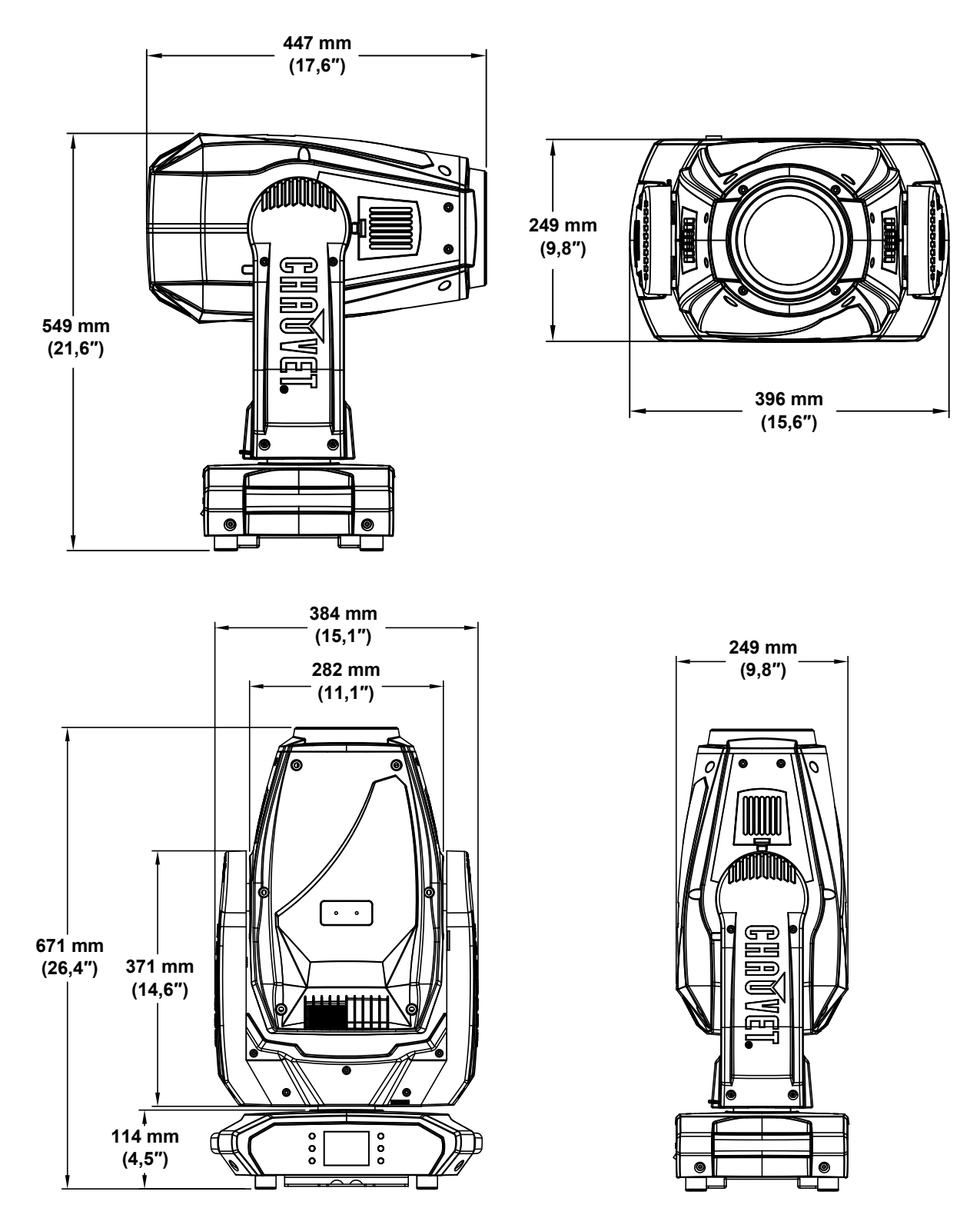

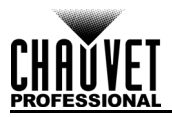

# **3. Instalación**

# **Corriente Alterna**

El Maverick MK2 Spot tiene una fuente de tiene una fuente de alimentación con detección automática que funciona con un rango de tensión de entrada de 100–240 VCA, 50/60 Hz. Para determinar los requisitosde alimentación de cada Maverick MK2 Spot, consulte la etiqueta fijada en el producto.<br>También Especificaciones Técnicas de este manual.

La especificación de corriente que figura indica el consumo de corriente máximo con funcionamiento normal. Para más información, descargue Dimensionar Interruptores Automáticos del sitio web de Chauvet: <www.chauvetprofessional.com>.

**• Conecte siempre el producto a un circuito protegido (disyuntor o fusible). Asegúrese de que el producto tiene una toma de tierra adecuada para evitar el riesgo de electrocución o incendio.**

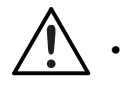

**• Para evitar un desgaste innecesario y alargar su vida útil, desconecte complemente el producto de la alimentación, mediante el interruptor o desenchufándolo, durante los periodos en los que no se use.**

**Nunca conecte el producto a un reostato (resistor variable) o circuito de atenuación, incluso si el canal del reostato o atenuador sirve solo como conmutador 0 a 100%.**

# **Enchufe CA**

El Maverick MK2 Spot viene con un cable de entrada de alimentación terminado con un conector Seetronic Powerkon en un extremo y un enchufe Edison en el otro extremo (mercado de los EE. UU.). Si el cable de entrada de alimentación que vino con su producto no tiene enchufe, o si necesita cambiar el enchufe, use la tabla a continuación para conectar el nuevo.

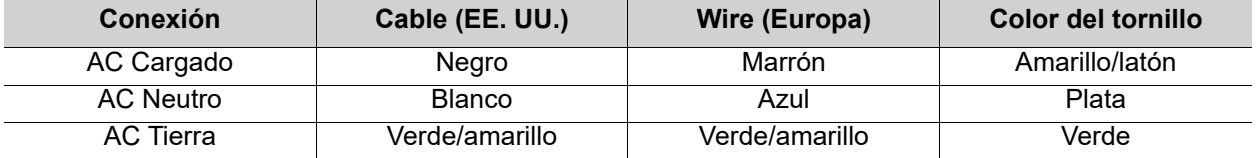

# **Sustitución del Fusible**

- 1. Desconecte el producto de la alimentación.
- 2. Utilizando un destornillador plano, desatornille la tapa del portafusibles de la carcasa.
- 3. Quite el fusible fundido del portafusibles y sustitúyalo con otro del mismo tipo y categoría exactamente (F 20 A, 250 V).
- 4. Vuelva a atornillar la tapa del portafusibles en su sitio y conecte de nuevo la alimentación.

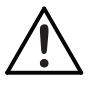

**Desconecte el producto de la alimentación antes de sustituir el fusible. Sustituya siempre el fusible fundido con uno del mismo tipo y categoría.**

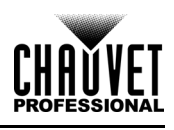

# **Montaje**

Antes de montar el producto, lea y siga las recomendaciones de seguridad indicadas en las [Notas de Seguridad](#page-54-0). Para nuestra línea profesional de abrazaderas de montaje CHAUVET, vaya a: <http://www.trusst.com/products/>

# **Orientación**

Monte siempre este producto en una posición segura y asegúrese de que haya espacio adecuado para la ventilación, la configuración y el mantenimiento. El Maverick MK2 Spot se puede suspender hacia arriba o hacia abajo con los dos soportes Omega incluidos, o se puede colocar sobre los pies de goma sobre una superficie plana.

# **Colocación**

- Antes de decidir una ubicación para el producto, asegúrese siempre de que hay fácil acceso al producto para su mantenimiento y programación.
- Asegúrese de montar este producto lejos de cualquier material inflamable.
- Asegúrese de que la estructura o superficie sobre la que está montando el producto puede soportar su peso (vea las [Especificaciones Técnicas\)](#page-86-0).
- Cuando monte este producto en alto, use siempre un cable de seguridad. Para conocer línea de cables de seguridad CHAUVET Professional, visite [http://trusst.com/products/.](http://trusst.com/products/)

### **Procedimiento**

El Maverick MK2 Spot viene con un yugo de doble soporte al que se pueden acoplar abrazaderas de montaje para colgar o que se puede usar simplemente como pie sobre el suelo. Las abrazaderas de montaje no van incluidas. Asegúrese de que las abrazaderas pueden soportar el peso de este producto. Utilice al menos un punto de montaje por producto. Para nuestra línea de abrazaderas de montaje CHAUVET Professional, visite:<http://trusst.com/products/>

### **Diagrama de montaje**

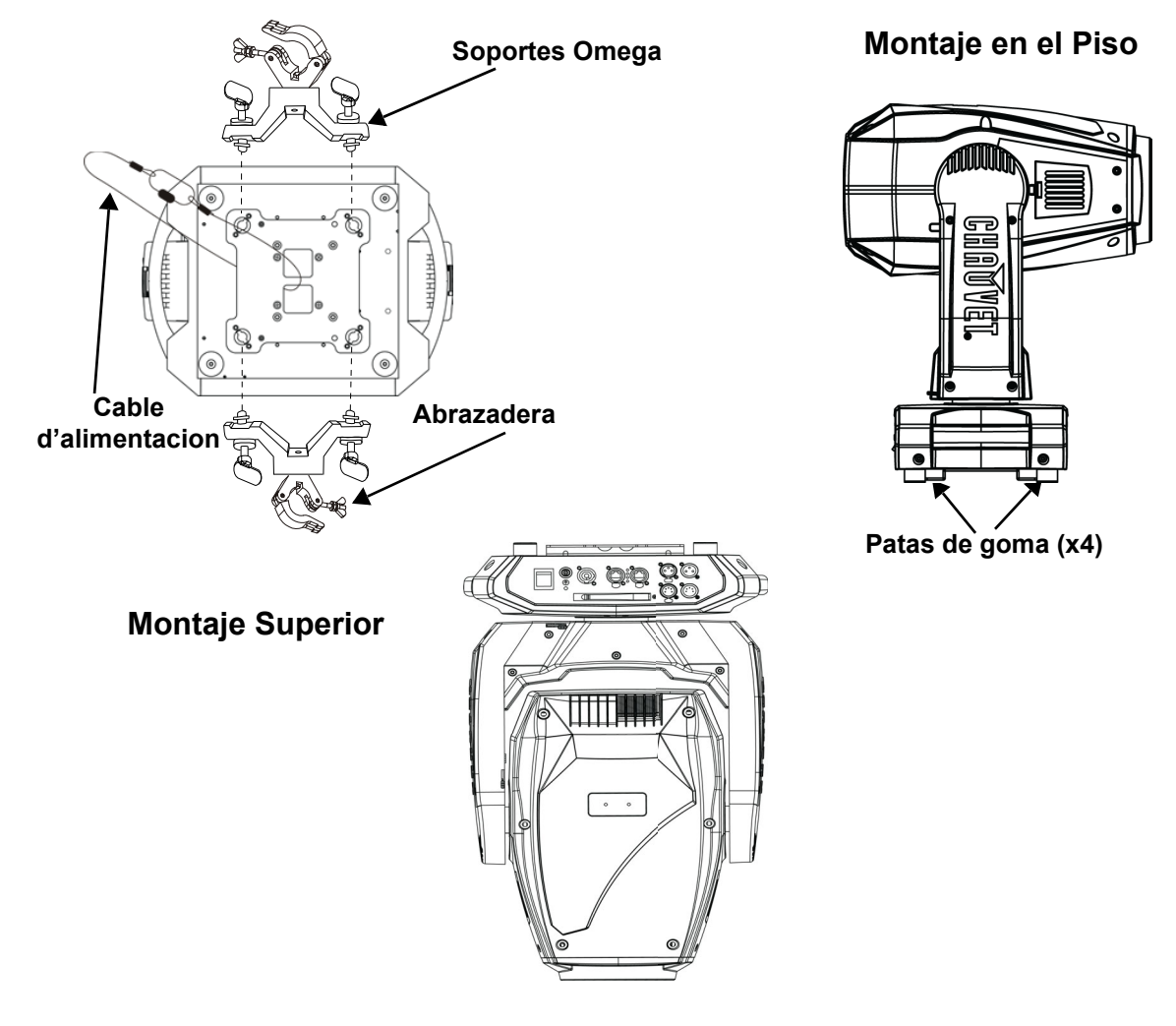

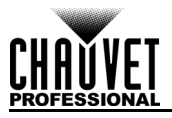

# **Enlace DMX**

Puede enlazar el Maverick MK2 Spot a un controlador DMX usando una conexión DMX de 3 o 5 pines. Si usa otros productos compatibles con DMX con este producto, puede controlar cada uno individualmente con un solo controlador DMX.

# **Personalidades de DMX**

El Maverick MK2 Spot utiliza usa una conexión de datos DMX de 3 o 5 pines para sus personalidades DMX de 24 y 32 canales.

- Consulte la Introducción para ver una breve descripción de cada personalidad DMX.
- Consulte el capítulo Funcionamiento para aprender cómo configurar el Maverick MK2 Spot para funcionar en estas personalidades.
- El apartado Valores DMX encontrará información detallada relativa a las personalidades DMX.

# **Remote Device Management**

Remote Device Management (gestión remota del dispositivo) o RDM, es un estándar que permite a los dispositivos con capacidad DMX comunicarse bidireccionalmente por un cableado DMX existente. Consulte el manual de usuario del controlador DMX o pregunte al fabricante, ya que no todos los controladores DMX tienen esta capacidad. El Maverick MK2 Spot es compatible con el protocolo RDM, que permite la comunicación para realizar cambios a las opciones del mapa de menú.

# **Conexiones de Señal**

El Maverick MK2 Spot puede recibir señales DMX, Art-Net™, sACN o Kling-Net. El Maverick MK2 Spot tiene dos Neutrik® etherCON® puertos Ethernet, y puertos D[MX de entrada y salida de 3 y 5 pines. Para obtener](https://www.chauvetprofessional.com/wp-content/uploads/2016/06/DMX_Primer.pdf)  más información sobre DMX, lea el manual de DMX en:

[https://www.chauvetprofessional.com/wp-content/uploads/2016/06/DMX\\_Primer.pdf.](https://www.chauvetprofessional.com/wp-content/uploads/2016/06/DMX_Primer.pdf)

### **Conexión Art-Net™**

Art-Net™ es un protocolo Ethernet que usa TCP/IP que transfiere una gran cantidad de datos DMX512 mediante una conexión Neutrik® etherCON® RJ45 a través de una red grande. Un documento de protocolo median<sub>™</sub> en a concidencia necedial come come de la disponible en <u>www.chauvetprofessional.com</u>.

Art-Net™ diseñado por Artistic License Holdings Ltd.

### **Conexión sACN**

Transmisión ACN, también conocido como ANSI E1.31, es un protocolo Ethernet que utiliza la disposición y el formato de la Architecture for Control Networks (ACN) para transportar datos DMX512 a través de IP o cualquier otra red compatible con ACN. ACN es mantenido por la Professional Lighting and Sound Association (PLASA).

## **Conexión Kling-Net**

Kling-Net es un protocolo de red que permite la configuración automática de dispositivos de visualización utilizando una conexión Ethernet. Consulte el manual del software ArKaos para obtener instrucciones detalladas sobre la programación de este producto.

### **Diagrama de conexión**

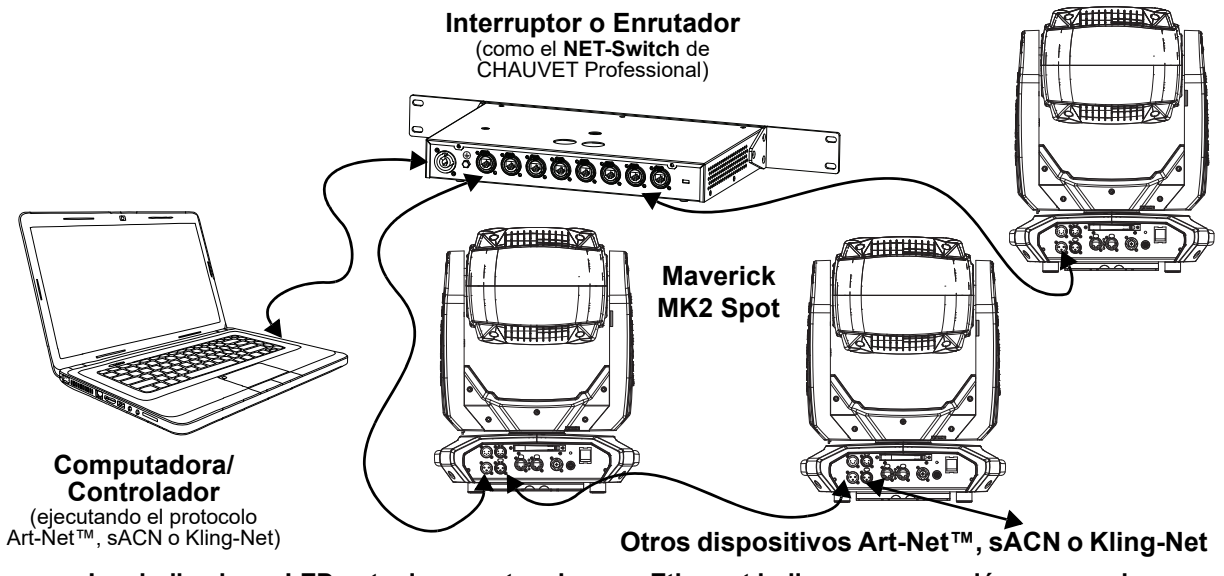

**Los indicadores LED entre los puertos de paso Ethernet indican una conexión a una red y actividad en esa red. No indican si el Maverick MK2 Spot está o no recibiendo una señal de un controlador.**

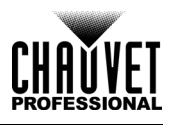

# **4. Funcionamiento**

El Maverick MK2 Spot tiene una pantalla táctil y 6 botones de control. Navegue por la estructura del menú presionando los botones, tocando las imágenes de los botones en los lados de la pantalla, o tocando la opción de menú deseada en la pantalla directamente. La pantalla táctil se puede bloquear y calibrar a través de las opciones de configuración en el menú (ver [Calibración de la pantalla táctil](#page-68-0) y Bloqueo de la [pantalla táctil](#page-68-1))

# **Descripción del Panel de Control**

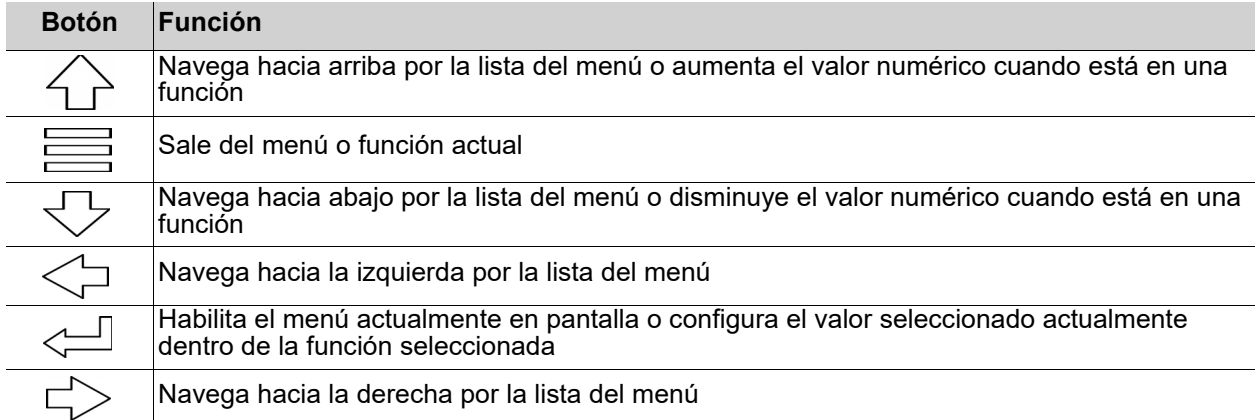

# **Pantalla a Batería**

Pulse y mantenga pulsado hasta que aparezca la pantalla de menú (aproximadamente 15 segundos).

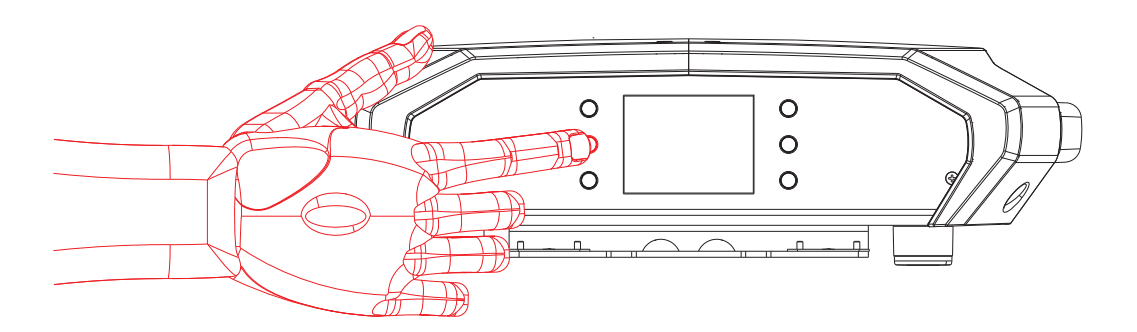

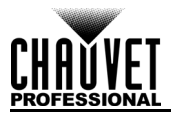

# <span id="page-61-0"></span>**Mapa de Menú**

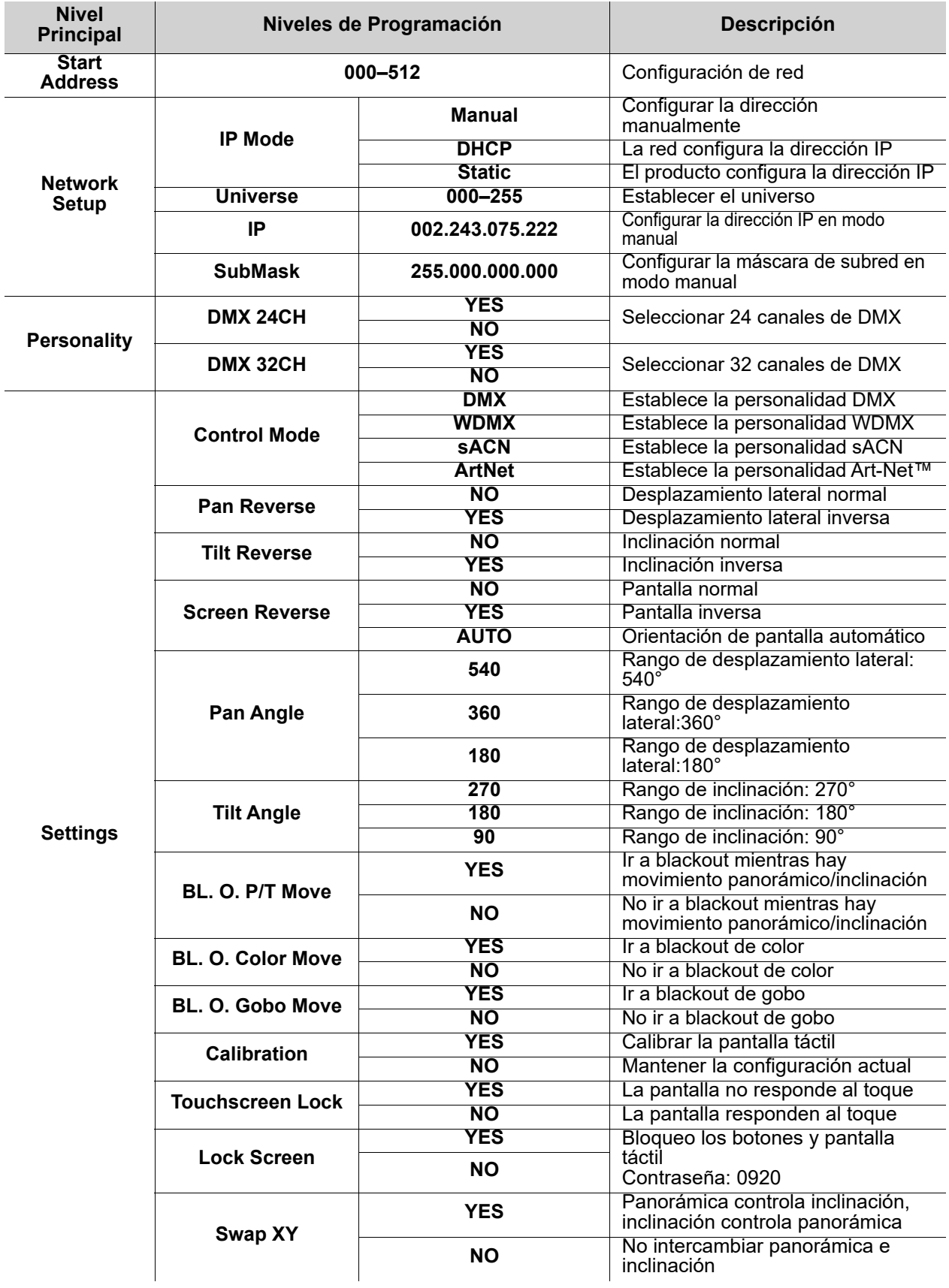

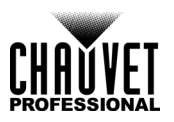

# **Funcionamiento**

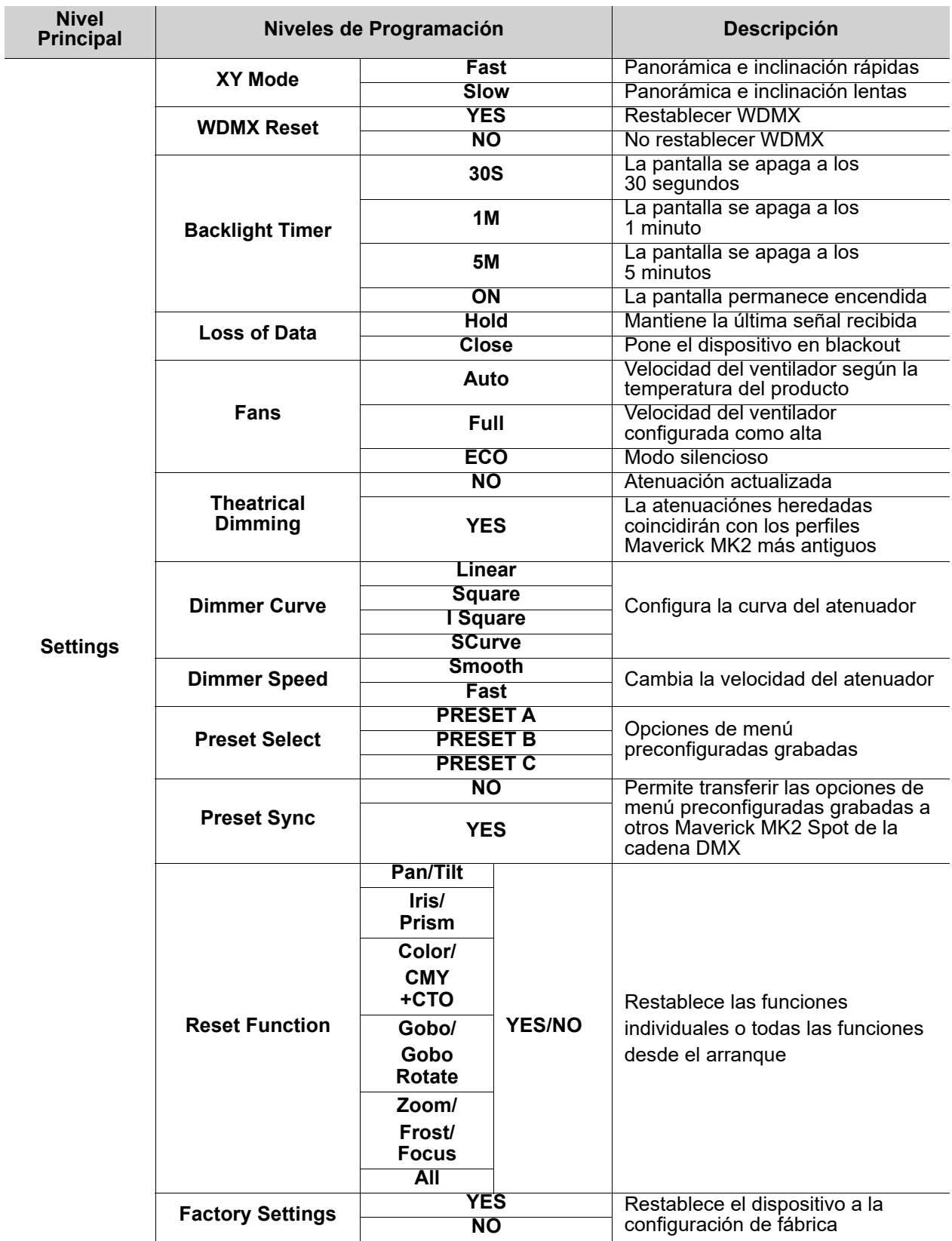

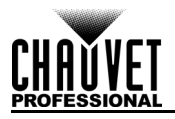

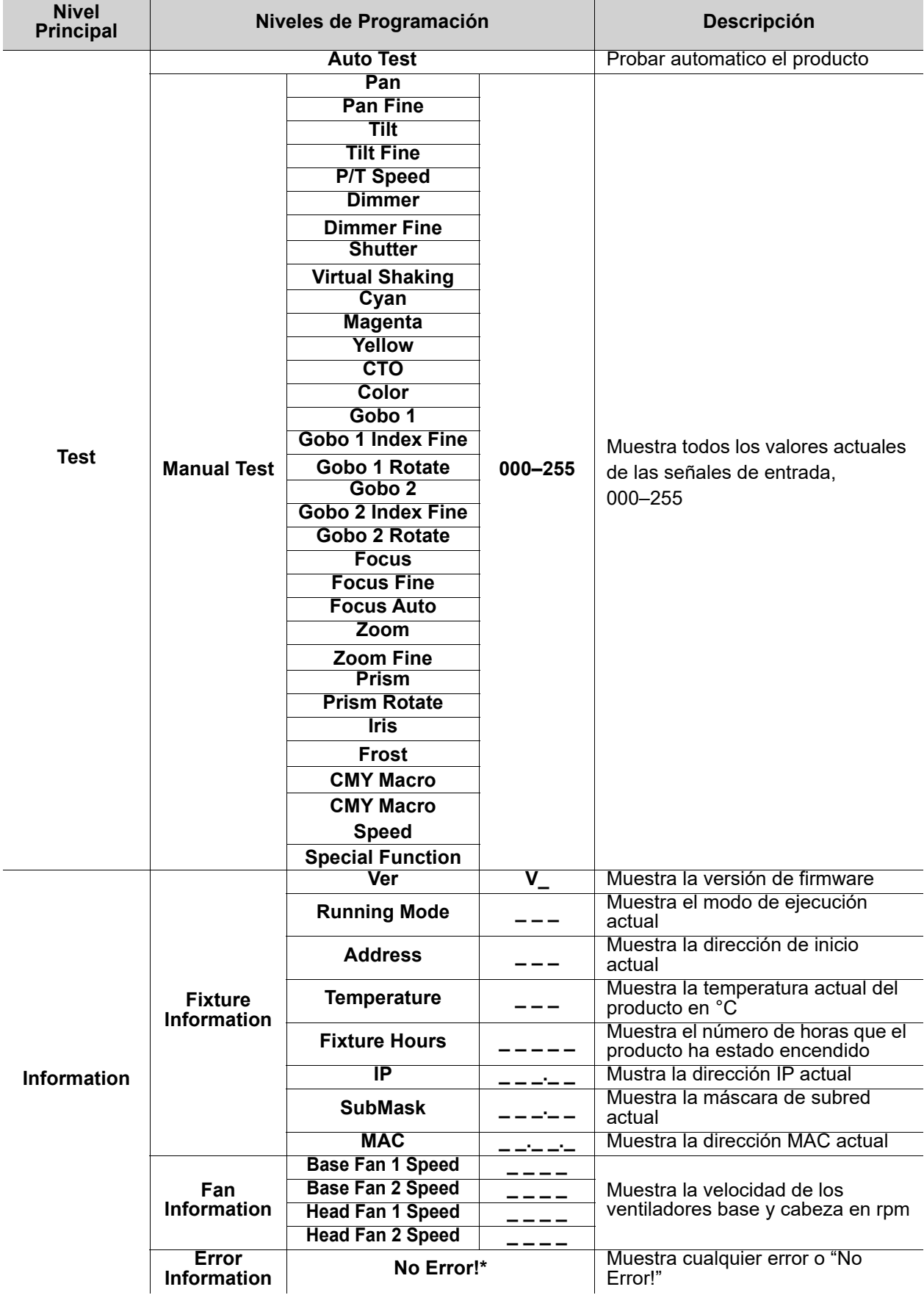

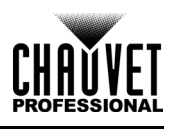

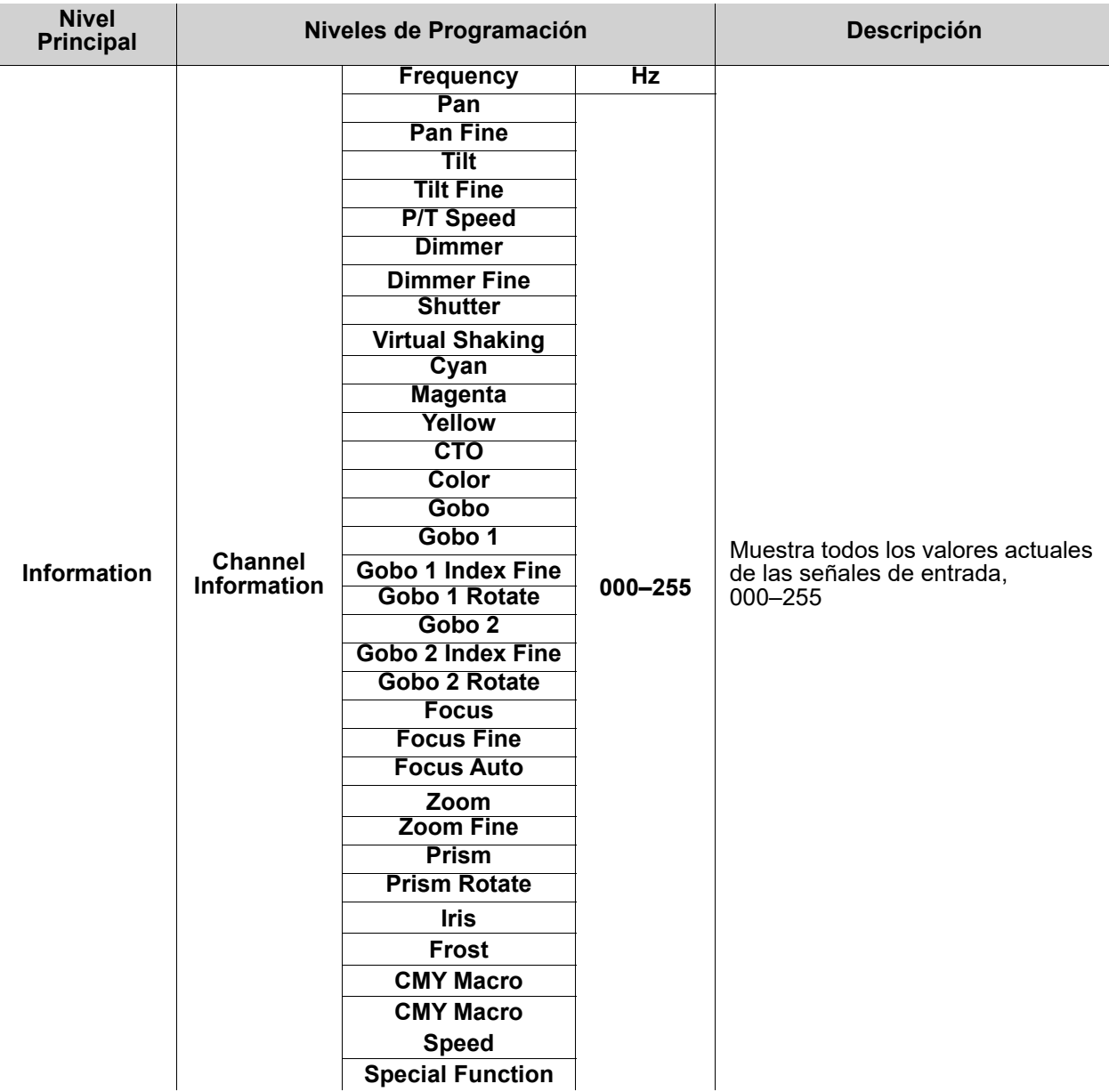

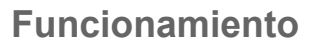

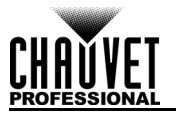

# **Configuración de Ajustes de Funcionamiento**

# <span id="page-65-0"></span>**Pantalla de Inicio**

El Maverick MK2 Spot tiene una pantalla de inicio que muestra los protocolos, personalidades, direcciones de inicio, direcciones IP y universos actuales. Para ver la pantalla de inicio, pulse **<MENU>** repetidamente hasta que aparezca en la pantalla. Desde la pantalla de inicio, toque cualquiera de los ajustes de control que aparecen para saltar inmediatamente a esa parte del menú (p. ej., personalidad, dirección de inicio o universo) o pulse **<ENTER>** para llegar al menú principal.

### **Dirección de Inicio**

Para establecer la dirección de inicio, siga luego estas instrucciones:

- 1. Pulse **<MENU>** repetidamente hasta llegar a la [Pantalla de Inicio.](#page-65-0) Pulse **<ENTER>**.
- 2. Utilice **<UP>**, **<DOWN>**, **<LEFT>** o **<RIGHT>** para seleccionar **Start Address** o toque la pantalla donde pone **Start Address**.
- 3. Si utiliza los botones en lugar de la pantalla táctil, pulse **<ENTER>**.
- 4. Introduzca la dirección de inicio (**000–512**) mediante uno de los métodos siguientes:
	- Escriba el número de la dirección utilizando el teclado numérico que aparece en la pantalla táctil.
	- Utilice los botones (o los iconos de botones de los laterales de la pantalla):
		- a. Utilice **LEFT>** o **<RIGHT>** para seleccionar el dígito que desee modificar.
		- b. Utilice **<UP>** o **<DOWN>** para aumentar o disminuir el valor numérico de ese digito.
		- c. Repita hasta haber configurado la dirección deseada.
- 5. Pulse **<ENTER>**.

## <span id="page-65-1"></span>**Configuración de Red**

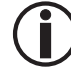

# **El universo del protocolo TCP / IP será el universo de la función DMX.**

## **Modo IP**

La dirección IP del Maverick MK2 Spot se puede establecer manualmente, por la red, o a una dirección estática preconfigurada, específica para cada producto. Para configurar el modo de IP, siga las instrucciones siguientes:

- 1. Pulse **<MENU>** repetidamente hasta llegar a la [Pantalla de Inicio.](#page-65-0) Pulse **<ENTER>**.
- 2. Utilice **<UP>**, **<DOWN>**, **<LEFT>** o **<RIGHT>** para seleccionar **Network Setup,** o toque la pantalla donde pone **Network Setup**.
- 3. Si utiliza los botones en lugar de la pantalla táctil, pulse **<ENTER>**.
- 4. Utilice **<UP>** o **<DOWN>** para seleccionar **IP Mode**, o toque la pantalla donde pone **IP Mode.**
- 5. Si utiliza los botones en lugar de la pantalla táctil, pulse **<ENTER>**.
- 6. Utilice **<UP>**, **<DOWN>**, **<LEFT>** o **<RIGHT>** para seleccionar entre:
	- **Manual** configurar la dirección IP con el panel de control **DHCP** la red establece la dirección IP
	-
	- **Static** una dirección estática preconfigurada, específica para cada producto, o toque la pantalla donde se encuentre el modo deseado.
- 7. Pulse **<ENTER>**.

### **Universo**

El Universo debe ser asignado a través del menú del producto. Para configurar el Universo haga lo siguiente:

- 1. Pulse **<MENU>** repetidamente hasta llegar a la [Pantalla de Inicio.](#page-65-0) Pulse **<ENTER>**.
- 2. Utilice **<UP>**, **<DOWN>**, **<LEFT>** o **<RIGHT>** para seleccionar **Network Setup,** o toque la pantalla donde pone **Network Setup**.
- 3. Si utiliza los botones en lugar de la pantalla táctil, pulse **<ENTER>**.
- 4. Utilice **<UP>** o **<DOWN>** para seleccionar **Universe**, o toque la pantalla donde pone **Universe.**
- 5. Si utiliza los botones en lugar de la pantalla táctil, pulse **<ENTER>**.
- 6. Introduzca la dirección de inicio (**000–255**) mediante uno de los métodos siguientes:
	- Escriba el número de la dirección utilizando el teclado numérico que aparece en la pantalla táctil.
		- Utilice los botones (o los iconos de botones de los laterales de la pantalla):
			- a. Utilice **LEFT>** o **<RIGHT>** para seleccionar el dígito que desee modificar.
			- b. Utilice **<UP>** o **<DOWN>** para aumentar o disminuir el valor numérico de ese digito.
			- c. Repita hasta haber configurado la dirección deseada.
- 7. Pulse **<ENTER>**.

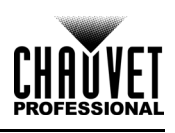

### **Dirección IP**

Para configurar la dirección IP, haga lo siguiente:

- 1. Desplácese al menú **[Configuración de Red](#page-65-1)**.
- 2. Utilice **<UP>**, **<DOWN>**, **<LEFT>** o **<RIGHT>** para seleccionar **Network Setup,** o toque la pantalla donde pone **Network Setup**.
- 3. Si utiliza los botones en lugar de la pantalla táctil, pulse **<ENTER>**.
- 4. Utilice **<UP>** o **<DOWN>** para seleccionar **IP**, o toque la pantalla donde pone **IP.**
- 5. Si utiliza los botones en lugar de la pantalla táctil, pulse **<ENTER>**.
- 6. Introduzca la dirección IP (de **000.000.000.000** a **255.255.255.255**) mediante uno de los métodos siguientes:
	- Mediante la pantalla táctil:
		- a. Toque la pantalla donde se encuentre el byte (conjunto de tres números) que necesite cambiar.
		- b. Utilice el teclado numérico de la pantalla para introducir el número que desee.
		- c. Repita hasta haber configurado la dirección IP deseada.
	- Con los botones:
		- a. Utilice **<LEFT>** o **<RIGHT>** para seleccionar el byte (conjunto de tres números) que necesite cambiar.
		- b. Utilice **<UP>** o **<DOWN>** para aumentar o disminuir el valor.
		- c. Repita hasta haber configurado la dirección IP deseada.
- 7. Pulse **<ENTER>**.

### **Máscara de subred**

Para configurar la máscara de subred, haga lo siguiente:

- 1. Desplácese al menú **[Configuración de Red](#page-65-1)**.
- 2. Utilice **<UP>**, **<DOWN>**, **<LEFT>** o **<RIGHT>** para seleccionar **Network Setup,** o toque la pantalla donde pone **Network Setup**.
- 3. Si utiliza los botones en lugar de la pantalla táctil, pulse **<ENTER>**.
- 4. Utilice **<UP>** o **<DOWN>** para seleccionar **SubMask**, o toque la pantalla donde pone **SubMask.**
- 5. Si utiliza los botones en lugar de la pantalla táctil, pulse **<ENTER>**.
- 6. Introduzca la dirección IP (de **000.000.000.000** a **255.255.255.255**) mediante uno de los métodos siguientes:
	- Mediante la pantalla táctil:
		- a. Toque la pantalla donde se encuentre el byte (conjunto de tres números) que necesite cambiar.
		- b. Utilice el teclado numérico de la pantalla para introducir el número que desee.
		- c. Repita hasta haber configurado la dirección IP deseada.
	- Con los botones:
		- a. Utilice **<LEFT>** o **<RIGHT>** para seleccionar el byte (conjunto de tres números) que necesite cambiar.
		- b. Utilice **<UP>** o **<DOWN>** para aumentar o disminuir el valor.
		- c. Repita hasta haber configurado la dirección IP deseada.
- 7. Pulse **<ENTER>**.

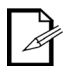

**En el modo DHCP o IP estático, la configuración del menú de IP y de SubMask no tiene efecto en el producto.**

## **Personalidad**

Para establecer qué personalidad DMX usar, haga lo siguiente:

- 1. Pulse **<MENU>** repetidamente hasta llegar a la [Pantalla de Inicio.](#page-65-0) Pulse **<ENTER>**.
- 2. Utilice **<UP>**, **<DOWN>**, **<LEFT>** o **<RIGHT>** para seleccionar **Personality**, o toque la pantalla donde pone **Personality**.
- 3. Si utiliza los botones en lugar de la pantalla táctil, pulse **<ENTER>**.
- 4. Utilice **<UP>**, **<DOWN>**, **<LEFT>** o **<RIGHT>** para seleccionar **DMX 24CH** o **DMX 32CH**, o toque la pantalla donde se encuentre el ajuste deseado.
- 5. Si utiliza los botones en lugar de la pantalla táctil, pulse **<ENTER>**.
- 6. Utilice **<UP>**, **<DOWN>**, **<LEFT>** o **<RIGHT>** para seleccionar **NO** (cancelar) o **YES** (confirmar), o toque la pantalla donde se encuentre la opción deseada.
- 7. Pulse **<ENTER>**.

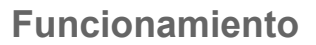

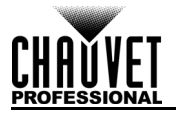

# <span id="page-67-0"></span>**Configuración**

Para acceder al menú **Settings**, siga las instrucciones siguientes:

- 1. Pulse **<MENU>** repetidamente hasta llegar a la [Pantalla de Inicio.](#page-65-0) Pulse **<ENTER>**.
- 2. Utilice **<UP>**, **<DOWN>**, **<LEFT>** o **<RIGHT>** para seleccionar **Settings**, o toque la pantalla donde pone **Settings**.
- 3. Si utiliza los botones en lugar de la pantalla táctil, pulse **<ENTER>**.

### **Modo control**

El Maverick MK2 Spot se puede configurar para responder a DMX, WDMX, Art-Net™, sACN. La configuración del protocolo debe establecerse para que el producto repsonda correctamente a los controladores. Vea el [Mapa de Menú](#page-61-0) para más información. Para configurar el protocolo para el Maverick MK2 Spot, siga estas instrucciones:

- 1. Desplácese al menú **[Configuración](#page-67-0)**.
- 2. Utilice **<UP>** o **<DOWN>** para seleccionar **Control Mode**, o toque la pantalla donde pone **Control Mode.**
- 3. Si utiliza los botones en lugar de la pantalla táctil, pulse **<ENTER>**.
- 4. Utilice **<UP>**, **<DOWN>**, **<LEFT>** o **<RIGHT>** para seleccionar **DMX**, **WDMX**, **sACN**, **ArtNet**, o toque la pantalla donde se encuentre la opción deseada.
- 5. Pulse **<ENTER>**.

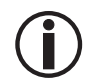

**Para el control WMDX, asegúrese de que la antena esté elevada y que no haya obstrucciones entre el controlador y el producto. Ver [Restablecer WDMX](#page-69-0) para información de solución de problemas.**

### **Orientación panorámica/inclinación**

Para configurar si la orientación panorámica o de inclinación es normal o invertida:

- 1. Desplácese al menú **[Configuración](#page-67-0)**.
- 2. Utilice **<UP>** o **<DOWN>** para seleccionar **Pan Reverse** o **Tilt Reverse**, o toque la pantalla donde se encuentre el ajuste deseado.
- 3. Si utiliza los botones en lugar de la pantalla táctil, pulse **<ENTER>**.
- 4. Utilice **<UP>**, **<DOWN>**, **<LEFT>** o **<RIGHT>** para seleccionar **NO** (orientacinón normal) o **YES** (orientación invertida), o toque la pantalla donde se encuentre la opción deseada.
- 5. Pulse **<ENTER>**.

### **Orientación de la pantalla**

Para configurar hacia dónde apunta la pantalla, haga lo siguiente:

- 1. Desplácese al menú **[Configuración](#page-67-0)**.
- 2. Utilice **<UP>** o **<DOWN>** para seleccionar **Screen Reverse**, o toque la pantalla donde pone **Screen Reverse**.
- 3. Si utiliza los botones en lugar de la pantalla táctil, pulse **<ENTER>**.
- 4. Utilice **<UP>**, **<DOWN>**, **<LEFT>** o **<RIGHT>** para seleccionar **NO** (pantalla normal), **YES** (pantalla invertida),o **AUTO** (la pantalla detecta automáticamente hacia donde mira el producto y se orienta oportunamente), o toque la pantalla donde se encuentre la opción deseada.
- 5. Pulse **<ENTER>**.

### **Rango de ángulo de panorámica/inclinación**

Para establecer el rango de movimiento para la panorámica o inclinación:

- 1. Desplácese al menú **[Configuración](#page-67-0)**.
- 2. Utilice **<UP>** o **<DOWN>** para seleccionar **Pan Angle** o **Tilt Angle**, o toque la pantalla donde se encuentre el ajuste deseado.
- 3. Si utiliza los botones en lugar de la pantalla táctil, pulse **<ENTER>**.
- 4. Utilice **<UP>**, **<DOWN>**, **<LEFT>** o **<RIGHT>** para seleccionar **540** (540°), **360** (360°) o **180** (180°) para panorámica y **270** (270°), **180** (180°) o **90** (90°) para inclinación, o toque la pantalla donde se encuentre la opción deseada.
- 5. Pulse **<ENTER>**.

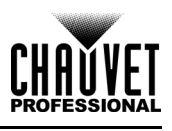

## **Blackout en movimiento panorámica/inclinación**

Para establecer si el producto irá a blackout durante el movimiento panorámico o de inclinación, siga estas instrucciones:

- 1. Desplácese al menú **[Configuración](#page-67-0)**.
- 2. Utilice **<UP>** o **<DOWN>** para seleccionar **BL. O. P/T Move**, o toque la pantalla donde pone **BL. O. P/T Move**.
- 3. Si utiliza los botones en lugar de la pantalla táctil, pulse **<ENTER>**.
- 4. Utilice **<UP>**, **<DOWN>**, **<LEFT>** o **<RIGHT>** para seleccionar **NO** (sin blackout) o **YES** (blackout durante el movimiento), o toque la pantalla donde se encuentre la opción deseada.
- 5. Pulse **<ENTER>**.

### **Blackout en el movimiento del color**

Para establecer si el producto irá a blackout durante el movimiento del color, siga estas instrucciones:

- 1. Desplácese al menú **[Configuración](#page-67-0)**.
- 2. Utilice **<UP>** o **<DOWN>** para seleccionar **BL. O. Color Move**, o toque la pantalla donde pone **BL. O. Color Move**.
- 3. Si utiliza los botones en lugar de la pantalla táctil, pulse **<ENTER>**.
- 4. Utilice **<UP>**, **<DOWN>**, **<LEFT>** o **<RIGHT>** para seleccionar **NO** (sin blackout) o **YES** (blackout durante el movimiento), o toque la pantalla donde se encuentre la opción deseada.
- 5. Pulse **<ENTER>**.

### **Blackout sobre gobo movimiento**

Para establecer si el producto irá a blackout durante el movimiento del gobo, siga estas instrucciones:

- 1. Desplácese al menú **[Configuración](#page-67-0)**.
- 2. Utilice **<UP>** o **<DOWN>** para seleccionar **BL. O. Gobo Move**, o toque la pantalla donde pone **BL. O. Gobo Move**.
- 3. Si utiliza los botones en lugar de la pantalla táctil, pulse **<ENTER>**.
- 4. Utilice **<UP>**, **<DOWN>**, **<LEFT>** o **<RIGHT>** para seleccionar **NO** (sin blackout) o **YES** (blackout durante el movimiento), o toque la pantalla donde se encuentre la opción deseada.
- 5. Pulse **<ENTER>**.

### <span id="page-68-0"></span>**Calibración de la pantalla táctil**

Si la pantalla táctil no responde correctamente, es posible que necesite calibrarla. Para ello:

- 1. Desplácese al menú **[Configuración](#page-67-0)**.
- 2. Utilice **<UP>** o **<DOWN>** para seleccionar **Calibration**, o toque la pantalla donde pone **Calibration**.
- 3. Si utiliza los botones en lugar de la pantalla táctil, pulse **<ENTER>**.
- 4. Utilice **<UP>**, **<DOWN>**, **<LEFT>** o **<RIGHT>** para seleccionar **NO** (no calibrar) o **YES** (calibrar), o toque la pantalla donde se encuentre la opción deseada.
- 5. Pulse **<ENTER>**.
- 6. Siga las instrucciones, tocando los puntos según aparezcan en la pantalla.

## <span id="page-68-1"></span>**Bloqueo de la pantalla táctil**

Para bloquear o desbloquear la pantalla táctil para el panel de control, haga lo siguiente:

- 1. Desplácese al menú **[Configuración](#page-67-0)**.
- 2. Utilice **<UP>** o **<DOWN>** para seleccionar **Touchscreen Lock**, o toque la pantalla donde pone **Touchscreen Lock**.
- 3. Si utiliza los botones en lugar de la pantalla táctil, pulse **<ENTER>**.
- 4. Utilice **<UP>**, **<DOWN>**, **<LEFT>** o **<RIGHT>** para seleccionar **NO** (la pantalla responderá a los toques) o **YES** (la pantalla no responderá a los toques), o toque la pantalla donde se encuentre la opción deseada.
- 5. Pulse **<ENTER>**.

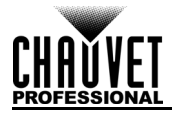

## **Pantalla de bloqueo**

Para bloquear o desbloquear completamente el panel de control, siga estas instrucciones:

- 1. Desplácese al menú **[Configuración](#page-67-0)**.
- 2. Utilice **<UP>** o **<DOWN>** para seleccionar **Lock Screen**, o toque la pantalla donde pone **Lock Screen**.
- 3. Si utiliza los botones en lugar de la pantalla táctil, pulse **<ENTER>**.
- 4. Utilice **<UP>**, **<DOWN>**, **<LEFT>** o **<RIGHT>** para seleccionar **NO** (el panel de control no se bloqueará) o **YES** (se necesitará una contraseña para acceder al panel de control), o toque la pantalla donde se encuentre la opción deseada.
- 5. Pulse **<ENTER>**.

Para acceder al panel de control cuando se haya bloqueado:

- 1. Toque la pantalla táctil en cualquier lugar o presione cualquier botón de menú.
- 2. Utilice la pantalla táctil o los botones para escribir la contraseña **0920**.

#### **Intercambiar panorámica e inclinación**

Para cambiar las funciones de panorámica e inclinación de forma que lo que normalmente controla la panorámica controle la inclinación y lo que normalmente controla la inclinación controle la panorámica, haga lo siguiente:

- 1. Desplácese al menú **[Configuración](#page-67-0)**.
- 2. Utilice **<UP>** o **<DOWN>** para seleccionar **Swap XY**, o toque la pantalla donde pone **Swap XY**.
- 3. Si utiliza los botones en lugar de la pantalla táctil, pulse **<ENTER>**.
- 4. Utilice **<UP>**, **<DOWN>**, **<LEFT>** o **<RIGHT>** para seleccionar **NO** (panorámica e inclinación normales) or **YES** (panorámica controla inclinación, inclinación controla panorámica), o toque la pantalla donde se encuentre la opción deseada.
- 5. Pulse **<ENTER>**.

#### **Velocidad panorámica/inclinación**

Para establecer la velocidad máxima de panorámica e inclinación:

- 1. Desplácese al menú **[Configuración](#page-67-0)**.
- 2. Utilice **<UP>** o **<DOWN>** para seleccionar **XY Mode**, o toque la pantalla donde pone **XY Mode**.
- 3. Si utiliza los botones en lugar de la pantalla táctil, pulse **<ENTER>**.
- 4. Utilice **<UP>**, **<DOWN>**, **<LEFT>** o **<RIGHT>** para seleccionar **Slow** (lento) o **Fast** (rápido), o toque la pantalla donde se encuentre la opción deseada.
- 5. Pulse **<ENTER>**.

#### <span id="page-69-0"></span>**Restablecer WDMX**

Para restablecer la conexión WDMX del Maverick MK2 Spot, haga lo siguiente:

- 1. Desplácese al menú **[Configuración](#page-67-0)**.
- 2. Utilice **<UP>** o **<DOWN>** para seleccionar **WDMX Reset**, o toque la pantalla donde pone **WDMX Reset**.
- 3. Si utiliza los botones en lugar de la pantalla táctil, pulse **<ENTER>**.
- 4. Utilice **<UP>**, **<DOWN>**, **<LEFT>** o **<RIGHT>** para seleccionar **NO** (no restablecer la conexión) o YES (restablecer la conexión), o toque la pantalla donde se encuentre la opción deseada.
- 5. Pulse **<ENTER>**.

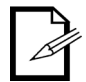

**Una vez se haya vinculado un receptor WDMX a un transmisor WDMX específico, este permanecerá vinculado a ese transmisor específico hasta que se vincule a otro diferente.**

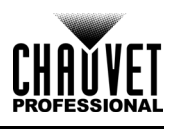

### **Temporizador de retroiluminación**

Para establecer la cantidad de tiempo de inactividad antes de que se apague la retroiluminación de la pantalla:

- 1. Desplácese al menú **[Configuración](#page-67-0)**.
- 2. Utilice **<UP>** o **<DOWN>** para seleccionar **Backlight Timer**, o toque la pantalla donde pone **Backlight Timer**.
- 3. Si utiliza los botones en lugar de la pantalla táctil, pulse **<ENTER>**.
- 4. Utilice **<UP>**, **<DOWN>**, **<LEFT>** o **<RIGHT>** para seleccionar **30S** (tras 30 segundos de inactividad), **1M** (tras 1 minuto de inactividad), **5M** (tras 5 minutos de inactividad) o **ON** (no se apaga), o toque la pantalla donde se encuentre la opción deseada.
- 5. Pulse **<ENTER>.**

### **Pérdida de datos**

En caso de pérdida de señal de entrada de cualquier tipo, el Maverick MK2 Spot responderá entre dos formas posibles: el producto mantendrá la última señal recibida o apagará la emisión de luz de todos los LED. Para configurar el modo en que responde el producto, siga estas instrucciones:

- 1. Desplácese al menú **[Configuración](#page-67-0)**.
- 2. Utilice **<UP>** o **<DOWN>** para seleccionar **Loss of Data**, o toque la pantalla donde pone **Loss of Data**.
- 3. Si utiliza los botones en lugar de la pantalla táctil, pulse **<ENTER>**.
- 4. Utilice **<UP>**, **<DOWN>**, **<LEFT>** o **<RIGHT>** para seleccionar **Hold** (mantener la última señal recibida) o **Close** (apagar la emisión de todos los LED), o toque la pantalla donde se encuentre la opción deseada.
- 5. Pulse **<ENTER>**.

### **Velocidad del ventilador**

Para ajustar la velocidad de los ventiladores, haga lo siguiente:

- 1. Desplácese al menú **[Configuración](#page-67-0)**.
- 2. Utilice **<UP>** o **<DOWN>** para seleccionar **Fans**, o toque la pantalla donde pone **Fans**.
- 3. Si utiliza los botones en lugar de la pantalla táctil, pulse **<ENTER>**.
- 4. Utilice **<UP>**, **<DOWN>**, **<LEFT>** o **<RIGHT>** para seleccionar **Auto** (velocidad del ventilador según la temperatura del producto), **Full** (máxima velocidad) o **ECO** (modo silencio de ventilador), o toque la pantalla donde se encuentre la opción deseada.
- 5. Pulse **<ENTER>**.

### **Atenuación teatral**

Para configurar atenuaciónes heredadas que coincidan con perfiles de Maverick MK2 más antiguos:

- 1. Desplácese al menú **[Configuración](#page-67-0)**.
- 2. Utilice **<UP>** o **<DOWN>** para seleccionar **Theatrical Dimming**, o toque la pantalla donde pone **Theatrical Dimming**.
- 3. Si utiliza los botones en lugar de la pantalla táctil, pulse **<ENTER>.**
- 4. Utilice **<UP>**, **<DOWN>**, **<LEFT>** o **<RIGHT>** para seleccionar **NO** (atenuación actualizada) o **YES** (las atenuaciónes heredadas coincidirán con los perfiles de Maverick MK2 más antiguos), o toque la pantalla donde se encuentre la opción deseada.
- 5. Pulse **<ENTER>.**

### **Curva de atenuador**

Para configurar la velocidad del atenuador, haga lo siguiente:

- 1. Desplácese al menú **[Configuración](#page-67-0)**.
- 2. Utilice **<UP>** o **<DOWN>** para seleccionar **Dimmer Curve**, o toque la pantalla donde pone **Dimmer Curve**.
- 3. Si utiliza los botones en lugar de la pantalla táctil, pulse **<ENTER>**.
- 4. Utilice **<UP>**, **<DOWN>**, **<LEFT>** o **<RIGHT>** para seleccionar **Linear**, **Square**, **I Squa** o **SCurve**, o toque la pantalla donde se encuentre la opción deseada.
- 5. Pulse **<ENTER>**.

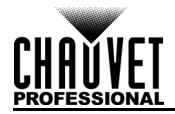

### **Velocidad del atenuador**

Para configurar la velocidad del atenuador, haga lo siguiente:

- 1. Desplácese al menú **[Configuración](#page-67-0)**.
- 2. Utilice **<UP>** o **<DOWN>** para seleccionar **Dimmer Speed**, o toque la pantalla donde pone **Dimmer Speed**.
- 3. Si utiliza los botones en lugar de la pantalla táctil, pulse **<ENTER>**.
- 4. Utilice **<UP>**, **<DOWN>**, **<LEFT>** o **<RIGHT>** para seleccionar **Smooth** o **Fast**, o toque la pantalla donde se encuentre la opción deseada.
- 5. Pulse **<ENTER>**.

### **Selección de preconfiguraciones**

Esta opción guarda 3 configuraciones de opciones de menú con ajustes preestablecidos. Para configurar estos ajustes preestablecidos, siga las instrucciones siguientes:

- 1. Desplácese al menú **[Configuración](#page-67-0)**.
- 2. Utilice **<UP>** o **<DOWN>** para seleccionar **Preset Select**, o toque la pantalla donde pone **Preset Select**.
- 3. Si utiliza los botones en lugar de la pantalla táctil, pulse **<ENTER>**.
- 4. Utilice **<UP>**, **<DOWN>**, **<LEFT>** o **<RIGHT>** para seleccionar **PRESET A**, **PRESET B** o **PRESET C**, o toque la pantalla donde se encuentre la opción deseada.
- 5. Pulse **<ENTER>**.
- 6. El producto se reiniciará. Cualquier cambio realizado sobre las opciones de menú se guardará en esta preconfiguración.
	- **PRESET A** es la predeterminada. Si realiza cambios en **PRESET A**, estos cambios se guardarán en **PRESET A** sin tener que hacer nada.

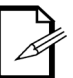

• Para crear un nuevo ajuste preestablecido, resalte y seleccione **PRESET SELECT**. Resalte **PRESET B** o **PRESET C** y pulse **<ENTER>**. Cuando realice esta selección, el producto se reiniciará automáticamente. Vuelva atrás y haga los cambios que necesite en el menú. Esto se guardará automáticamente en el ajuste preestablecido en el que se encuentre.

### **Sincronización de preconfiguraciones**

Para sincronizar todas las preconfiguraciones de menú a otros Maverick MK2 Spot, siga estas instrucciones:

- 1. Conecte todos los Maverick MK2 Spot mediante un cable DMX.
- 2. Desplácese al menú **[Configuración](#page-67-0)**.
- 3. Utilice **<UP>** o **<DOWN>** para seleccionar **Preset Sync**, o toque la pantalla donde pone **Preset Sync**.
- 4. Si utiliza los botones en lugar de la pantalla táctil, pulse **<ENTER>**.
- 5. Seleccione **YES** o toque la pantalla donde se encuentre la opción deseada.
- 6. Pulse **<ENTER>**.
	- **Para sincronizar otros Maverick MK2 Spot, conecte esos productos mediante un cable DMX.**

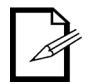

- **El producto puede estar en cualquier modo de control excepto WDMX. ArtNet, DMX y sACN son todos aceptables.**
- **Se transfieren todas las opciones de menú, incluida la dirección DMX. Lo único que no se ve afectado en los otros productos es la dirección IP.**

### **Funciones de restablecer**

Para restablecer la panorámica, la inclinación o todas las funciones, como en el arranque:

- 1. Desplácese al menú **[Configuración](#page-67-0)**.
- 2. Utilice **<UP>** o **<DOWN>** para seleccionar **Reset Function**, o toque la pantalla donde pone **Reset Function**.
- 3. Si utiliza los botones en lugar de la pantalla táctil, pulse **<ENTER>**.
- 4. Utilice <UP> o <DOWN> para seleccionar la función que vaya a restablecer Pan/Tilt, Iris/Prism,<br>Color/CMY+CTO, Gobo/Gobo Rotate, Zoom/Frost/Focus o All, o toque la pantalla donde se encuentre la función deseada.
- 5. Si utiliza los botones en lugar de la pantalla táctil, pulse **<ENTER>**.
- 6. Utilice **<UP>**, **<DOWN>**, **<LEFT>** o **<RIGHT>** para seleccionar **NO** (no restablecer) o **YES** (restablecer), o toque la pantalla donde se encuentre la opción deseada.
- 7. Pulse **<ENTER>**.
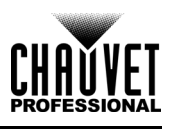

### **Restablecer a valores de fábrica**

Para restablecer el Maverick MK2 Spot a los valores predeterminados de fábrica, haga lo siguiente:

- 1. Desplácese al menú **[Configuración](#page-67-0)**.
- 2. Utilice **<UP>** o **<DOWN>** para seleccionar **Factory Settings**, o toque la pantalla donde pone **Factory Settings**.
- 3. Si utiliza los botones en lugar de la pantalla táctil, pulse **<ENTER>**.
- 4. Utilice **<UP>**, **<DOWN>**, **<LEFT>** o **<RIGHT>** para seleccionar **NO** (no restablecer) o **YES** (restablecer a valores de fábrica), o toque la pantalla donde se encuentre la opción deseada.
- 5. Pulse **<ENTER>**.

# **Modo de Prueba**

### **Prueba automática**

Para realizar una prueba automática de las funciones del Maverick MK2 Spot, siga estas instrucciones:

- 1. Pulse **<MENU>** repetidamente hasta llegar a la [Pantalla de Inicio.](#page-65-0) Pulse **<ENTER>**.
- 2. Utilice **<UP>**, **<DOWN>**, **<LEFT>** o **<RIGHT>** para seleccionar **Test**, o toque la pantalla donde pone **Test.**
- 3. Si utiliza los botones en lugar de la pantalla táctil, pulse **<ENTER>**.
- 4. Utilice **<UP>** o **<DOWN>** para seleccionar **Auto Test**, o toque la pantalla donde pone **Auto Test.**
- 5. Pulse **<ENTER>**.

### **Prueba manual**

Para probar las funciones del producto manualmente, haga lo siguiente:

- 1. Pulse **<MENU>** repetidamente hasta llegar a la [Pantalla de Inicio.](#page-65-0) Pulse **<ENTER>**.
- 2. Utilice **<UP>**, **<DOWN>**, **<LEFT>** o **<RIGHT>** para seleccionar **Test Mode** o toque la pantalla donde pone **Test Mode**.
- 3. Si utiliza los botones en lugar de la pantalla táctil, pulse **<ENTER>**.
- 4. Utilice **<UP>** o **<DOWN>** para seleccionar **Manual Test,** o toque la pantalla donde pone **Manual Test**.
- 5. Si utiliza los botones en lugar de la pantalla táctil, pulse **<ENTER>**.
- 6. Utilice **<UP>** o **<DOWN>** para seleccionar la función que vaya a probar, o toque la pantalla donde se encuentre la función deseada.
- 7. Si utiliza los botones en lugar de la pantalla táctil, pulse **<ENTER>**.
- 8. Cambie el valor de la función probada con uno de los métodos siguientes:
	- Escriba el valor deseado utilizando el teclado numérico que aparece en la pantalla táctil.
	- Utilice **<UP>**, **<RIGHT>**, **<DOWN>** o **<LEFT>** para aumentar o disminuir el valor.
- 9. Pulse **<ENTER>**.

# **Información del Sistema**

Toda la información sobre el estado actual del Maverick MK2 Spot está **Sys Info** menu. Para ver esta información, siga las instrucciones:

- 1. Pulse **<MENU>** repetidamente hasta llegar a la [Pantalla de Inicio.](#page-65-0) Pulse **<ENTER>**.
- 2. Utilice **<UP>**, **<DOWN>**, **<LEFT>** o **<RIGHT>** para seleccionar **Information**.
- 3. Pulse **<ENTER>**.
- 4. Utilice **<UP>** o **<DOWN>** para seleccionar **Fixture Information** (muestra la versión de firmware, modo de ejecución, dirección de inicio, etc.), **Fan Information** (muestra la velocidad de los ventiladores en rpm), **Error Information** (muestra cualquier error o **No Error!**) o **Channel Information** (muestra el valor actual de todos los canales de entrada de señal).
- 5. Pulse **<ENTER>**.
- 6. Utilice **<UP>** o **<DOWN>** para desplazarse por la información.

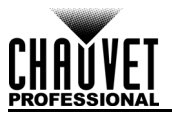

# **Valores DMX**

# **32 Ch**

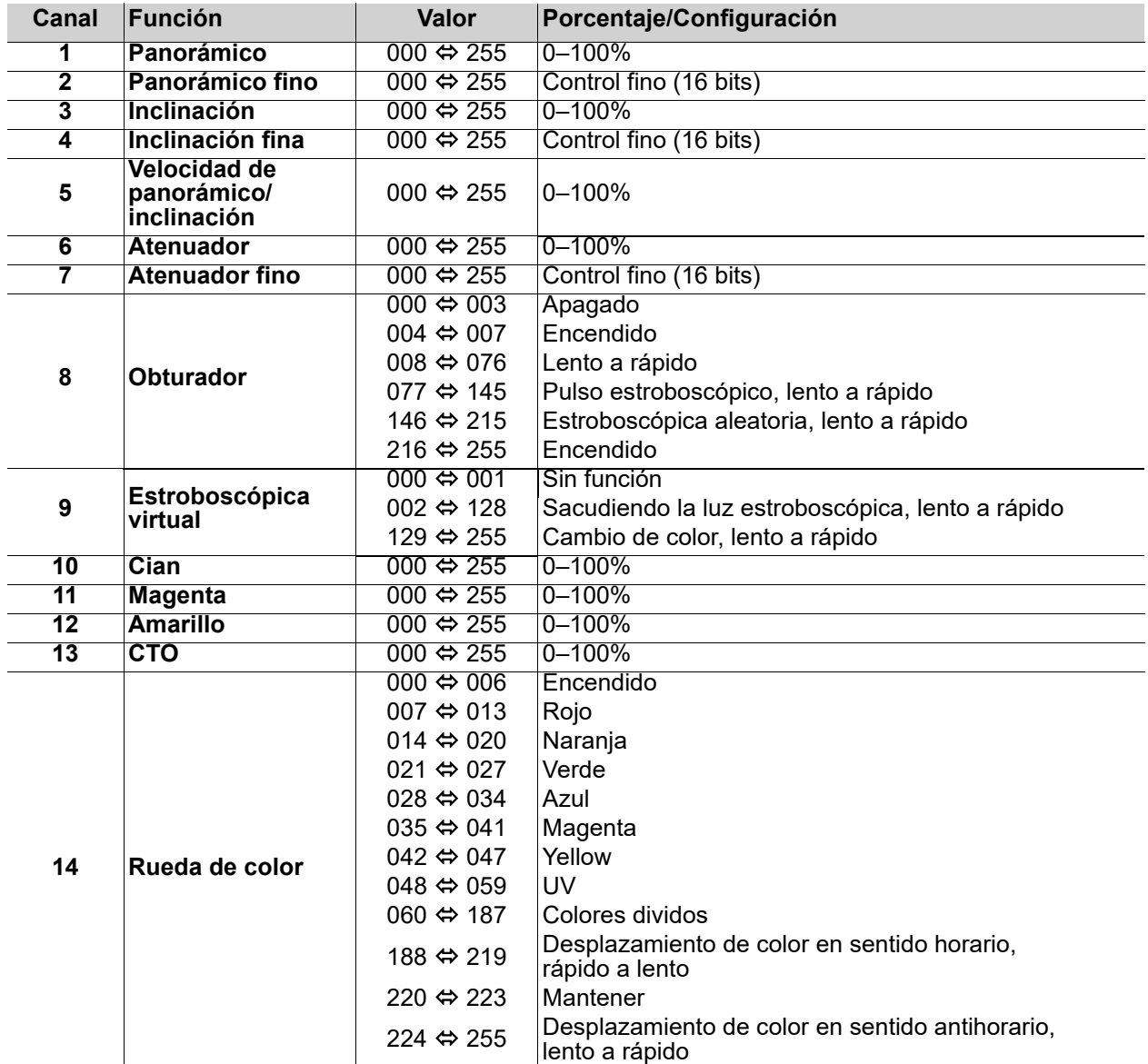

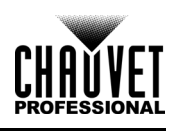

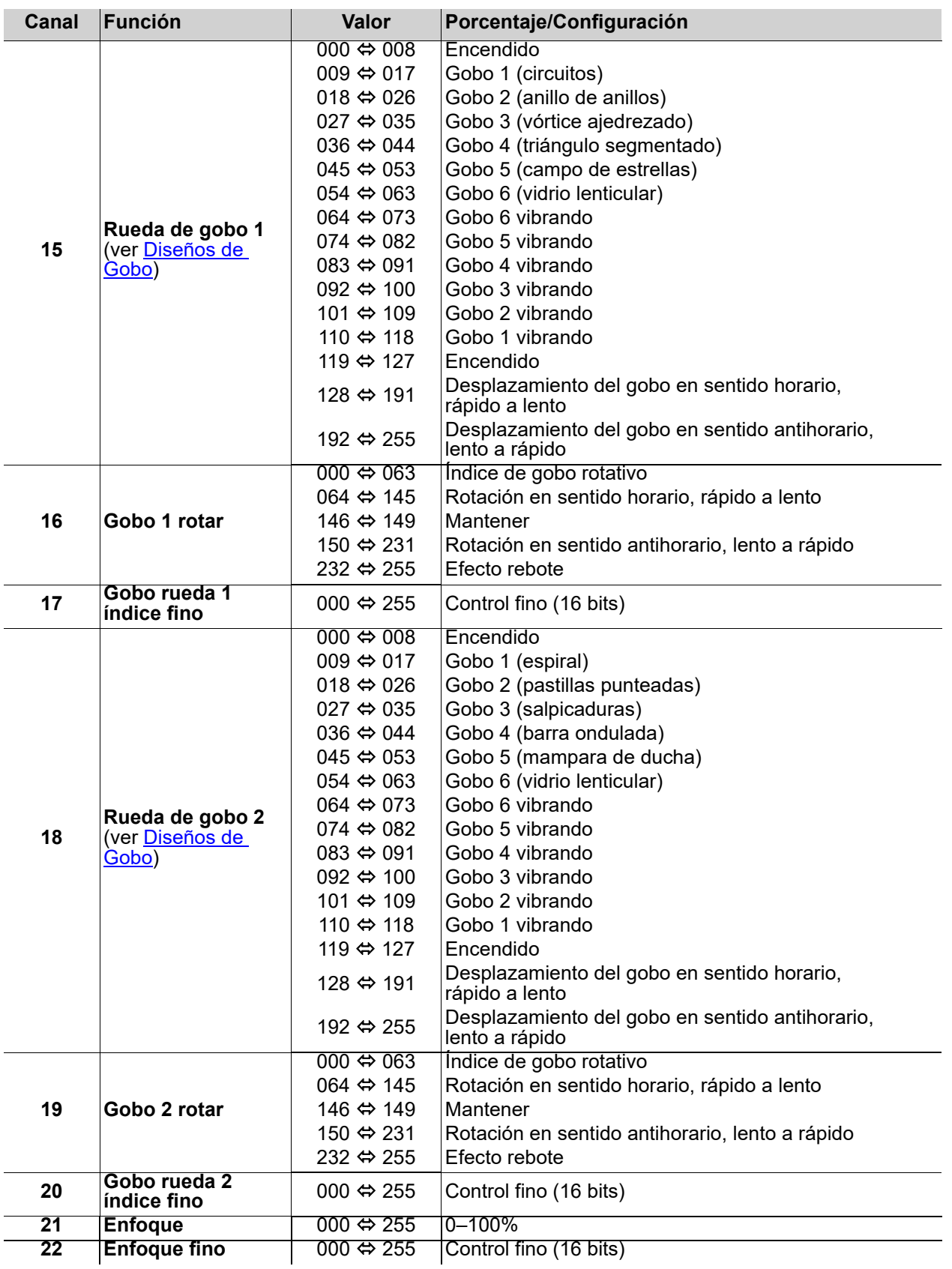

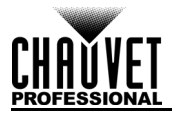

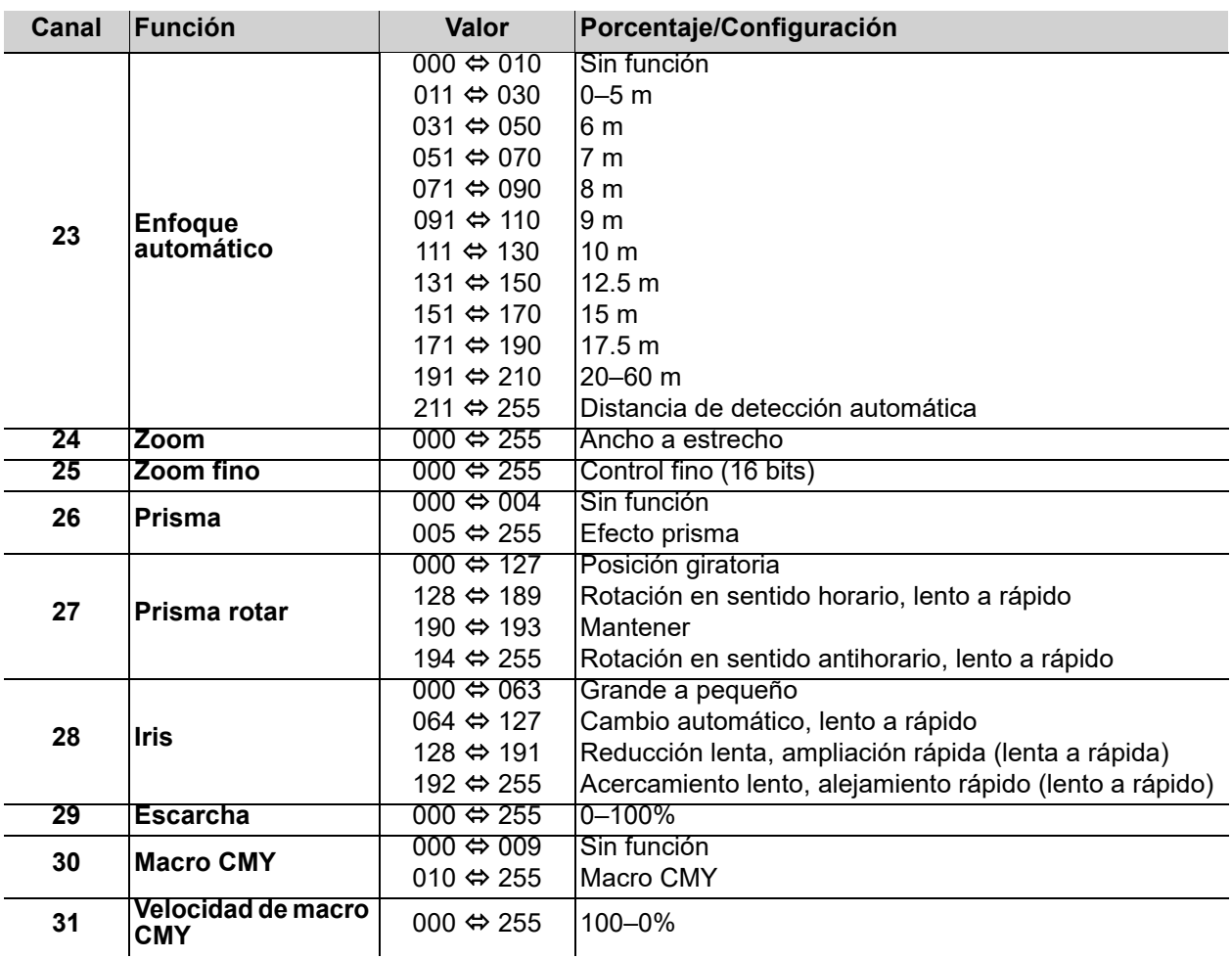

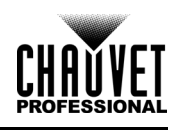

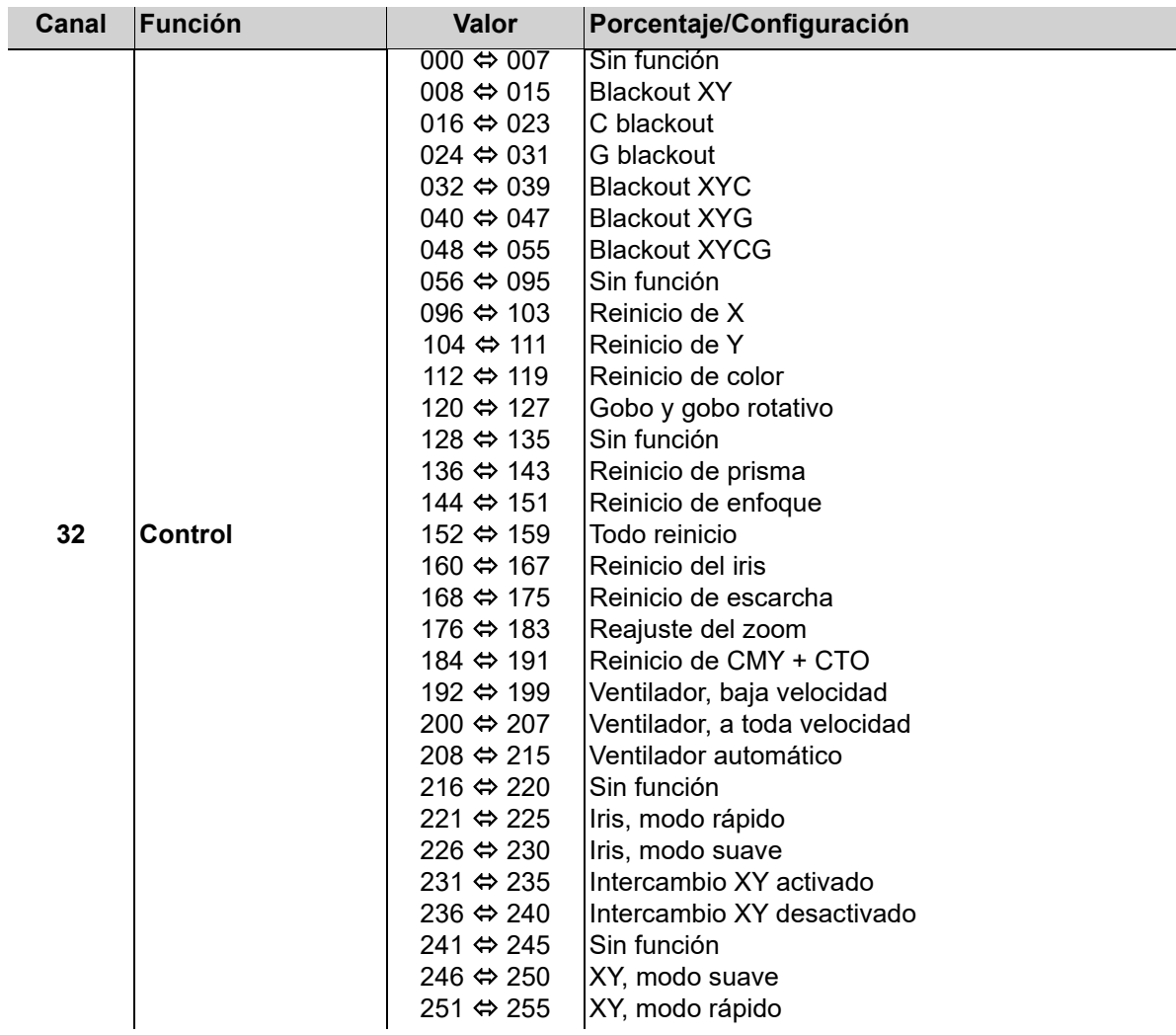

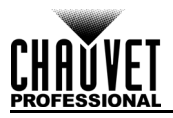

# **24 Ch**

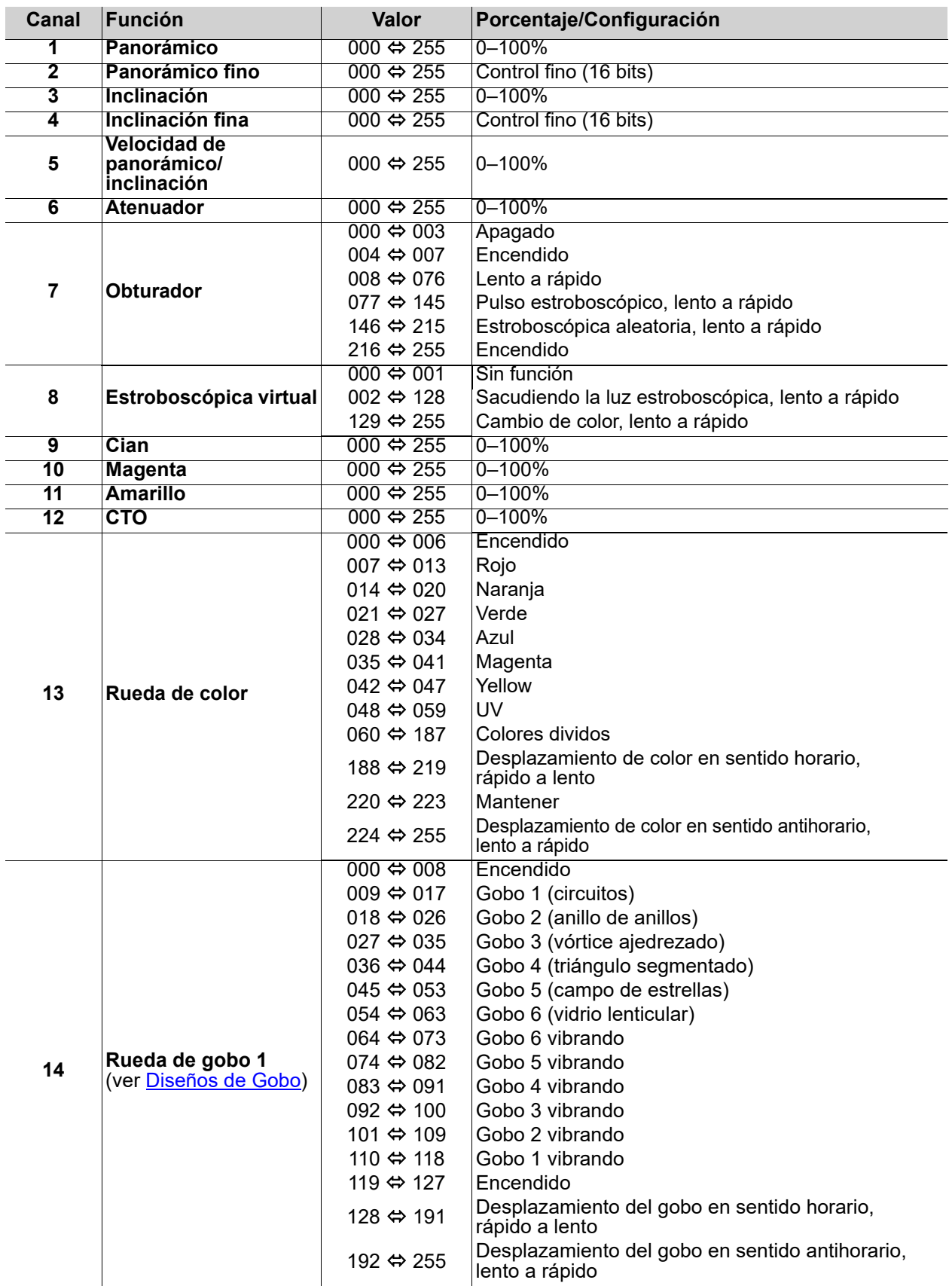

# **Funcionamiento**

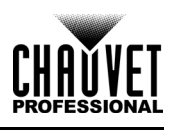

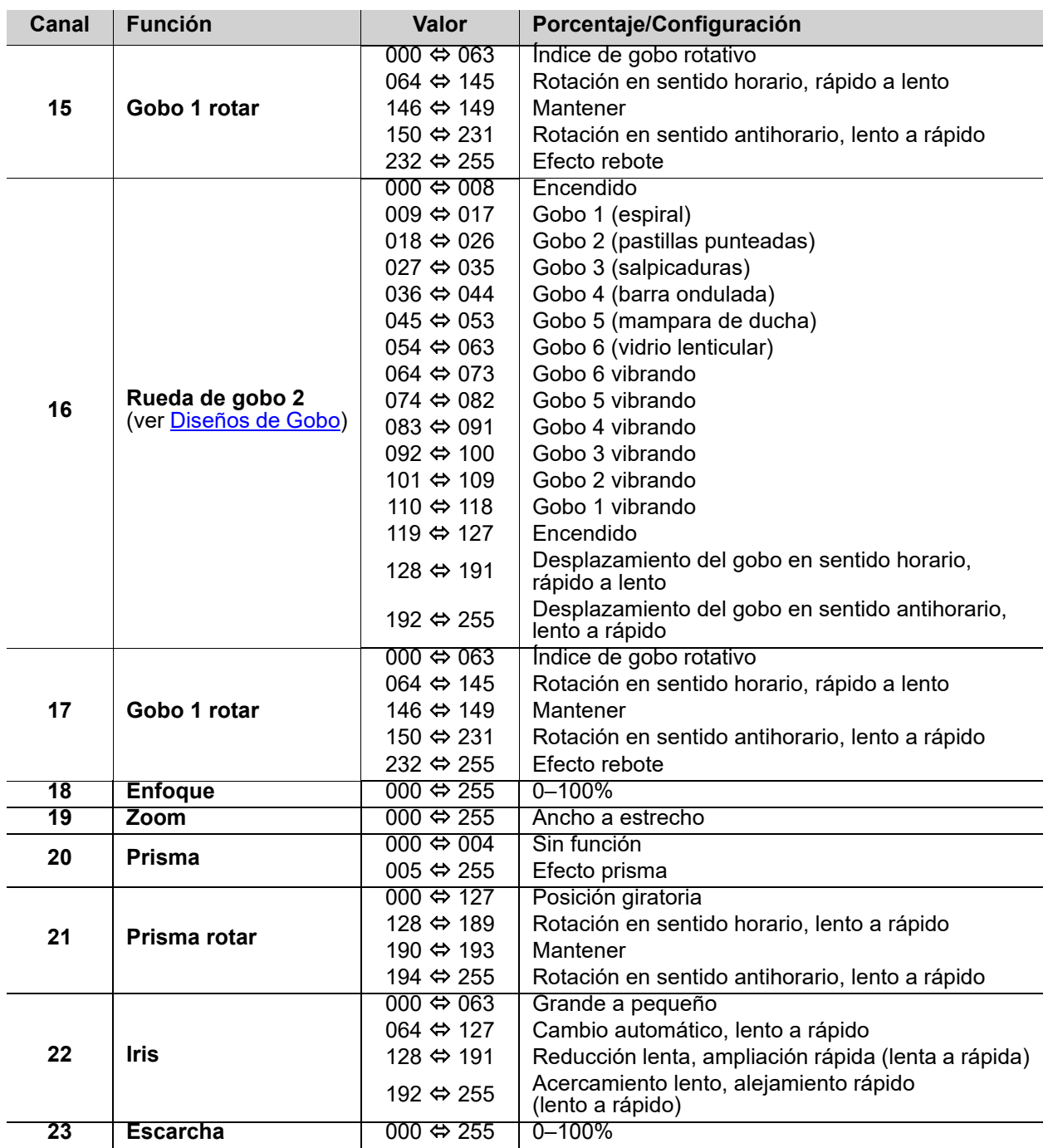

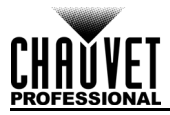

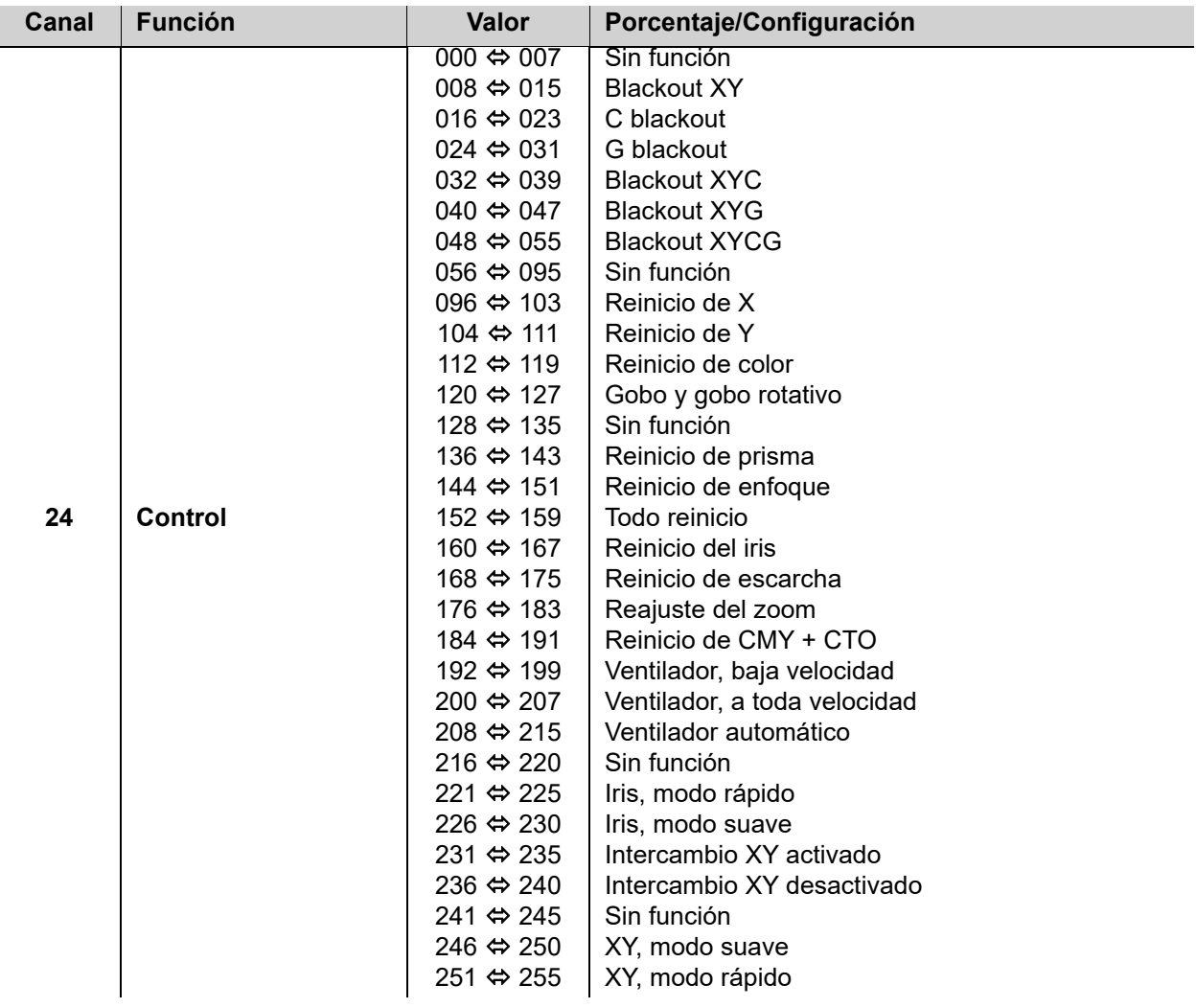

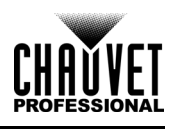

# **Rueda de Color**

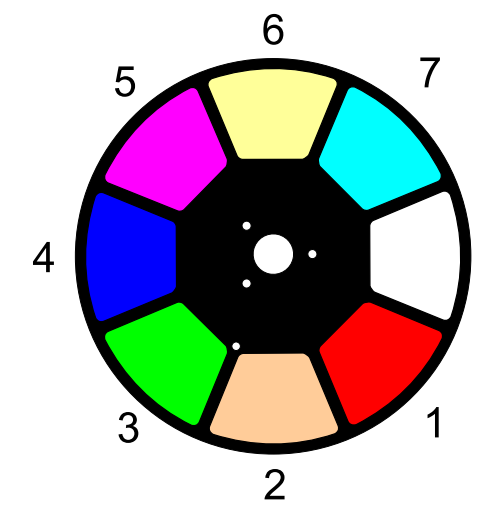

# **Colores disponibles:**

- **1. Rojo**
- **2. Naranja**
- **3. Verde**
- **4. Azul**
- **5. Magenta**
- **6. Amarillo**
- **7. Cian**

<span id="page-80-0"></span>**Diseños de Gobo**

**Rueda de Gobo 1**

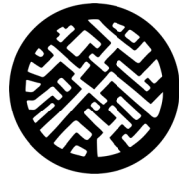

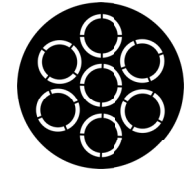

**anillos**

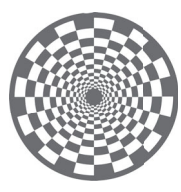

**Vórtice ajedrezado**

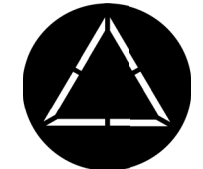

**Triángulo** 

**segmentado Campo de** 

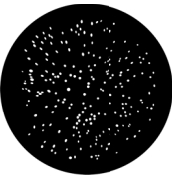

**estrellas**

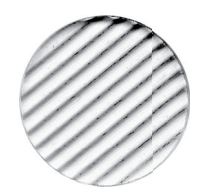

**Vidrio lenticular**

**Circuitos Anillo de** 

**Rueda de Gobo 2**

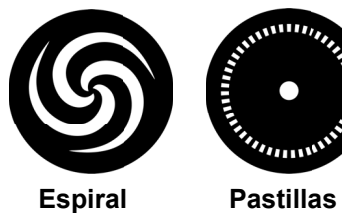

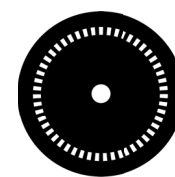

**punteadas**

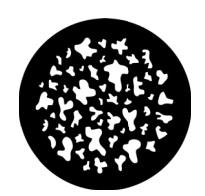

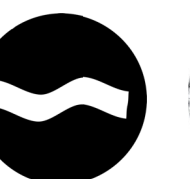

**ondulante**

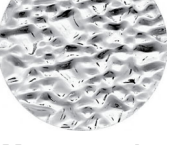

**Mampara de ducha**

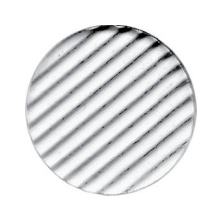

**Vidrio lenticular**

**Carta de Dimensiones de Gobo**

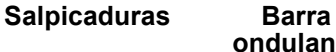

**32 mm28 mm OUTSIDE IMAGE**

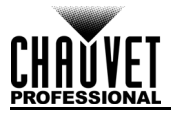

# **Sustitución del Gobo**

Los gobos en la rueda de gobo 1 se pueden extraer de sus soportes. A continuación puede ver el procedimiento recomendado que debe seguir exactamente para sustituir los gobos de la rueda de gobo 1.

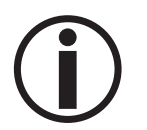

- **Asegúrese de desconectar el cable de alimentación del producto antes de reemplazar un gobo.**
- **Sustituya siempre un gobo con otro de las mismas dimensiones.**
- **Cuando inserte un gobo de vidrio, asegúrese siempre de que la parte brillante del gobo (la base de vidrio) mira hacia la lámpara. Esto proporciona una capa de protección contra la alta temperatura de la lámpara.**

# **Procedimiento**

- 1. Apague el aparato y desconéctelo de la toma de alimentación.
- 2. Abra la tapa superior aflojando 4 tornillos Phillips de ¼ de vuelta a los lados de la cubierta superior.
- 3. Separe la placa del gobo de la rueda de gobos empujándola hacia el frente de la cabeza móvil. Tenga cuidado de no sacar el gobo fuera del soporte del gobo.
- 4. Extraiga el soporte del gobo tirando hacia afuera.
- 5. En una superficie plana, quite el anillo de expansión que sujeta el gobo en su sitio y quite el gobo de su soporte.
- 6. Inserte un gobo nuevo y colóquelo en su sitio con el anillo de expansión.
- 7. Deslice el extremo del soporte del gobo bajo la placa de presión junto al centro de la rueda de gobos.
- 8. Empuje el soporte del gobo hacia adentro. NO fuerce el soporte del gobo en la ranura de la rueda de gobos. Si está correctamente instalado, el soporte del gobo deberá deslizarse fácilmente en la ranura de la rueda de gobos.

# **Diagrama**

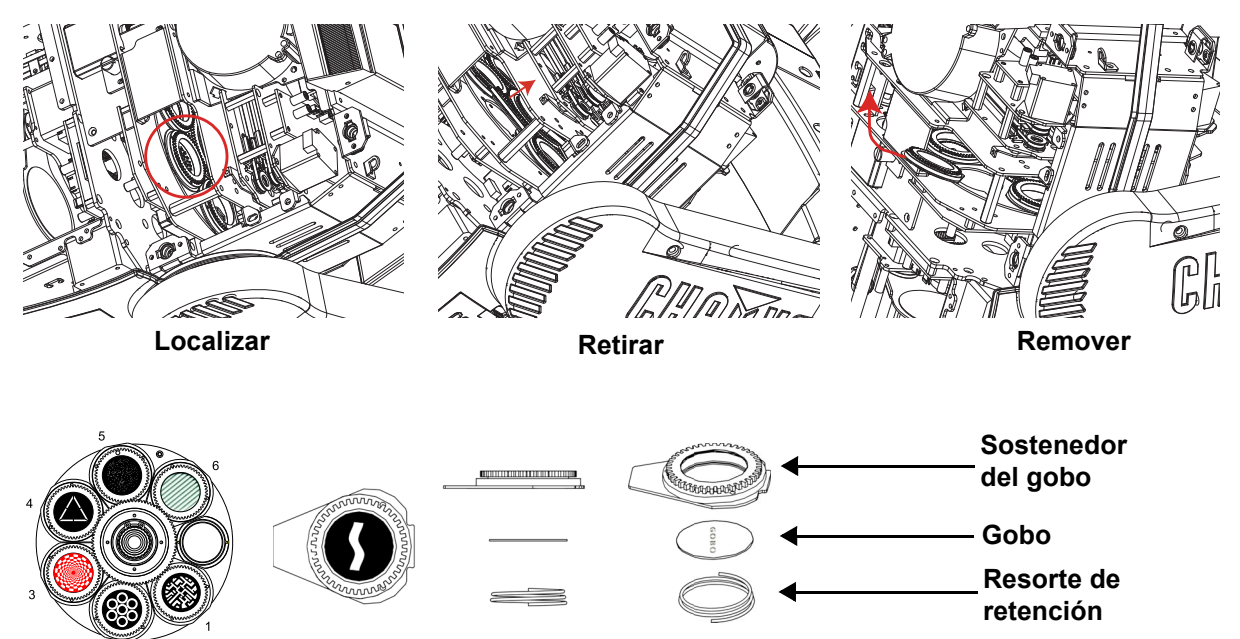

**Se puede acceder a la rueda de gobos 2 desde debajo de la rueda de gobo 1. Retire el pane de acceso inferior.**

**Rueda de gobo 2**

**Rueda de gobo 1**

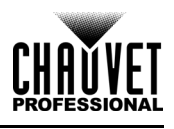

# **Modo Offset**

El modo Offset proporciona ajustes finos para la posición inicial de todas las partes móviles del recorrido óptico y de los movimientos panorámico y de inclinación. Esto permite que las partes móviles no muestren ningún borde o reducir la emisión de luz cuando están en la posición inicial. Para acceder a este modo, siga las instrucciones siguientes:

- 1. Empezando en la pantalla de Nivel principal, pulse y mantenga pulsado **<MENU>** hasta que aparezca la pantalla de contraseña.
- 2. Introduzca la contraseña **2323** con los botones:
	- a. Utilice **<DOWN>** para seleccionar el número que vaya a cambiar.
	- b. Utilice **<UP>** para aumentar el valor.
	- c. Repita hasta haber introducido **2323**.
- 3. Pulse **<ENTER>**.
- 4. Esto le llevará a la pantalla de menú Ajuste cero.

### **PANORÁMICA**

- 1. Utilice **<UP>** o **<DOWN>** para seleccionar **PAN**.
- 2. Pulse **<ENTER>**.
- 3. Utilice **<UP>** o **<DOWN>** para aumentar o disminuir el valor de inicio, en el rango **000–255**.
- 4. Pulse **<ENTER>**.

#### **INCLINACIÓN**

- 1. Utilice **<UP>** o **<DOWN>** para seleccionar **TILT**.
- 2. Pulse **<ENTER>**.
- 3. Utilice **<UP>** o **<DOWN>** para aumentar o disminuir el valor de inicio, en el rango **000–255**.
- 4. Pulse **<ENTER>**.

### **COLOR**

- 1. Utilice **<UP>** o **<DOWN>** para seleccionar **COLOR**.
- 2. Pulse **<ENTER>**.
- 3. Utilice **<UP>** o **<DOWN>** para aumentar o disminuir el valor de inicio, en el rango **000–255**.
- 4. Pulse **<ENTER>**.

#### **GOBO**

- 1. Utilice **<UP>** o **<DOWN>** para seleccionar **GOBO**.
- 2. Pulse **<ENTER>**.
- 3. Utilice **<UP>** o **<DOWN>** para aumentar o disminuir el valor de inicio, en el rango **000–255**.
- 4. Pulse **<ENTER>**.

#### **GOBO ROTAR**

- 1. Utilice **<UP>** o **<DOWN>** para seleccionar **GOBO ROTATE**.
- 2. Pulse **<ENTER>**.
- 3. Utilice **<UP>** o **<DOWN>** para aumentar o disminuir el valor de inicio, en el rango **000–255**.
- 4. Pulse **<ENTER>**.

### **GOBO 2**

- 1. Utilice **<UP>** o **<DOWN>** para seleccionar **GOBO 2**.
- 2. Pulse **<ENTER>**.
- 3. Utilice **<UP>** o **<DOWN>** para aumentar o disminuir el valor de inicio, en el rango **000–255**.
- 4. Pulse **<ENTER>**.

### **GOBO 2 ROTAR**

- 1. Utilice **<UP>** o **<DOWN>** para seleccionar **GOBO 2 ROTATE**.
- 2. Pulse **<ENTER>**.
- 3. Utilice **<UP>** o **<DOWN>** para aumentar o disminuir el valor de inicio, en el rango **000–255**.
- 4. Pulse **<ENTER>**.

### **ENFOQUE 1**

- 1. Utilice **<UP>** o **<DOWN>** para seleccionar **FOCUS 1**.
- 2. Pulse **<ENTER>**.
- 3. Utilice **<UP>** o **<DOWN>** para aumentar o disminuir el valor de inicio, en el rango **000–255**.
- 4. Pulse **<ENTER>**.

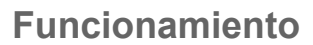

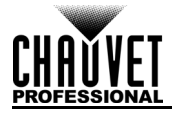

## **ENFOQUE 2**

- 1. Utilice **<UP>** o **<DOWN>** para seleccionar **FOCUS 2**.
- 2. Pulse **<ENTER>**.
- 3. Utilice **<UP>** o **<DOWN>** para aumentar o disminuir el valor de inicio, en el rango **000–255**.
- 4. Pulse **<ENTER>**.

### **ENFOQUE GOBO 2**

- 1. Utilice **<UP>** o **<DOWN>** para seleccionar **FOCUS GOBO 2**.
- 2. Pulse **<ENTER>**.
- 3. Utilice **<UP>** o **<DOWN>** para aumentar o disminuir el valor de inicio, en el rango **000–255**.
- 4. Pulse **<ENTER>**.

#### **ZOOM**

- 1. Utilice **<UP>** o **<DOWN>** para seleccionar **ZOOM**.
- 2. Pulse **<ENTER>**.
- 3. Utilice **<UP>** o **<DOWN>** para aumentar o disminuir el valor de inicio, en el rango **000–255**.
- 4. Pulse **<ENTER>**.

#### **PRISMA**

- 1. Utilice **<UP>** o **<DOWN>** para seleccionar **PRISM**.
- 2. Pulse **<ENTER>**.
- 3. Utilice **<UP>** o **<DOWN>** para aumentar o disminuir el valor de inicio, en el rango **000–255**.
- 4. Pulse **<ENTER>**.

#### **IRIS**

- 1. Utilice **<UP>** o **<DOWN>** para seleccionar **IRIS**.
- 2. Pulse **<ENTER>**.
- 3. Utilice **<UP>** o **<DOWN>** para aumentar o disminuir el valor de inicio, en el rango **000–255**.
- 4. Pulse **<ENTER>**.

#### **ESCARCHA**

- 1. Utilice **<UP>** o **<DOWN>** para seleccionar **FROST**.
- 2. Pulse **<ENTER>**.
- 3. Utilice **<UP>** o **<DOWN>** para aumentar o disminuir el valor de inicio, en el rango **000–255**.
- 4. Pulse **<ENTER>**.

#### **CYAN**

- 1. Utilice **<UP>** o **<DOWN>** para seleccionar **CYAN**.
- 2. Pulse **<ENTER>**.
- 3. Utilice **<UP>** o **<DOWN>** para aumentar o disminuir el valor de inicio, en el rango **000–255**.
- 4. Pulse **<ENTER>**.

#### **MAGENTA**

- 1. Utilice **<UP>** o **<DOWN>** para seleccionar **MAGENTA**.
- 2. Pulse **<ENTER>**.
- 3. Utilice **<UP>** o **<DOWN>** para aumentar o disminuir el valor de inicio, en el rango **000–255**.
- 4. Pulse **<ENTER>**.

### **AMARILLO**

- 1. Utilice **<UP>** o **<DOWN>** para seleccionar **YELLOW**.
- 2. Pulse **<ENTER>**.
- 3. Utilice **<UP>** o **<DOWN>** para aumentar o disminuir el valor de inicio, en el rango **000–255**.
- 4. Pulse **<ENTER>**.

#### **CTO**

- 1. Utilice **<UP>** o **<DOWN>** para seleccionar **CTO**.
- 2. Pulse **<ENTER>**.
- 3. Utilice **<UP>** o **<DOWN>** para aumentar o disminuir el valor de inicio, en el rango **000–255**.
- 4. Pulse **<ENTER>**.

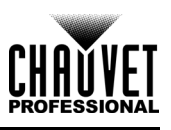

### **ATENUADOR**

- 1. Utilice **<UP>** o **<DOWN>** para seleccionar **DIMMER**.
- 2. Pulse **<ENTER>**.
- 3. Utilice **<UP>** o **<DOWN>** para aumentar o disminuir el valor de inicio, en el rango **000–255**.
- 4. Pulse **<ENTER>**.

## **ENERGÍA LED**

- 1. Utilice **<UP>** o **<DOWN>** para seleccionar **LED POWER**.
- 2. Pulse **<ENTER>**.
- 3. Utilice **<UP>** o **<DOWN>** para aumentar o disminuir el valor de inicio, en el rango **000–255**.
- 4. Pulse **<ENTER>**

### **Dirección MAC**

- 1. Utilice **<UP>** o **<DOWN>** para seleccionar **MAC4**, **MAC5** o **MAC6**.
- 2. Pulse **<ENTER>**.
- 3. Utilice **<UP>** o **<DOWN>** para aumentar o disminuir el valor de inicio, en el rango **000–255**.
- 4. Pulse **<ENTER>**.

# **Servidor Web**

Al servidor web del Maverick MK2 Spot puede acceder cualquier ordenador que se encuentre en la misma red que el producto. Permite acceso de red a la información y configuración del sistema, (p. ej., ajustes de control, prueba manual de todas las funciones, actualizaciones de firmware y la capacidad de cambiar la contraseña del servidor web).

- 1. Conecte el producto a la alimentación y configure el modo [Modo IP](#page-65-1) en **Static**.
- 2. Conecte el producto a un ordenador Windows $^{\circledR}$  con un cable de red.
- 3. En el ordenador, configure la dirección IP de la nueva red para que tenga los mismos tres primeros dígitos que la dirección IP del producto (ver *Dirección IP*).
- 4. Introduzca la dirección IP del producto en la barra de direcciones de un navegador web del ordenador.
- 5. Introduzca **admin** como nombre de usuario y como contraseña para iniciar sesión.

### **Información**

La página de información del servidor web muestra la configuración actual y la información del sistema del Maverick MK2 Spot.

#### **Instalacion**

La página Instalacion del servidor web proporciona opciones de control, similar al menú **Setup**. Haga clic en **Save Settings** para enviar la nueva configuración al producto.

#### **Prueba manual**

La página Prueba manual del servidor web permite controlar todas las opciones de salida del producto a través del navegador. Para devolver todas las funciones a sus valores predeterminados, haga clic en **Reset**.

#### **Actualización de firmware**

La página Actualización del servidor web permite actualizar el producto con el firmware más reciente. Visite<https://www.chauvetprofessional.com/products/maverick-mk2-spot/> para descargar las actualizaciones de firmware.

#### **Seguridad**

La página Seguridad del servidor web posibilita cambiar la contraseña a los productos conectados al servidor web. Introduzca la contraseña (**admin** de manera predeterminada) y la contraseña nueva dos veces, y luego haga clic en **Submit** para cambiar la contraseña.

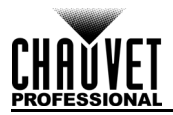

# **5. Mantenimiento**

# **Mantenimiento del producto**

El polvo acumulado reduce el rendimiento de la salida de luz y puede provocar sobrecalentamiento. Esto puede conducir a una reducción de la vida de la fuente de luz e incrementar el desgaste mecánico.Para mantener un rendimiento óptimo y minimizar el desgaste, debe limpiar este producto con frecuencia. Como norma general, limpie este producto al menos dos veces al mes. Sin embargo, el uso y las condiciones ambientales influyen para un aumento de la frecuencia de limpieza.

- Para limpiar el producto, siga las instrucciones siguientes:
	- 1. Desenchufe el producto de la alimentación.
	- 2. Espere a que el producto esté a temperatura ambiente.
	- 3. Use un aspirador (o aire seco comprimido) y un cepillo suave para quitar el polvo depositado en orificios de aireación externos.
	- 4. Limpie todas las superficies exteriores con una solución suave de limpiador de cristales sin amoniaco o alcohol isopropílico.
	- 5. Aplique la solución directamente sobre un paño suave que no deje pelusa o un paño de limpiar lentes.
	- 6. Quite todo el polvo o suciedad de los bordes externos de la superficie de la lente.
	- 7. Con cuidado, frote las superficies de la lente hasta que no quede turbiedad ni pelusas.

**Seque siempre meticulosamente y con cuidado las superficies exteriores después de limpiarlas.**

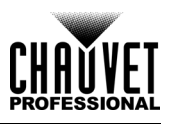

# **6. Especificaciones Técnicas**

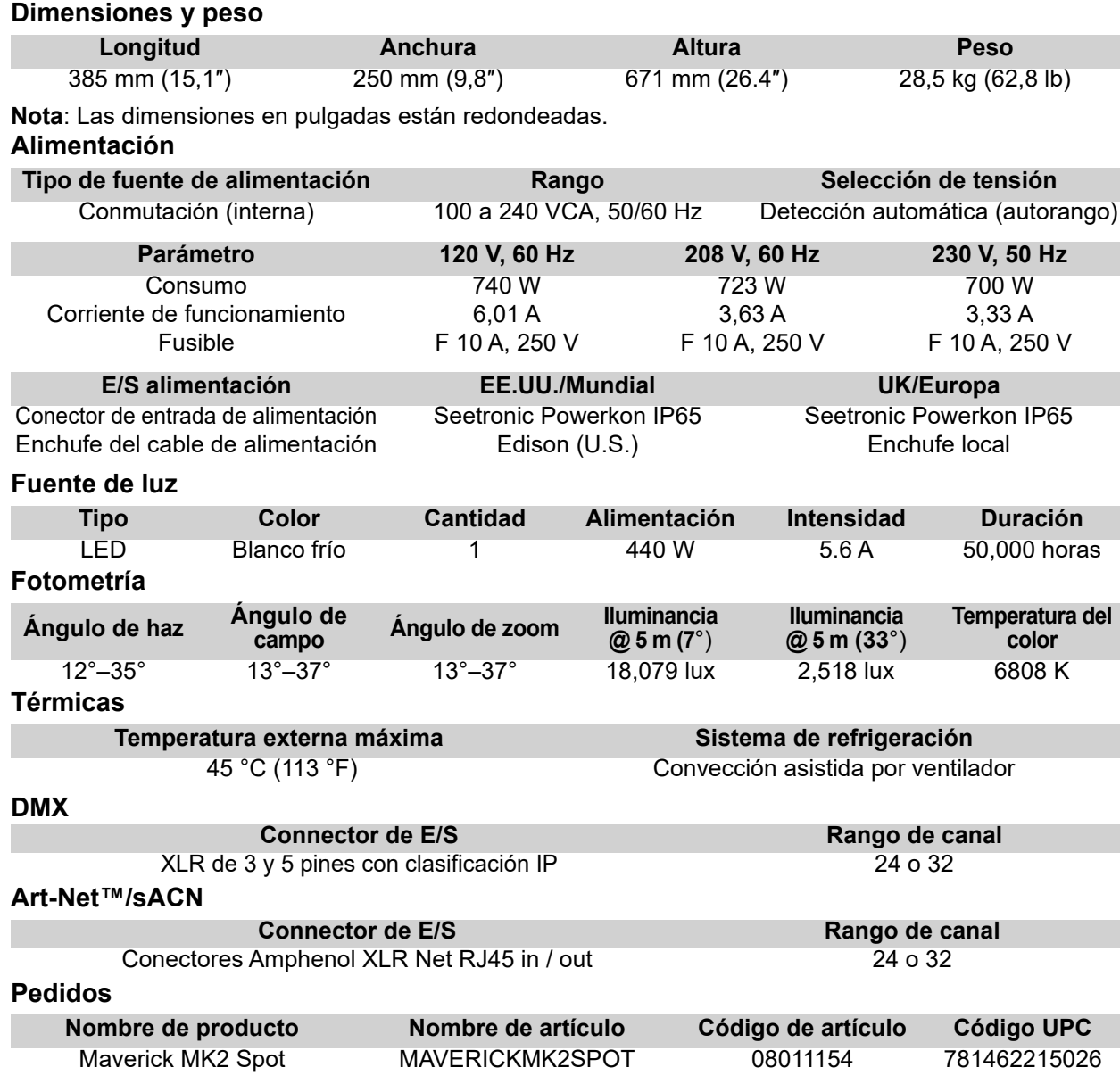

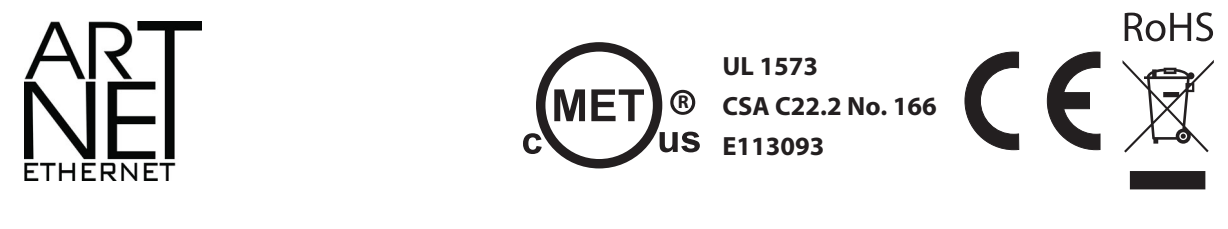

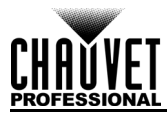

# **Tabla de Fotometría**

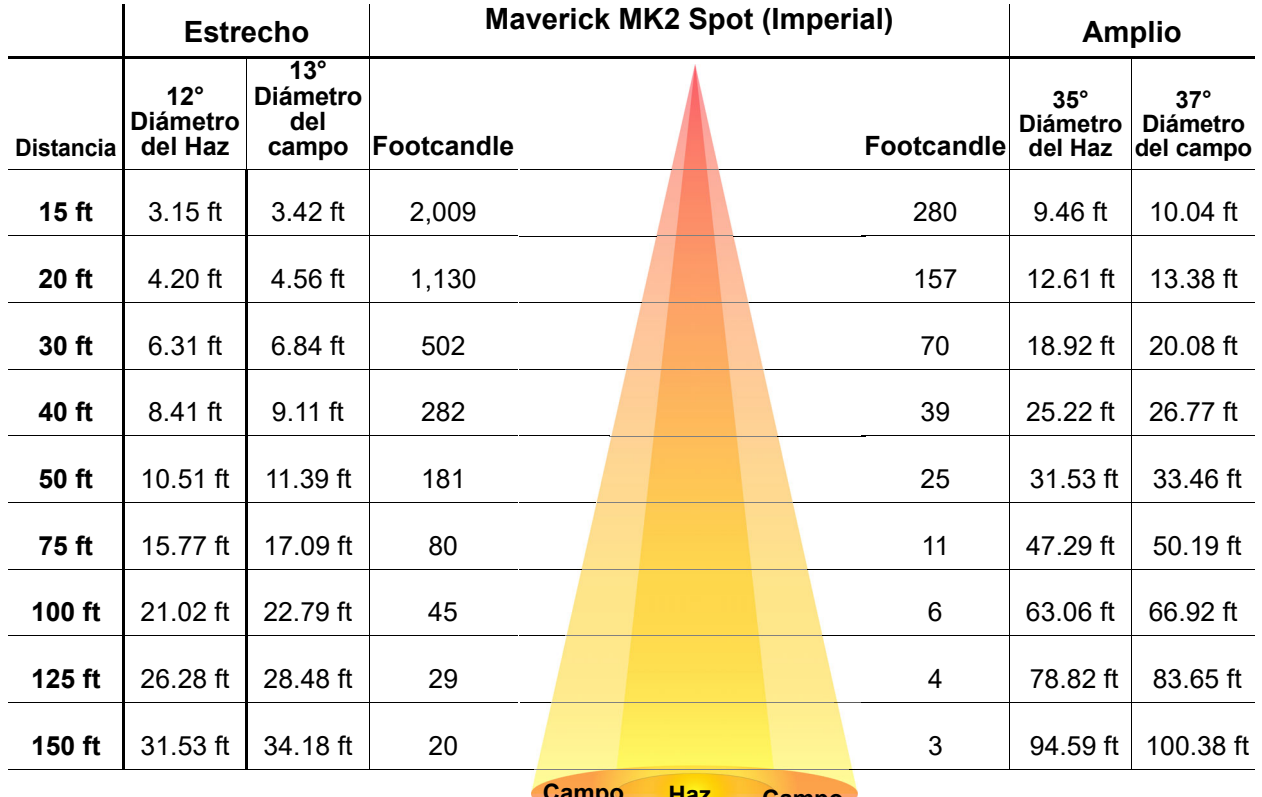

**Campo Haz Campo**

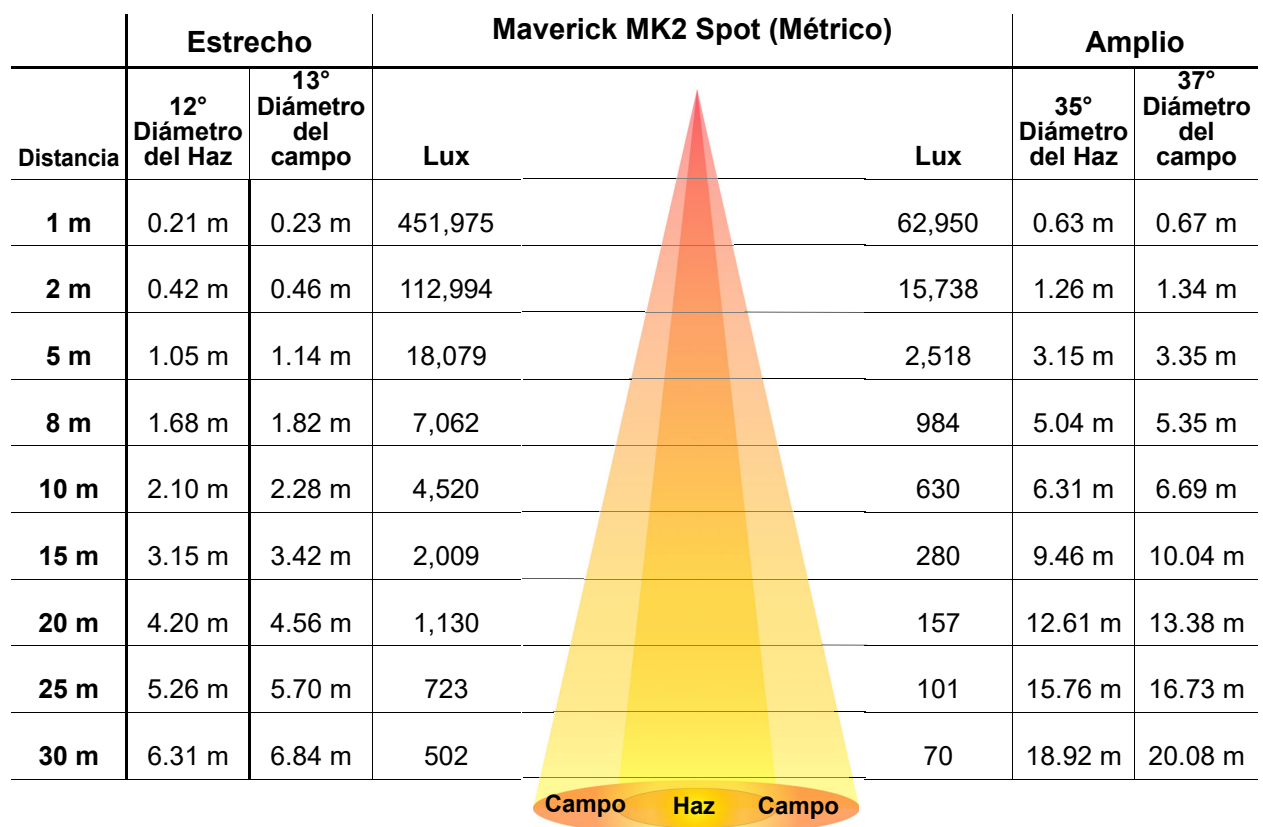

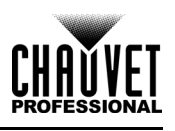

# **Devoluciones**

En caso de que necesite asistencia o devolver un producto:

- Si se encuentra en EE. UU., póngase en contacto con la Oficina Central de Chauvet.
- Si se encuentra en el Reino Unido o Irlanda, póngase en contacto con Chauvet Europe Ltd.
- Si se encuentra en Benelux, póngase en contacto con Chauvet Europe BVBA.
- Si se encuentra en Francia, póngase en contacto con Chauvet France.
- Si se encuentra en Alemania, póngase en contacto con Chauvet Germany.
- Si se encuentra en México, póngase en contacto con Chauvet Mexico.
- Si se encuentra en cualquier otro país, NO contacte con Chauvet. Contacte con su distribuidor local. Vea [www.chauvetprofessional.com](http://www.chauvetprofessional.com) para distribuidores fuera de EE.UU., Reino Unido, Irlanda, Benelux, Francia, Alemania o México.

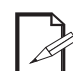

**Si se encuentra fuera de los EE.UU., Reino Unido, Irlanda, Benelux, Francia, Alemania o México, póngase en contacto con su distribuidor de registro y siga sus instrucciones sobre cómo devolverle a ellos los productos Chauvet. Visite [www.chauvetprofessional.com](http://www.chauvetprofessional.com) para detalles de contacto.**

Llame a la oficina de Asistencia Técnica Chauvet correspondiente y pida un número de Autorización de Devolución de la mercancía (RMA) antes de enviar el producto. Esté preparado para proporcionar el número de modelo, número de serie y una breve descripción de la causa de la devolución. Para enviar una solicitud de servicio en línea, vea [www.chauvetprofessional.com/service-request](http://www.chauvetprofessional.com/service-request). Envíe la mercancía a portes pagados, en su caja original y con su embalaje y accesorios originales. Chauvet no expedirá etiquetas de devolución.

Etiquete el paquete claramente con el número de RMA. Chauvet rechazará cualquier producto devuelto sin un número de RMA.

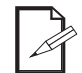

#### **Escriba el número de RMA en una etiqueta convenientemente adherida. NO escriba el número de RMA directamente sobre la caja.**

Antes de enviar el producto, escriba claramente la siguiente información en una hoja de papel y colóquela dentro de la caja:

- Su nombre
- Su dirección
- Su número de teléfono
- Número de RMA
- Una breve descripción del problema

Asegúrese de que empaqueta el producto adecuadamente. Cualquier daño en el transporte que resulte de un empaquetado inadecuado será responsabilidad suya. Se recomienda empaquetado FedEx o de doble caja.

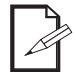

#### **Chauvet se reserva el derecho de usar su propio criterio para reparar o reemplazar productos devueltos.**

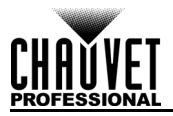

# **Contacto**

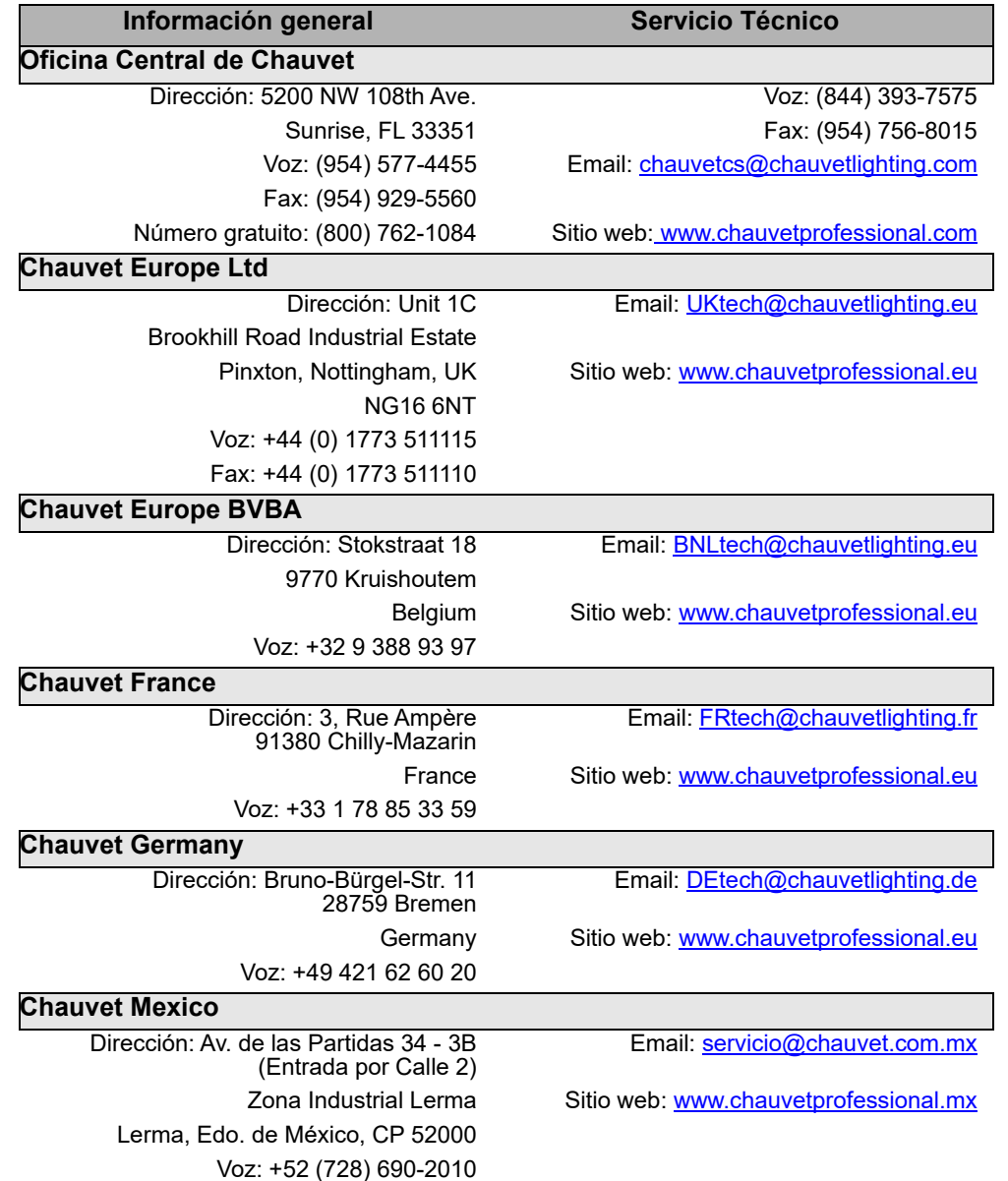

Visite el sitio web correspondiente que aparece arriba para verificar nuestra información de contacto e instrucciones para solicitar asistencia. Fuera de los EE. UU., Reino Unido, Irlanda, Benelux, Francia, Alemania o México, póngase en contacto con el distribuidor del registro.

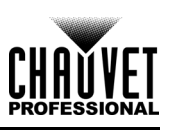

# **1. Avant de Commencer**

# **Ce Qui Est Compris**

- Maverick MK2 Spot
- Cordon d'alimentation Seetronic Powerkon IP65

# **Instructions Relatives au Déballage**

- 2 fixations Omega avec matériel de montage
- Manuel de Référence

Déballez l'appareil avec précaution et vérifiez le contenu afin de vous assurer que rien ne vous manque et que tout est en bon état.

# **Réclamations**

Si l'emballage ou le contenu (l'appareil et ses accessoires compris) semble avoir été endommagé pendant le transport, ou s'il présente des signes de manipulation sans précaution, veuillez dès réception en notifier immédiatement le transporteur et non Chauvet. Ne pas enregistrer votre réclamation auprès du transporteur en temps et en heure peut entraîner une non validation de celle-ci. De plus, gardez l'emballage et tous les matériaux d'emballage pour inspection. Pour tout autre problème comme la non-livraison de pièces ou composants, des dommages non en rapport avec la livraison ou des vices cachés, veuillez déposer votre réclamation auprès de Chauvet dans les 7 jours suivant la livraison.

# **Conventions manuelles**

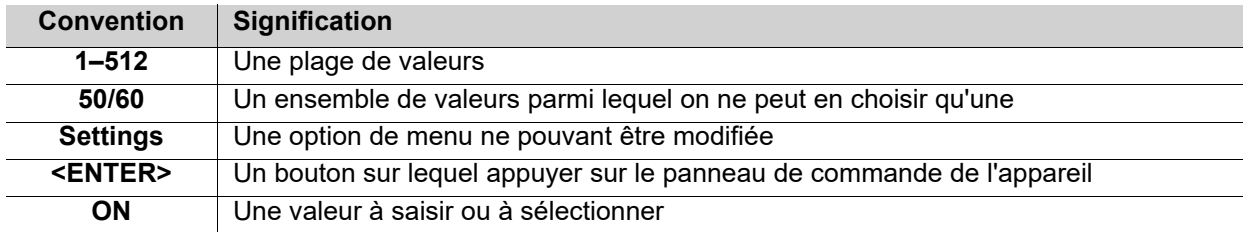

# **Symboles**

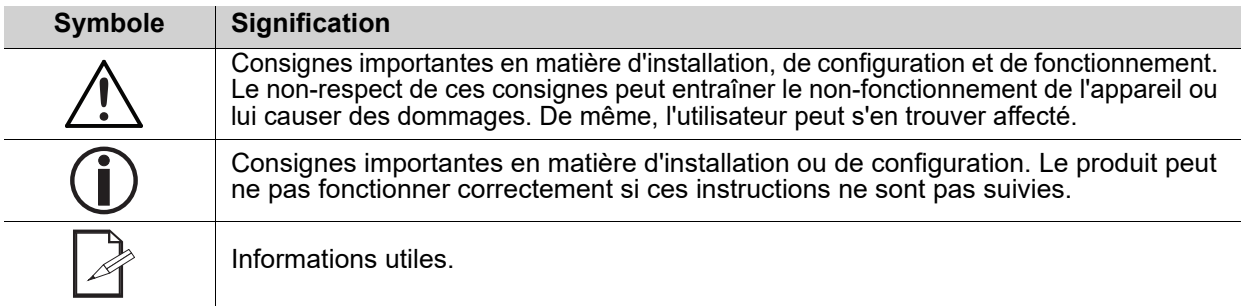

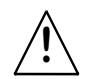

**Toute référence aux données ou aux connexions d'alimentation dans ce manuel suppose l'utilisation de câbles de classe IP Seetronic.**

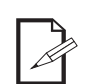

**Le terme «DMX» utilisé dans tout ce manuel fait référence au protocole de transmission de données numériques USITT DMX512-A.**

# **Durée de Vie des LED**

La luminosité des LED décline au fil du temps, principalement à cause de la chaleur. Les LED agencées en groupes ont des températures de fonctionnement plus élevées que les LED simples. Pour cette raison, le fonctionnement de LED en groupe à leur intensité maximale réduit leur durée de vie de manière significative. Dans des conditions normales, cette durée de vie est de 40 000 à 50 000 heures. Si votre priorité est de maximiser la durée de vie, il est nécessaire de faire baisser la température de fonctionnement en améliorant la ventilation autour de l'appareil, ce qui fait baisser la température ambiante. En outre, limiter l'intensité globale de la projection peut prolonger la durée de vie des LED.

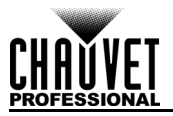

# <span id="page-91-0"></span>**Consignes de Sécurité**

Veuillez lire les consignes de sécurité qui suivent avant d'utiliser cet appareil. Ces consignes comprennent d'importantes informations en matière d'installation, d'utilisation et de maintenance de l'appareil.

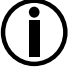

**Tous les codes et règlements locaux applicables s'appliquent pour une installation correcte de cet appareil.**

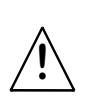

**Cet appareil ne contient aucune pièce réparable par l'utilisateur. Toute référence à des réparations dans ce manuel d'utilisation ne s'applique qu'à des techniciens certifiés ayant reçu une formation adéquate. Ne pas ouvrir le boîtier ou essayer d'effectuer des réparations.**

# **Sécurité des personnes**

- Évitez tout contact visuel direct avec la source lumineuse quand cet appareil est en marche.
- Toujours débrancher l'appareil de la source d'alimentation avant de le nettoyer ou de remplacer le fusible.
- Toujours connecter l'appareil à un circuit à la terre pour éviter les risques d'électrocution.
- Ne touchez pas le boîtier de l'appareil lorsqu'il est en fonctionnement, celui-ci pouvant être très chaud.

# **Montage et fixation**

- N'immergez PAS ce produit (IP65). Ce produit est destiné à une utilisation intérieure ou temporaire à l'extérieur.
- Lorsque vous utilisez ce produit dans un environnement extérieur, utilisez des câbles d'alimentation et de données classés IP65 (ou supérieur). Sécurisez les ports d'alimentation et de données inutilisés avec les couvercles IP65 attachés.
- ATTENTION : Lorsque l'appareil est déplacé d'un environnement à température extrême à un autre (par exemple d'un camion froid vers une salle de spectacle chaude et humide), de la condensation peut se former sur les composants électriques internes. Pour éviter de causer des dommages, laissez l'appareil s'acclimater entièrement au milieu environnant avant de le mettre sous tension.
- Ne pas installer à l'extérieur en permanence dans des endroits soumis à des conditions environnementales extrêmes. Ceci inclut, mais n'est pas limité à :
	- Exposition à un environnement marin / salin (à moins de 3 miles d'un plan d'eau salé).
	- Emplacements où les températures hautes ou basses normales dépassent les plages de température indiquées dans ce manuel.
	- Endroits susceptibles d'être inondés ou enfouis dans la neige.
	- Zones où le produit sera soumis à des radiations extrêmes ou à des substances caustiques.
- Installez cet appareil dans un endroit bien ventilé à au moins 50 cm (20 po) des surfaces adjacentes.Veillez à ce qu'il ne se trouve jamais à proximité d'aucun matériel inflammable lorsqu'il est en fonctionnement.
- En cas de suspension de l'appareil, veillez à toujours le fixer à un dispositif d'attache en utilisant un câble de sécurité.
- Ne transportez jamais l'appareil par son cordon d'alimentation ou toute autre pièce mobile.

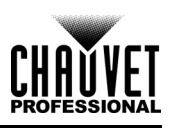

# **Alimentation et câblage**

- Assurez-vous que le cordon d'alimentation n'est pas pincé ou endommagé.
- Assurez-vous de toujours brancher cet appareil sur la bonne tension comme indiqué dans les spécifications techniques de ce manuel ou sur l'étiquette des spécifications de l'appareil.
- Durant les périodes de non-utilisation, pour éviter toute usure inutile et pour prolonger la durée de vie, déconnectez entièrement l'appareil en le débranchant de l'alimentation électrique ou en coupant le disjoncteur.
- Ne connectez jamais cet appareil à un bloc de gradateurs ou à un rhéostat.
- Ne débranchez jamais cet appareil en tirant sur le cordon d'alimentation.

#### **Utilisation**

- Ne pas utiliser cet appareil si vous constatez que le boîtier, les lentilles ou les câbles ont subit des dommages. Faites remplacer les pièces endommagées dès que possible par un technicien agréé.
- Ne recouvrez pas les fentes de ventilation lors du fonctionnement pour éviter toute surchauffe interne.
- La température ambiante maximale est de 45 °C. Ne faites pas fonctionner l'appareil à des températures plus élevées.
- La température de démarrage minimale est de -20 °C. Ne démarrez pas le produit à des températures plus basses.
- La température ambiante minimale est de -30 °C. Ne pas utiliser le produit à un niveau inférieur.
- En cas de problème de fonctionnement grave, arrêtez l'appareil immédiatement !

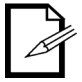

**Si votre appareil Chauvet nécessite une réparation, veuillez contacter le support technique de Chauvet.**

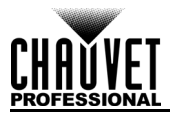

# **2. Introduction**

# **Description**

Le Maverick MK2 Spot, d'une luminosité extraordinaire, établit de nouveaux standards en matière de lyre spot LED grâce à son optique de précision et à son mélange de couleurs à couper le souffle. Alimenté par un driver LED de 440 W à la pointe de l'industrie, ce projecteur est doté d'un système de mélange de couleurs CMY + CTO, de deux roues de gobo verrouillables sur 6 positions, d'une roue de couleurs à 7 positions + blanc, d'un filtre de diffusion variable et d'un prisme à 3 facettes. Le tout est projeté à travers un système de zoom d'une amplitude de 13° à 37°. Grâce à la possibilité de contrôler le Maverick MK2 Spot par DMX, Art-Net™ ou par WDMX, il y a une solution pour chaque situation. En outre, ce projecteur peut recevoir des signaux Art-Net™ et envoyer des signaux DMX, ce qui permet de simplifier le câblage.

# **Caractéristiques**

- Projecteur lyre spot LED 440 W doté de nombreuses fonctions, comprenant un mélange de couleurs CMY + CTO, une roue de couleurs, un zoom optique et deux roues de gobos
- Gradation 16 bits du gradateur maître pour un contrôle en douceur des fondus enchaînés
- Système de mélange de couleurs CMY + CTO variable permettant d'obtenir une large palette de couleurs
- Deux roues de gobos rotatives, indexées et interchangeables avec fentes verrouillables
- Support des protocoles DMX, WDMX, sACN et Art-Net™ pour une flexibilité totale de contrôle
- Compatible RDM pour l'adressage et le dépannage à distance
- Angle de zoom allant de 13° à 37° pour des tailles de faisceaux variables
- Équipé d'un iris, d'un prisme à 3 facettes et d'un gel pour le contrôle du faisceau
- Entrée d'alimentation compatible True 1
- Afficheur avec batterie de secours avec une rotation automatique en fonction de l'orientation de l'appareil
- 3 préréglages de menu de configuration et une synchronisation des préréglages pour le chargement simultané sur plusieurs appareils identiques pour une configuration facile

# **Vue d'ensemble du Produit**

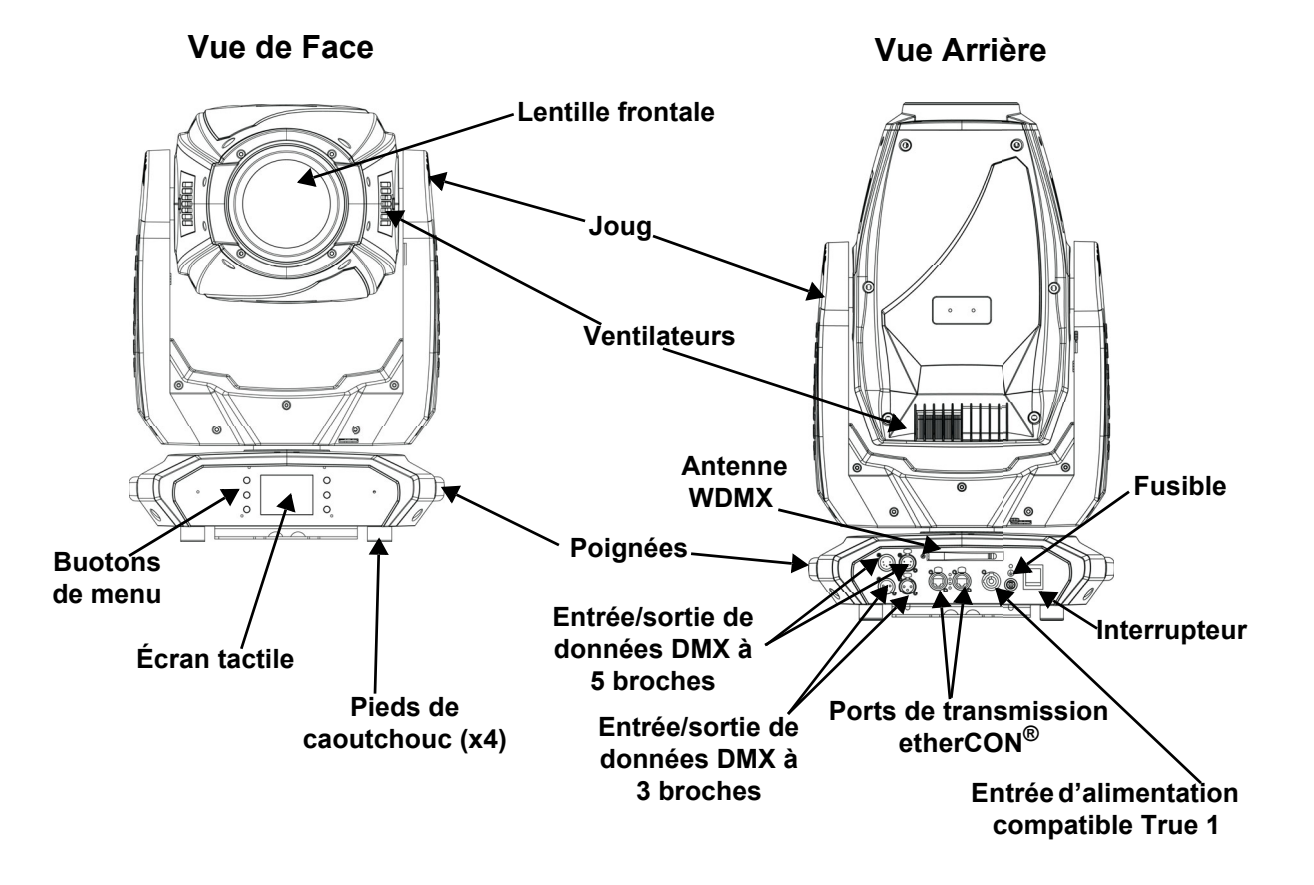

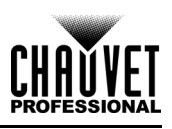

# **Dimensions du Produit**

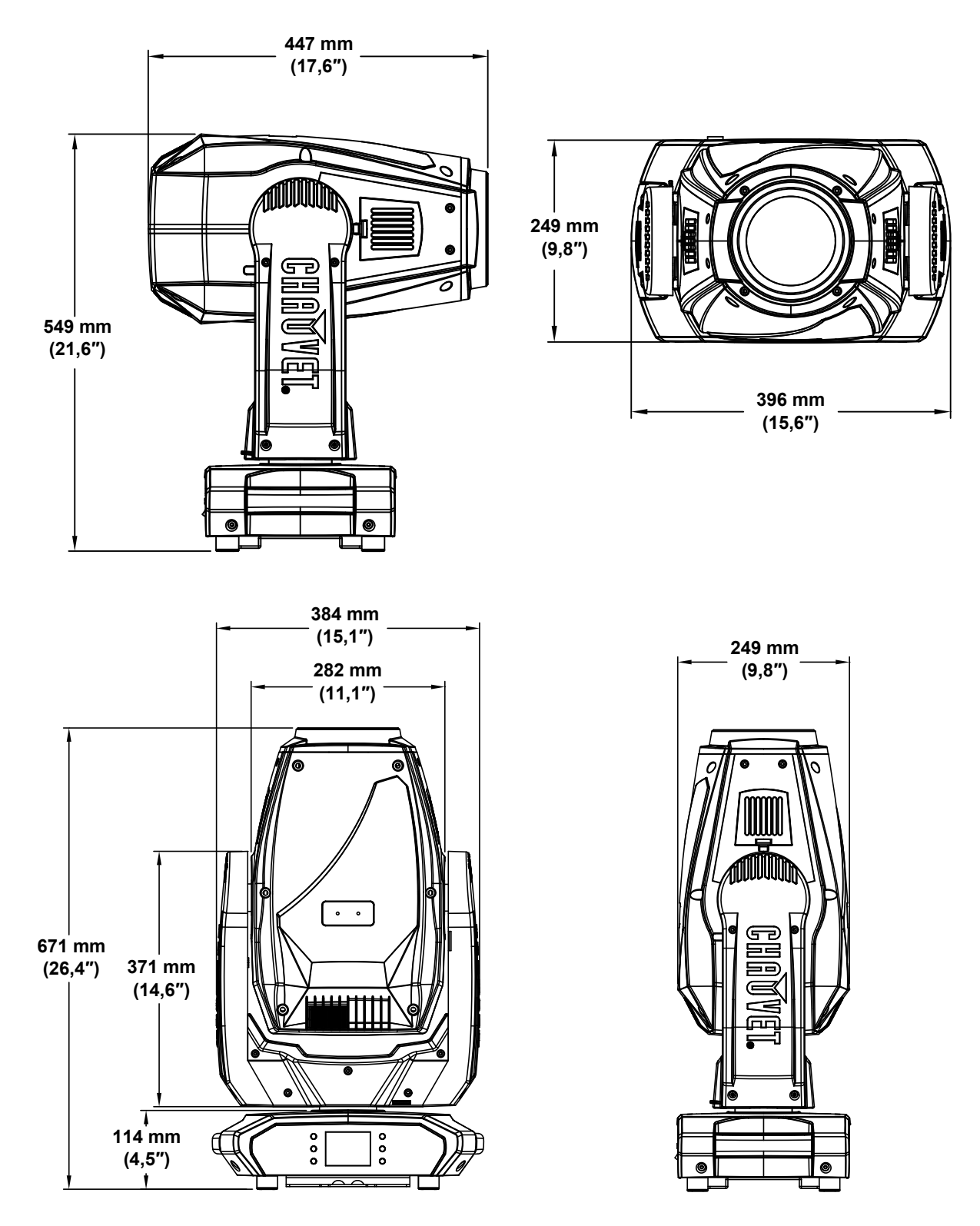

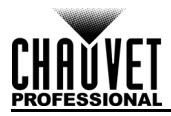

# **3. Configuration**

# **Alimentation CA**

Le Maverick MK2 Spot est doté d'une alimentation universelle qui prend en charge toute les tensions d'entrées comprises entre 100 et 240 VCA, 50/60 Hz. Pour connaître les besoins en alimentation de chaque appareil Maverick MK2 Spot, veuillez vous référer à l'étiquette apposée sur l'appareil. Vous pouvez également vous référer au tableau des [Spécificités Techniques](#page-124-0) de ce manuel.

La capacité nominale affichée indique la consommation maximale de courant pendant le fonctionnement normal. Pour plus d'informations, veuillez télécharger le document Sizing Circuit Breakers (calibrage des disjoncteurs) sur le site Web de Chauvet : <www.chauvetprofessional.com>

**• Toujours connecter l'appareil à un circuit protégé (disjoncteur ou fusible). Assurezvous que l'appareil soit correctement mis à la terre pour éviter tout risque d'électrocution ou d'incendie.**

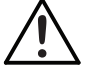

**• Durant les périodes de non-utilisation, pour éviter tout usure inutile et pour prolonger la durée de vie, déconnectez-entièrement l'appareil en le débranchant de l'alimentation électrique ou en coupant le disjoncteur.**

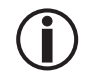

**Ne connectez jamais l'appareil à un rhéostat (résistance variable) ou un circuit gradateur, même si vous n'avez l'intention de vous servir du rhéostat ou du canal d'assombrissement que comme interrupteur 0 à 100%.**

# **Prise CA**

Le Maverick MK2 Spot est livré avec un cordon d'alimentation avec un connecteur Seetronic Powerkon à une extrémité et une fiche Edison à l'autre extrémité (marché américain). Si le cordon d'alimentation fourni avec votre produit n'a pas de fiche ou si vous avez besoin de changer la fiche, utilisez le tableau cidessous pour câbler la nouvelle fiche.

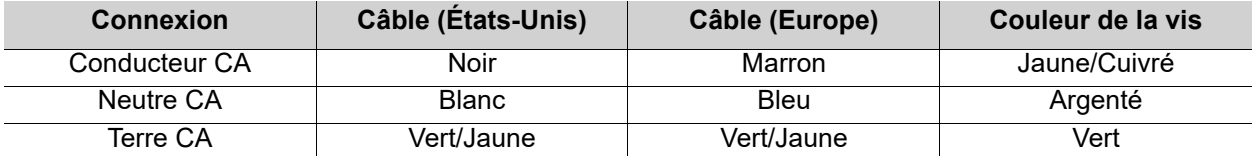

# **Remplacement des Fusibles**

- 1. Débranchez l'appareil de l'alimentation.
- 2. Avec un tournevis plat, dévissez la capuchon du porte-fusible du boîtier.
- 3. Enlevez le fusible grillé du porte fusible et remplacez-le par un fusible de même type et de même ampérage (F 20 A, 250 V).
- 4. Remettez en place et vissez le capuchon du porte-fusible, puis rebranchez.

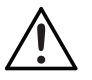

**Débranchez l'appareil avant de procéder au remplacement du fusible. Remplacez toujours un fusible obsolète avec un de même type et même ampérage.**

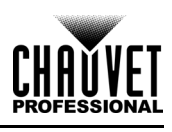

# **Installation**

Avant d'installer ce produit, lisez, assimilez et suivez les recommandations en matière de sécurité reprises dans la section [Consignes de Sécurité.](#page-91-0)

## **Orientation**

Le Maverick MK2 Spot doit être monté de manière à garantir l'usage en toute sécurité du laser. Assurezvous que la ventilation de cet appareil puisse s'effectuer de manière adéquate.

# **Suspension**

- Avant de choisir un emplacement pour l'appareil, assurez-vous qu'il soit facile d'y accéder pour toute opération de maintenance et de programmation.
- Ne montez jamais dans des endroits où la pluie, une humidité élevée, des changements de température extrêmes ou une ventilation limitée peuvent affecter le produit.
- Assurez-vous que la structure ou la surface sur laquelle vous installez l'appareil peut en supporter le poids (voir les [Spécificités Techniques\)](#page-124-0)
- Lors de la suspension de l'appareil à une structure, vous devriez utiliser un clip de fixation en [mesure de supporter la charge nécessaire. Pour la ligne de câbles de sécurité CHAUVET](http://trusst.com/products/)  [Professional, visitez le site h](http://trusst.com/products/)ttp://trusst.com/products/.

## **Procédure**

Le Maverick MK2 Spot est livré avec un étrier à double crochet sur lequel vous pouvez monter des pinces de fixation pour suspension ou que vous pouvez simplement utiliser comme support au sol. Les pinces de fixation ne sont pas fournies. Assurez-vous que les pinces puissent supporter le poids de cet appareil. Utilisez au moins un point de fixation par appareil. Pour prendre connaissance de la gamme de pinces de montage CHAUVET Professional, veuillez consulter le site internet à l'adresse : http://trusst.com/products/

### **Schéma de installation**

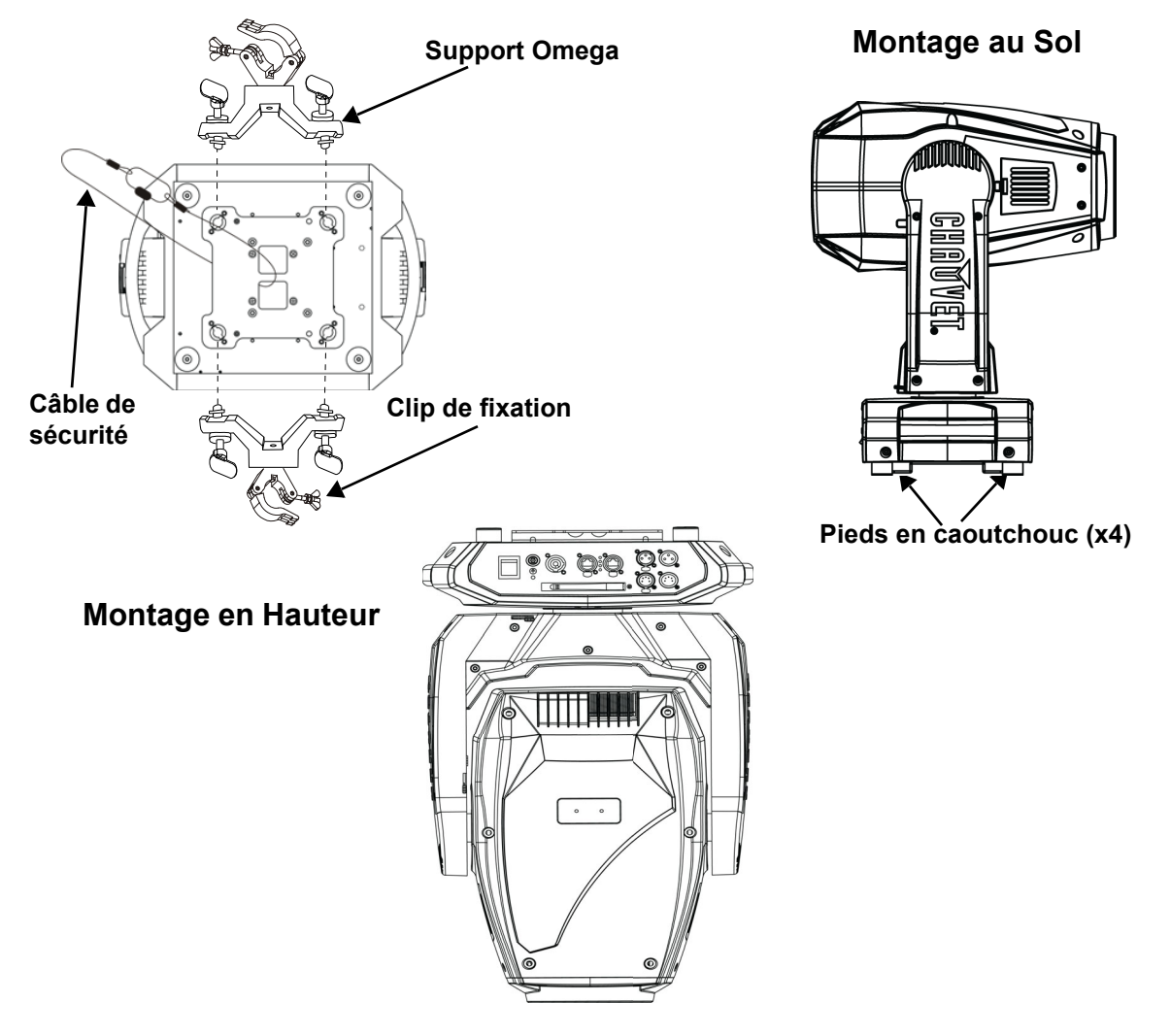

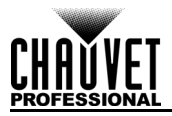

# **Chaînage DMX**

Vous pouvez relier le Maverick MK2 Spot à un contrôleur DMX en utilisant une connexion DMX à 3 ou 5 broches. Si vous utilisez d'autres appareils compatibles DMX avec cette unité, vous pouvez contrôler chacun d'entre eux de manière individuelle avec un seul contrôleur DMX.

## **Personnalités DMX**

Le Maverick MK2 Spot utilise une connexion de données DMX à 3 et 5 broches pour ses personnalités DMX à 24 et 32 canaux :

- Reportez-vous à l'Introduction pour une brève description de chaque personnalité DMX.
- Reportez-vous au chapitre [Fonctionnement](#page-98-0) pour apprendre à configurer le Maverick MK2 Spot pour qu'il fonctionne avec ces personnalités.
- La section sur les [Valeurs DMX](#page-112-0) fournit des informations détaillées sur les personnalités DMX.

# **Remote Device Management**

Le protocole RDM (gestion des périphériques à distance) est un standard pour la communication bidirectionnelle des appareils dotés de fonctions DMX dans un câblage DMX existant. Vérifiez le manuel d'utilisation du contrôleur DMX ou demandez au fabricant car tous les contrôleurs DMX ne disposent pas de cette fonctionnalité. Le Maverick MK2 Spot prend en charge le protocole RDM qui permet au signal DMX retour d'apporter des modifications aux options du plan de menu de l'appareil.

# **Connexions de Signal**

Le Maverick MK2 Spot peut recevoir le signal DMX, Art-Net™, sACN ou Kling-Net. Le Maverick MK2 Spot<br>possède deux ports Neutrik<sup>®</sup> etherCON<sup>®</sup>, ainsi que des ports d'entrée et de sortie DMX à 3 et 5 broches. Pour plus d'informations sur le DMX, lisez l'amorce DMX à :

[https://www.chauvetprofessional.com/wp-content/uploads/2016/06/DMX\\_Primer.pdf.](https://www.chauvetprofessional.com/wp-content/uploads/2016/06/DMX_Primer.pdf)

## **Connexion Art-Net™**

Art-Net™ est un protocole Ethernet par TCP/IP qui permet de transférer de grandes quantités de données<br>DMX512 à l'aide d'une connexion Neutrik® etherCON® RJ45 sur un grand réseau. Une introduction au protocole Art-Net™ est disponible sur le site internet <www.chauvetprofessional.com>.

Art-Net™ conçu et droit d'auteur par Artistic Licence Holdings Ltd.

## **Connexion sACN**

ACN en continu, également connu sous le nom ANSI E1.31, est un protocole Ethernet qui utilise la mise en couche et le formatage d'Architecture for Control Networks pour transporter des données DMX512 sur IP ou tout autre réseau compatible ACN. L'ACN est maintenu pa la PLASA (Professional Lighting and Sound Association).

### **Connexion Kling-Net**

Kling-Net est un protocole réseau qui permet la configuration automatique des appareils d'affichage en utilisant une connexion Ethernet. Referez-vous au manuel du logiciel ArKaos pour des instructions détaillées sur la programmation de cet appareil.

### **Diagramme de connexion**

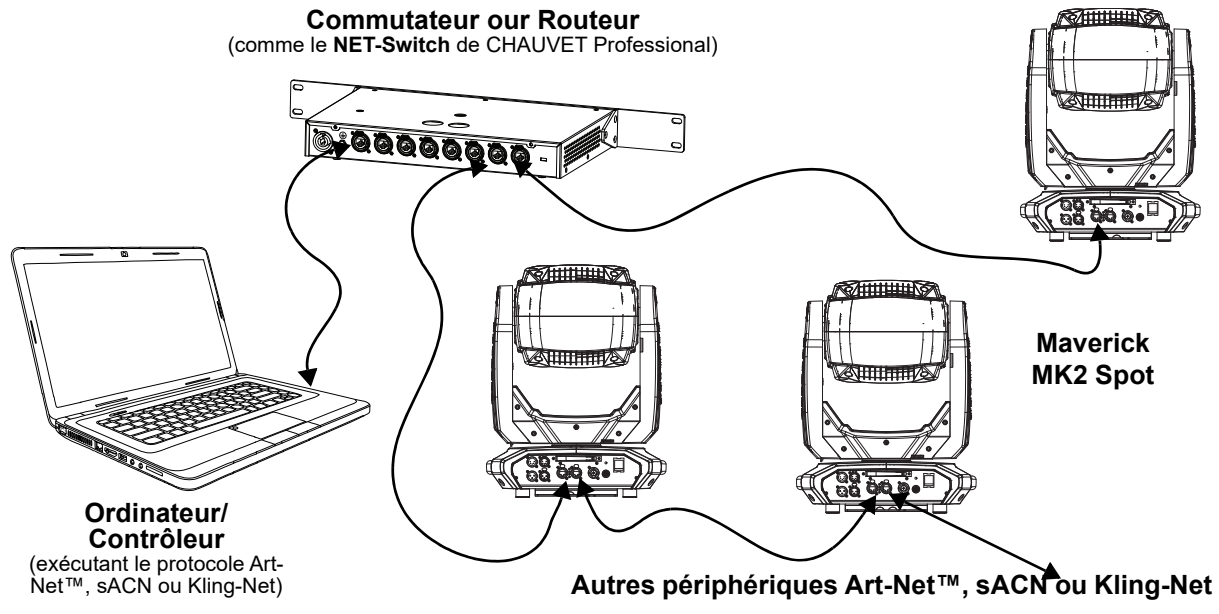

**Les trois voyants LED situés entre les ports Ethernet traversant indiquent la connexion au réseau et l'activité sur ce réseau. Ils n'indiquent pas si le Maverick MK2 Spot reçoit un signal de la part d'un contrôleur.**

# <span id="page-98-0"></span>**4. Fonctionnement**

Le Maverick MK2 Spot possède un écran tactile et six boutons de commande. Naviguez dans la structure du menu en appuyant sur les boutons, en touchant les images des boutons sur les côtés de l'écran ou en touchant directement l'option de menu souhaitée sur l'écran. L'écran tactile peut être verrouillé et calibré via les options de configuration du menu (voir [Calibrage de l'écran tactile](#page-107-0) et [Verrouillage de l'écran tactile\)](#page-107-1).

# **Description du Tableau de Commandes**

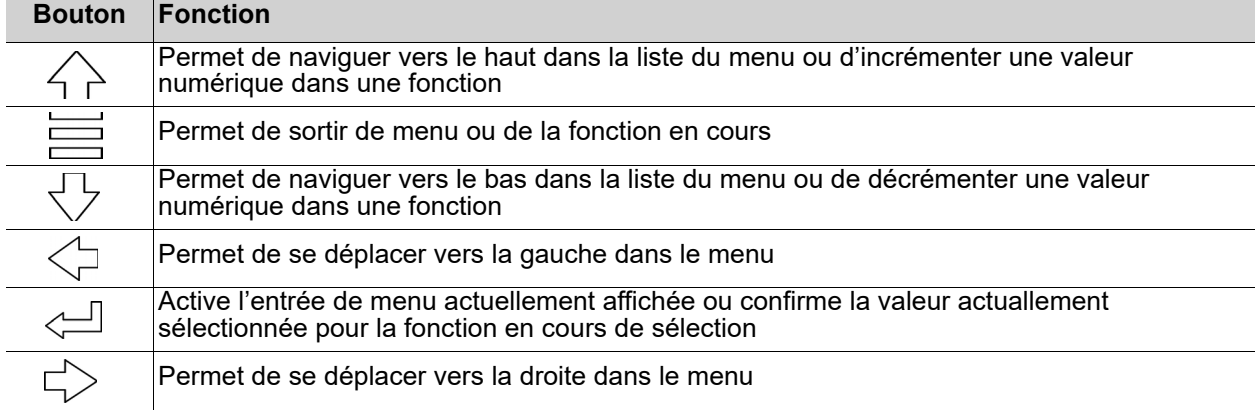

# **Affichage à Piles**

Appuyez sur la touche et maintenez-la enfoncée jusqu'à ce que l'écran du menu apparaisse (environ 15 secondes).

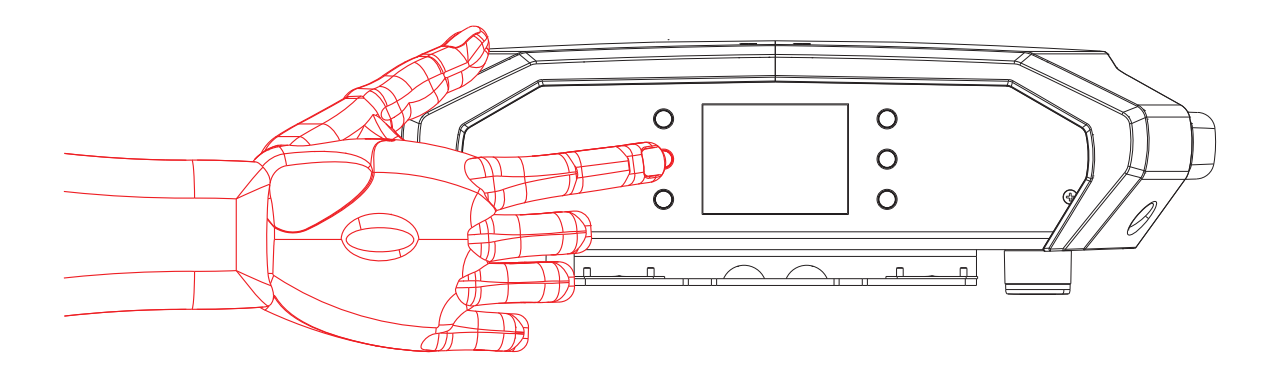

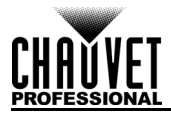

# <span id="page-99-0"></span>**Carte du Menu**

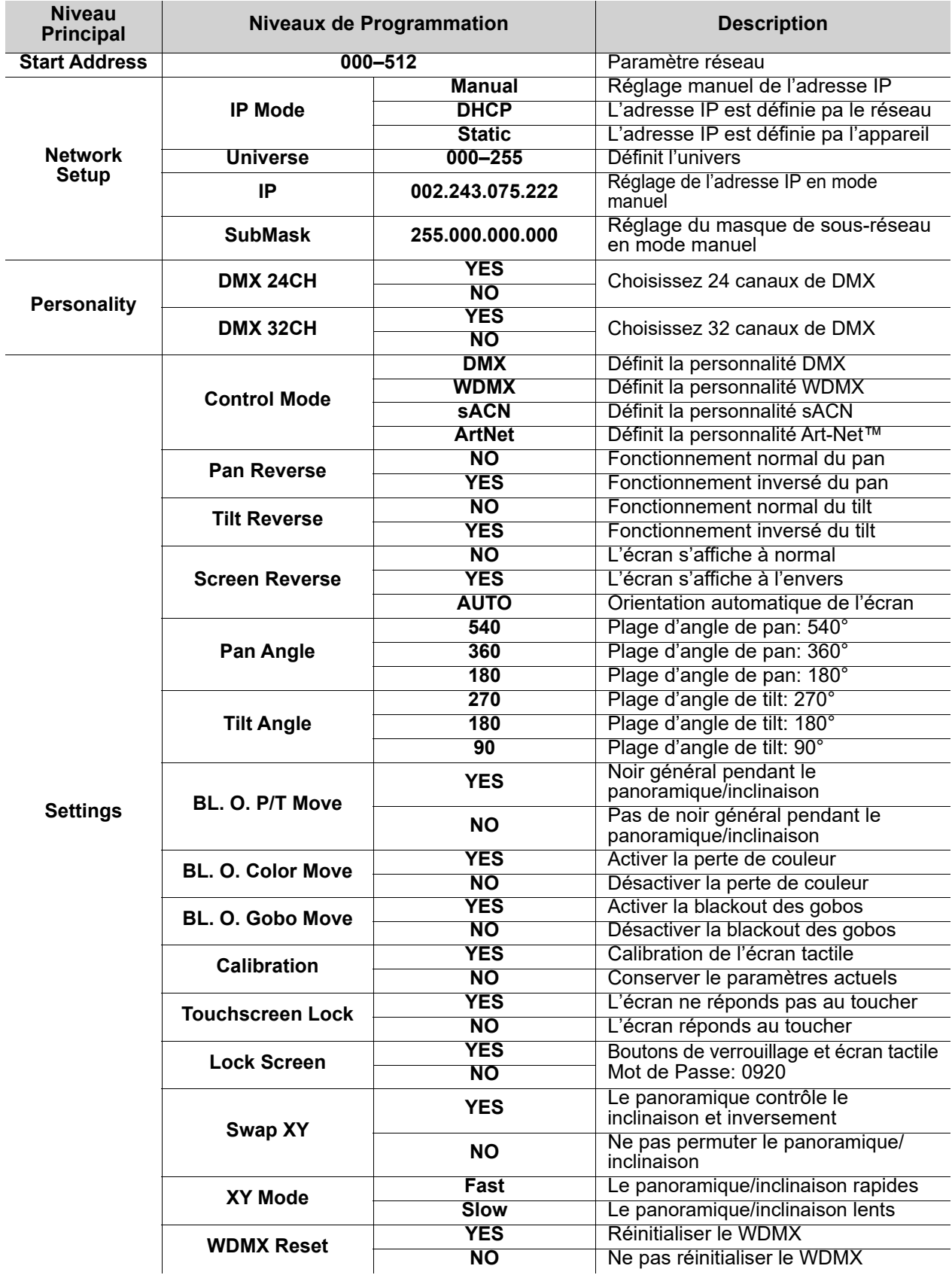

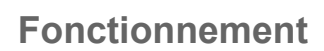

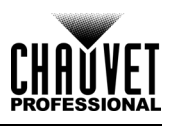

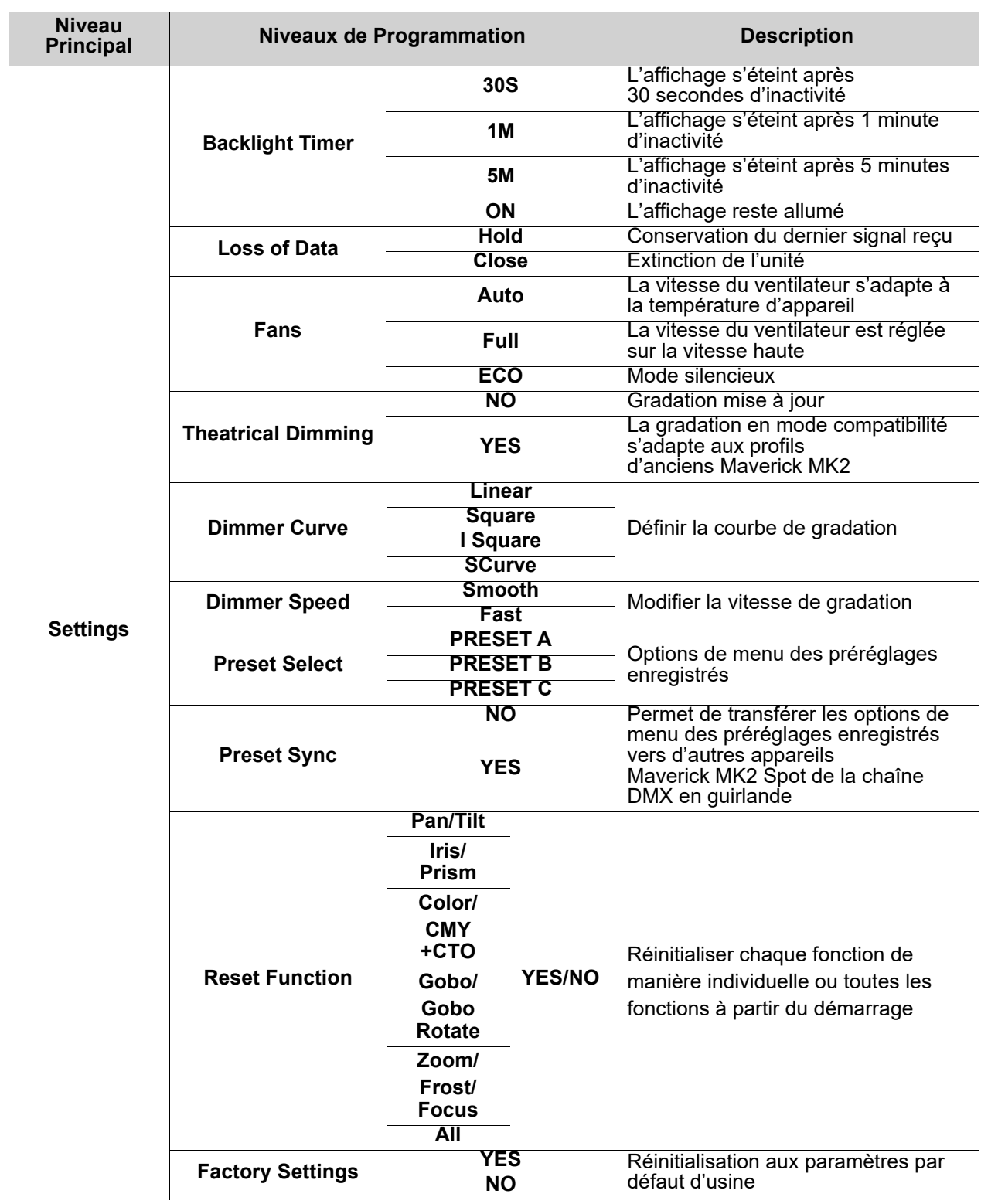

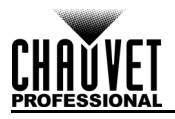

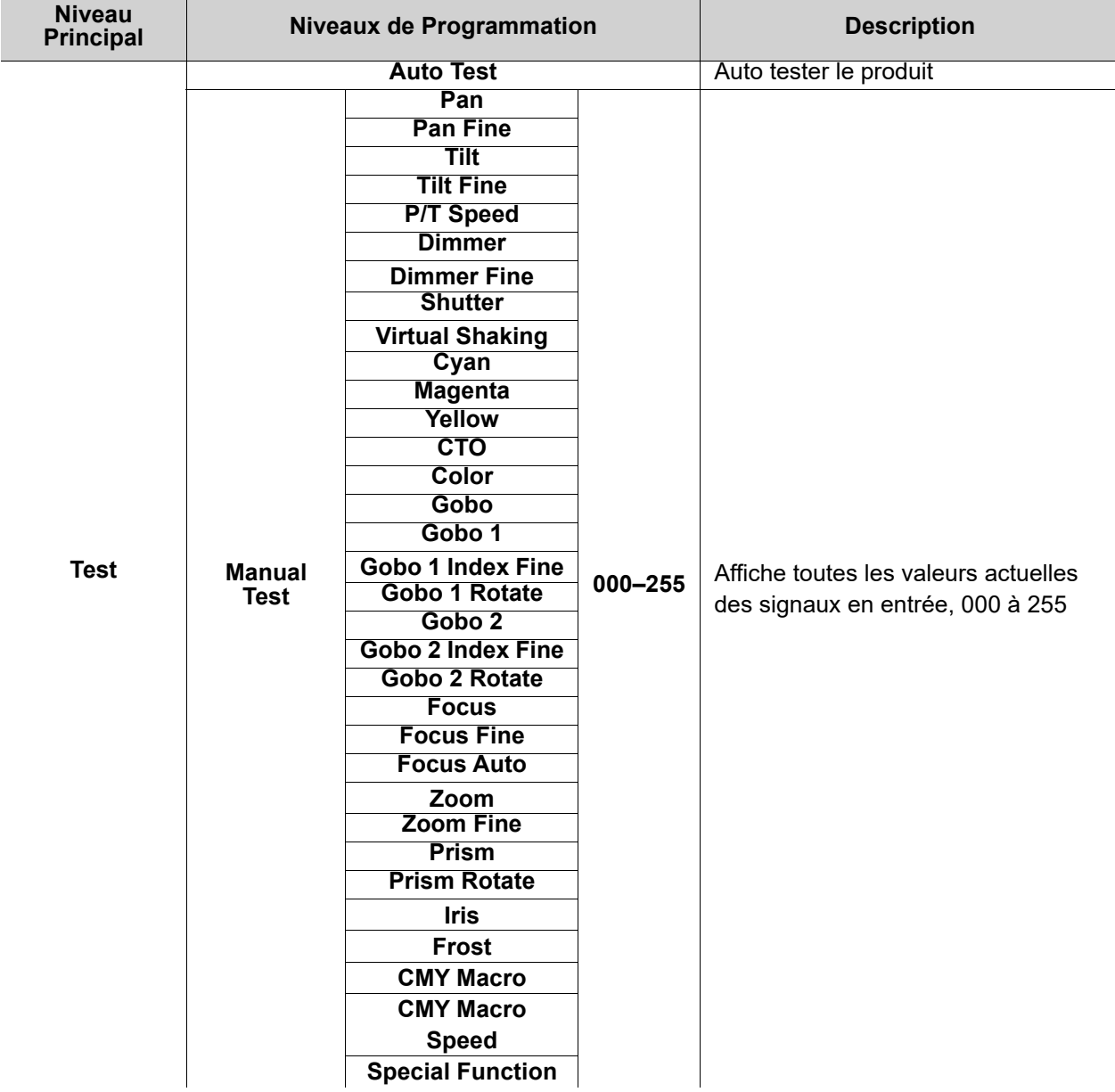

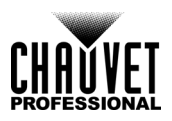

# **Fonctionnement**

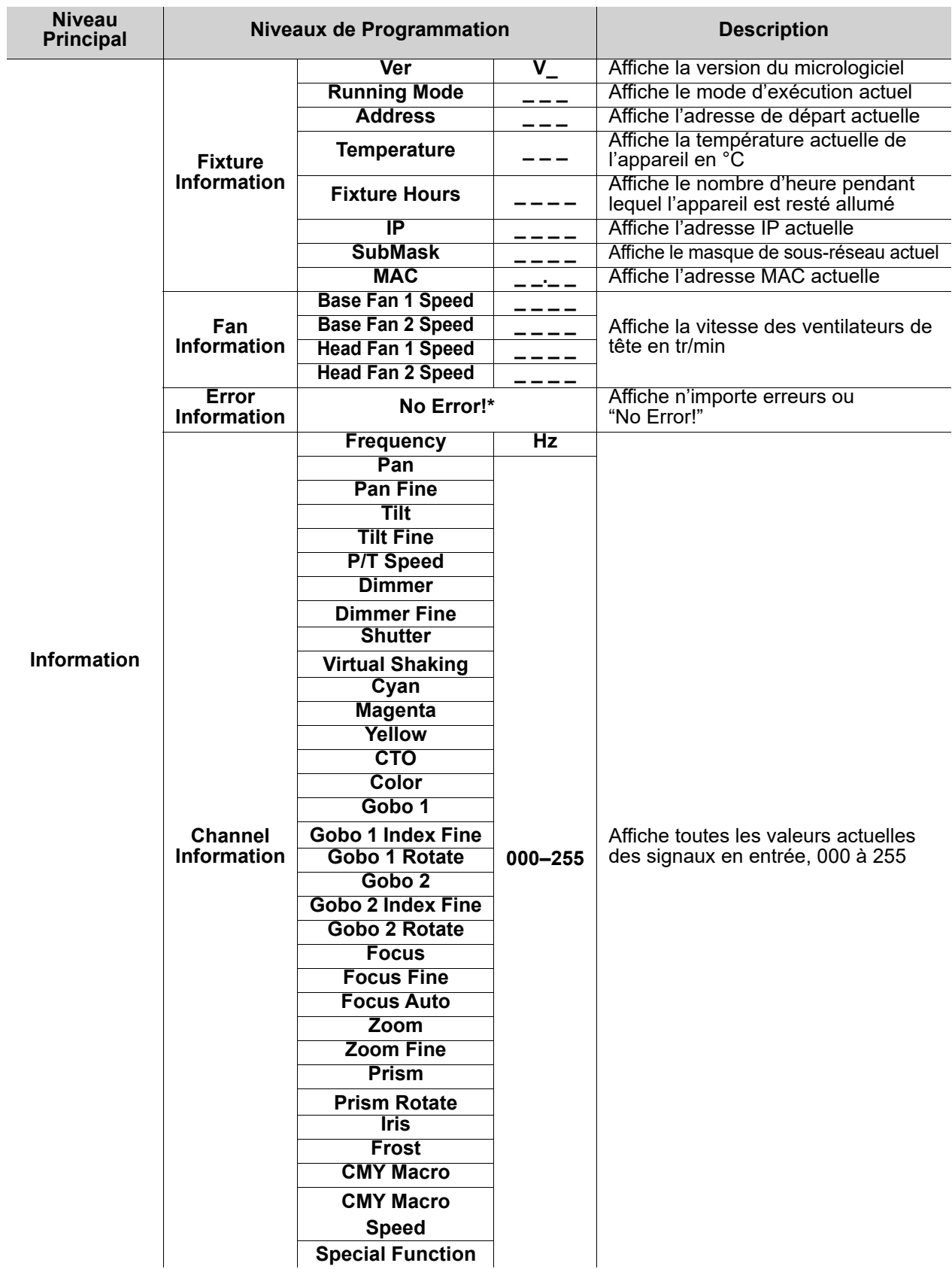

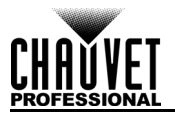

# **Configuration des Paramètres de Fonctionnement**

# <span id="page-103-0"></span>**Écran d'accueil**

Le Maverick MK2 Spot est équipé d'un écran d'accueil indiquant le mode de protocole, l'adresse IP ou l'adresse DMX, la personnalité DMX et la température actuelle du produit. Pour accéder à l'écran d'accueil, appuyez sur le bouton **<MENU>** de manière répétée jusqu'à ce qu'il s'affiche. Dans l'écran d'accueil, appuyez sur l'un des boutons de menu pour accéder immédiatement à n'importe quelle partie du menu (par exemple, la personnalité, l'adresse de départ ou l'univers) ou appuyez sur le bouton **<ENTER>** pour accéder au menu principal.

## **Adresse de départ**

Pour définir l'adresse de départ, définissez le **[Mode de contrôle](#page-106-0)**, puis suivez les instructions ci-dessous:

- 1. Appuyez plusieurs fois sur **<MENU>** jusqu'à ce que l'[Écran d'accueil](#page-103-0) apparaisse à l'écran. Appuyez sur **<ENTER>**.
- 2. Utilisez **<UP>**, **<DOWN>**, **<LEFT>** ou **<RIGHT>** pour sélectionner **Start Address**, ou touchez l'écran où il est indiqué **Start Address.**
- 3. Si vous utilisez les boutons à la place de l'écran tactile, appuyez sur la touche **<ENTER>**.
- 4. Saisissez l'adresse de départ (**001–512**) avec l'une des méthodes qui suiventÿ :
	- Saisissez le numéro de l'adresse en utilisant le clavier numérique qui s'affiche sur l'écran tactile.
		- Utilisez les boutons (ou les boutons en forme d'icônes sur les bords de l'écran) : a. Utilisez les touches **<LEFT>** ou **<RIGHT>** pour sélectionner le chiffre à modifier.
			- b. Utilisez les touches <**UP**> ou <DOWN> pour augmenter ou diminuer la valeur de ce chiffre.
		- c. Répétez les étapes jusqu'à ce que l'adresse soit configurée comme souhaitée.
- 5. Appuyez sur la touche **<ENTER>**.

# **Paramètres Réseau**

# **L'univers du protocole TCP / IP sera l'univers de la fonction DMX.**

# **Mode IP**

L'adresse IP du Maverick MK2 Spot peut être définie manuellement, par le réseau ou par une adresse statique spécifique à chaque produit. Pour configurer le mode IP, suivez les instructions ci-dessous :

- 1. Appuyez plusieurs fois sur **<MENU>** jusqu'à ce que l'[Écran d'accueil](#page-103-0) apparaisse à l'écran. Appuyez sur **<ENTER>**.
- 2. Utilisez **<UP>**, **<DOWN>**, **<LEFT>** ou **<RIGHT>** pour sélectionner **Network Setup**, ou touchez l'écran où il est indiqué **Network Setup**.
- 3. Si vous utilisez les boutons à la place de l'écran tactile, appuyez sur la touche **<ENTER>**.
- 4. Utilisez **<UP>** ou **<DOWN>** pour sélectionner **IP Mode**, ou touchez l'écran où il est indiqué **IP Mode.**
- 5. Si vous utilisez les boutons à la place de l'écran tactile, appuyez sur la touche **<ENTER>**.
- 6. Utilisez **<UP>**, **<DOWN>**, **<LEFT>** ou **<RIGHT>** pour sélectionner parmi :
	- **Manual** définition de l'adresse IP avec le panneau de commande
	- **DHCP** le réseau définit l'adresse IP
		- **Static** une adresse IP prédéfinie spécifique pour chaque appareil, ou bien touchez l'écran pour choisir le mode
- 7. Appuyez sur la touche **<ENTER>**.

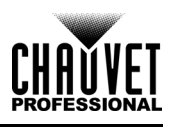

# **Universe**

L'univers doit être attribué via le menu du produit. Pour définir l'univers, procédez comme suit :

- 1. Appuyez plusieurs fois sur **<MENU>** jusqu'à ce que l'[Écran d'accueil](#page-103-0) apparaisse à l'écran. Appuyez sur **<ENTER>**.
- 2. Utilisez **<UP>**, **<DOWN>**, **<LEFT>** ou **<RIGHT>** pour sélectionner **Network Setup**, ou touchez l'écran où il est indiqué **Network Setup**.
- 3. Si vous utilisez les boutons à la place de l'écran tactile, appuyez sur la touche **<ENTER>**.
- 4. Utilisez **<UP>** ou **<DOWN>** pour sélectionner **Universe** ou touchez l'écran où il est indiqué **Universe**.
- 5. Si vous utilisez les boutons à la place de l'écran tactile, appuyez sur la touche **<ENTER>**.
- 6. Enter the universe address (**000–255**) with one of the following methods:
	- Saisissez le numéro de l'adresse en utilisant le clavier numérique qui s'affiche sur l'écran tactile.
		- Utilisez les boutons (ou les boutons en forme d'icônes sur les bords de l'écran) :
			- a. Utilisez les touches **<LEFT>** ou **<RIGHT>** pour sélectionner le chiffre à modifier.
			- b. Utilisez les touches **<UP>** ou **<DOWN>** pour augmenter ou diminuer la valeur de ce chiffre.
			- c. Répétez cette opération jusqu'à ce que l'univers ou le sous-réseau soit défini comme vous le souhaitez.
- 7. Appuyez sur la touche **<ENTER>**.

# **Adresse IP**

Pour définir l'adresse IP en mode IP manuel, procédez comme suit :

- 1. Appuyez plusieurs fois sur **<MENU>** jusqu'à ce que l'[Écran d'accueil](#page-103-0) apparaisse à l'écran. Appuyez sur **<ENTER>**.
- 2. Utilisez **<UP>**, **<DOWN>**, **<LEFT>** ou **<RIGHT>** pour sélectionner **Network Setup**, ou touchez l'écran où il est indiqué **Network Setup**.
- 3. Si vous utilisez les boutons à la place de l'écran tactile, appuyez sur la touche **<ENTER>**.
- 4. Utilisez **<UP>** ou **<DOWN>** pour sélectionner **IP** ou touchez l'écran où il est indiqué **IP**.
- 5. Si vous utilisez les boutons à la place de l'écran tactile, appuyez sur la touche **<ENTER>**.
- 6. Définissez l'adresse IP (entre **000.000.000.000** et **255.255.255.255**) avec l'une des méthodes suivantes :
	- En utilisant l'écran tactile :
		- a. Touchez l'écran sur l'octet (ensemble de trois chiffres) à modifier.
		- b. Utilisez le pavé numérique à l'écran pour saisir le nombre désiré.
		- c. Répétez les étapes jusqu'à ce que l'adresse IP soit configurée comme souhaitée.
	- Avec les boutons :
		- a. Utilisez les touches **<LEFT>** ou **<RIGHT>** pour sélectionner l'octet (ensemble de trois chiffres) à modifier.
		- b. Utilisez les touches **<UP>** ou **<DOWN>** pour augmenter ou diminuer la valeur.
		- c. Répétez les étapes jusqu'à ce que l'adresse IP soit configurée comme souhaitée.
- 7. Appuyez sur la touche **<ENTER>**.

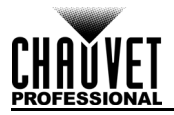

## **Masque de sous-réseau**

Pour définir le masque de sous-réseau en mode IP manuel, procédez comme suit :

- 1. Appuyez plusieurs fois sur **<MENU>** jusqu'à ce que l'[Écran d'accueil](#page-103-0) apparaisse à l'écran. Appuyez sur **<ENTER>**.
- 2. Utilisez **<UP>**, **<DOWN>**, **<LEFT>** ou **<RIGHT>** pour sélectionner **Network Setup**, ou touchez l'écran où il est indiqué **Network Setup**.
- 3. Si vous utilisez les boutons à la place de l'écran tactile, appuyez sur la touche **<ENTER>**.
- 4. Utilisez **<UP>** ou **<DOWN>** pour sélectionner **SubMask** ou touchez l'écran où il est indiqué **SubMask**.
- 5. Si vous utilisez les boutons à la place de l'écran tactile, appuyez sur la touche **<ENTER>**.
- 6. Définissez le masque de sous-réseau (entre **000.000.000.000** et **255.255.255.255**) avec l'une des méthodes suivantes :
	- En utilisant l'écran tactile :
		- a. Touchez l'écran sur l'octet (ensemble de trois chiffres) à modifier.
		- b. Utilisez le pavé numérique à l'écran pour saisir le nombre désiré.
		- c. Continuez jusqu'à ce que le masque de sous-réseau soit configuré comme souhaité.
	- Avec les boutons:
		- a. Utilisez les touches **<LEFT>** ou **<RIGHT>** pour sélectionner l'octet (ensemble de trois chiffres) à modifier.
		- b. Utilisez les touches **<UP>** ou **<DOWN>** pour augmenter ou diminuer la valeur.
		- c. Continuez jusqu'à ce que le masque de sous-réseau soit configuré comme souhaité.
- 7. Appuyez sur la touche **<ENTER>**.

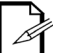

**En mode DHCP ou IP statique, les paramètres des menu IP et SubMask n'ont aucune incidence sur le fonctionnement de l'appareil.**

# **Personnalité**

Pour définir la personnalité DMX à utiliser, procédez comme suit :

- 1. Appuyez plusieurs fois sur **<MENU>** jusqu'à ce que l'[Écran d'accueil](#page-103-0) apparaisse à l'écran. Appuyez sur **<ENTER>**.
- 2. Utilisez **<UP>**, **<DOWN>**, **<LEFT>** ou **<RIGHT>** pour sélectionner **Personality**, ou touchez l'écran où il est indiqué **Personality**.
- 3. Si vous utilisez les boutons à la place de l'écran tactile, appuyez sur la touche **<ENTER>**.
- 4. Utilisez **<UP>**, **<DOWN>**, **<LEFT>** ou **<RIGHT>** pour sélectionner **DMX 24CH** ou **DMX 32CH**, ou touchez l'écran où il indique l'option souhaitée.
- 5. Si vous utilisez les boutons à la place de l'écran tactile, appuyez sur la touche **<ENTER>**.
- 6. Utilisez **<UP>**, **<DOWN>**, **<LEFT>** ou **<RIGHT>** pour sélectionner **NO** (annuler) ou **YES**  (confirmer), ou touchez l'écran où il indique l'option souhaitée.
- 7. Appuyez sur la touche **<ENTER>**.

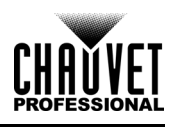

# <span id="page-106-1"></span>**Configuration**

Pour accéder au menu Configuration, suivez les instructions ci-dessous :

- 1. Appuyez sur la touche **<MENU>** de manière répétée jusqu'à ce que l'[Écran d'accueil](#page-103-0) s'affiche sur l'écran. Appuyez sur la touche **<ENTER>**.
- 2. Utilisez **<UP>, <DOWN>, <LEFT>** ou **<RIGHT>** pour sélectionner **Settings**, ou touchez l'écran où il est indiqué **Settings**.
- 3. Si vous utilisez les boutons à la place de l'écran tactile, appuyez sur la touche **<ENTER>**.

#### <span id="page-106-0"></span>**Mode de contrôle**

Le Maverick MK2 Spot peut être réglé pour répondre à DMX, WDMX, Art-Net™ ou sACN. La configuration du protocole doit être définie pour que le produit réponde correctement au (x) contrôleur (s). Voir la [Carte du Menu](#page-99-0) pour plus d'informations. Pour configurer le protocole du Maverick MK2 Spot, suivez les instructions ci-dessous :

- 1. Accédez au menu **[Configuration](#page-106-1)**.
- 2. Utilisez **<UP>** ou **<DOWN>** pour sélectionner **Control Mode**, ou touchez l'écran où il est indiqué **Control Mode.**
- 3. Si vous utilisez les boutons à la place de l'écran tactile, appuyez sur la touche **<ENTER>**.
- 4. Utilisez **<UP>**, **<DOWN>**, **<LEFT>** ou **<RIGHT>** pour sélectionner **DMX**, **WDMX**, **sACN**, **ArtNet**, ou touchez l'écran où il indique l'option souhaitée.
- 5. Appuyez sur la touche **<ENTER>**.

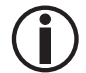

**Pour le contrôle par WDMX, assurez-vous que l'antenne soit bien droite et qu'il n'y ait aucun obstacle dans la ligne directe entre le contrôleur et l'appareil. Consultez la section [Réinitialisation WDMX](#page-108-0) pour plus d'informations sur la résolution des problèmes.**

### **Orientation du panoramique/inclinaison**

Pour définir une orientation de panoramique/inclinaison normale ou inversée :

- 1. Accédez au menu **[Configuration](#page-106-1)**.
- 2. Utilisez les touches **<UP>** ou **<DOWN>** pour sélectionner un réglage parmi **Pan Reverse** (panoramique inverse) ou **Tilt Reverse** (inclinaison inverse), ou touchez l'écran où il indique l'option souhaitée.
- 3. Si vous utilisez les boutons à la place de l'écran tactile, appuyez sur la touche **<ENTER>**.
- 4. Utilisez les touches **<UP>**, **<DOWN>, <LEFT>** ou **<RIGHT>** pour sélectionner **NO** (orientation normale) ou **YES** (orientation inversée), ou touchez l'écran où il indique l'option souhaitée.
- 5. Appuyez sur la touche **<ENTER>**.

# **Orientation de l'affichage**

Pour définir l'orientation de l'écran, procédez comme suit :

- 1. Accédez au menu **[Configuration](#page-106-1)**.
- 2. Utilisez les touches **<UP>** ou **<DOWN>** pour sélectionner **Screen Reverse,** ou touchez l'écran où il est indiqué **Screen Reverse**.
- 3. Si vous utilisez les boutons à la place de l'écran tactile, appuyez sur la touche **<ENTER>**.
- 4. Utilisez les touches **<UP>, <DOWN>, <LEFT>** ou **<RIGHT>** pour sélectionner parmi les options **NO** (écran normal), **YES** (écran inversé) ou **AUTO** (l'écran détecte automatiquement dans quel sens l'appareil est orienté et s'adapte en conséquence) en touchant l'écran ou en utilisant les touches **<UP>, <DOWN>, <LEFT>** ou **<RIGHT>,** ou touchez l'écran où il indique l'option souhaitée.
- 5. Appuyez sur la touche **<ENTER>**.

### **Amplitude d'angle de panoramique/inclinaison**

Pour définir l'amplitude de mouvement autorisé pour la panoramique ou l'inclinaison :

- 1. Accédez au menu **[Configuration](#page-106-1)**.
- 2. Utilisez les touches **<UP>** ou **<DOWN>** pour sélectionner **Pan Angle** ou **Tilt Angle**, ou touchez l'écran où il est indiqué **Pan Angle** ou **Tilt Angle**.
- 3. Si vous utilisez les boutons à la place de l'écran tactile, appuyez sur la touche **<ENTER>**.
- 4. Utilisez **<UP>**, **<DOWN>**, **<LEFT>** ou **<RIGHT>** pour sélectionner **540** (540°), **360** (360°) ou **180**  (180°) pour la panoramique, et **270** (270°), **180** (180°) ou **90** (90°) pour l'inclinaison, ou touchez l'écran où il indique l'option souhaitée.
- 5. Appuyez sur la touche **<ENTER>.**

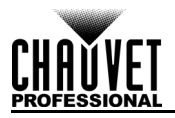

### **Noir général pendant mouvement de panoramique/inclinaison**

Pour définir si l'appareil doit s'éteindre pendant le mouvement de panoramique ou d'inclinaison, suivez les instructions ci-dessous :

- 1. Accédez au menu **[Configuration](#page-106-1)**.
- 2. Utilisez **<UP>** ou **<DOWN>** pour sélectionner **BL. O. P/T Move**, ou touchez l'écran où il est indiqué **BL. O. P/T Move**.
- 3. Si vous utilisez les boutons à la place de l'écran tactile, appuyez sur la touche **<ENTER>**.
- 4. Utilisez **<UP>**, **<DOWN>**, **<LEFT>** ou **<RIGHT>** pour sélectionner **NO** (ne pas s'éteindre) ou **YES**  (extinction pendant le mouvement), ou touchez l'écran où il indique l'option souhaitée.
- 5. Appuyez sur la touche **<ENTER>**.

### **Noir général pendant mouvement de couleur**

Pour définir si l'appareil doit s'éteindre pendant le mouvement de la couleur, suivez les instructions ci-dessous :

- 1. Accédez au menu **[Configuration](#page-106-1)**.
- 2. Utilisez **<UP>** ou **<DOWN>** pour sélectionner **BL. O. Color Move**, ou touchez l'écran où il est indiqué **BL. O. Color Move**.
- 3. Si vous utilisez les boutons à la place de l'écran tactile, appuyez sur la touche **<ENTER>**.
- 4. Utilisez **<UP>**, **<DOWN>**, **<LEFT>** ou **<RIGHT>** pour sélectionner **NO** (ne pas s'éteindre) ou **YES**  (extinction pendant le mouvement), ou touchez l'écran où il indique l'option souhaitée.
- 5. Appuyez sur la touche **<ENTER>**.

### **Noir général pendant mouvement de gobo**

Pour définir si l'appareil doit s'éteindre pendant le mouvement des gobos, suivez les instructions ci-dessous :

- 1. Accédez au menu **[Configuration](#page-106-1)**.
- 2. Utilisez **<UP>** ou **<DOWN>** pour sélectionner **BL. O. Gobo Move**, ou touchez l'écran où il est indiqué **BL. O. Gobo Move**.
- 3. Si vous utilisez les boutons à la place de l'écran tactile, appuyez sur la touche **<ENTER>**.
- 4. Utilisez **<UP>**, **<DOWN>**, **<LEFT>** ou **<RIGHT>** pour sélectionner **NO** (ne pas s'éteindre) ou **YES**  (extinction pendant le mouvement), ou touchez l'écran où il indique l'option souhaitée.
- 5. Appuyez sur la touche **<ENTER>**.

### <span id="page-107-0"></span>**Calibrage de l'écran tactile**

Si l'écran tactile ne répond pas correctement, il peut être nécessaire de le calibrer. Faire cela :

- 1. Accédez au menu **[Configuration](#page-106-1)**.
- 2. Utilisez **<UP>** ou **<DOWN>** pour sélectionner **Calibration**, ou touchez l'écran où il est indiqué **Calibration**.
- 3. Si vous utilisez les boutons à la place de l'écran tactile, appuyez sur la touche **<ENTER>**.
- 4. Utilisez **<UP>**, **<DOWN>**, **<LEFT>** ou **<RIGHT>** pour sélectionner **NO** (ne pas calibrer) ou **YES**  (calibrer), ou touchez l'écran où il indique l'option souhaitée.
- 5. Appuyez sur la touche **<ENTER>**.
- 6. Suivez les instructions en touchant les points tels qu'ils apparaissent à l'écran.

### <span id="page-107-1"></span>**Verrouillage de l'écran tactile**

Pour verrouiller ou déverrouiller le panneau de commande de l'écran tactile, procédez comme suit :

- 1. Accédez au menu **[Configuration](#page-106-1)**.
- 2. Utilisez **<UP>** ou **<DOWN>** pour sélectionner **Touchscreen Lock**, ou touchez l'écran où il est indiqué **Touchscreen Lock**.
- 3. Si vous utilisez les boutons à la place de l'écran tactile, appuyez sur la touche **<ENTER>**.
- 4. Utilisez **<UP>**, **<DOWN>**, **<LEFT>** ou **<RIGHT>** pour sélectionner **NO** (l'affichage répondra au toucher) ou **YES** (l'affichage ne répond pas au toucher), ou touchez l'écran où il indique l'option souhaitée.
- 5. Appuyez sur la touche **<ENTER>**.
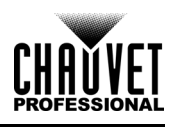

### **Verrouiller l'écran**

Pour verrouiller ou déverrouiller l'intégralité du panneau de commande, suivez les instructions ci-dessous :

- 1. Accédez au menu **[Configuration](#page-106-0)**.
- 2. Utilisez **<UP>** ou **<DOWN>** pour sélectionner **Lock Screen**, ou touchez l'écran où il est indiqué **Lock Screen**.
- 3. Si vous utilisez les boutons à la place de l'écran tactile, appuyez sur la touche **<ENTER>**.
- 4. Utilisez **<UP>**, **<DOWN>**, **<LEFT>** ou **<RIGHT>** pour sélectionner **NO** (le panneau de commande ne sera pas verrouillé) ou **YES** (le panneau de commande nécessitera un code d'accès), ou touchez l'écran où il indique l'option souhaitée.
- 5. Appuyez sur la touche **<ENTER>**.

Pour accéder au panneau de commande lorsqu'il a été verrouillé :

- 1. Appuyez n'importe où sur l'écran tactile ou appuyez sur n'importe quel bouton du menu.
- 2. Saisissez le code d'accès (**0920**) à l'aide de l'écran tactile ou des boutons.

### **Permutation du panoramique et de l'inclinaison**

Pour permuter les fonctions de panoramique et d'inclinaison afin que ce qui contrôle normalement le panoramique contrôle l'inclinaison et ce qui contrôle normalement l'inclinaison contrôle le panoramique, procédez comme suit :

- 1. Accédez au menu **[Configuration](#page-106-0)**.
- 2. Utilisez **<UP>** ou **<DOWN>** pour sélectionner **Swap XY**, ou touchez l'écran où il est indiqué **Swap XY**.
- 3. Si vous utilisez les boutons à la place de l'écran tactile, appuyez sur la touche **<ENTER>**.
- 4. Utilisez **<UP>**, **<DOWN>**, **<LEFT>** ou **<RIGHT>** pour sélectionner **NO** (panoramique et inclinaison normaux) ou **YES** (panoramique contrôle inclinaison, inclinaison contrôle panoramique), ou touchez l'écran où il indique l'option souhaitée.
- 5. Appuyez sur la touche **<ENTER>**.

### **Vitesse panoramique/inclinaison**

Pour définir la vitesse maximale du panoramique et de l'inclinaison :

- 1. Accédez au menu **[Configuration](#page-106-0)**.
- 2. Utilisez **<UP>** ou **<DOWN>** pour sélectionner **XY Mode**, ou touchez l'écran où il est indiqué **XY Mode**.
- 3. Si vous utilisez les boutons à la place de l'écran tactile, appuyez sur la touche **<ENTER>**.
- 4. Utilisez **<UP>**, **<DOWN>**, **<LEFT>** ou **<RIGHT>** pour sélectionner **Slow** (lente) ou **Fast** (rapide), ou touchez l'écran où il indique l'option souhaitée.
- 5. Appuyez sur la touche **<ENTER>**.

### **Réinitialisation WDMX**

Pour réinitialiser la connexion WDMX du Maverick MK2 Spot, effectuez les actions suivantes :

- 1. Accédez au menu **[Configuration](#page-106-0)**.
- 2. Utilisez **<UP>** ou **<DOWN>** pour sélectionner **WDMX Reset**, ou touchez l'écran où il est indiqué **WDMX Reset**.
- 3. Si vous utilisez les boutons à la place de l'écran tactile, appuyez sur la touche **<ENTER>**.
- 4. Utilisez **<UP>**, **<DOWN>**, **<LEFT>** ou **<RIGHT>** pour sélectionner **NO** (ne pas réinitialiser la connexion) ou **YES** (préinitialiser la connexion), ou touchez l'écran où il indique l'option souhaitée.
- 5. Appuyez sur la touche **<ENTER>**.

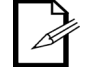

#### **Une fois qu'un récepteur WDMX a été connecté à un émetteur WDMX, il reste lié à cet émetteur jusqu'à ce qu'il soit connecté à un émetteur différent.**

### **Délai de rétro-éclairage**

Pour régler la durée d'inactivité avant que le rétroéclairage de l'écran ne s'éteigne :

- 1. Accédez au menu **[Configuration](#page-106-0)**.
- 2. Utilisez **<UP>** ou **<DOWN>** pour sélectionner **Backlight Timer**, ou touchez l'écran où il est indiqué **Backlight Timer**.
- 3. Si vous utilisez les boutons à la place de l'écran tactile, appuyez sur la touche **<ENTER>**.
- 4. Utilisez **<UP>**, **<DOWN>**, **<LEFT>** ou **<RIGHT>** pour sélectionner **30S** (après 30 secondes d'inactivité), **1M** (après 1 minute d'inactivité), **5M** (après 5 minutes d'inactivité) ou **ON** (ne s'éteint pas), ou touchez l'écran où il indique l'option souhaitée.
- 5. Appuyez sur la touche **<ENTER>**.

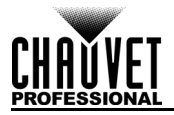

### **Perte de données**

En cas de perte du signal d'entrée, le Maverick MK2 Spot réagira de l'une des deux manières suivantes : le produit conserve le dernier signal reçu ou éteint toutes les sorties LED.

Pour définir la façon dont le produit doit réagir, suivez les instructions ci-dessous :

- 1. Accédez au menu **[Configuration](#page-106-0)**.
- 2. Utilisez **<UP>** ou **<DOWN>** pour sélectionner **Loss of Data**, ou touchez l'écran où il est indiqué **Loss of Data**.
- 3. Si vous utilisez les boutons à la place de l'écran tactile, appuyez sur la touche **<ENTER>**.
- 4. Utilisez **<UP>**, **<DOWN>**, **<LEFT>** ou **<RIGHT>** pour sélectionner **Hold** (conserver le dernier signal reçu) ou **Close** (éteindre toutes les sorties LED), ou touchez l'écran où il indique l'option souhaitée.
- 5. Appuyez sur la touche **<ENTER>**.

### **Vitesse du ventilateur**

Pour régler la vitesse des ventilateurs, effectuez les actions suivantes :

- 1. Accédez au menu **[Configuration](#page-106-0)**.
- 2. Utilisez **<UP>** ou **<DOWN>** pour sélectionner **Fans**, ou touchez l'écran où il est indiqué **Fans**.
- 3. Si vous utilisez les boutons à la place de l'écran tactile, appuyez sur la touche **<ENTER>**.
- 4. Utilisez **<UP>**, **<DOWN>**, **<LEFT>** ou **<RIGHT>** pour sélectionner **Auto** (vitesse de ventilateur réglée en fonction de la température de l'appareil), **Full** (vitesse maximum) ou **ECO** (ventilateurs en mode silencieux), ou touchez l'écran où il indique l'option souhaitée.
- 5. Appuyez sur la touche **<ENTER>**.

### **Gradation théâtrale**

Permet d'utiliser une gradation en mode compatibilité qui s'adapte aux profils d'anciens Maverick MK2 :

- 1. Accédez au menu **[Configuration](#page-106-0)**.
- 2. Utilisez **<UP>** ou **<DOWN>** pour sélectionner **Theatrical Dimming**, ou touchez l'écran où il est indiqué **Theatrical Dimming**.
- 3. Si vous utilisez les boutons à la place de l'écran tactile, appuyez sur la touche **<ENTER>**.
- 4. Utilisez **<UP>**, **<DOWN>**, **<LEFT>** ou **<RIGHT>** pour sélectionner **No** (gradation mise à jour) ou **Yes** (la gradation existante correspond aux profils Maverick MK2 plus anciens), ou touchez l'écran où il indique l'option souhaitée.
- 5. Appuyez sur la touche **<ENTER>**.

### **Courbe de gradation**

Pour configurer la courbe de gradation, suivez les instructions ci-dessous :

- 1. Accédez au menu **[Configuration](#page-106-0)**.
- 2. Utilisez **<UP>** ou **<DOWN>** pour sélectionner **Dimmer Curve**, ou touchez l'écran où il est indiqué **Dimmer Curve**.
- 3. Si vous utilisez les boutons à la place de l'écran tactile, appuyez sur la touche **<ENTER>**.
- 4. Utilisez **<UP>**, **<DOWN>**, **<LEFT>** ou **<RIGHT>** pour sélectionner **Linear**, **Square**, **I Square** ou SCurve, ou touchez l'écran où il indique l'option souhaitée.
- 5. Appuyez sur la touche **<ENTER>**.

### **Vitesse du gradateur**

Pour régler la vitesse du gradateur, procédez comme suit :

- 1. Accédez au menu **[Configuration](#page-106-0)**.
- 2. Utilisez **<UP>** ou **<DOWN>** pour sélectionner **Dimmer Speed**, ou touchez l'écran où il est indiqué **Dimmer Speed**.
- 3. Si vous utilisez les boutons à la place de l'écran tactile, appuyez sur la touche **<ENTER>**.
- 4. Utilisez **<UP>**, **<DOWN>**, **<LEFT>** ou **<RIGHT>** pour sélectionner **Smooth (**fluide) ou **Fast**  (rapide), ou touchez l'écran où il indique l'option souhaitée.
- 5. Appuyez sur la touche **<ENTER>**.

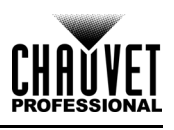

### **Sélection de préréglage**

Cette option permet d'enregistrer 3 configurations d'options de menu prédéfinies différentes. Pour enregistrer et définir ces préréglages, suivez les instructions ci-dessous :

- 1. Accédez au menu **[Configuration](#page-106-0)**.
- 2. Utilisez **<UP>** ou **<DOWN>** pour sélectionner **Preset Select**, ou touchez l'écran où il est indiqué **Preset Select**.
- 3. Si vous utilisez les boutons à la place de l'écran tactile, appuyez sur la touche **<ENTER>**.
- 4. Utilisez **<UP>**, **<DOWN>**, **<LEFT>** ou **<RIGHT>** pour sélectionner les préréglages, parmi **PRESET A**, **PRESET B** ou **PRESET C**, ou touchez l'écran où il indique l'option souhaitée.
- 5. Appuyez sur la touche **<ENTER>**.
- 6. L'appareil sera réinitialisé. Toute modification effectuée dans les options des menus est sauvegardée dans ce préréglage.
	- La valeur par défaut est **PRESET A**. Si vous apportez des modifications à PRESET A, celles-ci sont enregistrées dans **PRESET A** sans rien faire.

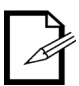

• Pour créer un nouveau préréglage, mettez en surbrillance et sélectionnez **PRESET SELECT**. Sélectionnez **PRESET B** ou **PRESET C** et appuyez sur **<ENTER>**. Lorsque vous effectuez cette sélection, le produit sera réinitialisé

Lorsque vous effectuez cette sélection, le produit sera réinitialisé<br>automatiquement. Revenez en arrière et effectuez les modifications nécessaires dans le menu. Cela enregistrera automatiquement le préréglage dans lequel vous vous trouvez.

### **Synchronisation prédéfinie**

Pour synchroniser tous les préréglages de menu sur d'autres Maverick MK2 Spots, suivez les instructions ci-dessous :

- 1. Connectez tous les Maverick MK2 Spots via un câble DMX.
- 2. Accédez au menu **[Configuration](#page-106-0)**.
- 3. Utilisez **<UP>** ou **<DOWN>** pour sélectionner **Preset Sync**, ou touchez l'écran où il est indiqué **Preset Sync**.
- 4. Si vous utilisez les boutons à la place de l'écran tactile, appuyez sur la touche **<ENTER>**.
- 5. Sélectionnez **YES,** ou touchez l'écran où il indique l'option souhaitée.
- 6. Appuyez sur la touche **<ENTER>**.

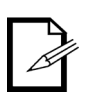

- **• Pour synchroniser d'autres Maverick MK2 Spots, connectez-les avec un câble DMX.**
- **Le produit peut être dans n'importe quel mode de contrôle, à l'exception de WDMX. ArtNet, DMX et sACN sont tous acceptables.** 
	- **Toutes les options du menu sont transférées, y compris l'adresse DMX. Seule l'adresse IP n'est pas affectée dans les autres produits.**

### **Fonctions de réinitialisation**

Pour réinitialiser le panoramique, l'inclinaison ou toutes les fonctions à leur état initial :

- 1. Accédez au menu **[Configuration](#page-106-0)**.
- 2. Utilisez **<UP>** ou **<DOWN>** pour sélectionner **Reset Function**, ou touchez l'écran où il est indiqué **Reset Function**.
- 3. Si vous utilisez les boutons à la place de l'écran tactile, appuyez sur la touche **<ENTER>**.
- 4. Utilisez **<UP>**, **<DOWN>**, **<LEFT>** ou **<RIGHT>** pour sélectionner **Pan/Tilt**, **Iris/Prism**, **Color/ CMY+CTO**, **Gobo/Gobo Rotate**, **Zoom/Frost/Focus** ou **All**, ou touchez l'écran où il indique l'option souhaitée.
- 5. Si vous utilisez les boutons à la place de l'écran tactile, appuyez sur la touche **<ENTER>**.
- 6. Utilisez **<UP>**, **<DOWN>**, **<LEFT>** ou **<RIGHT>** pour sélectionner **NO** (ne pas réinitialiser) ou **YES**  (réinitialiser), ou touchez l'écran où il indique l'option souhaitée.
- 7. Appuyez sur la touche **<ENTER>**.

### **Réinitialisation aux réglages d'usine**

Pour restaurer les paramètres par défaut du Maverick MK2 Spot, procédez comme suit :

- 1. Accédez au menu **[Configuration](#page-106-0)**.
- 2. Utilisez **<UP>** ou **<DOWN>** pour sélectionner **Factory Settings**, ou touchez l'écran où il est indiqué **Factory Settings**.
- 3. Si vous utilisez les boutons à la place de l'écran tactile, appuyez sur la touche **<ENTER>**.
- 4. Utilisez **<UP>**, **<DOWN>**, **<LEFT>** ou **<RIGHT>** pour sélectionner **NO** (ne pas réinitialiser) ou **YES**  (réinitialiser aux réglages d'usine), ou touchez l'écran où il indique l'option souhaitée.
- 5. Appuyez sur la touche **<ENTER>**.

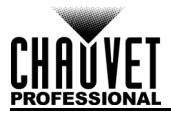

### **Test mode**

### **Test auto**

Pour effectuer un test automatique des fonctions du Maverick MK2 Spot, suivez les instructions ci-dessous :

- 1. Appuyez sur la touche **<MENU>** de manière répétée jusqu'à ce que l'[Écran d'accueil](#page-103-0) s'affiche sur l'écran. Appuyez sur la touche **<ENTER>**.
- 2. Utilisez **<UP>**, **<DOWN>**, **<LEFT>** ou **<RIGHT>** pour sélectionner **Test**, ou touchez l'écran où il est indiqué **Test**.
- 3. Si vous utilisez les boutons à la place de l'écran tactile, appuyez sur la touche **<ENTER>**.
- 4. Utilisez **<UP>** ou **<DOWN>** pour sélectionner **Auto test**, ou touchez l'écran où il est indiqué **Auto test**.
- 5. Appuyez sur la touche **<ENTER>**.

### **Test manuel**

Pour tester les fonctions du produit manuellement, procédez comme suit :

- 1. Appuyez sur la touche **<MENU>** de manière répétée jusqu'à ce que l'[Écran d'accueil](#page-103-0) s'affiche sur l'écran. Appuyez sur la touche **<ENTER>**.
- 2. Utilisez **<UP>**, **<DOWN>**, **<LEFT>** ou **<RIGHT>** pour sélectionner **Test**, ou touchez l'écran où il est indiqué **Test**.
- 3. Si vous utilisez les boutons à la place de l'écran tactile, appuyez sur la touche **<ENTER>**.
- 4. Utilisez **<UP>** or **<DOWN>** pour sélectionner **Manual test**, ou touchez l'écran où il est indiqué **Manual test**.
- 5. Si vous utilisez les boutons à la place de l'écran tactile, appuyez sur la touche **<ENTER>**.
- 6. Utilisez **<UP>** ou **<DOWN>** pour sélectionner la fonction à tester, ou touchez l'écran où il indique l'option souhaitée.
- 7. Si vous utilisez les boutons à la place de l'écran tactile, appuyez sur la touche **<ENTER>**.
- 8. Changez la valeur de la fonction testée avec l'une des méthodes suivantes :
	- Tapez la valeur souhaitée à l'aide du pavé numérique affiché sur l'écran tactile.
	- Utilisez **<UP>**, **<DOWN>**, **<LEFT>** ou **<RIGHT>** pour augmenter ou diminuer la valeur.
- 9. Appuyez sur la touche **<ENTER>**.

### **System information**

Toutes les informations sur l'état actuel du Maverick MK2 Spot sont disponibles dans le menu **Sys Info** du produit. Pour afficher ces informations, suivez les instructions ci-dessous :

- 1. Appuyez sur la touche **<MENU>** de manière répétée jusqu'à ce que l'[Écran d'accueil](#page-103-0) s'affiche sur l'écran. Appuyez sur la touche **<ENTER>**.
- 2. Utilisez **<UP>**, **<DOWN>**, **<LEFT>** ou **<RIGHT>** pour sélectionner **Information**, ou touchez l'écran où il est indiqué **Information**.
- 3. Si vous utilisez les boutons à la place de l'écran tactile, appuyez sur la touche **<ENTER>**.
- 4. Utilisez **<UP>** ou **<DOWN>** pour sélectionner **Fixture Information** (affiche la version du microprogramme, le mode de fonctionnement, l'adresse de départ), **Fan Information** (indique la vitesse des ventilateurs de la lyre en tr/min), **Error Information** (saffiche toutes les erreurs ou **No Error!**) ou **Channel Information** (affiche la valeur actuelle de tous les canaux d'entrée du signal), ou touchez l'écran où il indique l'option souhaitée.
- 5. Appuyez sur la touche **<ENTER>**.
- 6. Utilisez les touches **<UP>** ou **<DOWN>** pour faire défiler les informations.

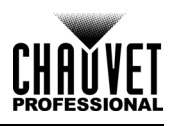

## **Valeurs DMX**

## **32 Ch**

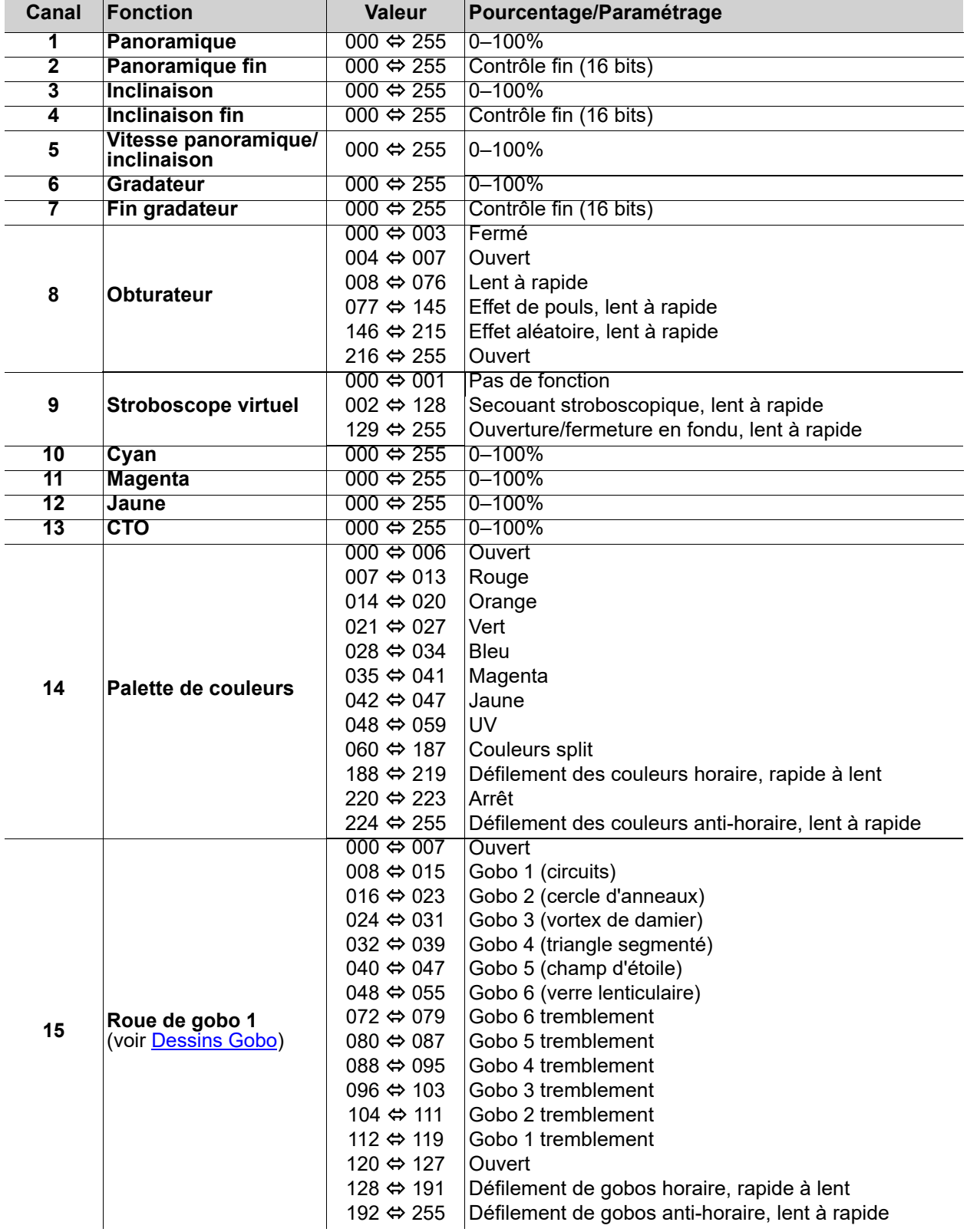

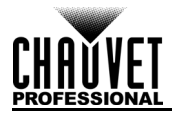

## **Fonctionnement**

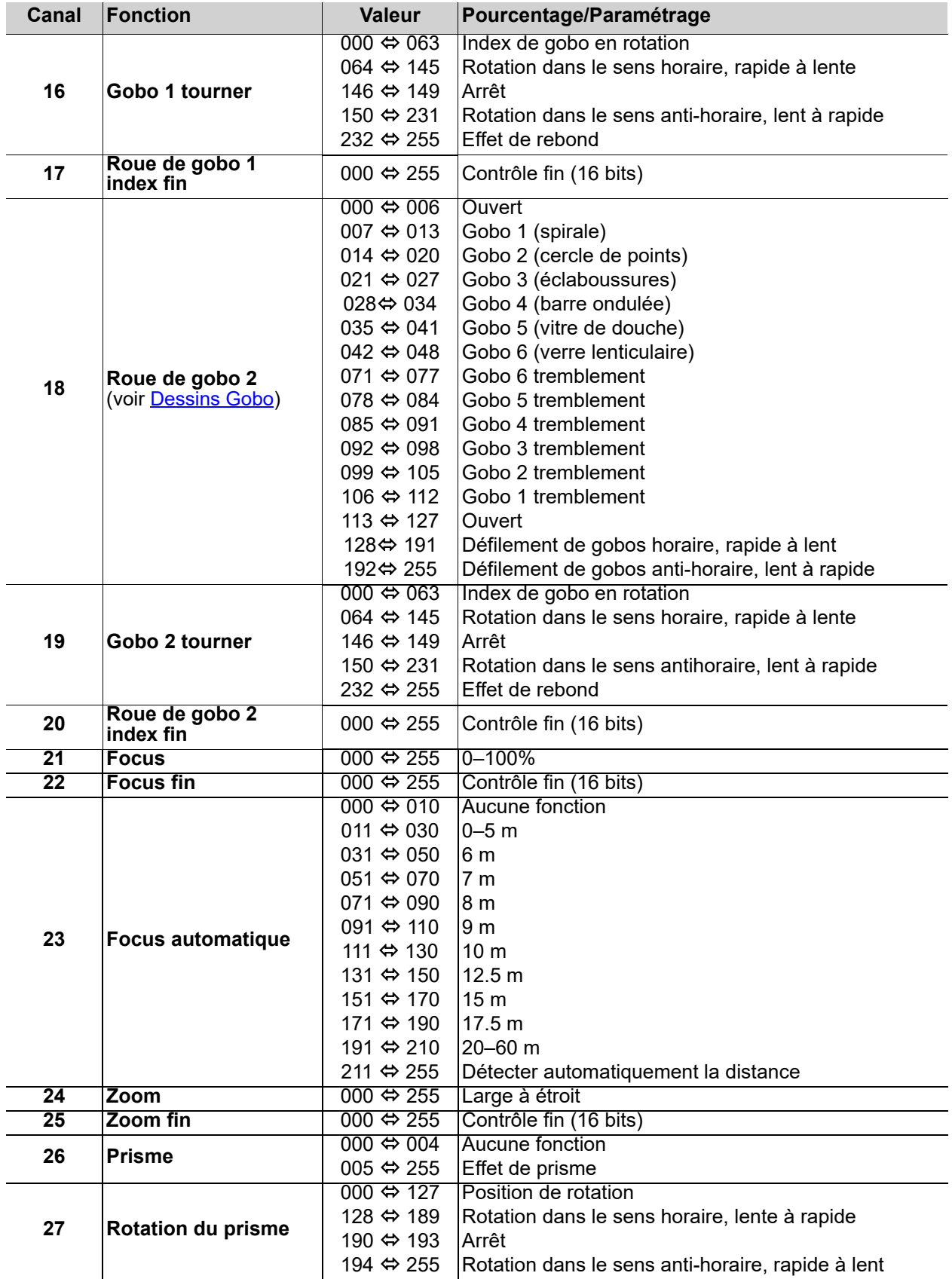

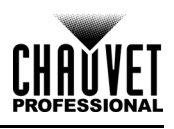

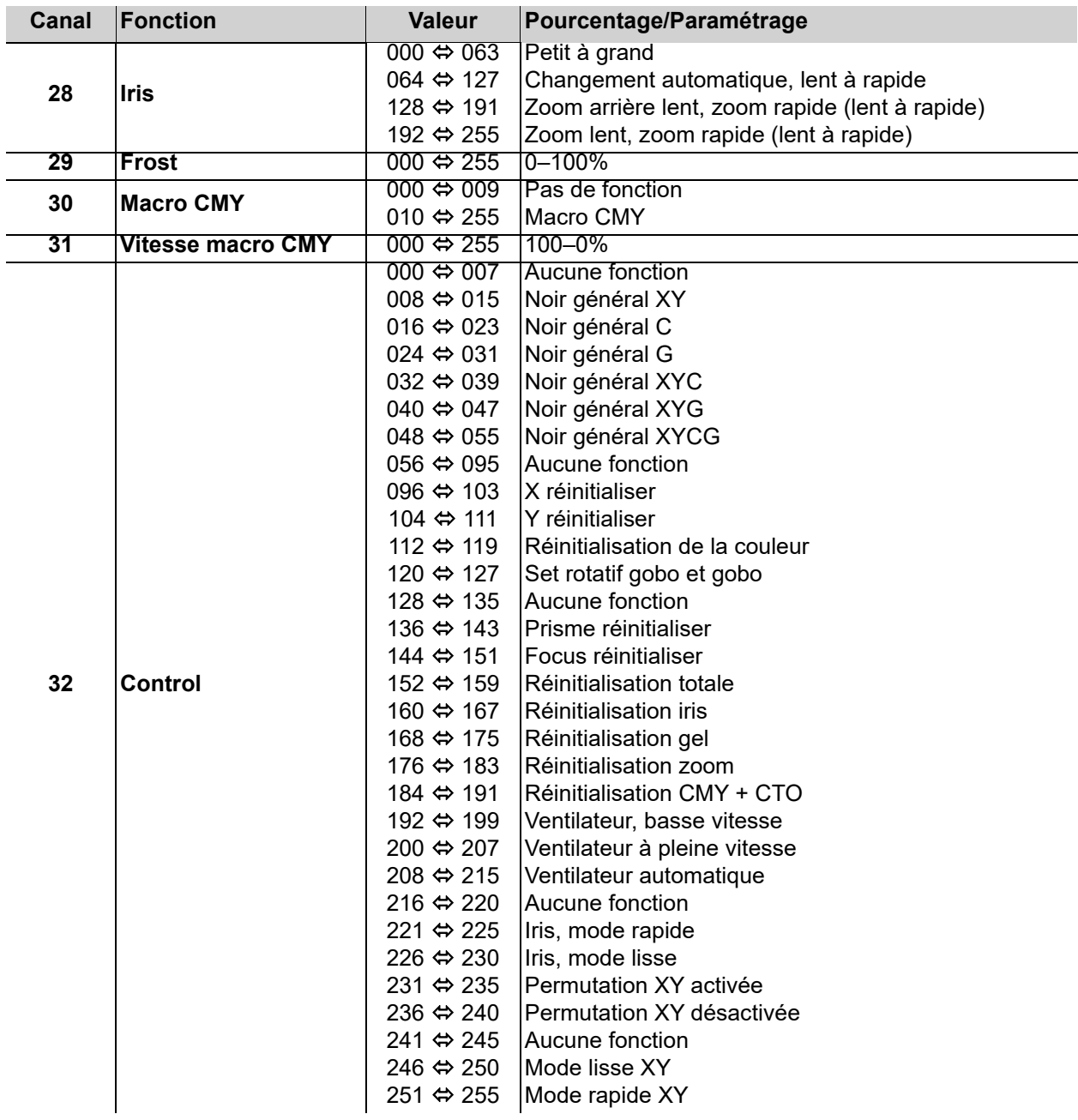

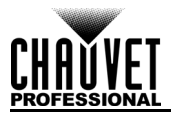

### **24 Ch**

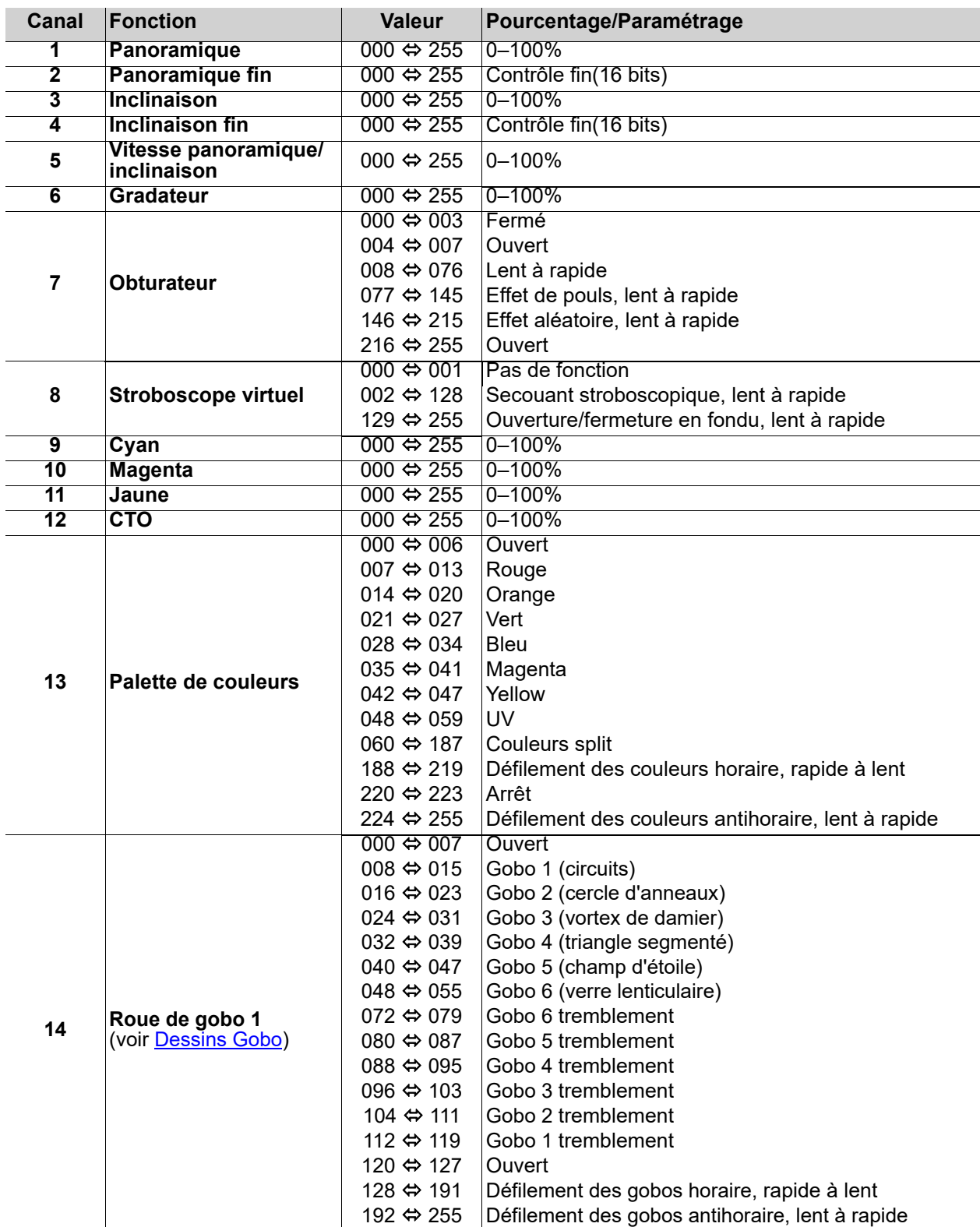

## **Fonctionnement**

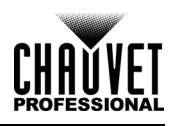

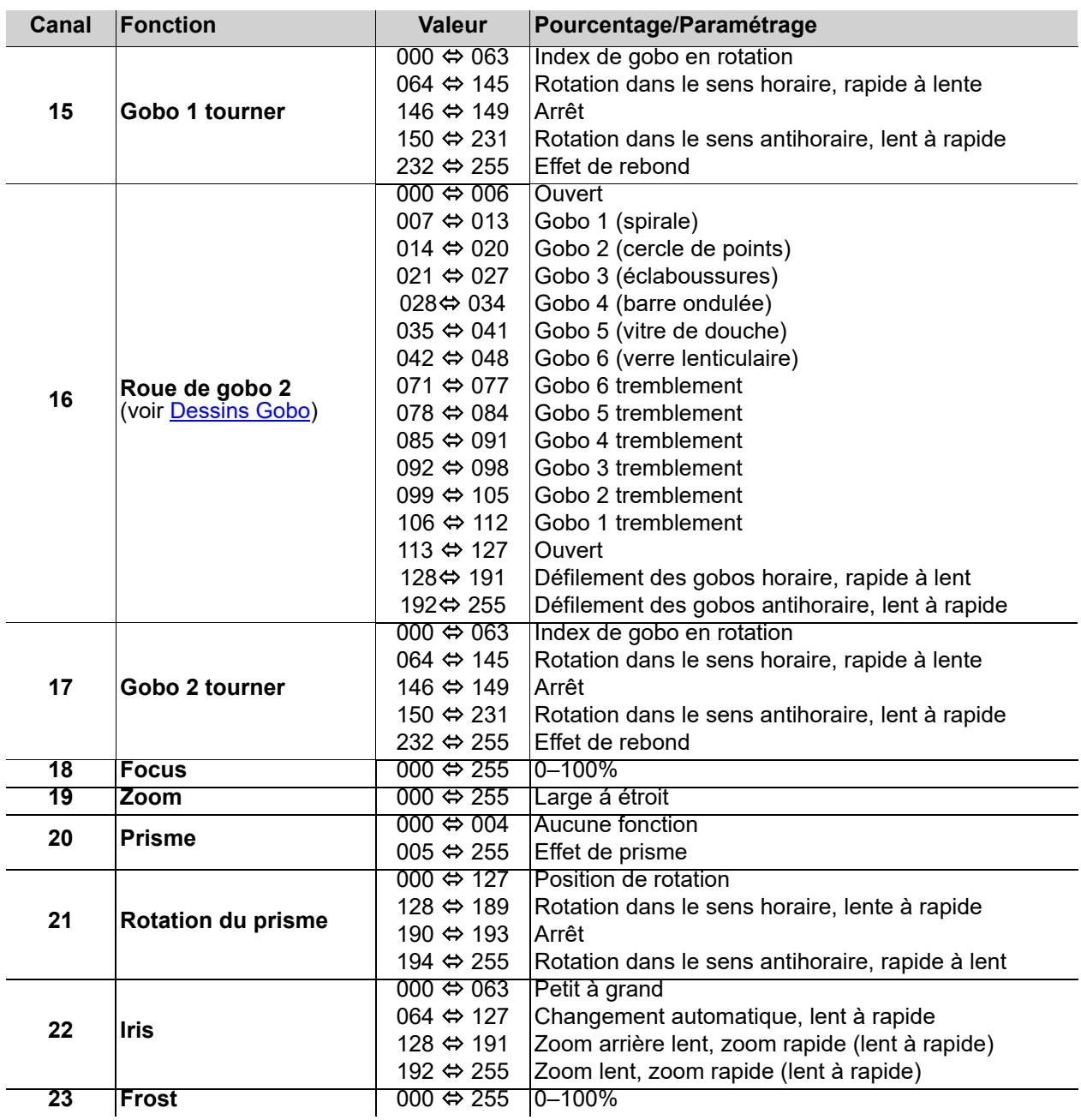

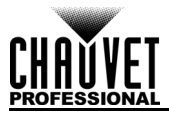

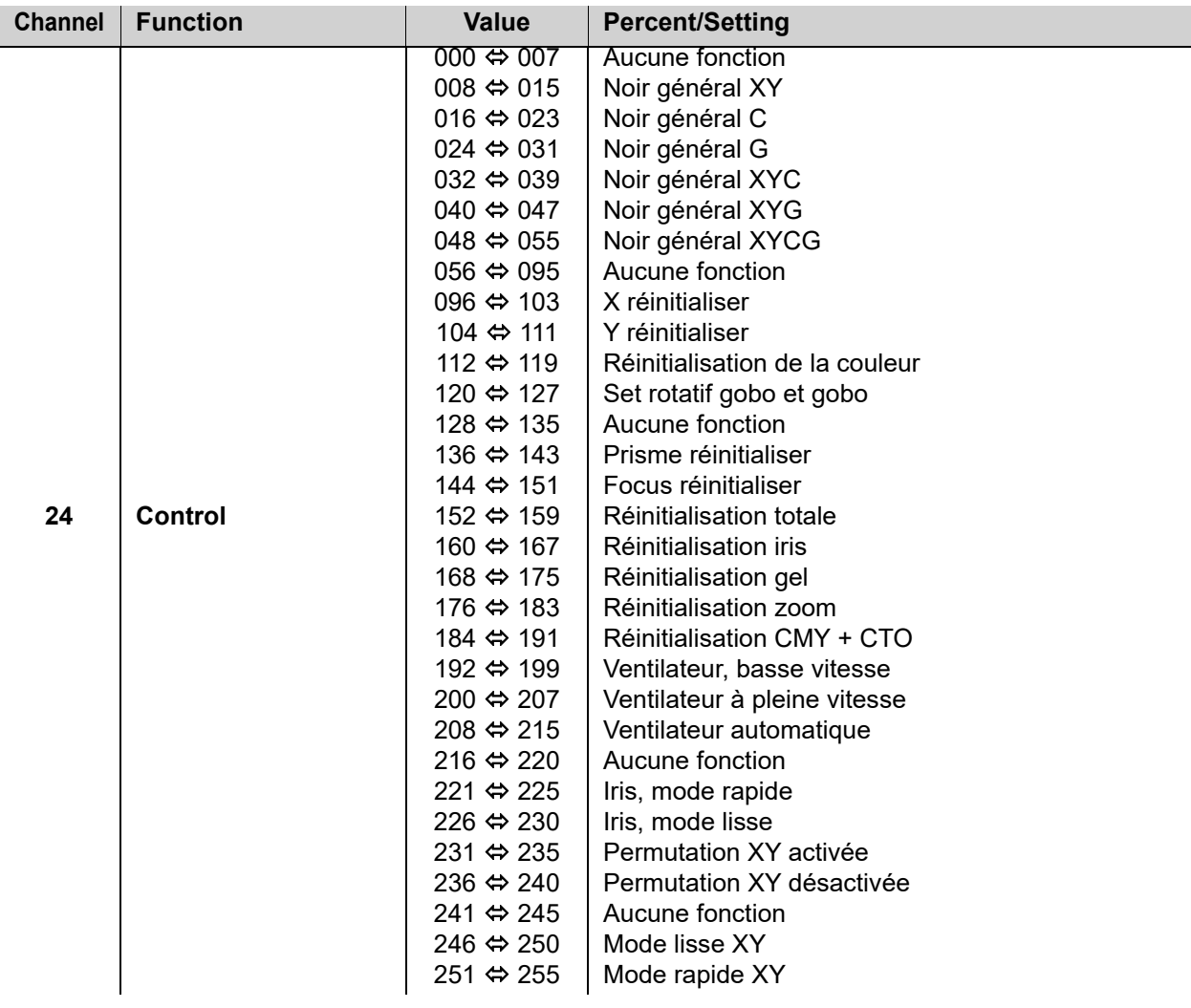

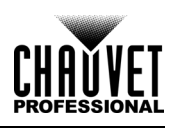

## **Palette de Couleurs**

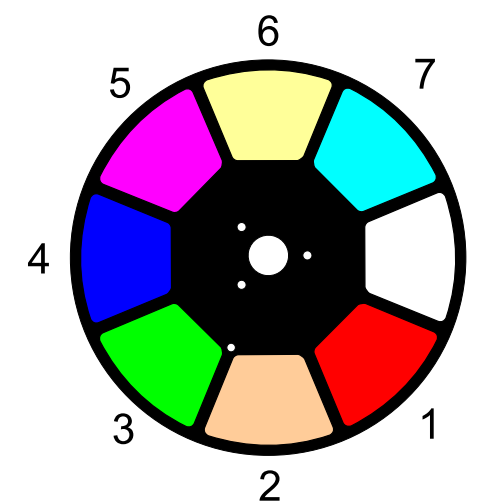

### **Couleurs disponibles:**

- **1. Rouge**
- **2. Orange**
- **3. Vert**
- **4. Bleu**
- **5. Magenta**
- **6. Jaune**
- **7. Cyan**

<span id="page-118-0"></span>**Dessins Gobo**

**Roue de Gobo 1**

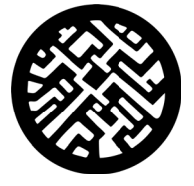

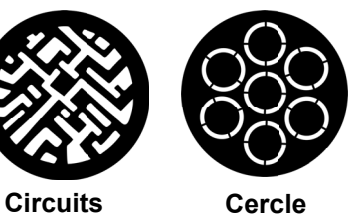

**d'anneaux**

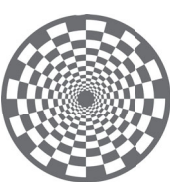

**Vortex de damier**

**Triangle segmenté**

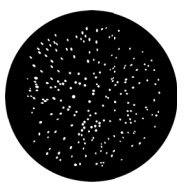

**Champ d'étoiles**

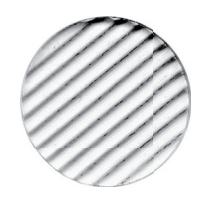

**Verre lenticulaire**

**Roue de Gobo 2**

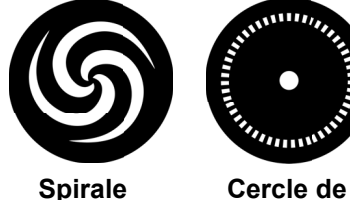

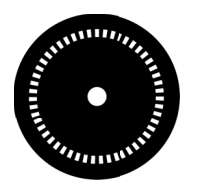

**points**

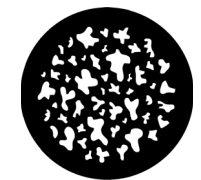

**Éclaboussures Barre** 

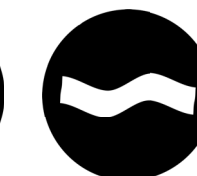

**ondulée**

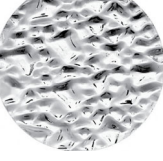

**Vitre de douche**

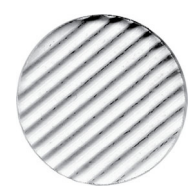

**Verre lenticulaire**

## **Tableau des dimensions de gobo**

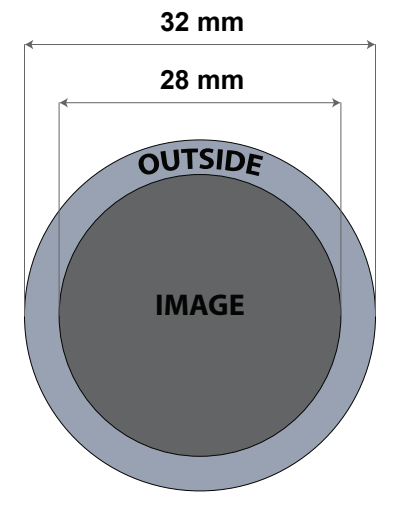

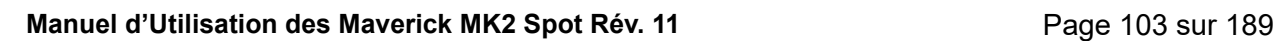

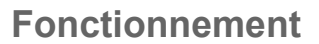

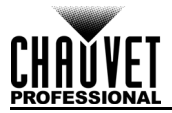

## **Changement de gobo**

Les gobos de la roue de gobo 1 peuvent être enlevés de leurs porte-gobo. La procédure recommandée cidessous doit être soigneusement suivie pour le remplacement des gobos dans la roue de gobos 1.

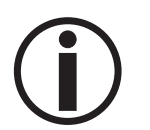

- **Assurez-vous de débrancher le cordon d'alimentation du produit avant de remplacer un gobo.**
- **Remplacez toujours un gobo par un gobo de la même dimension.**
- **Lors de l'insertion d'un gobo en verre, assurez-vous toujours que le côté brillant du gobo (base en verre) fait face à la lampe. Cela permet d'assurer une couche de protection contre la température élevée de la lampe.**

### **Procédure**

- 1. Mettez l'appareil hors tension et débranchez-le de la prise de courant.
- 2. Ouvrez le couvercle de la tête en desserrant de ¼ de tour les 4 vis Phillips situées sur les côtés du couvercle supérieur.
- 3. Enlevez le porte-gobo de la roue de gobos en le poussant vers l'avant de la tête mobile. Veillez à ne pas pousser le gobo en dehors du porte-gobo.
- 4. Extraire le porte-gobo en le tirant vers l'extérieur.
- 5. Sur une surface plane, retirez la bague d'expansion qui maintient le gobo en place et retirez-le du porte-gobo.
- 6. Insérez un nouveau gobo et maintenez-le en place avec la bague d'expansion.
- 7. Faites glisser la pointe du porte-gobo sous la plaque de pression près du centre de la roue du gobo.
- 8. Poussez le porte-gobo vers l'intérieur. NE PAS forcer le porte-gobo dans la fente sur la roue. S'il est correctement installé, le support gobo doit facilement glisser dans la fente de la roue de gobo.

### **Diagramme**

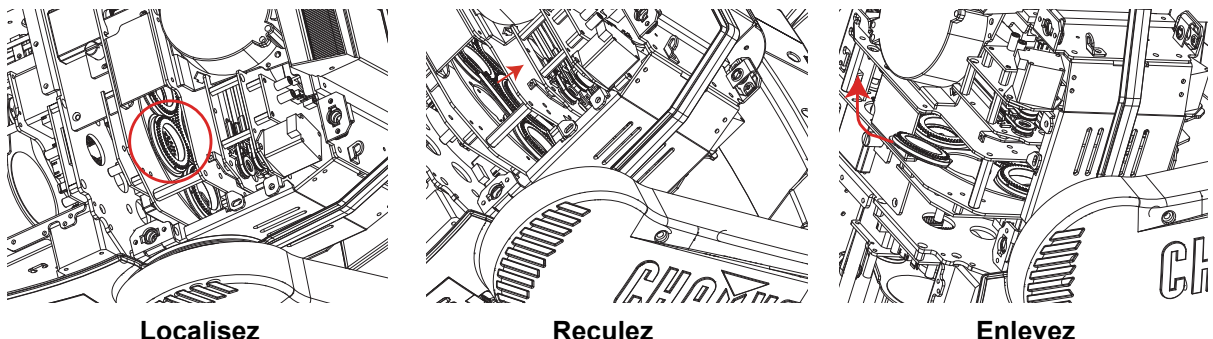

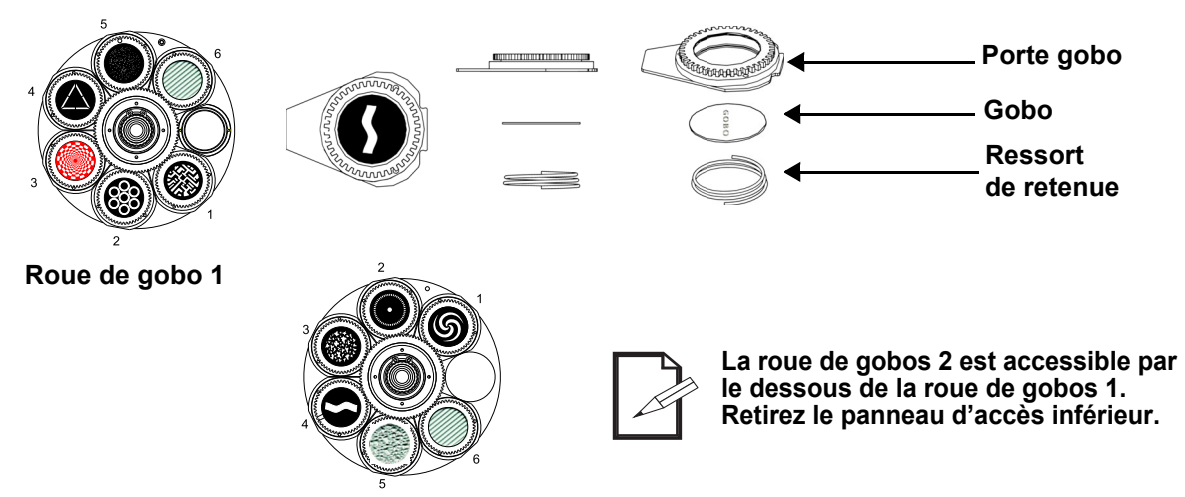

**Roue de gobo 2**

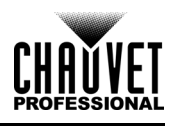

## **Mode Décalage**

Le mode Offset (décalage) permet d'effectuer des réglages fins pour la position initiale de toutes les pièces mobiles sur le trajet optique et pour les mouvements de panoramique et d'inclinaison. Ceci permet aux pièces mobiles de ne présenter aucune bordure ou de réduire les sorties lumineuses lorsqu'elles sont dans leur position initiale. Pour accéder à ce mode, procédez comme suit :

- 1. À partir de l'écran principal, maintenez enfoncée la touche **<MENU>** jusqu'à ce que l'écran de saisie du code d'accès apparaisse.
- 2. Saisissez le code d'accès **2323** avec les boutons :
	- a. Utilisez la touche **<DOWN>** pour sélectionner le numéro à modifier.
	- b. Utilisez la touche **<UP>** pour augmenter la valeur.
	- c. Répétez l'opération jusqu'à ce que le code **2323** ait été saisi.
- 3. Appuyez sur la touche **<ENTER>**.
- 4. Vous arrivez alors sur l'écran du menu Zero Adjust (réglage du zéro).

### **PANORAMIQUE**

- 1. Utilisez les touches **<UP>** ou **<DOWN>** pour sélectionner l'élément **PAN**.
- 2. Appuyez sur la touche **<ENTER>**.
- 3. Utilisez les touches **<UP>** ou **<DOWN>** pour augmenter ou diminuer la valeur de démarrage entre **000–255**.
- 4. Appuyez sur la touche **<ENTER>**.

### **INCLINAISON**

- 1. Utilisez les touches **<UP>** ou **<DOWN>** pour sélectionner l'élément **TILT**.
- 2. Appuyez sur la touche **<ENTER>**.
- 3. Utilisez les touches **<UP>** ou **<DOWN>** pour augmenter ou diminuer la valeur de démarrage entre **000–255**.
- 4. Appuyez sur la touche **<ENTER>**.

### **COULEUR**

- 1. Utilisez les touches **<UP>** ou **<DOWN>** pour sélectionner l'élément **COLOR**.
- 2. Appuyez sur la touche **<ENTER>**.
- 3. Utilisez les touches **<UP>** ou **<DOWN>** pour augmenter ou diminuer la valeur de démarrage entre **000–255**.
- 4. Appuyez sur la touche **<ENTER>**.

### **GOBO**

- 1. Utilisez les touches **<UP>** ou **<DOWN>** pour sélectionner l'élément **GOBO**.
- 2. Appuyez sur la touche **<ENTER>**.
- 3. Utilisez les touches **<UP>** ou **<DOWN>** pour augmenter ou diminuer la valeur de démarrage entre **000–255**.
- 4. Appuyez sur la touche **<ENTER>**.

### **ROTATION DE GOBO**

- 1. Utilisez les touches **<UP>** ou **<DOWN>** pour sélectionner l'élément **GOBO ROTATE**.
- 2. Appuyez sur la touche **<ENTER>**.
- 3. Utilisez les touches **<UP>** ou **<DOWN>** pour augmenter ou diminuer la valeur de démarrage entre **000–255**.
- 4. Appuyez sur la touche **<ENTER>**.

### **GOBO 2**

- 1. Utilisez les touches **<UP>** ou **<DOWN>** pour sélectionner l'élément **GOBO 2**.
- 2. Appuyez sur la touche **<ENTER>**.
- 3. Utilisez les touches **<UP>** ou **<DOWN>** pour augmenter ou diminuer la valeur de démarrage entre **000–255**.
- 4. Appuyez sur la touche **<ENTER>**.

### **ROTATION DE GOBO 2**

- 1. Utilisez les touches **<UP>** ou **<DOWN>** pour sélectionner l'élément **GOBO 2 ROTATE**.
- 2. Appuyez sur la touche **<ENTER>**.
- 3. Utilisez les touches **<UP>** ou **<DOWN>** pour augmenter ou diminuer la valeur de démarrage entre **000–255**.
- 4. Appuyez sur la touche **<ENTER>**.

### **FOCUS 1**

- 1. Utilisez les touches **<UP>** ou **<DOWN>** pour sélectionner l'élément **FOCUS 1**.
- 2. Appuyez sur la touche **<ENTER>**.
- 3. Utilisez les touches **<UP>** ou **<DOWN>** pour augmenter ou diminuer la valeur de démarrage entre **000–255**.
- 4. Appuyez sur la touche **<ENTER>**.

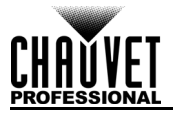

### **FOCUS 2**

- 1. Utilisez les touches **<UP>** ou **<DOWN>** pour sélectionner l'élément **FOCUS 2**.
- 2. Appuyez sur la touche **<ENTER>**.
- 3. Utilisez les touches **<UP>** ou **<DOWN>** pour augmenter ou diminuer la valeur de démarrage entre **000–255**.
- 4. Appuyez sur la touche **<ENTER>**.

### **FOCUS GOBO 2**

- 1. Utilisez les touches **<UP>** ou **<DOWN>** pour sélectionner l'élément **FOCUS GOBO 2**.
- 2. Appuyez sur la touche **<ENTER>**.
- 3. Utilisez les touches **<UP>** ou **<DOWN>** pour augmenter ou diminuer la valeur de démarrage entre **000–255**.
- 4. Appuyez sur la touche **<ENTER>**.

#### **ZOOM**

- 1. Utilisez les touches **<UP>** ou **<DOWN>** pour sélectionner l'élément **ZOOM**.
- 2. Appuyez sur la touche **<ENTER>**.
- 3. Utilisez les touches **<UP>** ou **<DOWN>** pour augmenter ou diminuer la valeur de démarrage entre **000–255**.
- 4. Appuyez sur la touche **<ENTER>**.

#### **PRISME**

- 1. Utilisez les touches **<UP>** ou **<DOWN>** pour sélectionner l'élément **PRISM**.
- 2. Appuyez sur la touche **<ENTER>**.
- 3. Utilisez les touches **<UP>** ou **<DOWN>** pour augmenter ou diminuer la valeur de démarrage entre **000–255**.
- 4. Appuyez sur la touche **<ENTER>**.

#### **IRIS**

- 1. Utilisez les touches **<UP>** ou **<DOWN>** pour sélectionner l'élément **IRIS**.
- 2. Appuyez sur la touche **<ENTER>**.
- 3. Utilisez les touches **<UP>** ou **<DOWN>** pour augmenter ou diminuer la valeur de démarrage entre **000–255**.
- 4. Appuyez sur la touche **<ENTER>**.

#### **GEL**

- 1. Utilisez les touches **<UP>** ou **<DOWN>** pour sélectionner l'élément **FROST**.
- 2. Appuyez sur la touche **<ENTER>**.
- 3. Utilisez les touches **<UP>** ou **<DOWN>** pour augmenter ou diminuer la valeur de démarrage entre **000–255**.
- 4. Appuyez sur la touche **<ENTER>**.

### **CYAN**

- 1. Utilisez les touches **<UP>** ou **<DOWN>** pour sélectionner l'élément **CYAN**.
- 2. Appuyez sur la touche **<ENTER>**.
- 3. Utilisez les touches **<UP>** ou **<DOWN>** pour augmenter ou diminuer la valeur de démarrage entre **000–255**.
- 4. Appuyez sur la touche **<ENTER>**.

### **MAGENTA**

- 1. Utilisez les touches **<UP>** ou **<DOWN>** pour sélectionner l'élément **MAGENTA**.
- 2. Appuyez sur la touche **<ENTER>**.
- 3. Utilisez les touches **<UP>** ou **<DOWN>** pour augmenter ou diminuer la valeur de démarrage entre **000–255**.
- 4. Appuyez sur la touche **<ENTER>**.

### **JAUNE**

- 1. Utilisez les touches **<UP>** ou **<DOWN>** pour sélectionner l'élément **YELLOW**.
- 2. Appuyez sur la touche **<ENTER>**.
- 3. Utilisez les touches **<UP>** ou **<DOWN>** pour augmenter ou diminuer la valeur de démarrage entre **000–255**.
- 4. Appuyez sur la touche **<ENTER>**.

### **CTO**

- 1. Utilisez les touches **<UP>** ou **<DOWN>** pour sélectionner l'élément **CTO**.
- 2. Appuyez sur la touche **<ENTER>**.
- 3. Utilisez les touches **<UP>** ou **<DOWN>** pour augmenter ou diminuer la valeur de démarrage entre **000–255**.
- 4. Appuyez sur la touche **<ENTER>**.

### **GRADATEUR**

- 1. Utilisez les touches **<UP>** ou **<DOWN>** pour sélectionner l'élément **DIMMER**.
- 2. Appuyez sur la touche **<ENTER>**.
- 3. Utilisez les touches **<UP>** ou **<DOWN>** pour augmenter ou diminuer la valeur de démarrage entre **000–255**.
- 4. Appuyez sur la touche **<ENTER>**.

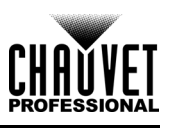

### **ÉNERGIE LED**

- 1. Utilisez les touches **<UP>** ou **<DOWN>** pour sélectionner l'élément **LED POWER**.
- 2. Appuyez sur la touche **<ENTER>**.
- 3. Utilisez les touches **<UP>** ou **<DOWN>** pour augmenter ou diminuer la valeur de démarrage entre **000–255**.
- 4. Appuyez sur la touche **<ENTER>**.

### **Adresse MAC**

- 1. Utilisez les touches **<UP>** ou **<DOWN>** pour sélectionner parmi les choix **MAC4**, **MAC5** ou **MAC6**.
- 2. Appuyez sur la touche **<ENTER>**.
- 3. Utilisez les touches **<UP>** ou **<DOWN>** pour augmenter ou diminuer la valeur de démarrage entre **000–255**.
- 4. Appuyez sur la touche **<ENTER>**.

### **Serveur Web**

Le serveur Web du Maverick MK2 Spot est accessible par n'importe quel ordinateur se trouvant sur le même réseau que l'appareil. Il permet un accès réseau aux informations systèmes et aux paramètres (par exemple, configuration du contrôle, test manuel de toutes les fonctions, mises à jour du microprogramme et modification du mot de passe du serveur web).

- 1. Branchez l'appareil sur l'alimentation puis réglez le [Mode IP](#page-103-1) sur **Static**.
- 2. Connectez l'appareil à un ordinateur Windows® avec un câble réseau
- 3. Sur l'ordinateur, paramétrez l'adresse IP du nouveau réseau afin d'avoir les trois mêmes premiers chiffres que l'adresse IP de l'appareil (voir la section [Adresse IP\)](#page-104-0).
- 4. Saisissez l'adresse IP de l'appareil dans la barre d'adresse d'un navigateur Internet sur l'ordinateur.
- 5. Saisissez **admin** en tant que nom d'utilisateur et mot de passe pour vous identifier.

### **Information**

La page Information du serveur Web affiche les paramètres actuels et les informations système du Maverick MK2 Spot.

### **Configuration**

La page Configuration du serveur Web propose des options de contrôle similaires à celles du menu **Setup** sur l'appareil. Cliquez **Save Settings** (enregistrer les paramètres) pour envoyer la nouvelle configuration vers l'appareil.

### **Test Manuel**

La page Test Manuel du serveur Web permet de contrôler toutes les fonctions de sortie de l'appareil via le navigateur. Pour rétablir la valeur par défaut de toutes les fonctions, cliquez sur **Reset**.

### **Mise à Jour de Micrologiciel**

La page Upgrade (mise à niveau) du serveur Web permet de mettre à jour l'appareil avec la dernière version du microprogramme. Rendez-vous sur

<https://www.chauvetprofessional.com/products/maverick-mk2-spot/>les mises à jour du microprogramme.

### **Sécurité**

La page Security (sécurité) du serveur Web permet de changer le mot de passe du serveur Web de l'appareil connecté. Saisissez l'ancien mot de passe (**admin**, par défaut) et le nouveau mot de passe deux fois, puis cliquez sur **Submit** (soumettre) pour changer le mot de passe.

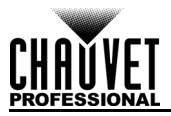

## **5. Entretien**

## **Entretien de l'appareil**

L'accumulation de poussière réduit la production de lumière et peut entraîner une surchauffe de l'appareil. Cela peut entrainer une diminution de la durée de vie de la source de lumière et/ou une usure mécanique. Pour conserver des performances optimales et réduire l'usure, nettoyez vos appareils d'éclairage au moins deux fois par mois. Veuillez cependant bien garder à l'esprit que l'utilisation et les conditions environnementales peuvent contribuer à augmenter la fréquence de nettoyage.

Pour nettoyer l'appareil, suivez les instructions ci-dessous :

- 1. Débranchez l'appareil.
- 2. Attendez que l'appareil soit à la température ambiante.
- 3. Utilisez un aspirateur (ou un compresseur d'air) et une brosse douce pour enlever la poussière accumulée sur les surfaces/évents externes.
- 4. Nettoyez toutes les surfaces transparentes avec une solution douce de nettoyant pour vitres sans ammoniaque ou de l'alcool isopropylique.
- 5. Appliquez la solution directement surun chiffon de coton doux et non pelucheux ou un tissu de nettoyage d'objectif.
- 6. Essuyez soigneusement toute trace de saleté ou d'encrassement sur la surface transparente.
- 7. Nettoyez en douceur les surfaces transparentes jusqu'à ce que toute peluche ou trace ait disparue.

**Assurez-vous de bien sécher toutes les surfaces transparentes après les avoir nettoyer.**

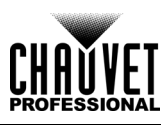

## **6. Spécificités Techniques**

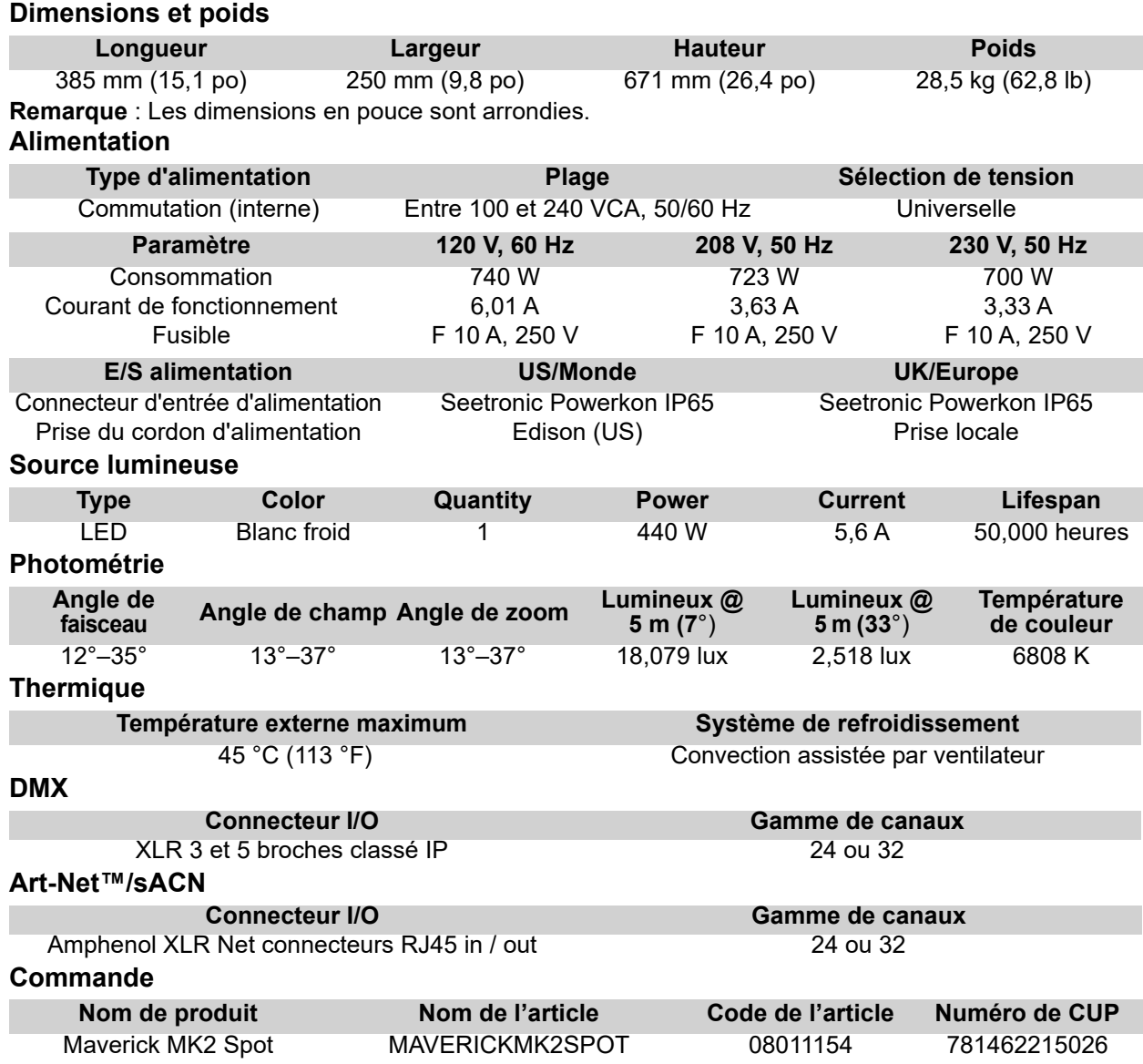

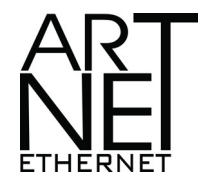

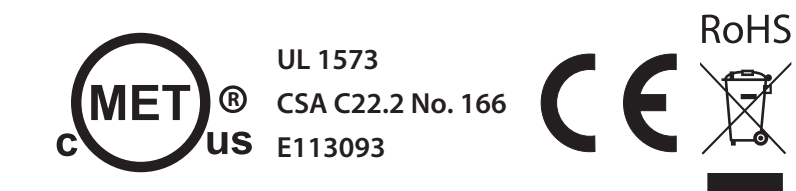

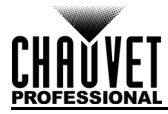

## **Tableau Photométrique**

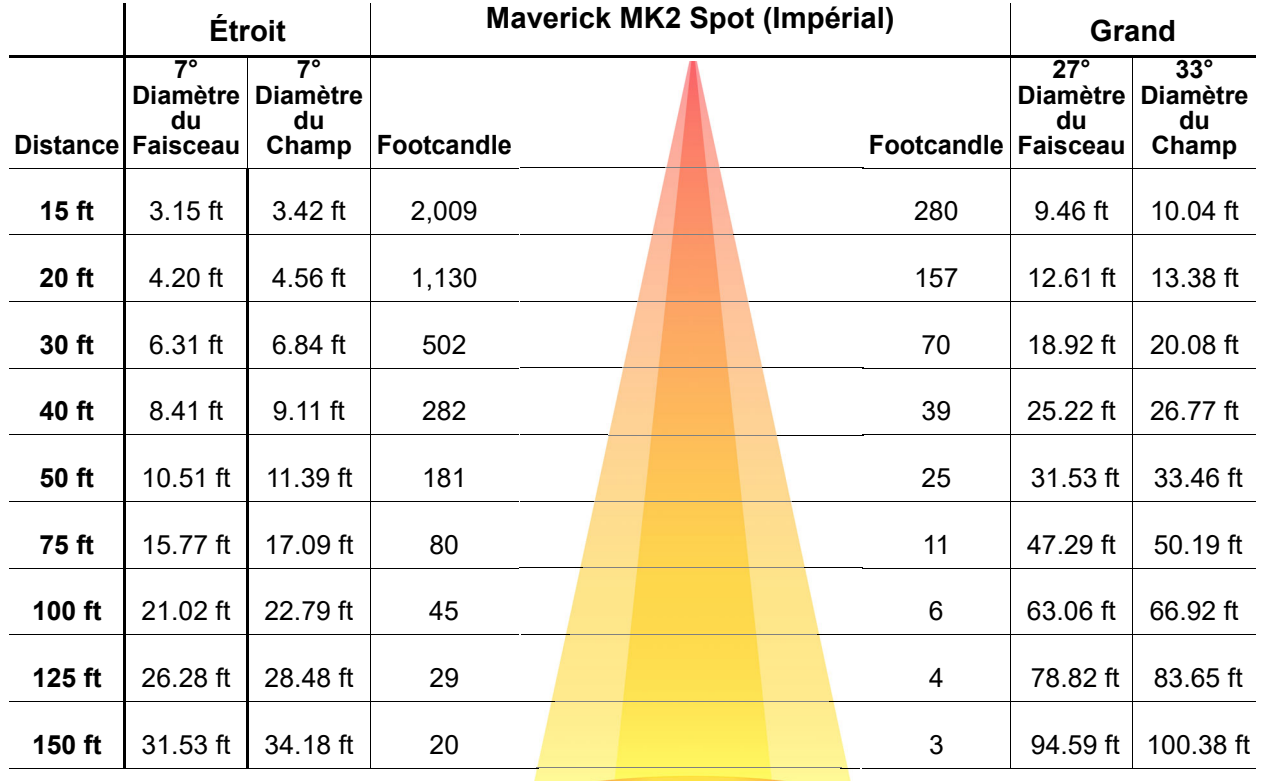

### **Champ Faisceau Champ**

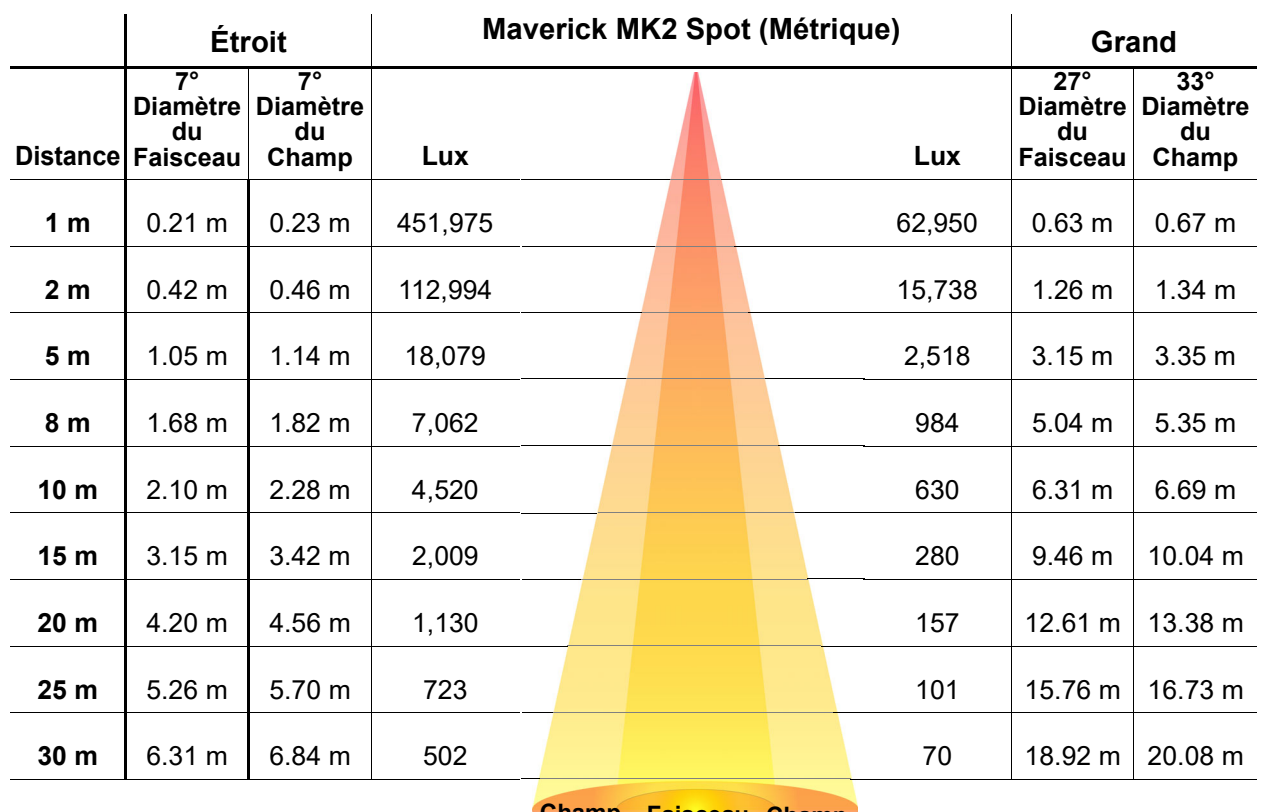

**Champ Faisceau Champ**

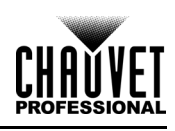

## **Renvois**

Dans le cas où vous avez besoin d'aide ou pour retourner un produit :

- Si vous résidez aux États-Unis, contactez le siège mondial de Chauvet.
- Si vous vivez au Royaume-Uni ou en Irlande, contactez Chauvet Europe Ltd.
- Si vous vivez au Benelux, contactez Chauvet Europe BVBA.
- Si vous vivez au France, contactez Chauvet France.
- Si vous vivez à l'Allemagne, contactez Chauvet Germany.
- Si vous vivez au Mexique, contactez Chauvet Mexico.
- Si vous résidez n'importe où ailleurs, NE contactez pas Chauvet. Contactez votre revendeur. Rendez-vous sur [www.chauvetprofessional.com](http://www.chauvetprofessional.com) pour découvrir la liste des revendeurs en dehors des États-Unis, du Royaume-Uni, de l'Irlande, du Benelux, de la France, de l'Allemagne ou du Mexique.

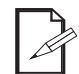

**Si vous résidez en dehors des États-Unis, du Royaume-Uni, de l'Irlande, du Benelux, de la France, de l'Allemagne ou du Mexique contactez votre revendeur et suivez leurs instructions quant à la procédure à suivre pour renvoyer votre appareil. Consultez notre site Web [www.chauvetprofessional.com](http://www.chauvetprofessional.com) pour trouver leurs coordonnées.**

Téléphonez au centre d'assistance technique de Chauvet correspondant et demandez un numéro d'autorisation de retour (NAR) avant de nous réexpédier l'appareil. Pour l'obtenir, il vous sera demandé de fournir le numéro du modèle, le numéro de série ainsi qu'une brève description de l'objet du retour. Pour soumettre une demande de service en ligne, rendez-vous sur

www.chauvetprofessional.com/service-request

Vous devez nous retournez la marchandise en port prépayé, dans ses boîte et emballage d'origine et avec tous ses accessoires. Chauvet ne délivrera pas d'étiquettes de renvoi.

Indiquez lisiblement le NAR sur une étiquette apposée sur le colis. Chauvet refusera la réception de tout appareil pour lequel aucun NAR n'a été demandé.

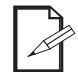

#### **Inscrivez le NAR sur une étiquette convenablement collée. N'écrivez PAS le NAR directement sur le colis.**

Avant de nous retourner le colis, inscrivez les informations suivantes, de manière lisible, sur une feuille de papier, que vous placerez à l'intérieur du colis :

- Votre nom
- Votre adresse
- Votre numéro de téléphone
- Le numéro de NAR
- Une courte description du problème

Veillez à emballer l'appareil de manière adéquate. Vous serez tenu responsable de tout dommage survenant lors de l'expédition de retour dû à un emballage inadéquat. Nous vous recommandons d'utiliser un emballage double ou celui de FedEx.

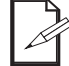

#### **Chauvet se réserve le droit, à sa convenance, de réparer ou remplacer tout appareil qui lui est retourné.**

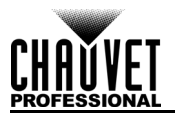

## **Nous Contacter**

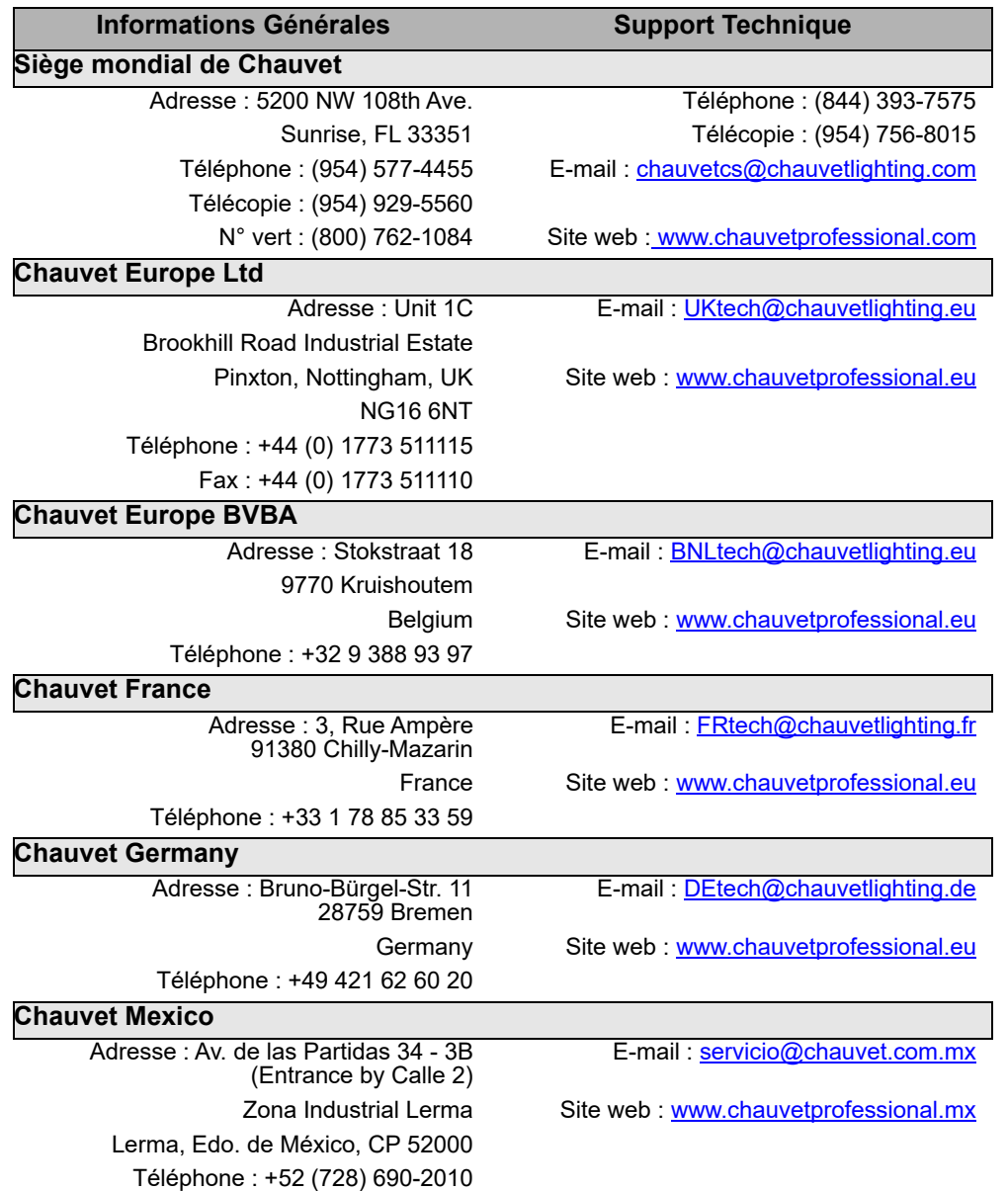

Visitez le site Web concerné ci-dessus pour vérifier nos coordonnées et les instructions pour demander de l'assistance. En dehors des États-Unis, du Royaume-Uni, de l'Irlande, du Benelux, de la France, de l'Allemagne ou du Mexique, contactez le revendeur de l'enregistrement.

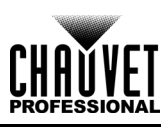

## **1. Erste Schritte**

### **Packungsinhalt**

- Maverick MK2 Spot
	- 2 Omega-Hängebügel mit **Befestingungsmaterial**
- Seetronic Powekon IP65-Netzkabel
- **Schnellanleitung**

## **Anweisungen für das Auspacken**

Packen Sie das Produkt sofort vorsichtig aus und überprüfen Sie, ob Sie alle Teile unbeschädigt erhalten haben.

### **Schadensmeldung**

Wenn die Verpackung oder die in der Verpackung befindlichen Teile (Gerät und Zubehör) beschädigt sind oder Mängel durch nicht einwandfreie Behandlung aufweisen, benachrichtigen Sie umgehend das Transportunternehmen, nicht jedoch Chauvet. Eine nicht zeitnah erfolgte Benachrichtigung kann dazu führen, dass Sie Ihren Gewährleistungsanspruch gegenüber dem Transportunternehmen verlieren. Bewahren Sie überdies die Verpackung für eine spätere Überprüfung auf.

Bei anderen Problemen wie etwa fehlende Komponenten oder Teile, Schäden, die nicht durch den Transport entstanden sind, oder nicht offensichtliche Schäden, machen Sie Ihren Anspruch gegenüber Chauvet innerhalb von 7 Tagen ab Lieferung der Waren geltend.

### **Konventionen des Handbuchs**

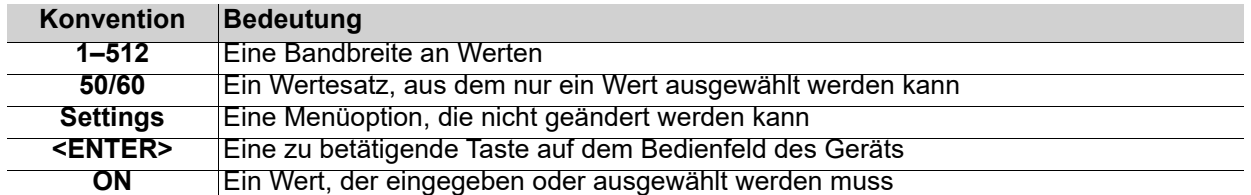

## **Symbole**

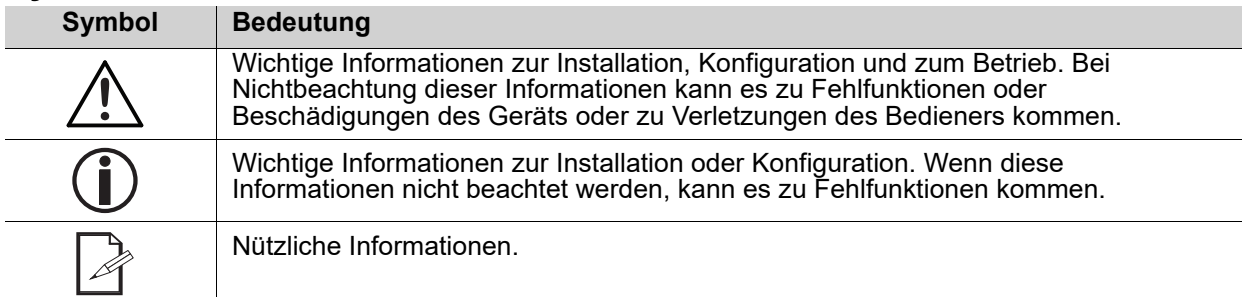

### **Voraussichtliche LED-Lebensdauer**

LEDs verlieren mit der Zeit an Helligkeit, vor allem aufgrund der Wärme. LEDs, die in Cluster angeordnet sind, haben eine höhere Betriebstemperatur als einzelne LEDs. Aus diesem Grund haben in Cluster angeordnete LEDs bei voller Leistung eine wesentlich kürzere Lebensdauer. Unter normalen Bedingungen beträgt diese 40.000 bis 50.000 Betriebsstunden. Ist es wichtig, diese Lebensdauer zu verlängern, senken Sie durch eine gute Belüftung der Umgebung Produkts die Umgebungs- und damit die Betriebstemperatur. Außerdem kann durch eine Reduzierung der Leuchtintensität auch die Lebensdauer der LED verlängert werden.

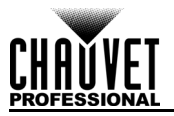

## <span id="page-129-0"></span>**Sicherheitshinweise**

Lesen Sie sich vor der Inbetriebnahme dieses Geräts alle folgenden Sicherheitshinweise durch. Sie enthalten wichtige Informationen über die Installation, Verwendung und Wartung dieses Geräts.

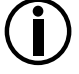

**Die anwendbaren lokalen Vorschriften und Regulierungen sind für eine ordnungsgemäße Installation dieses Geräts stets zu beachten.**

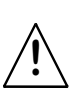

**Die eingebauten Komponenten sind für den Kunden wartungsfrei. In dieser Bedienungsanleitung enthaltene Verweise auf Wartungs-oder Reparaturmaßnahmen sind ausschließlich für ordnungsgemäß geschulte, zertifizierte Techniker bestimmt. Öffnen Sie das Gehäuse nicht und versuchen Sie nicht selbst, Reparaturen vorzunehmen.**

### **Persönliche Sicherheit**

- Vermeiden Sie eine direkte Augenexposition der Lichtquelle, während das Produkt eingeschaltet ist.
- Trennen Sie das Produkt immer von der Stromquelle, bevor Sie die Sicherung reinigen oder austauschen.
- Schließen Sie das Produkt immer an einen geerdeten Stromkreis an, um Stromschläge zu vermeiden.
- Berühren Sie während des Betriebs nicht das Gehäuse des Geräts, da es sehr heiß sein kann.

### **Befestigung und Aufhängung**

- Dieses Gerät darf NICHT in Wasser eingetaucht werden (IP65). Dieses Produkt ist zur Verwendung in Innenräumen oder zur vorübergehenden Verwendung im Freien bestimmt.
- Verwenden Sie für die Verwendung dieses Produkts im Freien Strom- und Datenkabel mit Schutzart IP65 (oder höher). Sichern Sie nicht verwendete Strom- und Datenports mit angebrachten IP65- Abdeckungen.
- VORSICHT: Wenn Sie ein Produkt aus Umgebungen mit extremen Temperaturen (z. B. kalter LKW in einen warmen, feuchten Ballsaal) transportieren, kann sich Kondensation auf der internen Elektronik des Produkts bilden. Um zu vermeiden, dass ein Fehler auftritt, lassen Sie das Produkt vollständig an die Umgebung angepasst werden, bevor Sie es an das Stromnetz anschließen.
- Nicht für die dauerhafte Installation im Freien an Orten mit extremen Umgebungsbedingungen. Dies beinhaltet, ist aber nicht beschränkt auf:
	- Exposition gegenüber einer marinen / salzhaltigen Umgebung (innerhalb von 3 Meilen von einem Salzwasserkörper).
	- Orte, an denen die normalen hohen oder niedrigen Temperaturen die in diesem Handbuch angegebenen Temperaturbereiche überschreiten.
	- Orte, an denen es zu Überschwemmungen oder Schnee kommt.
	- Bereiche, in denen das Produkt extremer Strahlung oder ätzenden Substanzen ausgesetzt ist.
- Montieren Sie dieses Produkt an einem Ort mit ausreichender Belüftung, mindestens 50 cm von benachbarten Oberflächen entfernt.
- Stellen Sie sicher, dass sich während des Betriebs keine brennbaren Materialien in der Nähe des Produkts befinden.
- Sichern Sie das Produkt beim Aufhängen immer mit einem Sicherheitskabel an einer Befestigungsvorrichtung.
- Tragen Sie das Produkt niemals am Netzkabel oder an einem beweglichen Teil.

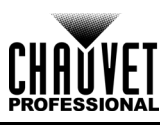

### **Stromversorgung und Verkabelung**

- Stellen Sie sicher, dass das Netzkabel nicht gequetscht oder beschädigt ist.
- Stellen Sie immer sicher, dass Sie das Produkt gemäß den Angaben in diesem Handbuch oder auf dem Typenschild des Produkts an die richtige Spannung anschließen.
- Um unnötigen Verschleiß zu vermeiden und die Lebensdauer zu verbessern, trennen Sie das Produkt während des Nichtgebrauchs vollständig über einen Trennschalter oder durch Ziehen des Netzsteckers vom Strom.
- Schließen Sie das Produkt niemals an einen Dimmerpack oder einen Rheostat an.
- Trennen Sie dieses Produkt niemals durch Ziehen am Netzkabel.

### **Operation**

- Verwenden Sie dieses Produkt nicht, wenn das Gehäuse, die Linsen oder die Kabel beschädigt sind. Lassen Sie die beschädigten Teile sofort von einem autorisierten Techniker austauschen.
- Decken Sie die Lüftungsschlitze während des Betriebs nicht ab, um interne Überhitzung zu vermeiden.
- Die maximale Umgebungstemperatur beträgt 45 °C. Betreiben Sie das Produkt nicht bei höheren Temperaturen.
- Die Mindeststarttemperatur beträgt -20 °C. Starten Sie das Produkt nicht bei niedrigeren Temperaturen.
- Die minimale Umgebungstemperatur beträgt -30 °C. Betreiben Sie das Produkt nicht bei niedrigeren Temperaturen.
- Stellen Sie die Verwendung dieses Produkts bei ernsthaften Betriebs Problemen sofort ein!

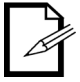

**Wenn Ihr Chauvet-Produkt gewartet weden muss, wenden Sie sich an den technischen Support von Chauvet.**

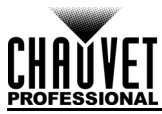

# **2. Einleitung**

**Beschreibung**

Der fantastisch strahlende Maverick MK2 Spot setzt mit seiner ausgereiften Optik und einer atemberaubenden Farbmischung neue Maßstäbe unter Moving Head LED-Punktstrahlern. Mit einem branchenführenden 440 W LED-Leuchtmittel ausgestattet, verweist dieses Gerät auf ein CMY + CTO Farbmischungssystem, zwei rotierenden Goborädern mit 6-Positionen und Slot-and-Lock-Funktion, einem 7-Positionen + Weiß-Farbrad, variablen Frost- und 3-Facetten Prismen. Dies alles wird durch ein 13° bis 37° Zoom-Objektiv projektiert. Mit der Möglichkeit, den Maverick MK2 Spot über DMX, Art-Net™ oder WDMX zu steuern, ergibt sich in jeder Lage eine Option. Als zusätzliche Funktion, kann dieses Gerät Art-Net™ über DMX In-and-Out empfangen, was die Kabelführung vereinfacht.

## **Funktionen**

- Voll ausgestatteter 440 W LED-Punktstrahler mit Befestigungsbügel, CMY + CTO-Farbmischung, einem Farbrad, Zoom-Optik und zwei Goborädern
- 16-Bit-Dimmung des Master-Dimmers für eine gleichmäßige Steuerung der Fades
- Variables CMY + CTO-Farbmischungssystem zum Entwerfen einer breiten Farbpalette
- Zwei rotierende, indexierende und austauschbare Gobo Räder mit Slot-and-Lock-Funktion
- DMX, WDMX, sACN und Art-Net™ für volle Flexibilität der Steuerungsoptionen
- RDM-Aktivierung für Remote-Adressierung und Fehlerbehebung
- Zoombereich von 13° bis 37° für unterschiedliche Strahlgrößen
- Blende, 3-Facetten-Prismen und Frost-Effekt zur Strahlsteuerung
- True 1-kompatibler Stromanschluss
- Anzeige für Akku-Backup mit automatischer Rotation abhängig von der Geräteausrichtung
- Voreinstellungen für drei Setup-Menüs und Synchronisation für Cross-Loading mehrerer ähnlicher Geräte erleichtern den Arbeitsaufbau

## **Produktüberblick**

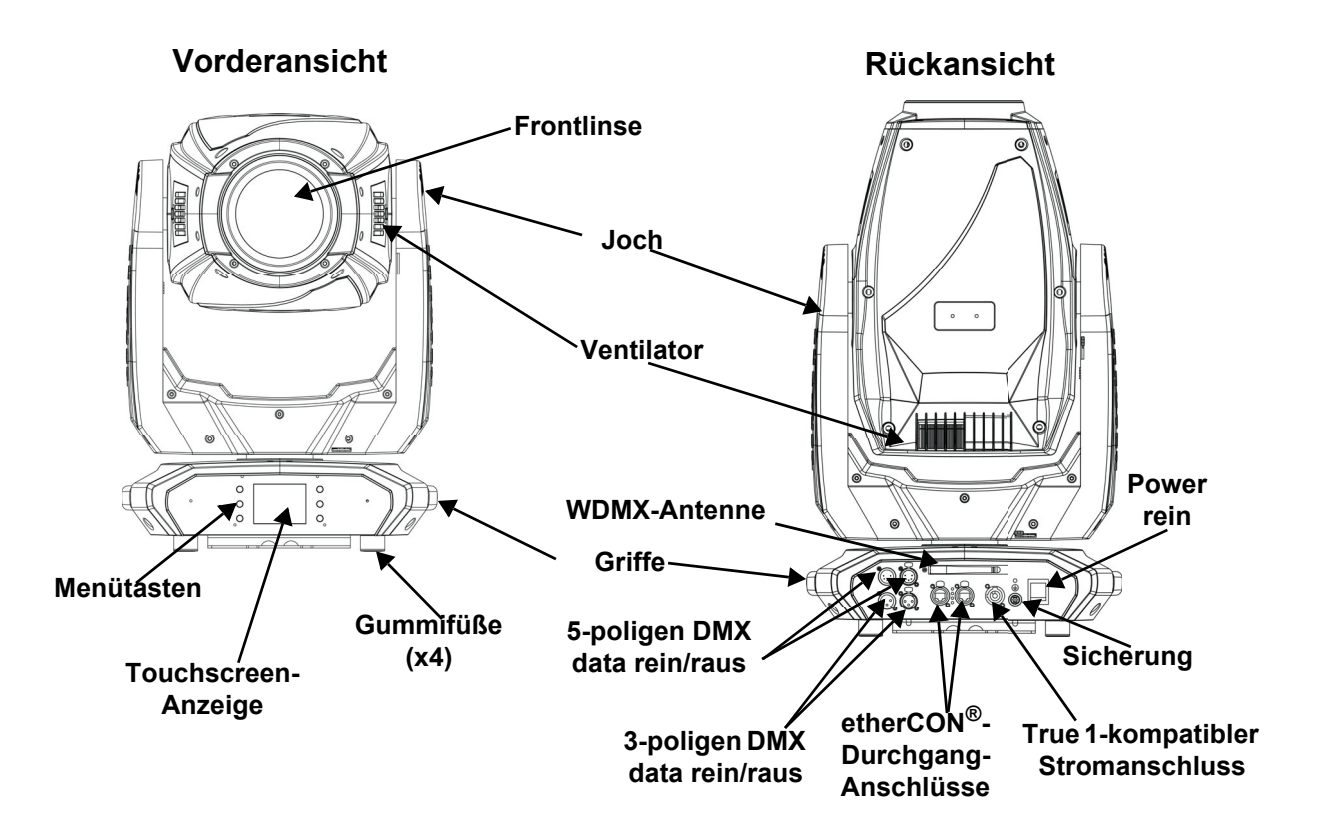

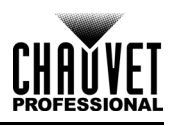

## **Produktabmessungen**

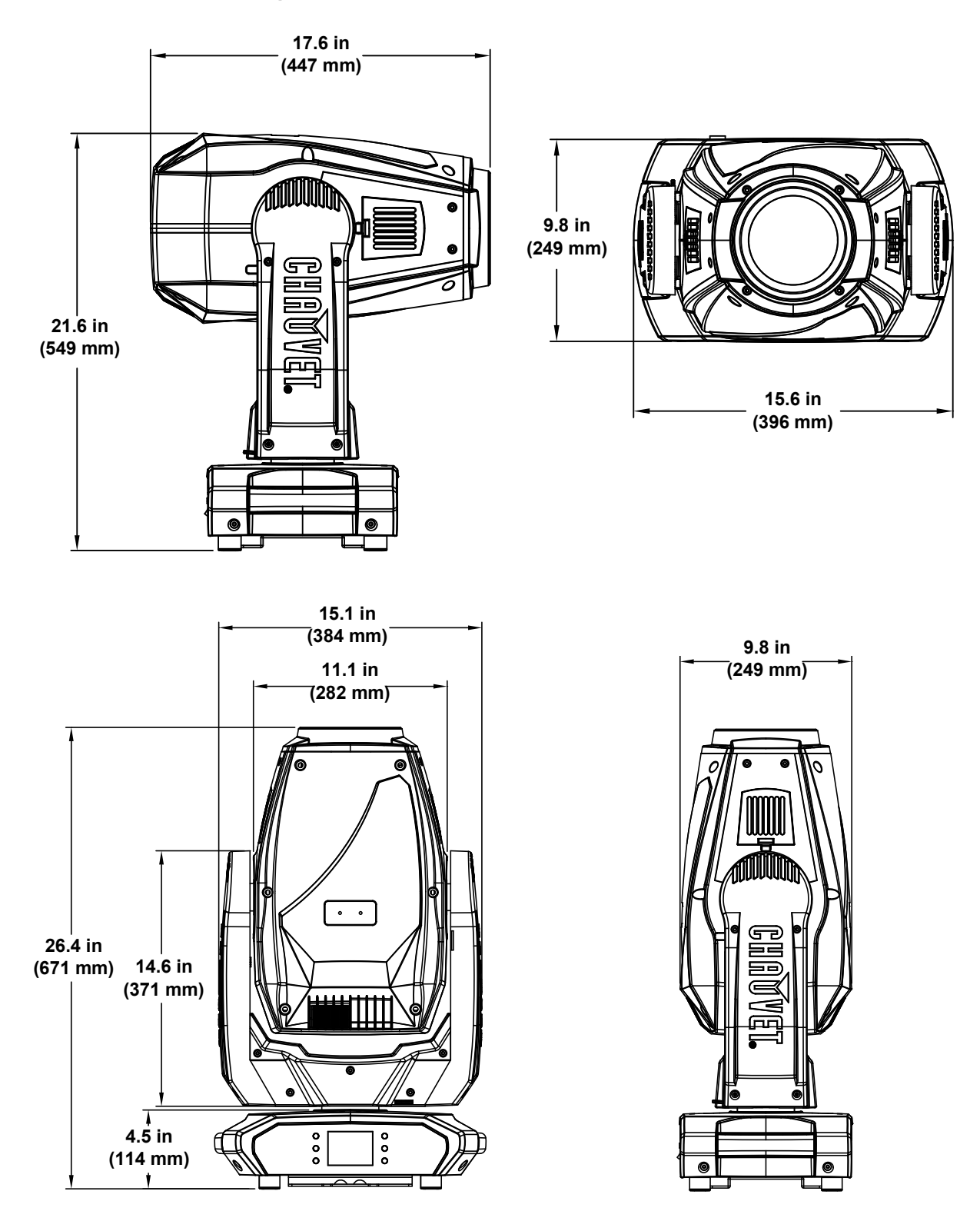

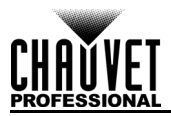

## **3. Einrichten des Geräts**

### **Wechselstrom**

Der Maverick MK2 Spot verfügt über ein automatisch umschaltendes Netzeil, das mit einer Eingangsspannung von 100 bis 240 V AC, 50/60 Hz arbeitet. Um die erforderlichen Kennzahlen des Netzanschlusses für jeden Maverick MK2 Spot zu ermitteln, beziehen Sie sich auf das Hinweisschild am Gerät. Oder lesen Sie dazu den Abschnitt [Technische Daten](#page-163-0) in dieser Anleitung. Der aufgeführte Nennstrom zeigt die maximale Stromaufnahme im Normalbetrieb an. Detaillierte Informationen finden Sie unter "Bemessung von Leistungsschaltern" auf der Website von Chauvet: <www.chauvetprofessional.com>.

**• Schließen Sie dieses Gerät nur an einen abgesicherten Stromkreislauf (Leistungsschalter oder Sicherung) an. Stellen Sie sicher, dass das Gerät entsprechend an die Masse** 

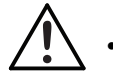

**angeschlossen ist, um die Gefahr elektrischer Schläge oder eines Brands zu vermeiden. • Um unnötigen Verschleiß zu vermeiden und die Lebensdauer des Geräts zu verlängern,** 

**trennen Sie während längerer Perioden des Nichtgebrauchs das Gerät vom Stromnetz – entweder per Trennschalter oder durch Herausziehen des Steckers aus der Steckdose.**

**Schließen Sie dieses Gerät niemals an einen Regelwiderstand oder Dimmer an, auch nicht, wenn der Regelwiderstand oder Dimmer nur als 0 bis 100% Schalter dient.**

### **Wechselstromstecker**

Das Stromversorgungskabel des Maverick MK2 Spot ist mit einem Seetronic Powerkon-Steckverbinder an einem Ende und am anderen mit einem Edison-Stecker (US-Markt) abgeschlossen. Verfügt das mit Ihrem Gerät mitgelieferte Stromversorgungskabel nicht über einen Stecker, oder müssen Sie diesen austauschen, greifen Sie zum Anschließen des neuen Steckers auf folgende Tabelle zurück.

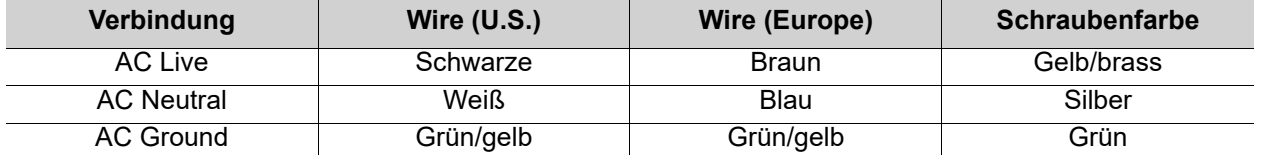

### **Auswechseln der Sicherung**

- 1. Trennen Sie das Gerät vom Stromnetz.
- 2. Mit einem Flachkopfschraubendreher lösen Sie die Abdeckung des Sicherungshalters vom Gehäuse.
- 3. Entfernen Sie die durchgebrannte Sicherung von der Klemme, und ersetzen Sie diese durch eine Sicherung des gleichen Typs und mit den gleichen Werten (F 20 A, 250 V).
- 4. Schrauben Sie die Abdeckung der Sicherung wieder ein, und schließen Sie das Gerät wieder an das Stromnetz an.

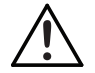

**Trennen Sie das Gerät von der Stromquelle, bevor Sie die Sicherung auswechseln. Die Sicherung darf nur durch eine vollkommen gleichwertige ersetzt werden.**

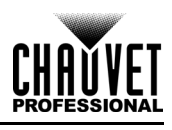

### **Montage**

Lesen Sie vor der Montage des Geräts die in den **Sicherheitshinweise** enthaltenen Sicherheitsempfehlungen durch. Informationen zu unserer CHAUVET-Produktlinie für Befestigungsklemmen finden Sie unter: <http://trusst.com/products/>

### **[Montagerichtung](http://trusst.com/products/)**

Stellen Sie sicher, dass dieses Gerät immer in einer gesicherten Position mit ausreichendem Raum für Belüftung, Konfiguration und Wartung montiert ist. Der Maverick MK2 Spot kann aufrecht oder kopfüber aufgebaut werden, wobei die zwei beiliegenden Omega-Befestigungsbügel verwendet werden; alternativ kann er aber auch mit seinen Gummifüßen auf einem flachen Untergrund aufgestellt werden.

### **Hängende Montage**

Chauvet empfiehlt die Beachtung folgender allgemeiner Richtlinien bei der Montage dieses Geräts

- Berücksichtigen Sie bei der Auswahl des Installationsorts, dass Sie bequem für den Betrieb, für Programmiereingaben und für routinemäßige Wartungsarbeiten auf dieses Gerät zugreifen können.
- Stellen Sie sicher, dass das Gerät mit einem Sicherheitsabstand zu entzündlichen Materialien betrieben wird.
- Stellen Sie bei einer hängenden Montage sicher, dass die Konstruktion, auf der Sie das Gerät montieren, dessen Gewicht tragen kann. Im Abschnitt [Technische Daten](#page-163-0) sind die Anforderungen an die Tragfähigkeit dieses Geräts aufgeführt.
- Verwenden Sie bei der hängenden Montage dieses Geräts zur Sicherung immer ein ordnungsgemäßes Sicherheitskabel. Informationen zu unserer CHAUVET ProfessionalProduktlinie für Sicherheitskabel finden Sie unter<http://trusst.com/products/>.

### **Verfahren**

Der Maverick MK2 Spot verfügt über einen Doppelhängebügel, an den Sie entweder Befestigungsklemmen zum Hängen anbringen oder ihn einfach als Bodenaufsteller nutzen. Sie müssen Befestigungsklemmen bereithalten. Vergewissern Sie sich, dass die Klemmen das Gewicht dieses Gerätes tragen können. Verwenden Sie mindestens einen Befestigungspunkt pro Gerät. Die CHAUVET Professional-Produktlinie für Befestigungsklemmen, finden Sie unter:<http://trusst.com/products/>

### **Montageansicht**

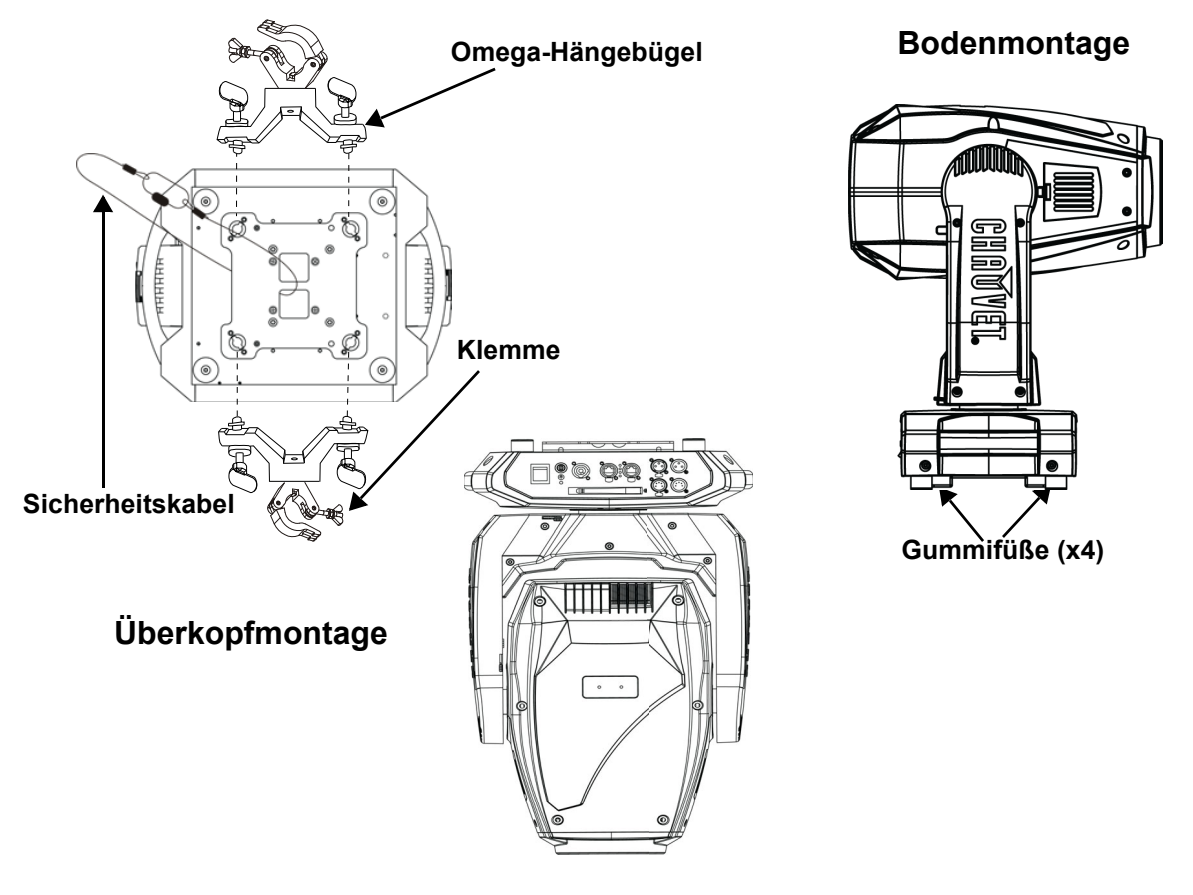

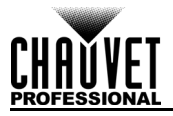

## **DMX-Verbindung**

Sie können den Maverick MK2 Spot über den 3- oder 5-poligen DMX-Anschluss mit einem DMX Controller verbinden. Falls Sie andere DMX-fähige Geräte mit diesem Gerät verwenden, können Sie jedes Einzelne mittels eines individuellen DMX-Controllers ansteuern.

### **DMX-Eigenschaften**

Der Maverick MK2 Spot verwendet eine 3- und 5-polige DMX-Datenverbindung für die 22- und 29-Kanal-DMX-Modi.

- Beziehen Sie sich auf die "Einleitung" zwecks einer Kurzbeschreibung jeder DMX-Eigenschaft.
- Beziehen Sie sich auf das Kapitel "Betrieb", um sich mit dem Einrichten des Maverick MK2 Spot und dem Arbeiten mit diesen Eigenschaften vertraut zu machen.
- Die DMX-Kanalbelegung liefert detaillierte Informationen bezüglich der DMX-Eigenschaften.

### **Remote Device Management**

Remote Device Management bzw. RDM ist ein Standard, mit dem DMX-aktivierte Geräte bidirektional entlang bestehender DMX-Kabel kommunizieren können. Lesen Sie die Bedienungsanleitung des DMX-Controllers oder wenden Sie sich an den Hersteller, da nicht alle DMX-Controller über diese Funktion verfügt. Der Maverick MK2 Spot unterstützt das RDM-Protokoll, das ein Feedback zur Vornahme von Änderungen der Menüoptionen erlaubt.

### **Signalanschlüsse**

Der Maverick MK2 Spot kann Signale per DMX, Art-Net™, sACN oder Kling-Net-Signale empfangen. Der<br>Maverick MK2 Spot verfügt über zwei Neutrik<sup>®</sup> etherCON<sup>®</sup>-Durchgangsports sowie 3- und 5-poli[ge DMX-](https://www.chauvetprofessional.com/wp-content/uploads/2016/06/DMX_Primer.pdf)Ein- und Ausgänge. Für weitere Informationen zu DMX lesen Sie "DMX - Eine Einführung" unter: [https://www.chauvetprofessional.com/wp-content/uploads/2016/06/DMX\\_Primer.pdf.](https://www.chauvetprofessional.com/wp-content/uploads/2016/06/DMX_Primer.pdf)

### **Art-Net-Verbindung**

Art-Net™ ist ein Ethernet-Protokoll, das mit TCP/IP eine große Menge an DMX512-Daten mithilfe einer<br>Neutrik<sup>®</sup> etherCON<sup>®</sup> RJ45-Verbindung über ein großes Netzwerk überträgt. Das Dokument des Art-NetProtokolls können Sie unter<www.chauvetprofessional.com> herunterladen.

Art-Net™ wurde von Artistic Licence Holdings Ltd entwickelt und ist urheberrechtlich geschützt.

### **sACN-Verbindung**

Das auch als ANSI E1.31 bekannte Streaming-ACN ist ein Ethernet-Protokoll, das auf das Layering und die Formatierung von Architecture for Control Networks zurückgreift, um DMX512-Daten "over IP" oder ein anderes mit ACN kompatibles Netzwerk übermittelt. ACN wird von der Professional Lighting and Sound Association (PLASA) bereitgestellt.

### **Kling-Net-Verbindung**

Kling-Net ist ein Netzwerkprotokoll, das eine automatische Konfiguration von Anzeigegeräten über eine Ethernet-Verbindung ermöglicht. Detaillierte Anweisungen zur Programmierung dieses Produkts finden Sie im Handbuch der ArKaos-Software.

### **Connection Diagram**

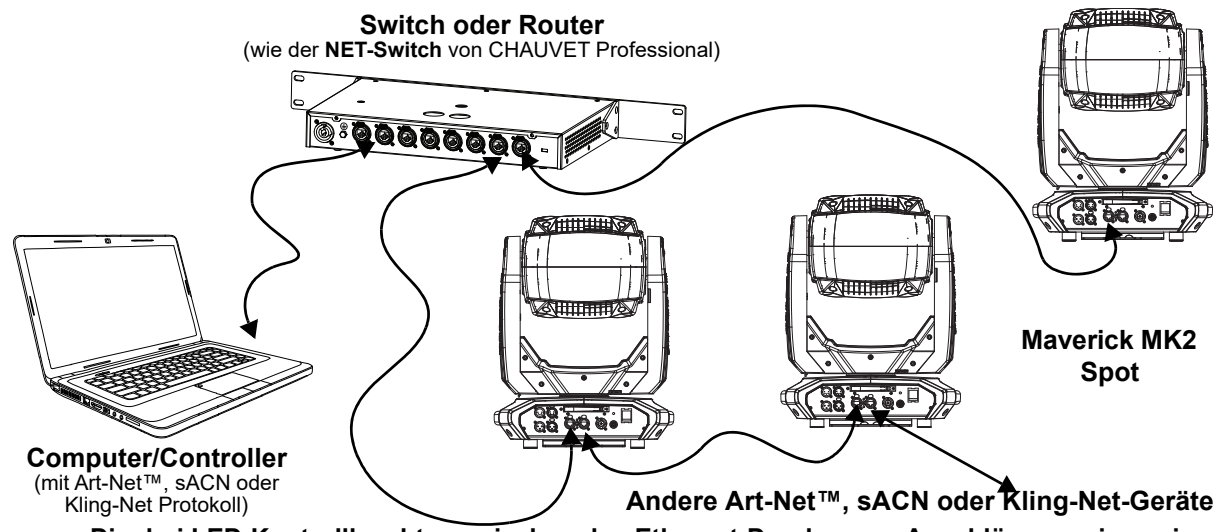

**Die drei LED-Kontrollleuchten zwischen den Ethernet-Durchgangs-Anschlüssen zeigen eine Verbindung mit einem Netzwerk sowie Aktivität in diesem Netzwerk an. Sie zeigen nicht an, ob der Maverick MK2 Spot ein Signal von einem Controller erhält oder nicht.**

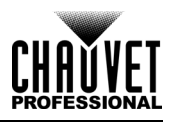

## **4. Betrieb**

Der Maverick MK2 Spot verfügt über ein Touchscreen-Display und sechs Bedientasten. Navigieren Sie durch die Menüstruktur, indem Sie die Tasten drücken, die Bilder der Tasten an den Seiten des Displays berühren oder die gewünschte Menüoption direkt auf dem Display berühren. Der Touchscreen kann über die Setup-Optionen im Menü gesperrt und kalibriert werden (siehe [Touchscreen-Kalibrierung](#page-145-0) und [Touchscreen-Sperre](#page-145-1)).

## **Beschreibung des Bedienfelds**

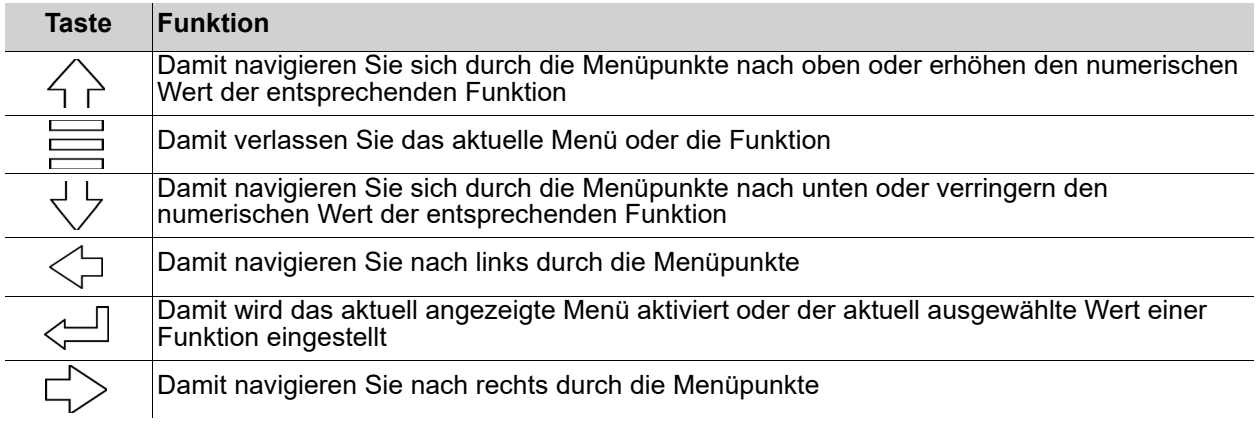

## **Batteriebetriebene Anzeige**

Drücken Sie auf diese Taste und halten Sie sie (für ca. 15 Sekunden) gedrückt, bis der Menü-Bildschirm erscheint.

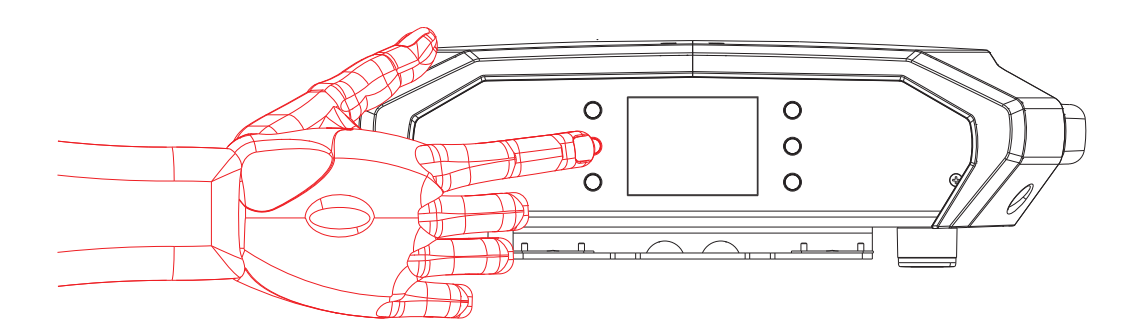

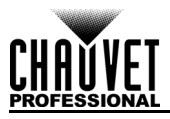

## **Menüplan**

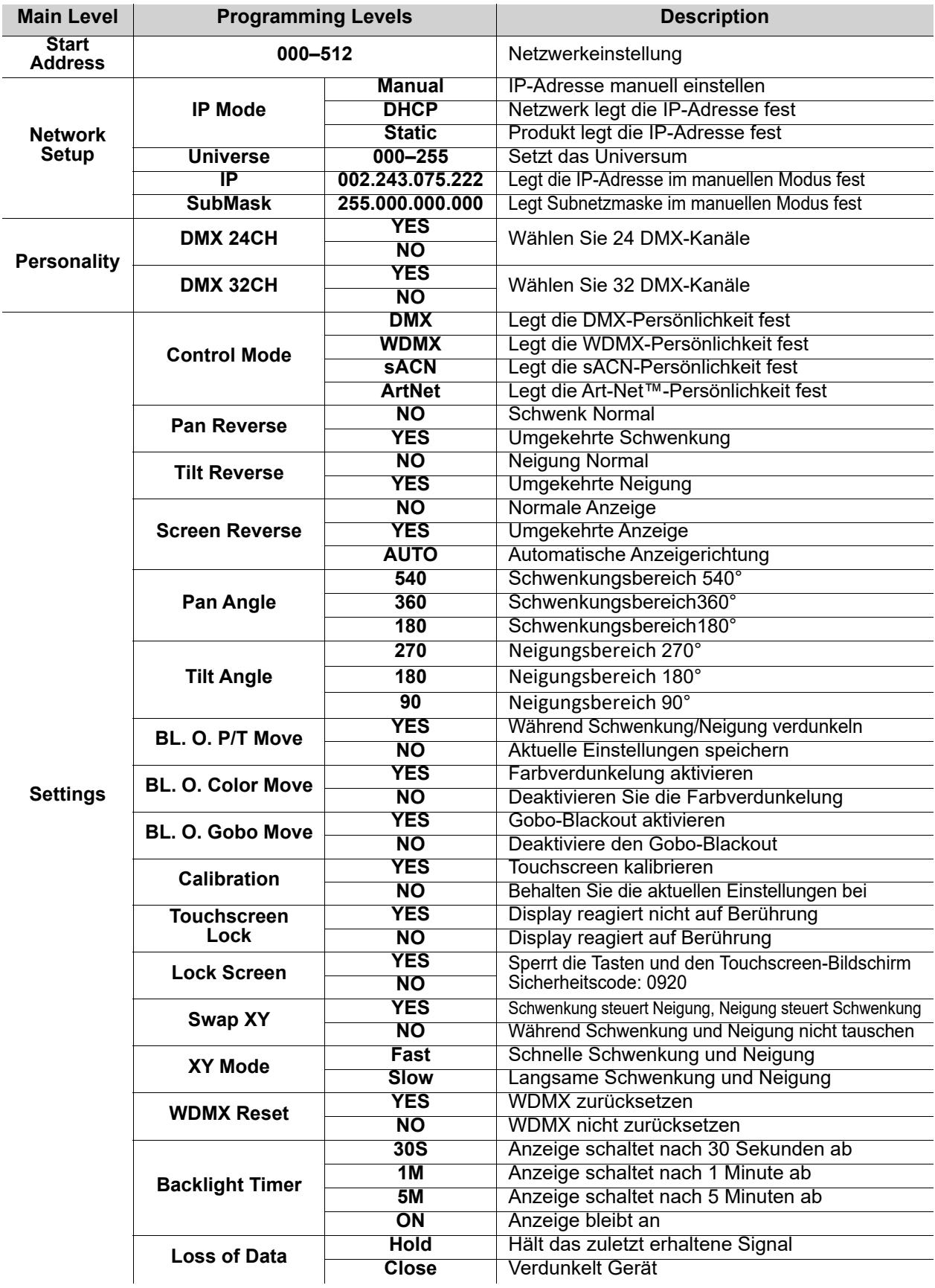

## **Betrieb**

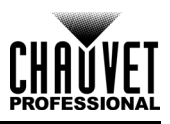

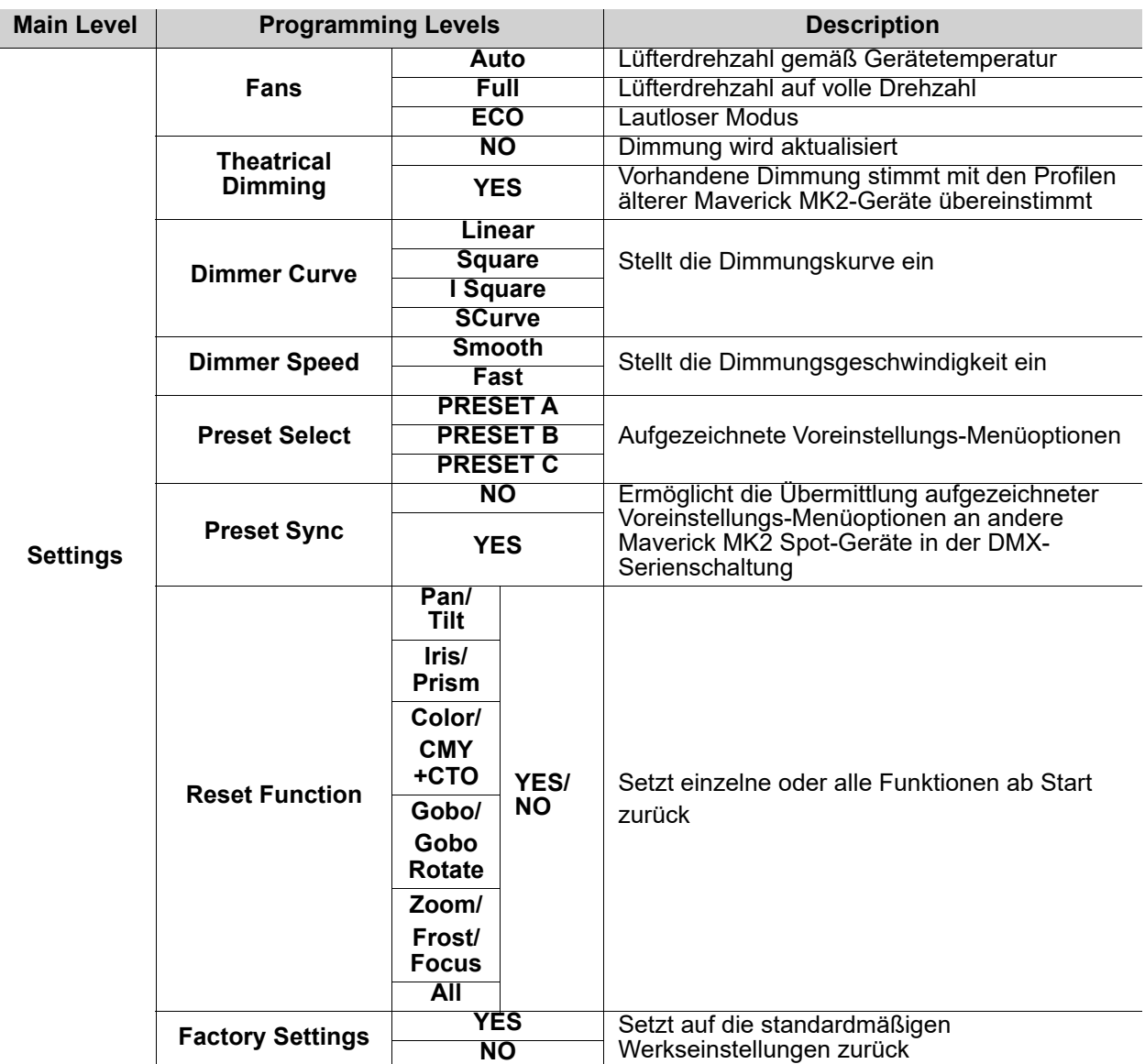

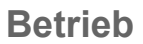

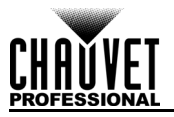

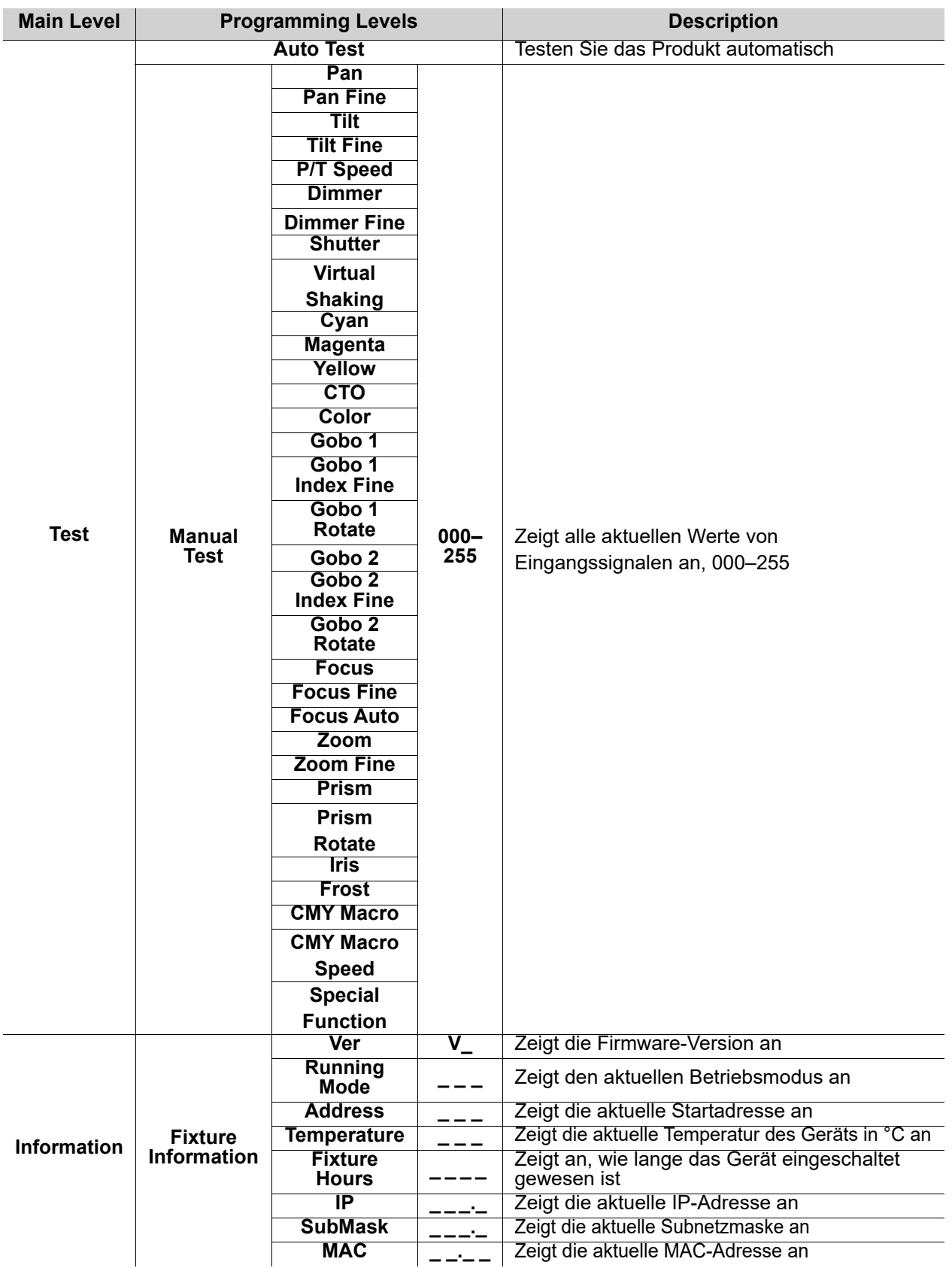

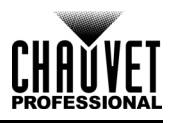

## **Betrieb**

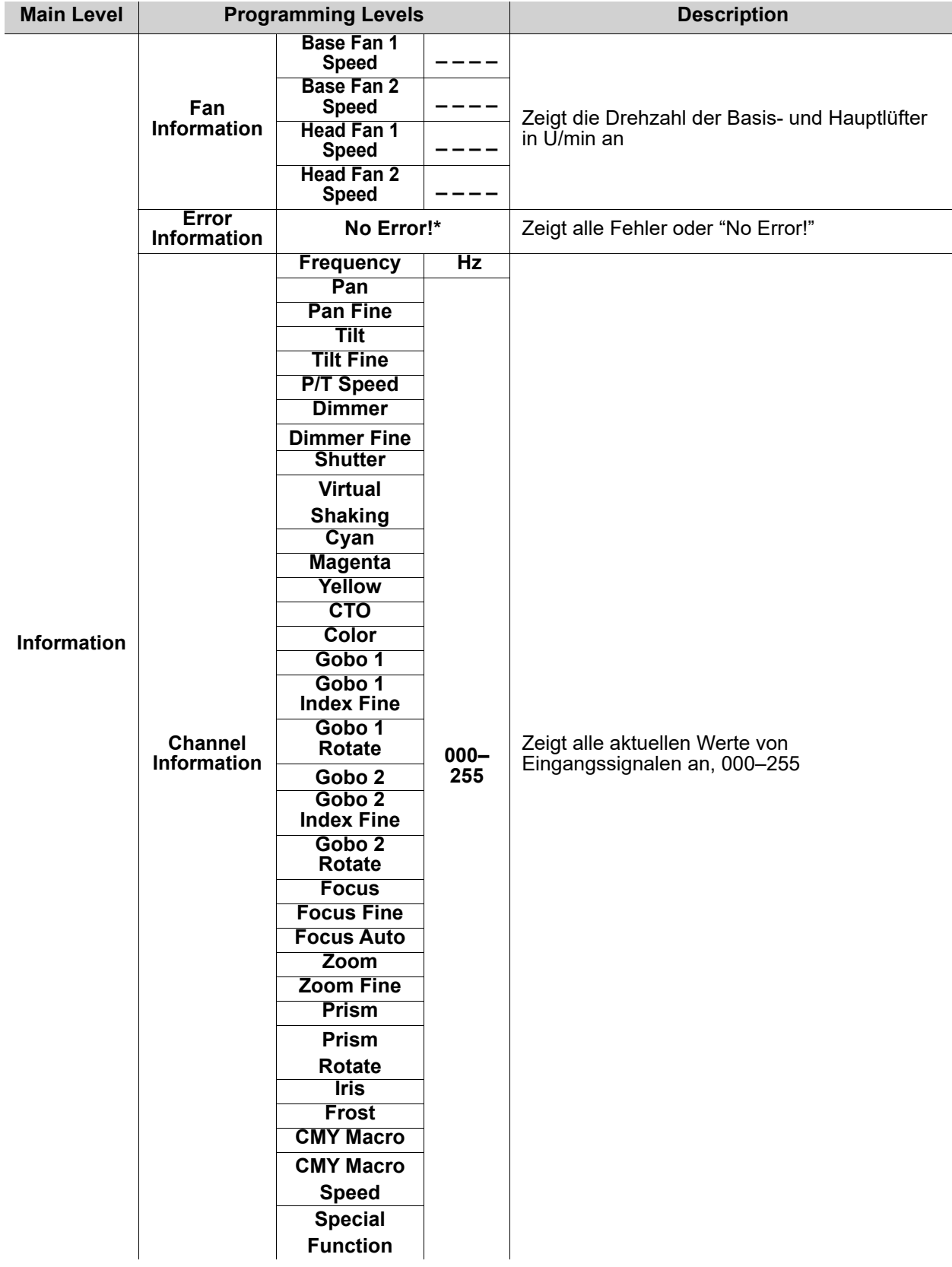

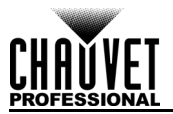

## **Konfiguration der Betriebseinstellungen**

### <span id="page-141-0"></span>**Startbildschirm**

Der Maverick MK2 Spot verfügt über einen Startbildschirm, auf dem die aktuellen Steuerungsprotokolle, Modi, Startadressen, IP-Adressen und Umgebungen angezeigt werden. Um zum Startbildschirm zu gelangen, drücken Sie wiederholt auf **<MENU>**, bis er auf der Anzeige angezeigt wird. Auf dem Startbildschirm tippen Sie auf eine der angezeigten Steuerungseinstellungen, um sofort zu diesem Teil des Menüs zu gelangen, wie etwa den Modus, der Startadresse, der Umgebung; alternativ drücken Sie auf <**ENTER>**, um zum Hauptmenü zu gelangen.

### **Startadresse**

Um die Startadresse einzustellen, stellen Sie den [Steuerungsmodi](#page-144-0) ein und folgen Sie dann den Anweisungen unten:

- 1. Drücken Sie wiederholt **<MENU>**, bis der [Startbildschirm](#page-141-0) auf dem Display angezeigt wird. Drücken Sie **<ENTER>**.
- 2. Mit **<UP>** oder **<DOWN>** legen Sie die **Start Address** fest; alternativ tippen Sie auf die Schaltfläche **Start Address** auf dem Display**.**
- 3. Bei Verwendung der Tasten anstatt des Touchscreens drücken Sie auf **<ENTER>**.
- 4. Geben Sie anhand einer der folgenden Methoden die Startadresse (**001–512**) ein:
	- Geben Sie über das Nummerntastenfeld auf dem Touchscreen-Display die Nummer der Adresse ein.
		- Mit den Tasten (oder den Tasten-Symbolen an der Seite des Displays):
			- a. Mit **<LEFT>** oder **<RIGHT>** wählen Sie die zu ändernde Ziffer aus.
			- b. Mit **<UP>** oder **<DOWN>** erhöhen oder verringern Sie den Wert dieser Ziffer.
			- c. Wiederholen Sie dies, bis die gewünschte Adresse eingestellt ist.
- 5. Betätigen Sie **<ENTER>**.

### **Netzwerkeinrichtung**

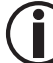

**Das Universum des TCP / IP-Protokolls ist das Universum der DMX-Funktion.**

### **IP-Modus**

Die IP-Adresse des Maverick MK2 Spot kann manuell, über das Netzwerk oder über eine voreingestellte statische Adresse, die jedem Gerät einmalig zugeordnet ist, festgelegt werden. Zum Festlegen des IP-Modus gehen Sie wie folgt vor:

- 1. Drücken Sie wiederholt **<MENU>**, bis der [Startbildschirm](#page-141-0) auf dem Display angezeigt wird. Drücken Sie **<ENTER>**.
- 2. Mit **<UP>**, **<DOWN>**, **<LEFT>** oder **<RIGHT>** wählen Sie **Network Setup** aus, alternativ tippen Sie auf die Schaltfläche **Network Setup** auf dem Display.
- 3. Bei Verwendung der Tasten anstatt des Touchscreens drücken Sie auf **<ENTER>**.
- 4. Mit **<UP>** oder **<DOWN>** wählen Sie **IP Mode** aus; alternativ tippen Sie auf die Schaltfläche **IP Mode** auf dem Display**.**
- 5. Bei Verwendung der Tasten anstatt des Touchscreens drücken Sie auf **<ENTER>**.
- 6. Mit **<UP>**, **<DOWN>**, **<LEFT>** oder **<RIGHT>** wählen Sie Folgendes aus:
	- **Manual**  stellen Sie die IP-Adresse auf dem Bedienfeld ein **DHCP**  das Netzwerk stellt IP-Adresse ein
	-
	- **Static**  eine voreingestellte statische Adresse, die jedem Gerät einmalig zugeordnet ist, alternativ tippen Sie auf die Schaltfläche mit dem gewünschten Modus auf dem Display.
- 7. Betätigen Sie **<ENTER>**.

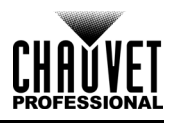

### **Universum**

The Universe must be assigned through the product menu. To set the Universe, do the following:

- 1. Drücken Sie wiederholt **<MENU>**, bis der [Startbildschirm](#page-141-0) auf dem Display angezeigt wird. Drücken Sie **<ENTER>**.
- 2. Mit **<UP>**, **<DOWN>**, **<LEFT>** oder **<RIGHT>** wählen Sie **Network Setup** aus, alternativ tippen Sie auf die Schaltfläche **Network Setup** auf dem Display.
- 3. Bei Verwendung der Tasten anstatt des Touchscreens drücken Sie auf **<ENTER>**.
- 4. Mit **<UP>** oder **<DOWN>** wählen Sie **Universe**, alternativ tippen Sie auf die Schaltfläche **Universe** auf dem Display.
- 5. Bei Verwendung der Tasten anstatt des Touchscreens drücken Sie auf **<ENTER>**.
- 6. Geben Sie die Universumsadresse (**000–255**) mit einer der folgenden Methoden ein:
	- Geben Sie die Universumsnummer auf dem Ziffernblock ein, der auf dem Touchscreen angezeigt wird,
		- Mit der Tasten (oder der Tastensymbole an den Seiten des Displays):
			- a. Mit **<LEFT>** oder **<RIGHT>** um die zu ändernde Ziffer auszuwählen.
			- b. Mit **<UP>** oder **<DOWN>** um den Zahlenwert dieser Ziffer zu erhöhen oder zu verringern.
			- c. Wiederholen Sie diesen Vorgang, bis das Universum oder Subnetz wie gewünscht eingestellt ist.
- 7. Betätigen Sie **<ENTER>**.

### **IP-Adresse**

Im manuellen IP-Modus muss die IP-Adresse über das Gerätemenü zugewiesen werden. Zum Einstellen der IP-Adresse im manuellen IP-Modus gehen Sie wie folgt vo:

- 1. Drücken Sie wiederholt **<MENU>**, bis der [Startbildschirm](#page-141-0) auf dem Display angezeigt wird. Drücken Sie **<ENTER>**.
- 2. Mit **<UP>**, **<DOWN>**, **<LEFT>** oder **<RIGHT>** wählen Sie **Network Setup** aus, alternativ tippen Sie auf die Schaltfläche **Network Setup** auf dem Display.
- 3. Bei Verwendung der Tasten anstatt des Touchscreens drücken Sie auf **<ENTER>**.
- 4. Mit **<UP>** oder **<DOWN>** wählen Sie **IP**, alternativ tippen Sie auf die Schaltfläche **IP** auf dem Display.
- 5. Bei Verwendung der Tasten anstatt des Touchscreens drücken Sie auf **<ENTER>**.
- 6. Geben Sie anhand einer der folgenden Methoden die IP-Adresse (**000.000.000.000** bis
	- **255.255.255.255**) ein: • Über den Touchscreen:
		- a. Tippen Sie auf die Schaltfläche, an dem das zu ändernde "Byte" (drei Ziffern) auf dem Display angezeigt wird.
		- b. Geben Sie über das Nummerntastenfeld auf dem Display die gewünschte Zahl ein.
		- c. Wiederholen Sie dies, bis die gewünschte IP-Adresse eingestellt ist.
	- Mit den Tasten:
		- a. Mit **<LEFT>** oder **<RIGHT>** wählen Sie das zu ändernde "Byte" (drei Ziffern) auf aus.
		- b. Mit **<UP>** oder **<DOWN>** erhöhen oder verringern Sie den Wert.
		- c. Wiederholen Sie dies, bis die gewünschte IP-Adresse eingestellt ist.
- 7. Betätigen Sie **<ENTER>**.

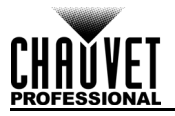

### **Subnetzmaske**

Im manuellen IP-Modus muss die Subnetzmaske über das Gerätemenü zugewiesen werden. Zum Einstellen der Subnetzmaske im manuellen IP-Modus gehen Sie wie folgt vor:

- 1. Drücken Sie wiederholt **<MENU>**, bis der [Startbildschirm](#page-141-0) auf dem Display angezeigt wird. Drücken Sie **<ENTER>.**
- 2. Mit **<UP>**, **<DOWN>**, **<LEFT>** oder **<RIGHT>** wählen Sie **Network Setup** aus, alternativ tippen Sie auf die Schaltfläche **Network Setup** auf dem Display.
- 3. Bei Verwendung der Tasten anstatt des Touchscreens drücken Sie auf **<ENTER>**.
- 4. Mit **<UP>** oder **<DOWN>** wählen Sie **IP**, alternativ tippen Sie auf die Schaltfläche **SubMask** auf dem Display.
- 5. Bei Verwendung der Tasten anstatt des Touchscreens drücken Sie auf **<ENTER>**
- 6. Geben Sie anhand einer der folgenden Methoden die Subnetzmaske (**000.000.000.000** bis **255.255.255.255**) ein:
	- Über den Touchscreen:
		- a. Tippen Sie auf die Schaltfläche, an dem das zu ändernde "Byte" (drei Ziffern) auf dem Display angezeigt wird.
		- b. Geben Sie über das Nummerntastenfeld auf dem Display die gewünschte Zahl ein.
		- c. Wiederholen Sie dies, bis die gewünschte Subnetzmaske eingestellt ist.
	- Mit den Tasten:
		- a. Mit **<LEFT>** oder **<RIGHT>** wählen Sie das zu ändernde "Byte" (drei Ziffern) auf aus.
		- b. Mit **<UP>** oder **<DOWN>** erhöhen oder verringern Sie den Wert.
		- c. Wiederholen Sie dies, bis die gewünschte Subnetzmaske eingestellt ist.
- 7. Betätigen Sie **<ENTER>.**

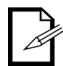

**Im DHCP- oder statischen IP-Modus haben die Menüeinstellungen IP und SubMask keine Auswirkungen auf das Produkt.**

### **Persönlichkeit**

Gehen Sie wie folgt vor, um festzulegen, welche DMX-Persönlichkeit verwendet werden soll:

- 1. Drücken Sie wiederholt **<MENU>**, bis der [Startbildschirm](#page-141-0) auf dem Display angezeigt wird. Drücken Sie **<ENTER>**.
- 2. Mit **<UP>**, **<DOWN>**, **<LEFT>** oder **<RIGHT>** wählen Sie **Personality** aus, alternativ tippen Sie auf die Schaltfläche **Personality** auf dem Display.
- 3. Bei Verwendung der Tasten anstatt des Touchscreens drücken Sie auf **<ENTER>**.
- 4. Mit **<UP>**, **<DOWN>**, **<LEFT>** oder **<RIGHT>** wählen Sie **DMX 24CH** oder **DMX 32CH** aus, alternativ tippen Sie auf die Schaltfläche mit der gewünschten Option auf dem Display.
- 5. Bei Verwendung der Tasten anstatt des Touchscreens drücken Sie auf **<ENTER>**.
- 6. Mit **<UP>**, **<DOWN>**, **<LEFT>** oder **<RIGHT>** wählen Sie **NO** (stornieren) oder **YES** (bestätigen), alternativ tippen Sie auf die Schaltfläche mit der gewünschten Option auf dem Display.
- 7. Betätigen Sie **<ENTER>**.
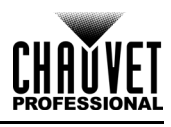

## <span id="page-144-0"></span>**Einstellungen**

Befolgen Sie die nachstehenden Anweisungen, um zum Menü **Settings** zu gelangen:

- 1. Drücken Sie wiederholt **<MENU>**, bis der [Startbildschirm](#page-141-0) auf dem Display angezeigt wird. Drücken Sie **<ENTER>**.
- 2. Mit **<UP>**, **<DOWN>**, **<LEFT>** oder **<RIGHT>** wählen Sie **Settings** aus, alternativ tippen Sie auf die Schaltfläche **Settings** auf dem Display.
- 3. Bei Verwendung der Tasten anstatt des Touchscreens drücken Sie auf **<ENTER>**.

#### **Steuerungsmodi**

Der Maverick MK2 Spot kann so eingestellt werden, dass er auf DMX, WDMX, Art-Net™ oder sACN reagiert. Die Protokollkonfiguration muss eingestellt sein, damit das Produkt korrekt auf die Controller reagiert. Weitere Informationen finden Sie in der [Menüplan](#page-137-0) Befolgen Sie die nachstehenden Anweisungen, um das Protokoll für Maverick MK2 Spot, zu konfigurieren:

- 1. Navigieren Sie zum Menü **[Einstellungen](#page-144-0)**.
- 2. Mit **<UP>** oder **<DOWN>** wählen Sie **Control Mode** aus, alternativ tippen Sie auf die Schaltfläche **Control Mode** auf dem Display.
- 3. Bei Verwendung der Tasten anstatt des Touchscreens drücken Sie auf **<ENTER>**.
- 4. Mit **<UP>**, **<DOWN>**, **<LEFT>** oder **<RIGHT>** wählen Sie **DMX**, **WDMX**, **sACN**, **ArtNet**, alternativ tippen Sie auf die Schaltfläche mit der gewünschten Option auf dem Display.
- 5. Betätigen Sie **<ENTER>**.

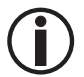

**Stellen Sie bei der WDMX-Steuerung sicher, dass die Antenne ausgefahren ist und sich zwischen Controller und Gerät keine Hindernisse befinden. Weitere Informationen zur Fehlerbehebung finden Sie unter [WDMX zurücksetzen.](#page-146-0)**

#### **Schwenkungs-/Neigungsausrichtung**

So stellen Sie ein, ob die Schwenkungs-/Neigungsausrichtung entweder normal oder umgekehrt ist:

- 1. Navigieren Sie zum Menü **[Einstellungen](#page-144-0)**.
- 2. Mit **<UP>** oder **<DOWN>** wählen Sie **Pan Reverse** oder **Tilt Reverse**, alternativ tippen Sie auf die Schaltfläche mit der gewünschten Option auf dem Display.
- 3. Bei Verwendung der Tasten anstatt des Touchscreens drücken Sie auf **<ENTER>**.
- 4. Mit **<UP>**, **<DOWN>**, **<LEFT>** oder **<RIGHT>** wählen Sie **NO** (normale Ausrichtung) oder **YES** (umgekehrte Ausrichtung) aus; alternativ tippen Sie auf die Schaltfläche mit der gewünschten Option auf dem Display.
- 5. Betätigen Sie **<ENTER>**.

#### **Display-Ausrichtung**

Zur Einstellung, nach welcher Seite das Display zeigt, gehen Sie wie folgt vor:

- 1. Navigieren Sie zum Menü **[Einstellungen](#page-144-0)**.
- 2. Mit **<UP>** oder **<DOWN>** wählen Sie **Screen Reverse** aus, alternativ tippen Sie auf die Schaltfläche **Screen Reverse** auf dem Display.
- 3. Bei Verwendung der Tasten anstatt des Touchscreens drücken Sie auf **<ENTER>**.
- 4. Mit **<UP>**, **<DOWN>**, **<LEFT>** oder **<RIGHT>** wählen Sie **NO** (display ist normal), **YES** (display ist umgekehrt) oder **AUTO** (das Display erkennt automatisch, nach welcher Seite das Geräts ausgerichtet ist und richtet sich selbst entsprechend aus) aus; alternativ tippen Sie auf die Schaltfläche mit der gewünschten Option auf dem Display.
- 5. Betätigen Sie **<ENTER>.**

#### **Schwenkungs-/Neigungswinkelbereich**

So stellen Sie den zulässigen Bewegungsbereich der Schwenkung oder Neigung ein:

- 1. Navigieren Sie zum Menü **[Einstellungen](#page-144-0)**.
- 2. Mit **<UP>** oder **<DOWN>** wählen Sie **Pan Angle** oder **Tilt Angle**, alternativ tippen Sie auf die Schaltfläche mit der gewünschten Option auf dem Display.
- 3. Bei Verwendung der Tasten anstatt des Touchscreens drücken Sie auf **<ENTER>**.
- 4. Mit **<UP>**, **<DOWN>**, **<LEFT>** oder **<RIGHT>** wählen Sie **540** (540°), **360** (360°) oder **180** (180°) für die Schwenkung, und **270** (270°), **180** (180°) oder **90** (90°) für die Neigung, alternativ tippen Sie auf die Schaltfläche mit der gewünschten Option auf dem Display.
- 5. Betätigen Sie **<ENTER>.**

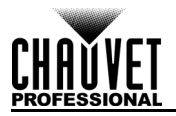

### **Verdunkelung bei Schwenkungs-/Neigungsbewegung**

Zur Einstellung, ob das Gerät während der Schwenkungs- oder Neigungsbewegung verdunkelt wird, gehen Sie wie folgt vor:

- 1. Navigieren Sie zum Menü **[Einstellungen](#page-144-0)**.
- 2. Mit **<UP>** oder **<DOWN>** wählen Sie **BL. O. P/T Move** aus, alternativ tippen Sie auf die Schaltfläche **BL. O. P/T Move** auf dem Display.
- 3. Bei Verwendung der Tasten anstatt des Touchscreens drücken Sie auf **<ENTER>**.
- 4. Mit **<UP>**, **<DOWN>**, **<LEFT>** oder **<RIGHT>** wählen Sie **NO** (keine Verdunkelung) oder **YES**  (Verdunkelung während der Bewegung) aus; alternativ tippen Sie auf die Schaltfläche mit der gewünschten Option auf dem Display.
- 5. Betätigen Sie **<ENTER>**.

#### **Blackout bei Farbbewegung**

Zur Einstellung, ob das Gerät während der Farbbewegung verdunkelt wird, gehen Sie wie folgt vor:

- 1. Navigieren Sie zum Menü **[Einstellungen](#page-144-0)**.
- 2. Mit **<UP>** oder **<DOWN>** wählen Sie **BL. O. Color Move** aus, alternativ tippen Sie auf die Schaltfläche **BL. O. Color Move** auf dem Display.
- 3. Bei Verwendung der Tasten anstatt des Touchscreens drücken Sie auf **<ENTER>**.
- 4. Mit **<UP>**, **<DOWN>**, **<LEFT>** oder **<RIGHT>** wählen Sie **NO** (keine Verdunkelung) oder **YES**  (Verdunkelung während der Bewegung) aus; alternativ tippen Sie auf die Schaltfläche mit der gewünschten Option auf dem Display.
- 5. Betätigen Sie **<ENTER>**.

#### **Blackout bei Gobobewegung**

Zur Einstellung, ob das Gerät während der Gobobewegung verdunkelt wird, gehen Sie wie folgt vor:

- 1. Navigieren Sie zum Menü **[Einstellungen](#page-144-0)**.
	- 2. Mit **<UP>** oder **<DOWN>** wählen Sie **BL. O. Gobo Move** aus, alternativ tippen Sie auf die Schaltfläche **BL. O. Gobo Move** auf dem Display.
	- 3. Bei Verwendung der Tasten anstatt des Touchscreens drücken Sie auf **<ENTER>**.
	- 4. Mit **<UP>**, **<DOWN>**, **<LEFT>** oder **<RIGHT>** wählen Sie **NO** (keine Verdunkelung) oder **YES**  (Verdunkelung während der Bewegung) aus; alternativ tippen Sie auf die Schaltfläche mit der gewünschten Option auf dem Display.
- 5. Betätigen Sie **<ENTER>**.

#### **Touchscreen-Kalibrierung**

Reagiert das Touchscreen-Display nicht richtig, muss es eventuell neu kalibriert werden. Dazu gehen Sie wie folgt vor:

- 1. Navigieren Sie zum Menü **[Einstellungen](#page-144-0)**.
- 2. Mit **<UP>** oder **<DOWN>** wählen Sie **Calibration** aus, alternativ tippen Sie auf die Schaltfläche **Calibration** auf dem Display.
- 3. Bei Verwendung der Tasten anstatt des Touchscreens drücken Sie auf **<ENTER>**.
- 4. Mit **<UP>**, **<DOWN>**, **<LEFT>** oder **<RIGHT>** wählen Sie **NO** (keine Kalibrierung) oder **YES** (Kalibrierung) aus; alternativ tippen Sie auf die Schaltfläche mit der gewünschten Option auf dem Display.
- 5. Betätigen Sie **<ENTER>**.
- 6. Befolgen Sie die Anweisungen und tippen Sie auf die jeweilig auf dem Display angezeigten Punkte.

#### **Touchscreen-Sperre**

Zum Sperren oder Entsperren des Touchscreen-Displays für das Bedienfeld gehen Sie wie folgt vor:

- 1. Navigieren Sie zum Menü **[Einstellungen](#page-144-0)**.
- 2. Mit **<UP>** oder **<DOWN>** wählen Sie **Touchscreen Lock** aus, alternativ tippen Sie auf die Schaltfläche **Touchscreen Lock** auf dem Display.
- 3. Bei Verwendung der Tasten anstatt des Touchscreens drücken Sie auf **<ENTER>**.
- 4. Mit **<UP>**, **<DOWN>**, **<LEFT>** oder **<RIGHT>** wählen Sie **NO** (Display reagiert auf Antippen) oder **YES** (Display reagiert nicht auf Antippen) aus; alternativ tippen Sie auf die Schaltfläche mit der gewünschten Option auf dem Display.
- 5. Betätigen Sie **<ENTER>**.

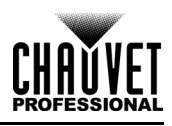

### **Bildschirm sperren**

Zum vollständigen Sperren oder Entsperren des Bedienfelds gehen Sie wie folgt vor:

- 1. Navigieren Sie zum Menü **[Einstellungen](#page-144-0)**.
- 2. Mit **<UP>** oder **<DOWN>** wählen Sie **Lock Screen** aus, alternativ tippen Sie auf die Schaltfläche **Lock Screen** auf dem Display.
- 3. Bei Verwendung der Tasten anstatt des Touchscreens drücken Sie auf **<ENTER>**.
- 4. Mit **<UP>**, **<DOWN>**, **<LEFT>** oder **<RIGHT>** wählen Sie **NO** (Bedienfeld wird nicht gesperrt) oder **YES** (für den Zugriff auf das Bedienfeld ist ein Sicherheitscode erforderlich) aus; alternativ tippen Sie auf die Schaltfläche mit der gewünschten Option auf dem Display.
- 5. Betätigen Sie **<ENTER>**.

So greifen Sie auf das gesperrte Bedienfeld zu:

- 1. Berühren Sie den Touchscreen des Displays an einer beliebigen Stelle oder drücken Sie eine beliebige Menütaste.
- 2. Geben Sie den Passcode **(0920)** über den Touchscreen oder die Tasten ein.

#### **Zwischen Schwenkung und Neigung wechseln**

Um zwischen den Schwenkungs- und Neigungsfunktionen zu wechseln, sodass das Steuerelement, mit dem normalerweise die Schwenkung gesteuert wird, dann die Neigung gesteuert wird, und umgekehrt, gehen Sie wie folgt vor:

- 1. Navigieren Sie zum Menü **[Einstellungen](#page-144-0)**.
- 2. Mit **<UP>** oder **<DOWN>** wählen Sie **Swap XY** aus; alternativ tippen Sie auf die Schaltfläche **Swap XY** auf dem Display.
- 3. Bei Verwendung der Tasten anstatt des Touchscreens drücken Sie auf **<ENTER>**.
- 4. Mit **<UP>**, **<DOWN>**, **<LEFT>** oder **<RIGHT>** wählen Sie **NO** (normale Schwenkung und Neigung) oder **YES** (Schwenkung steuert Neigung, Neigung steuert Schwenkung) aus; alternativ tippen Sie auf die Schaltfläche mit der gewünschten Option auf dem Display.
- 5. Betätigen Sie **<ENTER>**.

#### **Schwenk- und Neigegeschwindigkeit**

So stellen Sie die maximale Geschwindigkeit der Schwenkung und Neigung ein:

- 1. Navigieren Sie zum Menü **[Einstellungen](#page-144-0)**.
- 2. Mit **<UP>** oder **<DOWN>** wählen Sie **XY Mode** aus; alternativ tippen Sie auf die Schaltfläche **XY Mode** auf dem Display.
- 3. Bei Verwendung der Tasten anstatt des Touchscreens drücken Sie auf **<ENTER>**.
- 4. Mit **<UP>**, **<DOWN>**, **<LEFT>** oder **<RIGHT>** wählen Sie **Slow** oder **Fast** aus; alternativ tippen Sie auf die Schaltfläche mit der gewünschten Option auf dem Display.
- 5. Betätigen Sie **<ENTER>**.

#### <span id="page-146-0"></span>**WDMX zurücksetzen**

Zum Zurücksetzen der WDMX-Verbindung vom Maverick MK2 Spot gehen Sie wie folgt vor:

- 1. Navigieren Sie zum Menü **[Einstellungen](#page-144-0)**.
- 2. Mit **<UP>** oder **<DOWN>** wählen Sie **WDMX Reset** aus; alternativ tippen Sie auf die Schaltfläche **WDMX Reset** auf dem Display.
- 3. Bei Verwendung der Tasten anstatt des Touchscreens drücken Sie auf **<ENTER>**.
- 4. Mit **<UP>**, **<DOWN>**, **<LEFT>** oder **<RIGHT>** wählen Sie **NO** (Verbindung nicht zurücksetzen) oder **YES** (Verbindung zurücksetzen) aus; alternativ tippen Sie auf die Schaltfläche mit der gewünschten Option auf dem Display.
- 5. Betätigen Sie **<ENTER>**.

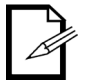

**Sobald ein WDMX-Empfänger mit einem bestimmten WDMX-Sender verbunden ist, bleibt er so lange mit diesem bestimmten Sender verbunden, bis er mit einem anderen verbunden wird.**

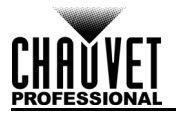

#### **Timer der Hintergrundbeleuchtung**

So stellen Sie die Dauer der Inaktivität ein, bei der die Hintergrundbeleuchtung des Displays abschaltet:

- 1. Navigieren Sie zum Menü **[Einstellungen](#page-144-0)**.
- 2. Mit **<UP>** oder **<DOWN>** wählen Sie **Backlight Timer** aus; alternativ tippen Sie auf die Schaltfläche **Backlight Timer** auf dem Display.
- 3. Bei Verwendung der Tasten anstatt des Touchscreens drücken Sie auf **<ENTER>**.
- 4. Mit **<UP>**, **<DOWN>**, **<LEFT>** oder **<RIGHT>** wählen Sie **30S** (nach 30 Sekunden Inaktivität), **1M** (nach 1 Minute Inaktivität), **5M** (nach 5 Minuten Inaktivität), oder **ON** (schaltet nicht ab) aus; alternativ tippen Sie auf die Schaltfläche mit der gewünschten Option auf dem Display.
- 5. Betätigen Sie **<ENTER>**.

#### **Datenverlust**

Geht ein Eingangssignal verloren, reagiert der Maverick MK2 Spot auf zwei Arten: Entweder das Gerät hält das zuletzt empfangene Signal oder alle LEDs werden verdunkelt.

Um einzustellen, auf welche Art das Gerät reagiert, gehen Sie wie folgt vor:

- 1. Navigieren Sie zum Menü **[Einstellungen](#page-144-0)**.
- 2. Mit **<UP>** oder **<DOWN>** wählen Sie **Loss of Data** aus; alternativ tippen Sie auf die Schaltfläche **Loss of Data** auf dem Display.
- 3. Bei Verwendung der Tasten anstatt des Touchscreens drücken Sie auf **<ENTER>**.
- 4. Mit **<UP>**, **<DOWN>**, **<LEFT>** oder **<RIGHT>** wählen Sie **Hold** (hält das zuletzt empfangene Signal) oder **Close** (alle LEDs werden verdunkelt) aus; alternativ tippen Sie auf die Schaltfläche mit der gewünschten Option auf dem Display.
- 5. Betätigen Sie **<ENTER>**.

#### **Lüfterdrehzahl**

Zum Einstellen der Lüfterdrehzahl gehen Sie wie folgt vor:

- 1. Navigieren Sie zum Menü **[Einstellungen](#page-144-0)**.
- 2. Mit **<UP>** oder **<DOWN>** wählen Sie **Fans** aus; alternativ tippen Sie auf die Schaltfläche **Fans** auf dem Display.
- 3. Bei Verwendung der Tasten anstatt des Touchscreens drücken Sie auf **<ENTER>**.
- 4. Mit **<UP>**, **<DOWN>**, **<LEFT>** oder **<RIGHT>** wählen Sie **Auto** (Einstellung der Lüfterdrehzahl gemäß Gerätetemperatur), **Full** (maximale Lüfterdrehzahl) oder **ECO** (leister Lüfterbetrieb) aus; alternativ tippen Sie auf die Schaltfläche mit der gewünschten Option auf dem Display.
- 5. Betätigen Sie **<ENTER>**.

#### **Theaterdimmung**

Zum Einstellen der vorhandenen Dimmung, damit diese mit den Profilen älterer Maverick MK2-Geräte übereinstimmt:

- 1. Navigieren Sie zum Menü **[Einstellungen](#page-144-0)**.
- 2. Mit **<UP>** oder **<DOWN>** wählen Sie **Theater Dimming** aus; alternativ tippen Sie auf die Schaltfläche **Theather Dimming** auf dem Display.
- 3. Bei Verwendung der Tasten anstatt des Touchscreens drücken Sie auf **<ENTER>.**
- 4. Mit **<UP>**, **<DOWN>**, **<LEFT>** oder **<RIGHT>** wählen Sie **No** (haktualisiertes Dimmen) oder **Yes** (vorhandene Dimmung stimmt mit den Profilen älterer Maverick MK2-Geräte überein) aus; alternativ tippen Sie auf die Schaltfläche mit der gewünschten Option auf dem Display.
- 5. Betätigen Sie **<ENTER>.**

#### **Dimmungskurve**

To set the dimmer curve, follow the instructions below:

- 1. Navigieren Sie zum Menü **[Einstellungen](#page-144-0)**.
- 2. Use **<UP>** or **<DOWN>** to select **Dimmer Curve**, or touch the display where it says **Dimmer Curve**.
- 3. Bei Verwendung der Tasten anstatt des Touchscreens drücken Sie auf **<ENTER>**.
- 4. Mit **<UP>**, **<DOWN>**, **<LEFT>** oder **<RIGHT>** wählen Sie **Linear**, **Square**, **I Squa** oder **SCurve** aus; alternativ tippen Sie auf die Schaltfläche mit der gewünschten Option auf dem Display.
- 5. Betätigen Sie **<ENTER>**.

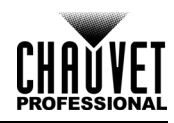

#### **Dimmungsgeschwindigkeit**

Zum Einstellen der Dimmungsgeschwindigkeit gehen Sie wie folgt vor:

- 1. Navigieren Sie zum Menü **[Einstellungen](#page-144-0)**.
- 2. Mit **<UP>** oder **<DOWN>** wählen Sie **Dimmer Speed** aus; alternativ tippen Sie auf die Schaltfläche **Dimmer Speed** auf dem Display.
- 3. Bei Verwendung der Tasten anstatt des Touchscreens drücken Sie auf **<ENTER>**.
- 4. Mit **<UP>**, **<DOWN>**, **<LEFT>** oder **<RIGHT>** wählen Sie **Smooth** oder **Fast** aus; alternativ tippen Sie auf die Schaltfläche mit der gewünschten Option auf dem Display.
- 5. Betätigen Sie **<ENTER>**.

### **Pulsweitenmodulation**

Befolgen Sie die nachstehenden Anweisungen, um die PWM-Frequenz einzustellen:

- 1. Navigieren Sie zum Menü **[Einstellungen](#page-144-0)**.
- 2. Mit **<UP>** oder **<DOWN>** wählen Sie **PWM Option** aus; alternativ tippen Sie auf die Schaltfläche **PWM Option** auf dem Display.
- 3. Bei Verwendung der Tasten anstatt des Touchscreens drücken Sie auf **<ENTER>**.
- 4. Mit **<UP>**, **<DOWN>**, **<LEFT>** oder **<RIGHT>** wählen Sie PWM-Frequenz **600Hz**, **1200Hz**, **2000Hz**, **4000Hz**, **6000Hz** oder **15000Hz**, alternativ tippen Sie auf die Schaltfläche mit der gewünschten Option auf dem Display.
- 5. Betätigen Sie **<ENTER>**.

#### **Auswahl der Voreinstellung**

Mit dieser Option können Sie 3 verschiedene, voreingestellte Konfigurationen von Menüoptionen auswählen. Zum Speichern und Einstellen dieser Voreinstellungen gehen Sie wie folgt vor:

- 1. Navigieren Sie zum Menü **[Einstellungen](#page-144-0)**.
- 2. Mit **<UP>** oder **<DOWN>** wählen Sie **Preset Select** aus; alternativ tippen Sie auf die Schaltfläche **Preset Select** auf dem Display.
- 3. Bei Verwendung der Tasten anstatt des Touchscreens drücken Sie auf **<ENTER>**.
- 4. Mit **<UP>**, **<DOWN>**, **<LEFT>** oder **<RIGHT>** wählen Sie die Voreinstellungen aus **PRESET A**, **PRESET B** oder **PRESET** aus; alternativ tippen Sie auf die Schaltfläche mit der gewünschten Option auf dem Display.
- 5. Betätigen Sie **<ENTER>**.
- 6. Das Gerät wird zurückgesetzt. An den Menüoptionen vorgenommene Änderungen werden in dieser Voreinstellung gespeichert.
	- Standard ist die **PRESET A**. Wenn Sie innerhalb von **PRESET A**, Änderungen vornehmen, werden diese Änderungen in **PRESET A** gespeichert, ohne dass Sie weitere Schritte unternehmen müssen.

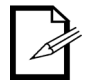

• Zum Erstellen einer neuen Voreinstellung markieren Sie **PRESET SELECT** und wählen es aus. Markieren Sie **PRESET B** oder **PRESET C** und drücken Sie **<ENTER>**. Bei dieser Auswahl wird das Gerät automatisch zurück und nehmen Sie die erforderlichen Änderungen im Menü vor. Damit werden diese automatisch in der Voreinstellung gespeichert, in der Sie sich befinden.

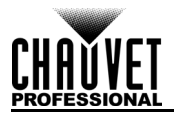

#### **Voreinstellungs-Synchronisation**

Zum Synchronisieren aller Menü-Voreinstellungen mit anderen Maverick MK2 Spot-Geräten gehen Sie wie folgt vor:

- 1. Verbinden Sie alle Maverick MK2 Spot-Geräte per DMX-Kabel miteinander.
- 2. Navigieren Sie zum Menü **[Einstellungen](#page-144-0)**.
- 3. Mit **<UP>** oder **<DOWN>** wählen Sie **Preset Sync** aus; alternativ tippen Sie auf die Schaltfläche **Preset Sync** auf dem Display.
- 4. Bei Verwendung der Tasten anstatt des Touchscreens drücken Sie auf **<ENTER>**.
- 5. Wählen Sie **YES** aus; alternativ tippen Sie auf die Schaltfläche mit der gewünschten Option auf dem Display.
- 6. Betätigen Sie **<ENTER>**.
	- **Zum Synchronisieren anderer Maverick MK2 Spot-Geräte müssen Sie diese per DMX-Kabel miteinander verbinden.**
	- **Das Geräte kann sich in allen Steuerungs-Modi außer WDMX befinden. ArtNet, DMX, sACN sind alle akzeptabel.**
	- **Alle Menüoptionen, einschließlich der DMX-Adresse, werden übertragen. Nur die IP-Adresse ist bei anderen Geräten nicht betroffen.**

#### **Funktionen zum Zurücksetzen**

So setzen Sie die Schwenkungs-, Neigungs- oder alle Funktionen auf den Zustand beim Starten des Geräts zurück:

- 1. Navigieren Sie zum Menü **[Einstellungen](#page-144-0)**.
- 2. Mit **<UP>** oder **<DOWN>** wählen Sie **Reset Function** aus; alternativ tippen Sie auf die Schaltfläch **Reset Function** auf dem Display.
- 3. Bei Verwendung der Tasten anstatt des Touchscreens drücken Sie auf **<ENTER>**.
- 4. Mit <UP>, <DOWN>, <LEFT> oder <RIGHT> wählen Sie Pan/Tilt, Iris/Prism, Color/CMY+CTO, Gobo/Gobo Rotate, Zoom/Frost/Focus oder All aus; alternativ tippen Sie auf die Schaltfläche mit der gewünschten Option auf dem Display.
- 5. Bei Verwendung der Tasten anstatt des Touchscreens drücken Sie auf **<ENTER>**.
- 6. Mit **<UP>**, **<DOWN>**, **<LEFT>** oder **<RIGHT>** wählen Sie **NO** (nicht zurücksetzen) oder **YES** (zurücksetzen) aus; alternativ tippen Sie auf die Schaltfläche mit der gewünschten Option auf dem Display.
- 7. Betätigen Sie **<ENTER>**.

#### **Zurücksetzen auf Werkseinstellung**

Um den Maverick MK2 Spot auf die Werkseinstellungen zurückzusetzen, gehen Sie wie folgt vor:

- 1. Navigieren Sie zum Menü **[Einstellungen](#page-144-0)**.
- 2. Mit **<UP>** oder **<DOWN>** wählen Sie **Factory Settings** aus; alternativ tippen Sie auf die Schaltfläche **Factory Settings** auf dem Display.
- 3. Bei Verwendung der Tasten anstatt des Touchscreens drücken Sie auf **<ENTER>**.
- 4. Mit **<UP>**, **<DOWN>**, **<LEFT>** oder **<RIGHT>** wählen Sie **NO** (nicht zurücksetzen) oder **YES** (auf Werkseinstellungen zurücksetzen) aus; alternativ tippen Sie auf die Schaltfläche mit der gewünschten Option auf dem Display.
- 5. Betätigen Sie **<ENTER>**.

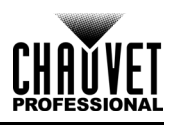

## **Test-Modus**

### **Automatischer Test**

Zur Durchführung eines Selbsttests der Funktionen des Maverick MK2 Spot gehen Sie wie folgt vor:

- 1. Drücken Sie wiederholt auf **<MENU>**, bis der [Startbildschirm](#page-141-0) auf dem Display angezeigt wird. Betätigen Sie **<ENTER>**.
- 2. Mit **<UP>**, **<DOWN>**, **<LEFT>** oder **<RIGHT>** wählen Sie **Test** aus; alternativ tippen Sie auf die Schaltfläch **Test** auf dem Display.
- 3. Bei Verwendung der Tasten anstatt des Touchscreens drücken Sie auf **<ENTER>**.
- 4. Mit **<UP>** oder **<DOWN>** wählen Sie **Auto test**aus; alternativ tippen Sie auf die Schaltfläch **Auto Test** auf dem Display.
- 5. Betätigen Sie **<ENTER>**.

#### **Manual Test**

Zum manuellen Testen aller Funktionen des Geräts gehen Sie wie folgt vor:

- 1. Drücken Sie wiederholt auf **<MENU>**, bis der [Startbildschirm](#page-141-0) auf dem Display angezeigt wird. Betätigen Sie **<ENTER>**.
- 2. Mit **<UP>**, **<DOWN>**, **<LEFT>** oder **<RIGHT>** wählen Sie **Test** aus; alternativ tippen Sie auf die Schaltfläch **Test** auf dem Display.
- 3. Bei Verwendung der Tasten anstatt des Touchscreens drücken Sie auf **<ENTER>**.
- 4. Mit **<UP>** oder **<DOWN>** wählen Sie **Manual test** aus; alternativ tippen Sie auf die Schaltfläch **Manual Test** auf dem Display.
- 5. Bei Verwendung der Tasten anstatt des Touchscreens drücken Sie auf **<ENTER>**.
- 6. Mit **<UP>** oder **<DOWN>** die zu testende Funktion aus; alternativ tippen Sie auf die Schaltfläche mit der gewünschten Option auf dem Display.
- 7. Bei Verwendung der Tasten anstatt des Touchscreens drücken Sie auf **<ENTER>**.
- 8. Ändern Sie den Wert der getesteten Funktion mit einer der folgenden Methoden:
	- Geben Sie über das Nummerntastenfeld auf dem Touchscreen-Display den gewünschten Wert ein.
		- Mit **<UP>**, **<RIGHT>**, <**DOWN>** oder **<LEFT>** erhöhen oder verringern Sie den Wert.
- 9. Betätigen Sie **<ENTER>**.

### **Systeminformationen**

Alle Informationen zum aktuellen Status des Maverick MK2 Spot können über das Menü **System Info** des Geräts abgerufen werden. Zum Anzeigen dieser Informationen gehen Sie wie folgt vor:

- 1. Drücken Sie wiederholt auf **<MENU>**, bis der [Startbildschirm](#page-141-0) auf dem Display angezeigt wird. Betätigen Sie **<ENTER>**.
- 2. Mit **<UP>**, **<DOWN>**, **<LEFT>** oder **<RIGHT>** wählen Sie **Information** aus; alternativ tippen Sie auf die Schaltfläch **Information** auf dem Display.
- 3. Bei Verwendung der Tasten anstatt des Touchscreens drücken Sie auf **<ENTER>**.
- 4. Mit **<UP>** oder **<DOWN>** wählen Sie **Fixture Information** (Firmwareversion, Betriebsmodus, Startadresse usw), **Fan Information** (Drehzahl der Lüfter in U/min), **Error Information** (Fehler oder **No Error!**) oder **Channel Information** (aktueller Wert aller Signaleingangskanäle); alternativ tippen Sie auf die Schaltfläche mit der gewünschten Option auf dem Display.
- 5. Betätigen Sie **<ENTER>**.
- 6. Mit **<UP>** oder **<DOWN>** scrollen Sie durch die Informationen.

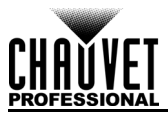

# **DMX Values**

## **32 Ch**

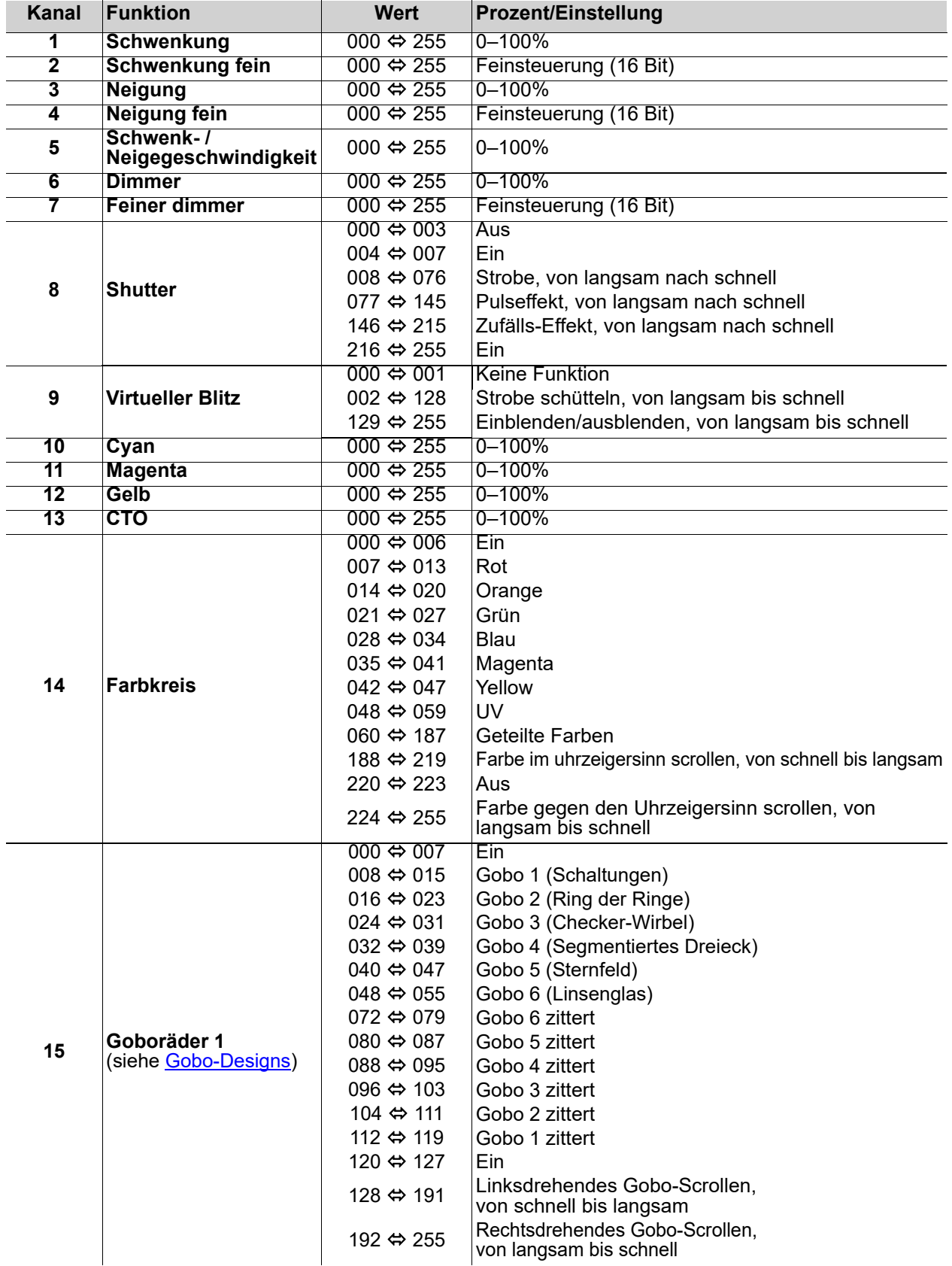

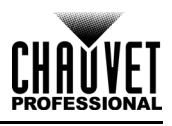

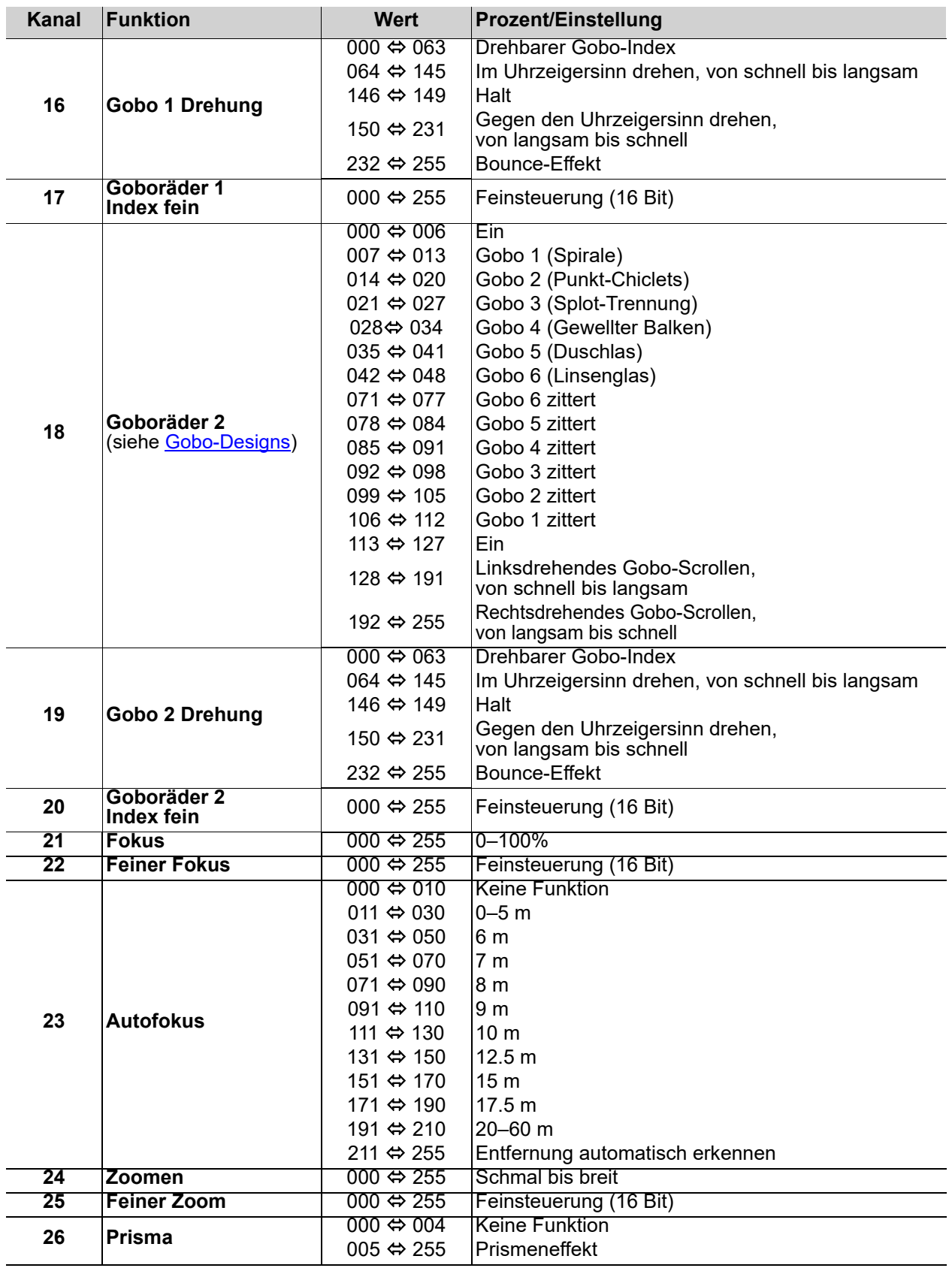

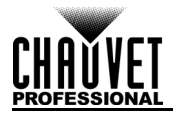

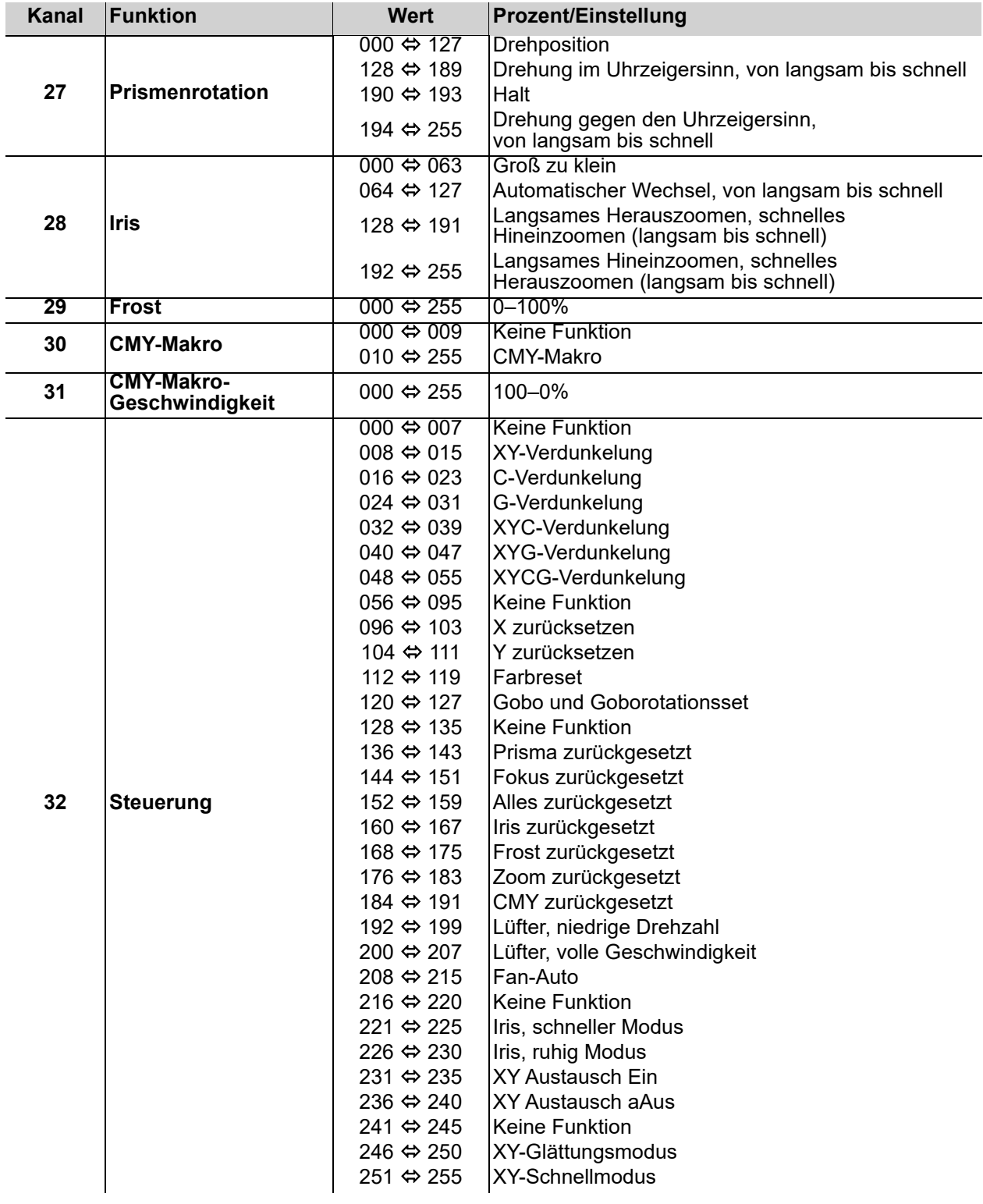

# **Betrieb**

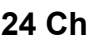

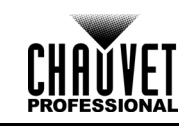

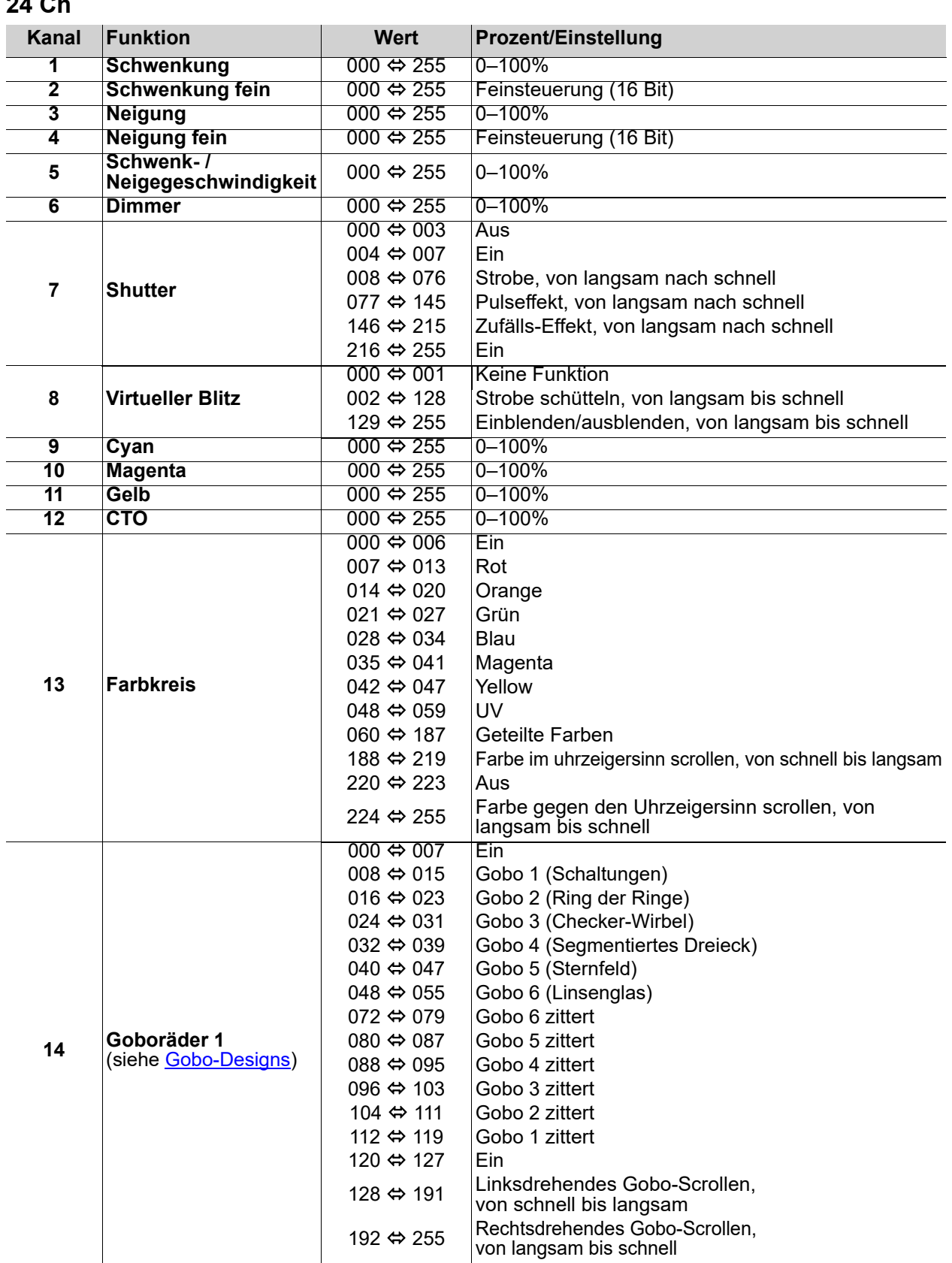

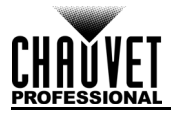

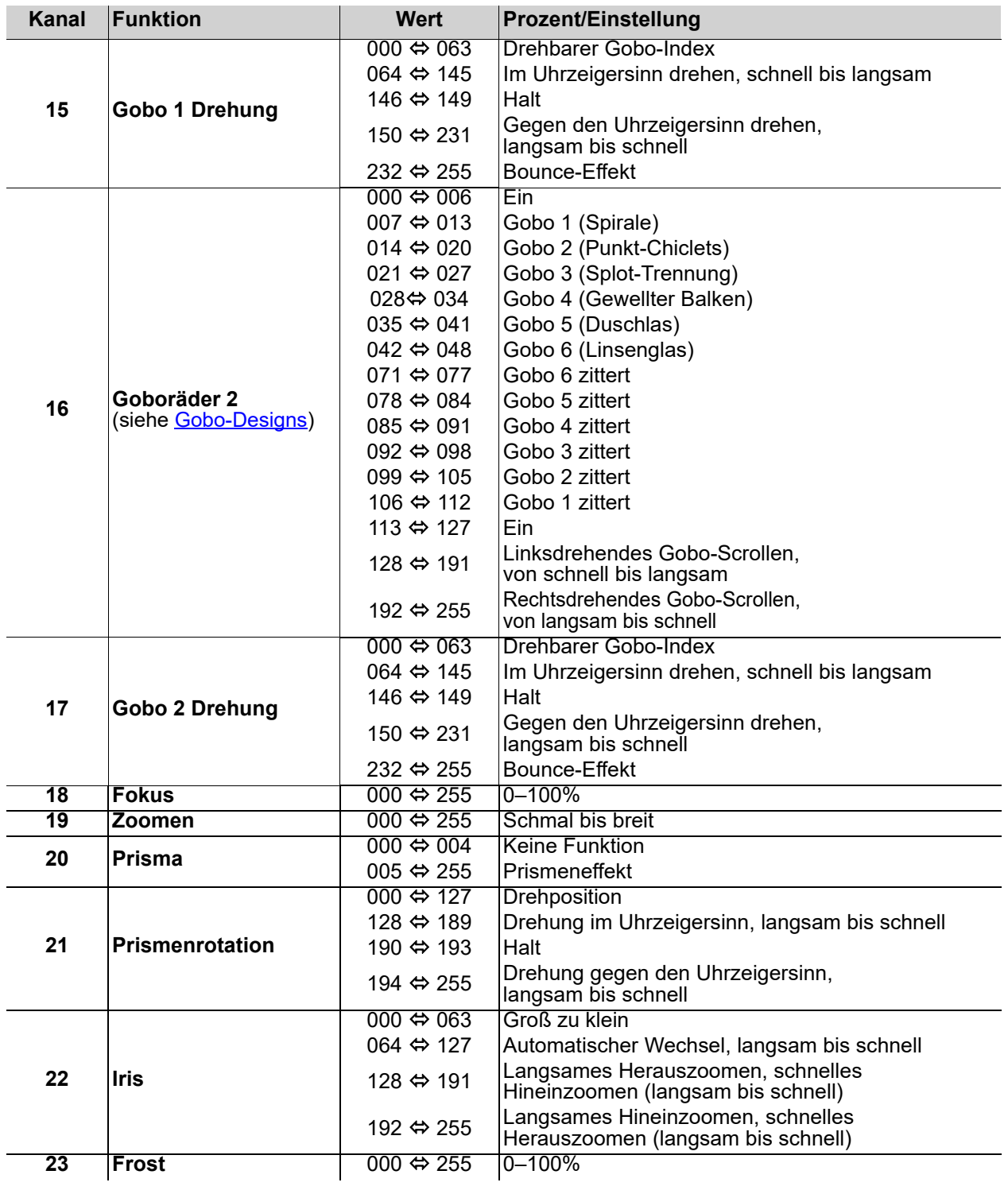

# **Betrieb**

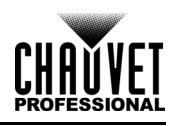

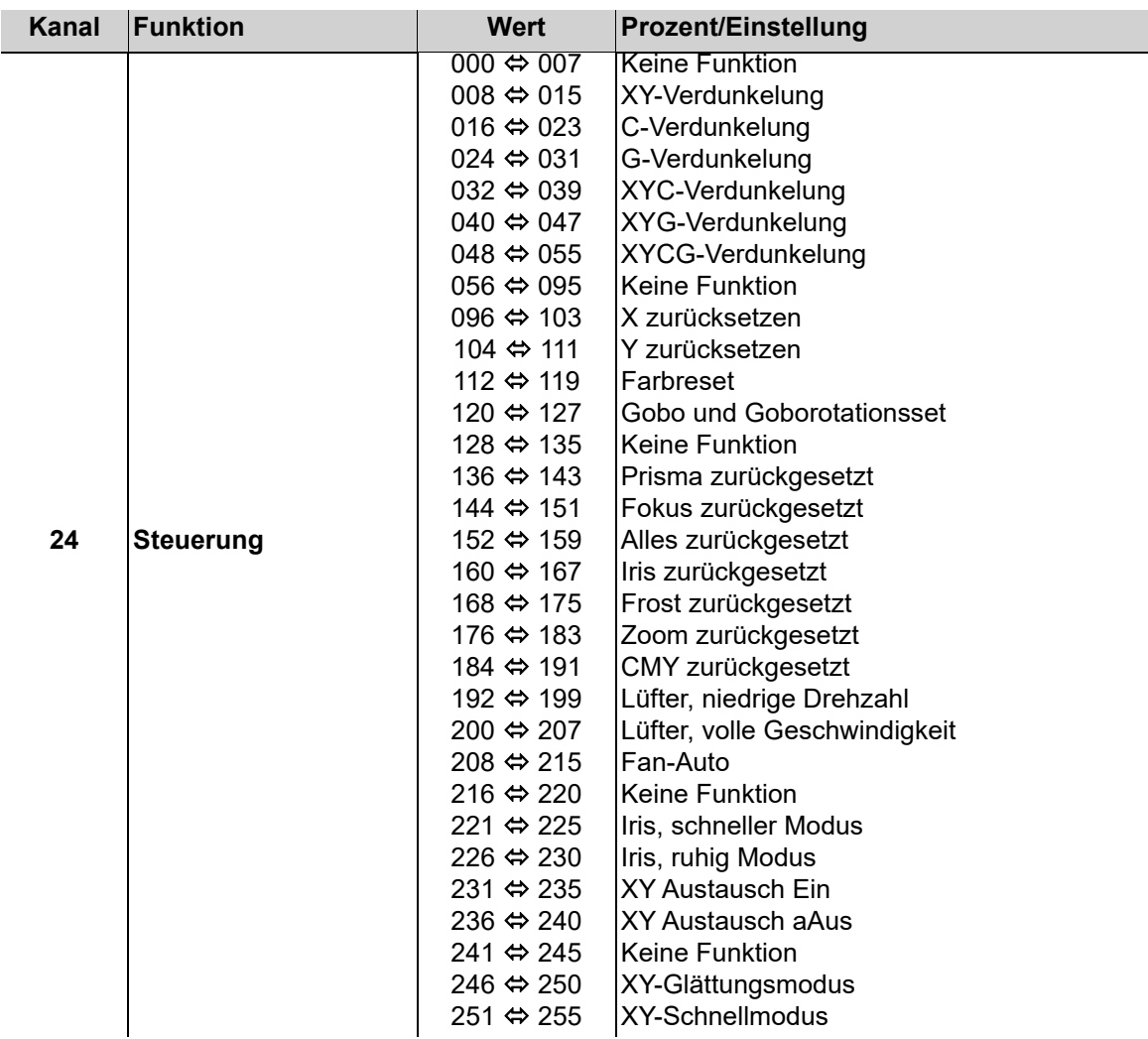

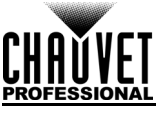

# **Farbkreis**

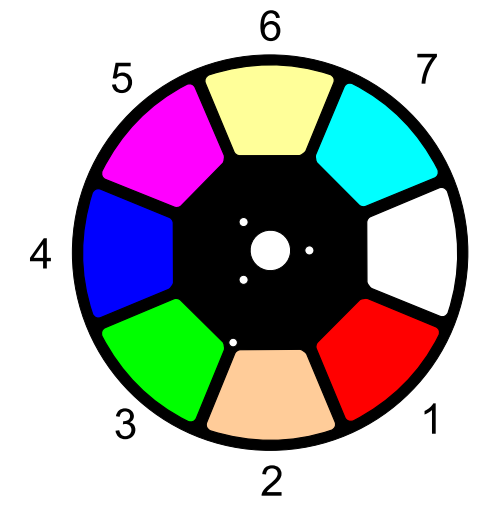

## **Farben erhältlich:**

- **1. Rot**
- **2. Orange**
- **3. Grün**
- **4. Blau**
- **5. Magenta**
- **6. Gelb**
- **7. Cyan**

<span id="page-157-0"></span>**Gobo-Designs**

**Goboräder 1**

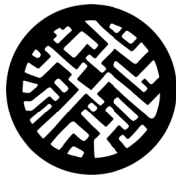

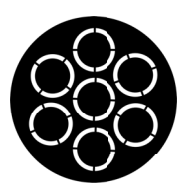

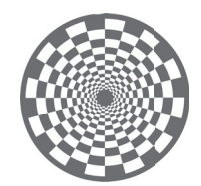

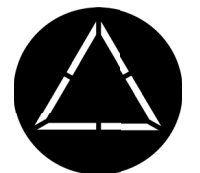

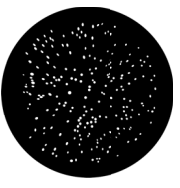

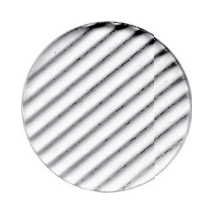

**Schaltungen** 

**Ring der<br>Ringe** 

**Checker-Wirbel Segmentiertes Linsenglas Dreieck**

**Sternfeld**

**Goboräder 2**

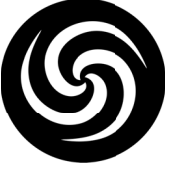

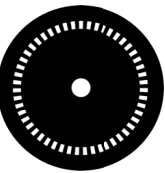

**Chiclets**

**Spirale Punkt-**

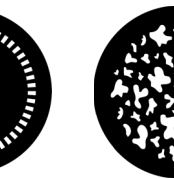

**Splot-Trennung**

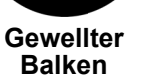

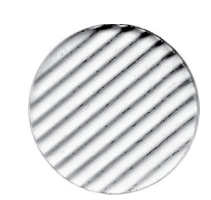

**Duschglas Linsenglas**

**Gobo-Maßtabelle**

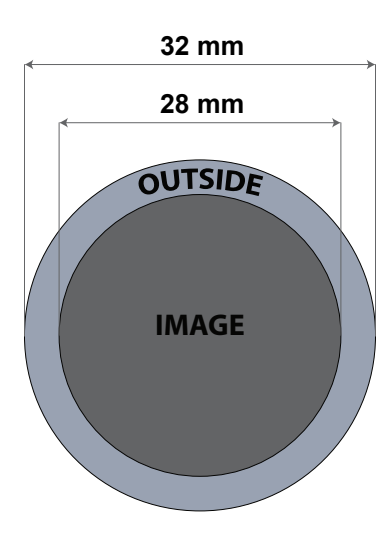

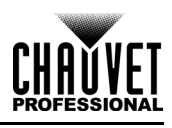

# **Auswechseln der Gobos**

Die Gobos im Goborad 1 lassen sich aus ihren Gobo-Halterungen herausnehmen. Nachfolgend die empfohlene Vorgehensweise beim Auswechseln der Gobos im Goborad 1, die sorgfältig zu befolgen ist.

> **• Stellen Sie sicher, dass das Stromversorgungskabel des Gerätes beim Auswechseln des Gobo abgezogen ist.**

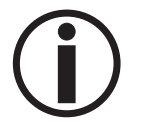

- **Ersetzen Sie ein Gobo nur durch ein anderes Gobo mit den gleichen Abmessungen.**
- **Stellen Sie beim Einsetzen eines Glas-Gobos sicher, dass die glänzende Seite des Gobos (Glasboden) immer dem Leuchtmittel zugewandt ist. Diese verfügt über eine Schutzschicht gegen die hohe Temperatur des Leuchtmittels.**

## **Verfahren**

- 1. Schalten Sie das Gerät aus und trennen Sie es vom Stromnetz.
- 2. Öffnen Sie die Abdeckung der Gerätekopfes durch Lösen der vier Kreuzschlitzschrauben (mit 1/4 Umdrehung) seitlich an der oberen Abdeckung.
- 3. Trennen Sie den Gobo-Halter vom Goborad durch Drücken in Richtung Vorderseite des Moving Head. Achten Sie darauf, dass das Gobo nicht aus der Halterung herausgedrückt wird.
- 4. Entfernen Sie die Gobo-Halterung, indem Sie sie nach außen ziehen.
- 5. Entfernen Sie den Ausdehnungsring, der das Gobo in Position hält, auf einer flachen Oberfläche und entfernen Sie das Gobo aus der Gobo-Halterung.
- 6. Setzen Sie ein neues Gobo ein und befestigen Sie es mit dem Ausdehnungsring.
- 7. Schieben Sie die Spitze des Gobo-Halters unter die Druckplatte mittig auf das Goborad.
- 8. Drücken Sie den Gobo-Halter nach innen. Drücken Sie den Gobo-Halter NICHT mit Gewalt in den Schlitz für das Goborad. Richtig installiert sollte der Gobo-Halter leichtgängig in den Schlitz für das Goborad gleiten.

## **Diagramm**

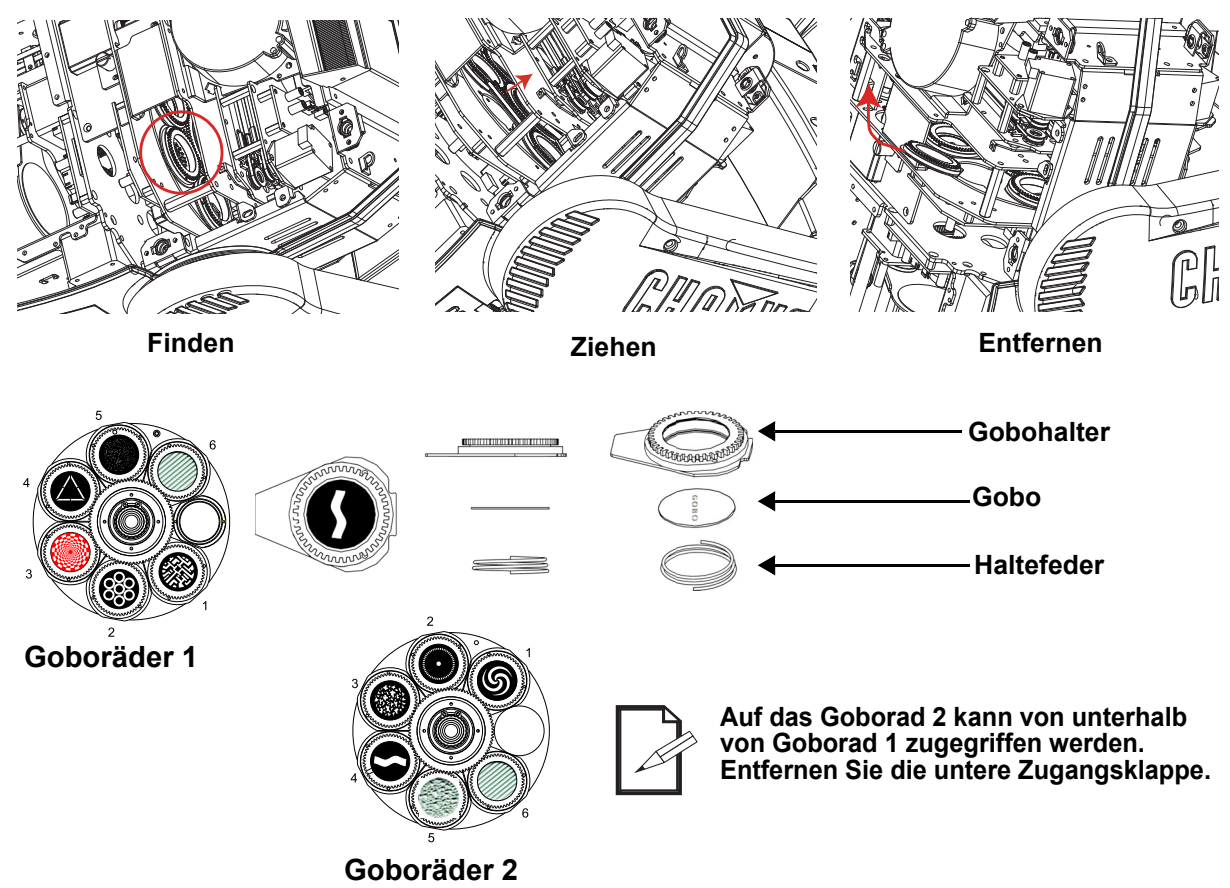

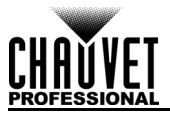

## **Offset-Modus**

Im Offset-Modus kann eine Feinanpassung der Startposition aller beweglichen Teile im optischen Pfad sowie der Schwenkungs- und Neigungsbewegungen erfolgen. Damit kann verhindert werden, dass die beweglichen Teile in ihrer Startposition nicht in den optischen Pfad ragen und die Lichtleistung reduzieren:

- 1. Beginnen Sie in der Menüstruktur mit der Hauptebene; drücken Sie auf <MENU> und halten Sie es gedrückt, bis der Bildschirm mit dem Sicherheitscode erscheint.
- 2. Geben Sie anhand einer der folgenden Methoden den Sicherheitscode **2323** ein:
	- a. Mit **<DOWN>** wählen Sie die zu ändernde Nummer aus.
	-
	- b. Mit **<UP>** erhöhen Sie den Wert. c. Wiederholen Sie dies, bis **2323** eingegeben wurde.
- 3. Betätigen Sie **<ENTER>**.
- 4. Damit gelangen Sie zum Menü-Bildschirm **Zero Adjust**.

#### **SCHWENKUNG**

- 1. Mit **<UP>** oder **<DOWN>** wählen Sie **PAN** aus.
- 2. Betätigen Sie **<ENTER>**.
- 3. Mit **<UP>** oder **<DOWN>** erhöhen oder verringern Sie den Ausgangswert, von **000–255**.
- 4. Betätigen Sie **<ENTER>**.

#### **NEIGUNG**

- 1. Mit **<UP>** oder **<DOWN>** wählen Sie **TILT** aus.
- 2. Betätigen Sie **<ENTER>**.
- 3. Mit **<UP>** oder **<DOWN>** erhöhen oder verringern Sie den Ausgangswert, von **000–255**.
- 4. Betätigen Sie **<ENTER>**.

#### **FARBE**

- 1. Mit **<UP>** oder **<DOWN>** wählen Sie **COLOR** aus.
- 2. Betätigen Sie **<ENTER>**.
- 3. Mit **<UP>** oder **<DOWN>** erhöhen oder verringern Sie den Ausgangswert, von **000–255**.
- 4. Betätigen Sie **<ENTER>**.

#### **GOBO**

- 1. Mit **<UP>** oder **<DOWN>** wählen Sie **GOBO** aus.
- 2. Betätigen Sie **<ENTER>**.
- 3. Mit **<UP>** oder **<DOWN>** erhöhen oder verringern Sie den Ausgangswert, von **000–255**.
- 4. Betätigen Sie **<ENTER>**.

#### **GOBO DREHEN**

- 1. Mit **<UP>** oder **<DOWN>** wählen Sie **GOBO ROTATE** aus.
- 2. Betätigen Sie **<ENTER>**.
- 3. Mit **<UP>** oder **<DOWN>** erhöhen oder verringern Sie den Ausgangswert, von **000–255**.
- 4. Betätigen Sie **<ENTER>**.

#### **GOBO 2**

- 1. Mit **<UP>** oder **<DOWN>** wählen Sie **GOBO 2** aus.
- 2. Betätigen Sie **<ENTER>**.
- 3. Mit **<UP>** oder **<DOWN>** erhöhen oder verringern Sie den Ausgangswert, von **000–255**.
- 4. Betätigen Sie **<ENTER>**.

#### **GOBO 2 DREHEN**

- 1. Mit **<UP>** oder **<DOWN>** wählen Sie **GOBO 2 ROTATE** aus.
- 2. Betätigen Sie **<ENTER>**.
- 3. Mit **<UP>** oder **<DOWN>** erhöhen oder verringern Sie den Ausgangswert, von **000–255**.
- 4. Betätigen Sie **<ENTER>**.

#### **FOKUS 1**

- 1. Mit **<UP>** oder **<DOWN>** wählen Sie **FOCUS 1** aus.
- 2. Betätigen Sie **<ENTER>**.
- 3. Mit **<UP>** oder **<DOWN>** erhöhen oder verringern Sie den Ausgangswert, von **000–255**.
- 4. Betätigen Sie **<ENTER>**.

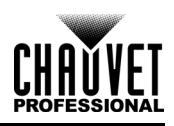

#### **FOKUS 2**

- 1. Mit **<UP>** oder **<DOWN>** wählen Sie **FOCUS 2** aus.
- 2. Betätigen Sie **<ENTER>**.
- 3. Mit **<UP>** oder **<DOWN>** erhöhen oder verringern Sie den Ausgangswert, von **000–255**.
- 4. Betätigen Sie **<ENTER>**.

#### **FOKUS GOBO 2**

- 1. Mit **<UP>** oder **<DOWN>** wählen Sie **FOCUS GOBO 2** aus.
- 2. Betätigen Sie **<ENTER>**.
- 3. Mit **<UP>** oder **<DOWN>** erhöhen oder verringern Sie den Ausgangswert, von **000–255**.
- 4. Betätigen Sie **<ENTER>**.

#### **ZOOMEN**

- 1. Mit **<UP>** oder **<DOWN>** wählen Sie **ZOOM** aus.
- 2. Betätigen Sie **<ENTER>**.
- 3. Mit **<UP>** oder **<DOWN>** erhöhen oder verringern Sie den Ausgangswert, von **000–255**.
- 4. Betätigen Sie **<ENTER>**.

#### **PRISMA**

- 1. Mit **<UP>** oder **<DOWN>** wählen Sie **PRISM** aus.
- 2. Betätigen Sie **<ENTER>**.
- 3. Mit **<UP>** oder **<DOWN>** erhöhen oder verringern Sie den Ausgangswert, von **000–255**.
- 4. Betätigen Sie **<ENTER>**.

#### **IRIS**

- 1. Mit **<UP>** oder **<DOWN>** wählen Sie **IRIS** aus.
- 2. Betätigen Sie **<ENTER>**.
- 3. Mit **<UP>** oder **<DOWN>** erhöhen oder verringern Sie den Ausgangswert, von **000–255**.
- 4. Betätigen Sie **<ENTER>**.

#### **FROST**

- 1. Mit **<UP>** oder **<DOWN>** wählen Sie **FROST** aus.
- 2. Betätigen Sie **<ENTER>**.
- 3. Mit **<UP>** oder **<DOWN>** erhöhen oder verringern Sie den Ausgangswert, von **000–255**.
- 4. Betätigen Sie **<ENTER>**.

#### **CYAN**

- 1. Mit **<UP>** oder **<DOWN>** wählen Sie **CYAN** aus.
- 2. Betätigen Sie **<ENTER>**.
- 3. Mit **<UP>** oder **<DOWN>** erhöhen oder verringern Sie den Ausgangswert, von **000–255**.
- 4. Betätigen Sie **<ENTER>**.

#### **MAGENTA**

- 1. Mit **<UP>** oder **<DOWN>** wählen Sie **MAGENTA** aus.
- 2. Betätigen Sie **<ENTER>**.
- 3. Mit **<UP>** oder **<DOWN>** erhöhen oder verringern Sie den Ausgangswert, von **000–255**.
- 4. Betätigen Sie **<ENTER>**.

#### **GELB**

- 1. Mit **<UP>** oder **<DOWN>** wählen Sie **YELLOW** aus.
- 2. Betätigen Sie **<ENTER>**.
- 3. Mit **<UP>** oder **<DOWN>** erhöhen oder verringern Sie den Ausgangswert, von **000–255**.
- 4. Betätigen Sie **<ENTER>**.

#### **CTO**

- 1. Mit **<UP>** oder **<DOWN>** wählen Sie **CTO** aus.
- 2. Betätigen Sie **<ENTER>**.
- 3. Mit **<UP>** oder **<DOWN>** erhöhen oder verringern Sie den Ausgangswert, von **000–255**.
- 4. Betätigen Sie **<ENTER>**.

#### **DIMMER**

- 1. Mit **<UP>** oder **<DOWN>** wählen Sie **DIMMER** aus.
- 2. Betätigen Sie **<ENTER>**.
- 3. Mit **<UP>** oder **<DOWN>** erhöhen oder verringern Sie den Ausgangswert, von **000–255**.
- 4. Betätigen Sie **<ENTER>**.

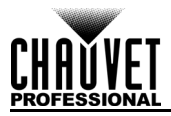

#### **LED-Leistung**

- 1. Mit **<UP>** oder **<DOWN>** wählen Sie **LED POWER** aus.
- 2. Betätigen Sie **<ENTER>**.
- 3. Mit **<UP>** oder **<DOWN>** erhöhen oder verringern Sie den Ausgangswert, von **000–255**.
- 4. Betätigen Sie **<ENTER>**.

#### **MAC-Adresse**

- 1. Mit **<UP>** oder **<DOWN>** wählen Sie **MAC4**, **MAC5** oder **MAC6** aus.
- 2. Betätigen Sie **<ENTER>**.
- 3. Mit **<UP>** oder **<DOWN>** erhöhen oder verringern Sie den Ausgangswert, von **000–255**.
- 4. Betätigen Sie **<ENTER>**.

## **Webserver**

Der Zugriff auf den Maverick MK2 Spot Webserver kann von jedem Computer aus erfolgen, der sich im gleichen Netzwerk wie das Gerät befindet. Er erlaubt einen Netzwerkzugriff auf Systeminformationen, Einstellungen wie die Steuerungseinrichtung, manuelle Tests aller Funktionen, Firmware-Aktualisierungen und die Möglichkeit, das Kennwort für den Webserver zu ändern.

- 1. Schließen Sie das Gerät an der Stromversorgung an und stellen Sie den [IP-Modus](#page-141-1) auf **Static** ein.
- 2. Verbinden Sie das Gerät per Netzwerkkabel mit einem Windows-Computer.
- 3. Auf dem Computer stellen Sie die IP-Adresse des neuen Netzwerks ein, damit er die gleichen ersten drei Ziffern hat wie die IP-Adresse des Geräts (siehe <u>IP-Adresse</u>).
- 4. Geben Sie die IP-Adresse des Geräts in die Browserleiste des Browsers im Computer ein.
- 5. Geben Sie zur Anmeldung sowohl Benutzername als auch Kennwort **admin** ein.

#### **Information**

Auf der Seite **Information** im Webserver sind die aktuellen Einstellungen und die Systeminformationen des Maverick MK2 Spot zu sehen.

#### **Setup**

Auf der Seite **Setup** im Webserver sind Optionen zur Steuerung aufgeführt, ähnlich wie im Menü **Setup** des Geräts. Klicken Sie auf **Save Settings** um die neue Konfiguration an das Gerät zu senden.

#### **Manual Test**

Auf der Seite Manual Test im Webserver können alle Ausgabefunktionen des Geräts über den Browser gesteuert werden. Zum Zurücksetzen aller Einstellungen auf die Werkseinstellungen klicken Sie auf **Reset**.

#### **Firmware Update**

Auf der Seite **Upgrade** im Webserver kann das Gerät mit der neuesten Firmware aktualisiert werden. Firmware-Aktualisierungen können unter:

[https://www.chauvetprofessional.com/products/maverick-mk2-spot/.](https://www.chauvetprofessional.com/products/maverick-mk2-spot/)

#### **Security**

Auf der Seite **Security** im Webserver kann das Kennwort für die Herstellung der Verbindung mit dem Webserver des Produkts geändert werden. Geben Sie das alte Kennwort ein (standardmäßig:**admin**) und dann das neue Kennwort zwei Mal. Klicken Sie dann auf **Submit** um das Kennwort zu ändern.

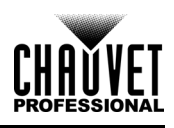

# **5. Wartung**

# **Wartung des Geräts**

Staubablagerungen reduzieren die Lichtabgabe und können zu Überhitzung führen. Das kann die Lebensdauer des Leuchtmittels reduzieren und/oder die mechanische Abnutzung beschleunigen. Zum Erhalt der optimalen Leistungsfähigkeit und der Minimierung der Abnutzung sollten Sie Ihren Lichteffekt mindestens zweimal pro Monat reinigen. Allerdings hängt die erforderliche Häufigkeit der Reinigung von der Nutzung und den Umgebungsbedingungen ab.

Zum Reinigen des Geräts befolgen Sie die Anweisungen unten:

- 1. Trennen Sie das Gerät vom Stromnetz.
- 2. Warten Sie, bis das Gerät auf Raumtemperatur abgekühlt ist.
- 3. Verwenden Sie einen Staubsauger (oder Druckluft) sowie eine weiche Bürste, um den Staub auf der Oberfläche des Geräts und in den Lüftungsbereichen zu entfernen.
- 4. Reinigen Sie alle transparenten Oberflächen mit einer milden Seifenlösung, mit ammoniakfreiem Glasreiniger oder Isopropylalkohol.
- 5. Geben Sie die Lösung direkt auf ein weiches, faserfreies Baumwolltuch oder Linsenreinigungstuch.
- 6. Ziehen Sie sanft Schmutz oder Ablagerungen in Richtung der Außenkanten der transparenten Oberflächen.
- 7. Polieren Sie sorgfältig diese transparenten Oberflächen, bis alle Schmutzfilme und Fasern verschwunden sind.

**Trocknen Sie die transparenten Oberflächen immer sorgfältig nach der Reinigung ab.**

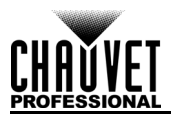

# **6. Technische Daten**

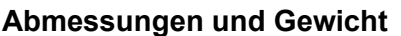

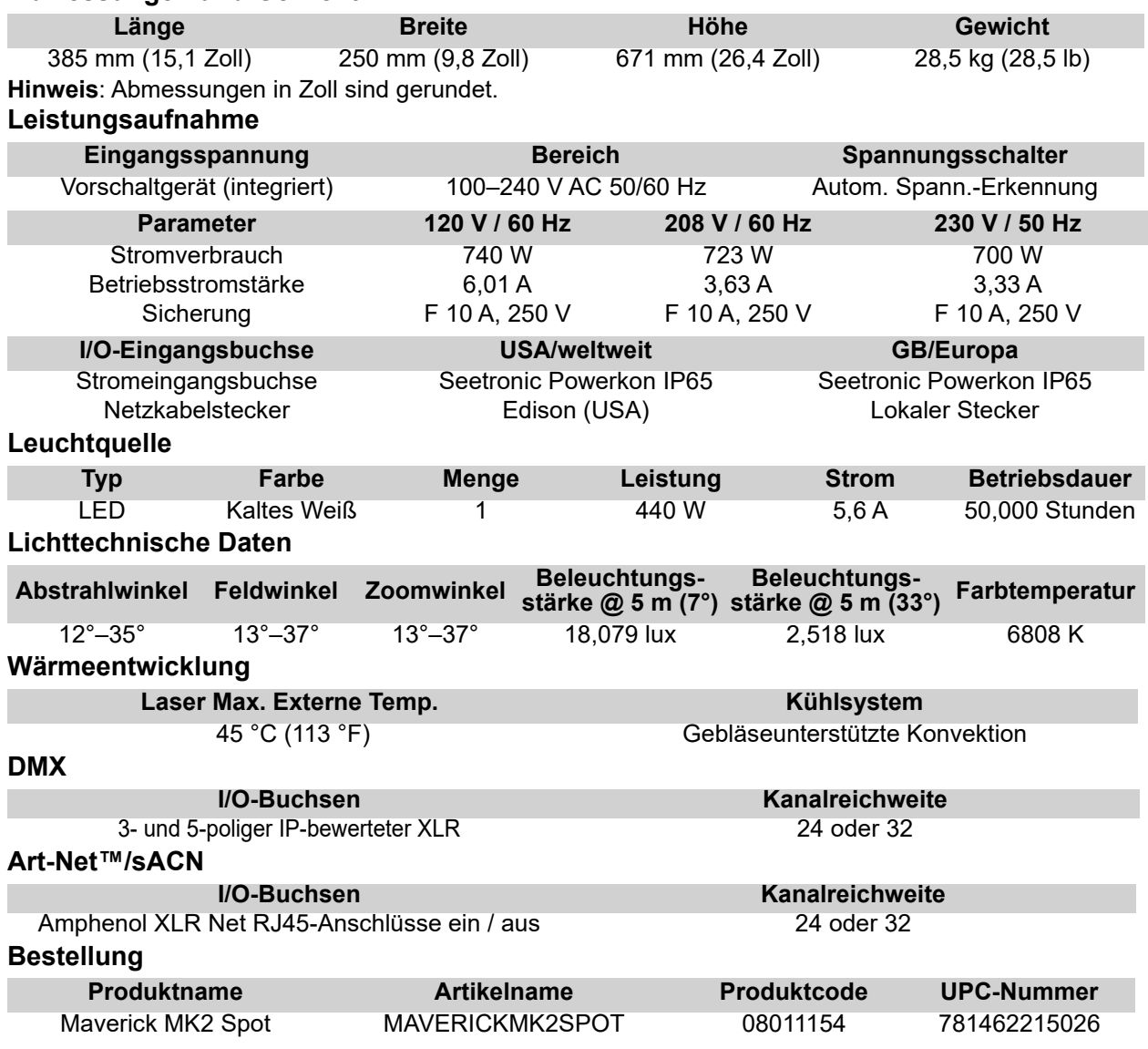

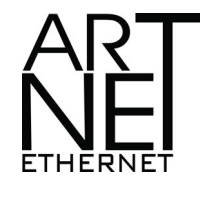

**Abstand**

**7°** 

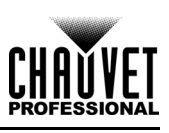

**33° Felddurchmesser**

# **Photometrie-Diagramm**

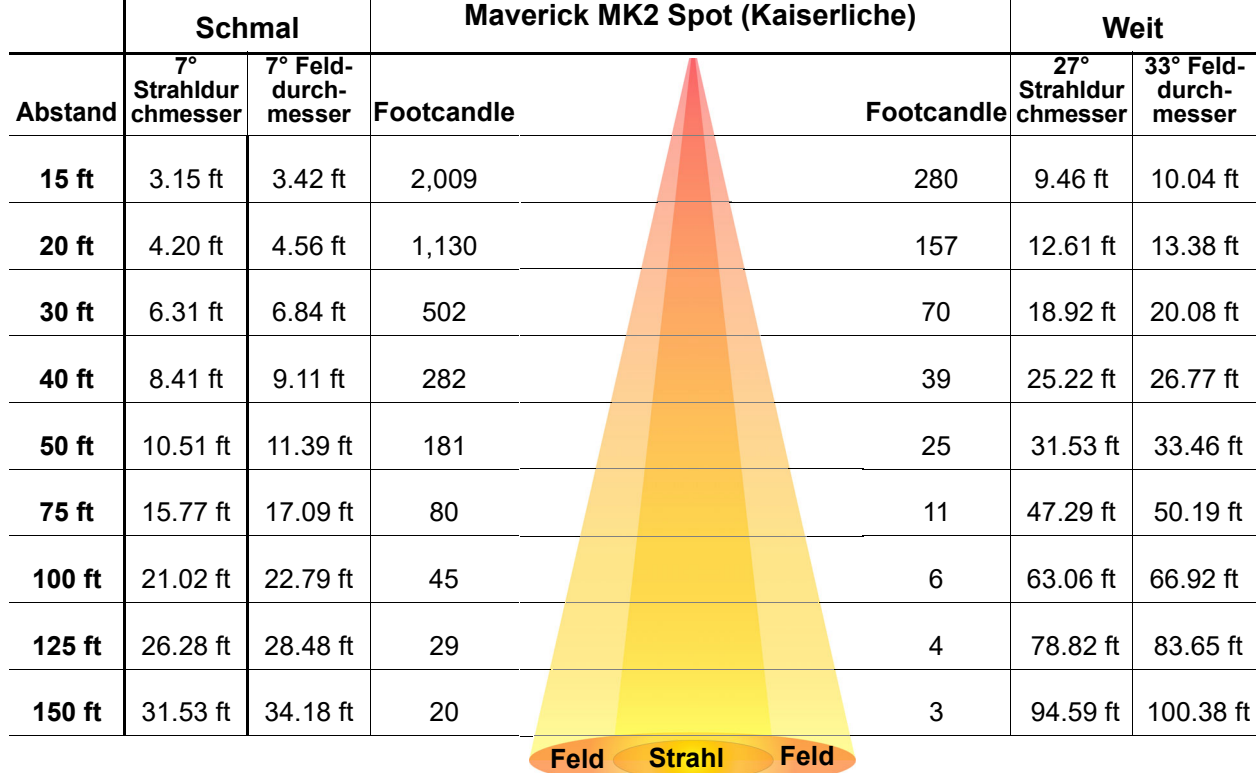

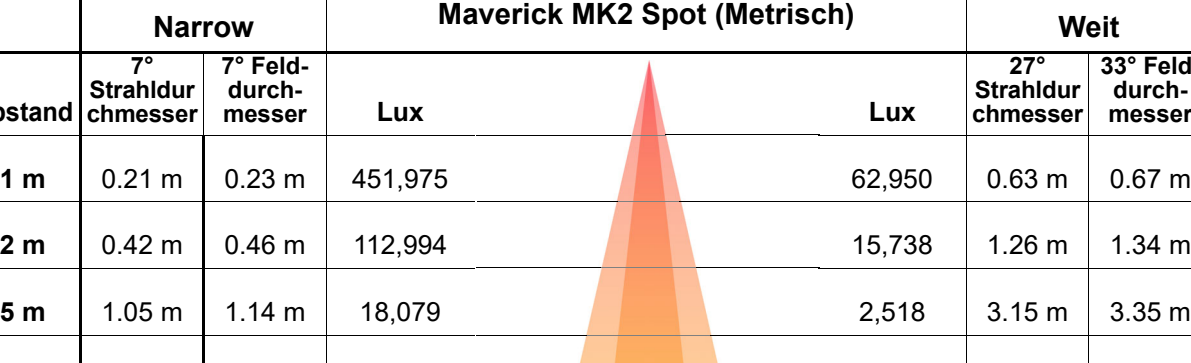

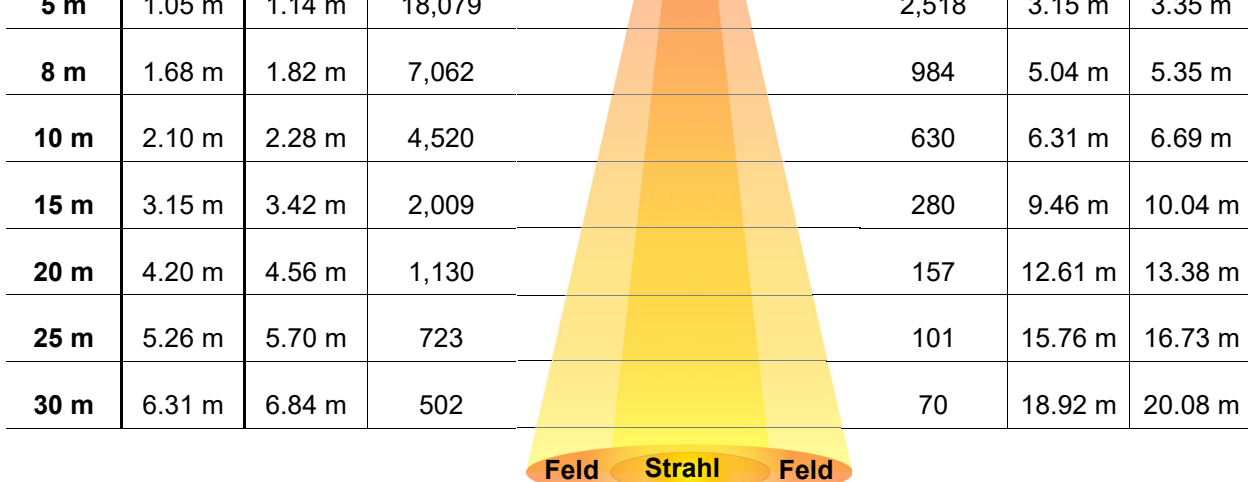

Maverick MK2 Spot Bedienungsanleitung Rev. 11 Seite 149 von [189](#page-204-0)

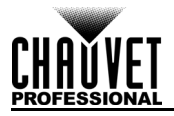

# **Reklamationen**

Wenn Sie Unterstützung benötigen oder ein Gerät zurückgeben möchten:

- Wenn Sie Ihren Wohnsitz in den USA haben, wenden sich an Chauvet World Headquarters.
- Wenn Sie Ihren Wohnsitz in GB oder Irland haben, wenden Sie sich an Chauvet Europe Ltd.
- Wenn Sie Ihren Wohnsitz in Benelux haben, wenden Sie sich an Chauvet Europe BVBA.
- Wenn Sie Ihren Wohnsitz in Frankreich haben, wenden sich an Chauvet France.
- Wenn Sie Ihren Wohnsitz in Deutschland haben, wenden sich an Chauvet Germany.
- Wenn Sie Ihren Wohnsitz in Mexiko haben, wenden Sie sich an Chauvet Mexiko.
- Wenn Sie in einem anderen Land leben, wenden Sie sich NICHT an Chauvet. Wenden Sie sich stattdessen an Ihren lokalen Lieferanten. Unter [www.chauvetprofessional.com](http://www.chauvetprofessional.com) finden Sie die Lieferanten außerhalb der USA, GB, Irlands, Benelux, Frankreich, Deutschland, und Mexikos.

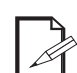

**Kunden außerhalb der USA, GB, Irland, Benelux, Frankreich, Deutschland, oder Mexiko wenden sich an den aufgeführten Lieferanten und befolgen die Anweisungen zum Zurücksenden der Geräte von Chauvet. Um zu den Kontaktdaten zu gelangen, besuchen Sie bitte unsere Website unter [www.chauvetprofessional.com](http://www.chauvetprofessional.com).**

Nehmen Sie telefonisch Kontakt mit dem Technischen Support von Chauvet auf, und fordern Sie vor dem Verschicken eine Warenrücksendegenehmigungsnummer (RMA) an. Seien Sie darauf vorbereitet, die Modellnummer, Seriennummer und eine kurze Beschreibung des Grundes für das Zurückschicken angeben zu können.

Um eine Serviceanfrage online zu stellen, gehen Sie zu [www.chauvetprofessional.com/service-request.](http://www.chauvetprofessional.com/service-request) Senden Sie die Ware frei, in der Originalverpackung und mit den originalen Zubehörteilen zurück. Chauvet lässt keine Retouren abholen.

Schreiben Sie die RMA gut leserlich auf die Verpackung. Chauvet weist alle Waren zurück, die keine RMA besitzen.

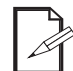

#### **Schreiben Sie die RMA auf ein ordnungsgemäß angebrachtes Hinweisschild. Die RMA NICHT DIREKT auf den Karton schreiben.**

Bevor Sie die Ware versenden, schreiben Sie klar und deutlich folgende Informationen auf einen Bogen Papier und legen ihn in die Verpackung:

- Ihr Name
- **Ihre Adresse**
- Ihre Telefonnummer
- RMA-Nummer
- Eine kurze Problembeschreibung

Achten Sie auf eine sachgemäße Verpackung der Ware. Schäden, die durch unsachgemäßes Verpacken entstanden sind, liegen in Ihrer Verantwortung. Eine FedEx-Verpackung oder doppelte Verpackung wird empfohlen.

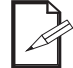

#### **Chauvet behält sich das Recht vor, nach eigenem Ermessen über Reparatur oder Ersatz der Ware zu befinden.**

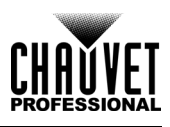

# **Kontaktiere Uns**

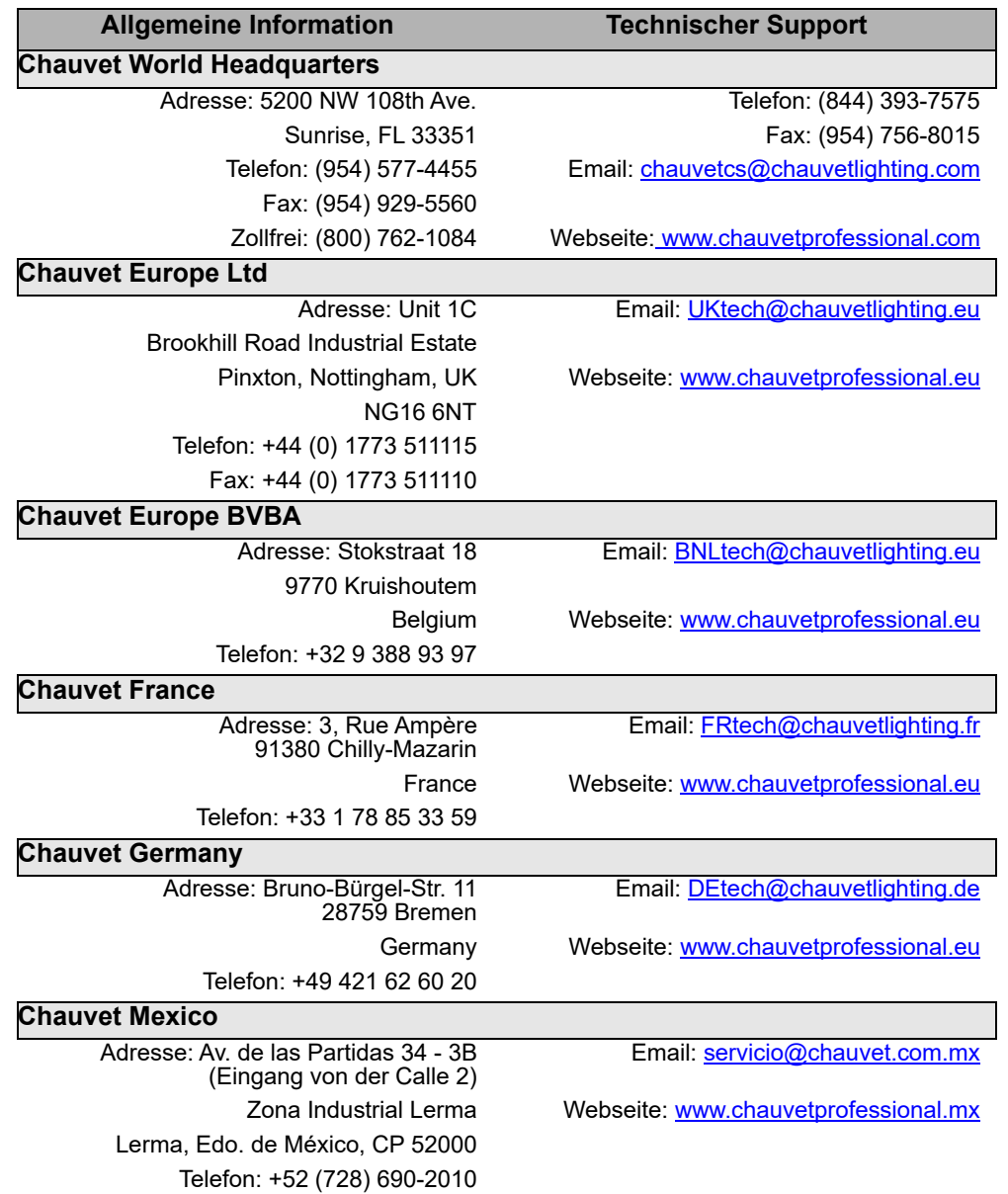

Kunden außerhalb der USA, GB, Irland, Benelux, Frankreich, Deutschland, oder Mexiko wenden sich an ihren Lieferanten. Befolgen Sie die Anweisungen zum Erhalt von Unterstützung oder zur Rückgabe eines Produkts. Um zu den Kontaktdaten zu gelangen, besuchen Sie unsere Website.

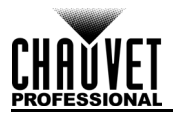

# **1. Voordat tu begint**

## **Wat is er inbegrepen**

- Maverick MK2 Spot
- 2 Omegabeugels met bevestigingsapparatuur
- Seetronic Powerkon IP65-netsnoer
- Gebruikershandleiding

## **Uitpakinstructies**

Pak het product direct voorzichtig uit en controleer de doos om te controleren of alle onderdelen in de verpakking zitten en in goede conditie zijn.

### **Claims**

Als de doos of de inhoud (het product en meegeleverde accessoires) beschadigd zijn door de verzending of tekenen van ruwe behandeling vertonen, laat dit dan onmiddellijk weten aan de vervoerder en niet aan Chauvet. Als u dit niet tijdig doet, kan uw claim bij de vervoerder verlopen. Daarnaast moet u de verpakking en al het verpakkingsmateriaal bewaren voor inspectie.

Voor andere problemen, zoals missende componenten of onderdelen, schade die niet is veroorzaakt door de verzending, kunt u binnen 7 dagen na ontvangst een claim indienen bij Chauvet.

## **Tekstconventies**

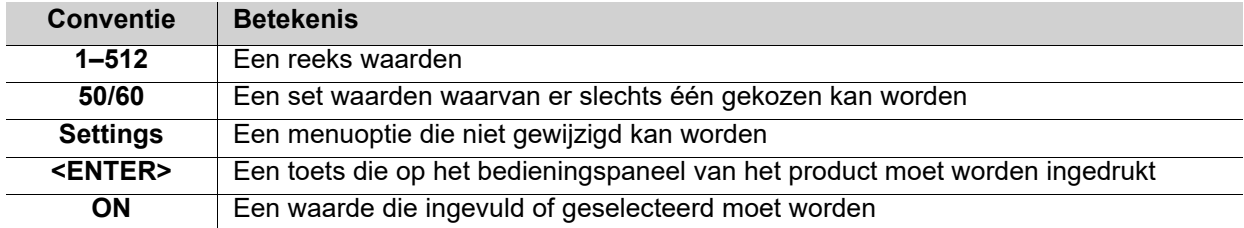

## **Symbolen**

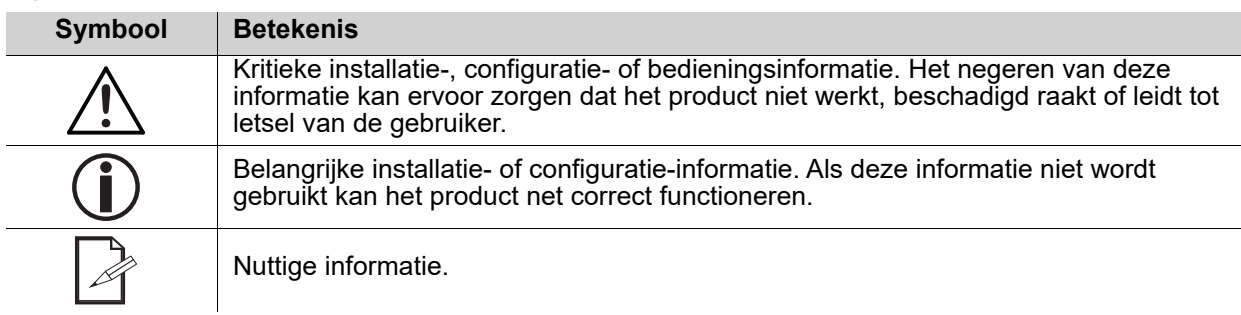

## **Verwachte levensduur van de LED-lamp**

LED-lampen gaan met de loop der tijd achteruit in helderheid, voornamelijk door warmte. Als ze worden verpakt in clusters, ervaren LED-lampen hogere gebruikstemperaturen dan in ideale omstandigheden met één LED-lamp. Hierdoor kan het gebruik van geclusterde LED-lampen tot maximale intensiteit de levensduur van de LED-lamp aanzienlijk verminderen. Onder normale omstandigheden kan deze levensduur 40.000 tot 50.000 uur zijn. Als het verlengen van deze levensduur erg belangrijk is, kan de bedrijfstemperatuur worden verlaagd door de ventilatie rond het product te verbeteren en de omgevingstemperatuur te verlagen naar een optimale gebruikstemperatuur. Daarnaast kan het beperken van de algehele projectie-intensiteit de levensduur van de LED's verder helpen verlengen.

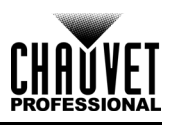

# <span id="page-168-0"></span>**Veiligheidsinstructies**

Lees alle volgende vieligheidsvoorschriften voordat u dit product gebruikt. Deze voorschriften bevatten belangrijke informatie over de installatie, het gebruik en het onderhoud van dit product.

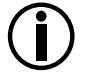

**Alle geldende plaatselijke normen en regelgeving zijn van toepassing voor juiste installatie van dit product.**

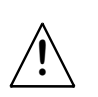

**Dit product bevat geen onderdelen die door de gebruiker te onderhouden zijn. Een verwijzing naar onderhoud in deze gebruikershandleiding zal alleen van toepassing zijn op voldoende opgeleide gecertificeerde technici van Chauvet. Open nooit de behuizing en probeer geen reparaties uit te voeren.**

## **Persoonlijke Veiligheid**

- Vermijd directe blootselling van het oog aan de lichtbron als het product in werking is.
- Ontkoppel dit product vóór het onderhoud altijd eerst van zijn voedingsbron.
- Sluit dit product altijd aan op een geaard circuit om elektrocutierisico's uit te sluiten.
- Raak de behuizing van dit product tijdens gebruik niet aan, omdat het zeer warm kan worden.

## **Montage en Ophangen**

- Dit product NIET onderdompelen (IP65). Dit product is voor gebruik binnenshuis of voor tijdelijk gebruik buitenshuis.
- Gebruik IP65 (of hoger) geclassificeerde stroom- en datakabels wanneer u dit product in een buitenomgeving gebruikt. Beveilig ongebruikte stroom- en gegevenspoorten met aangehechte IP65-afdekkingen.
- LET OP: Bij het verplaatsen van het product uit extreme omgevingen (bijv. koude vrachtwagen naar warme, vochtige balzaal), kan er condensvorming optreden op de elektronica van het product. Om storingen te vermijden moet het product volledig kunnen acclimatiseren aan de omgeving voordat het op stroom wordt aangesloten.
- Niet voor permanente installatie buitenshuis op locaties met extreme omgevingsomstandigheden. Dit omvat, maar is niet beperkt tot:
	- Blootstelling aan een zee / zoute omgeving (binnen 3 mijl van een zoutwaterlichaam).
	- Locaties waar de normale hoge of lage temperaturen het temperatuurbereik in deze handleiding overschrijden.
	- Locaties die gevoelig zijn voor overstromingen of begraven worden in de sneeuw.
	- Gebieden waar het product wordt blootgesteld aan extreme straling of bijtende stoffen.
- Monteer dit product op een plek met voldoende ventilatie, ten minste 50 cm van de aangrenzende oppervlakken.
- Zorg ervoor dat er geen brandbare materialen in de buurt van dit product zijn wanneer het in werking is.
- Als dit product wordt opgehangen, moet u het altijd met een veiligheidskabel vastmaken aan een bevestigingsmiddel.
- Draag het product nooit aan het stroomsnoer of een bewegend onderdeel.

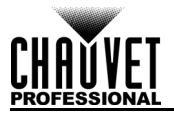

## **Stroom en Bedrading**

- Zorg ervoor dat het stroomsnoer niet knikt of beschadigt.
- Controleer altijd of u dit product koppelt aan de juiste spanning, volgens de specificaties in deze handleiding of op het specificatielabel van het product.
- Om onnodige slijtage te elimineren en zijn levensduur te verlengen, gedurende perioden wanneer het product niet wordt gebruikt, moet u het product van de stroom afsluiten door een aardlekschakelaar om te zetten of door het te ontkoppelen.
- Sluit dit product nooit aan op een dimmer of een regelweerstand.
- Koppel dit product nooit los van het stopcontact door aan het elektriciteitssnoer te trekken of te rukken.

### **Werking**

- Gebruik dit product niet als u schade ziet aan de behuizing, lenzen of kabels. Laat de beschadigde onderdelen direct vervangen door een bevoegd monteur.
- Dek de ventilatiesleuven tijdens gebruik niet af om inwendige oververhitting te vermijden.
- De maximale omgevingstemperatuur bedraagt 45 °C. Gebruik dit product niet bij een hogere temperatuur.
- De minimale opstarttemperatuur is -20 °C. Start het product niet bij lagere temperaturen.
- De minimale omgevingstemperatuur is -30 °C. Gebruik het product niet bij lagere temperaturen.
- Stop direct met het gebruik van dit product in geval van ernstige gebruiksproblemen!

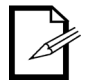

**Neem contact op met de technische ondersteuning van Chauvet als uw Chauvetproduct onderhoud nodig heeft.**

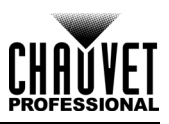

# **2. Inleiding**

# **Beschrijving**

De verbluffend felle Maverick MK2 Spot legt de lat weer wat hoger voor LED-spots met bewegende kop. Met zijn nauwkeurig ontworpen optica en kleurenmenging blijft u ademloos staan kijken. Gevoed door een toonaangevende LED-motor van 440 W, bevat deze armatuur een CMY+CTO kleurenmengsysteem, twee roterende sleuven en vergrendelende gobo-wielen met 6 standen, een + white-kleurenwiel met 7 standen, variabele frost en een prisma met 3 facetten. Dit alles wordt geprojecteerd door een 13° tot 37° zoomsysteem. Met de mogelijkheid om de Maverick MK2 Spot over DMX, Art-Net™ of door WDMX te regelen is er voor elke situatie een optie. Als extra functie kan dit armatuur Art-Net™ als invoer ontvangen en DMX uitvoeren, wat de kabelloop vereenvoudigt.

# **Eigenschappen**

- Volledig uitgeruste 440 W LED--beugelspotarmatuur, inclusief CMY+CTO kleurenmenging, een kleurenwiel, zoomoptica en twee gobo-wielen
- 16-bits dimmen van de masterdimmer voor een vloeiende aansturing van vervagingen
- Variabele CMY+CTO kleurenmengsysteem voor het creëren van een breed kleurenpallet
- Twee roterende, indexerende en verwisselbare sleuf- en vergrendelende gobo-wielen
- DMX, WDMX, sACN en Art-Net™ voor volledige flexibiliteit van besturingsopties
- Geschikt voor RDM voor adressering op afstand en het oplossen van problemen
- 13° tot 37° zoomhoek voor variabele bundelgroottes
- Iris, prisma met 3 facetten, en frost voor straalregeling
- Ware 1 compatibele voedingsingang
- Accubackupbeeldscherm met automatische rotatie afhankelijk van armatuuroriëntatie
- Drie vooringestelde menu-instellingen en vooraf ingestelde synchronisatie voor het tegelijkertijd laden naar meerdere soortgelijke armaturen voor eenvoudige installatie

# **Productoverzicht**

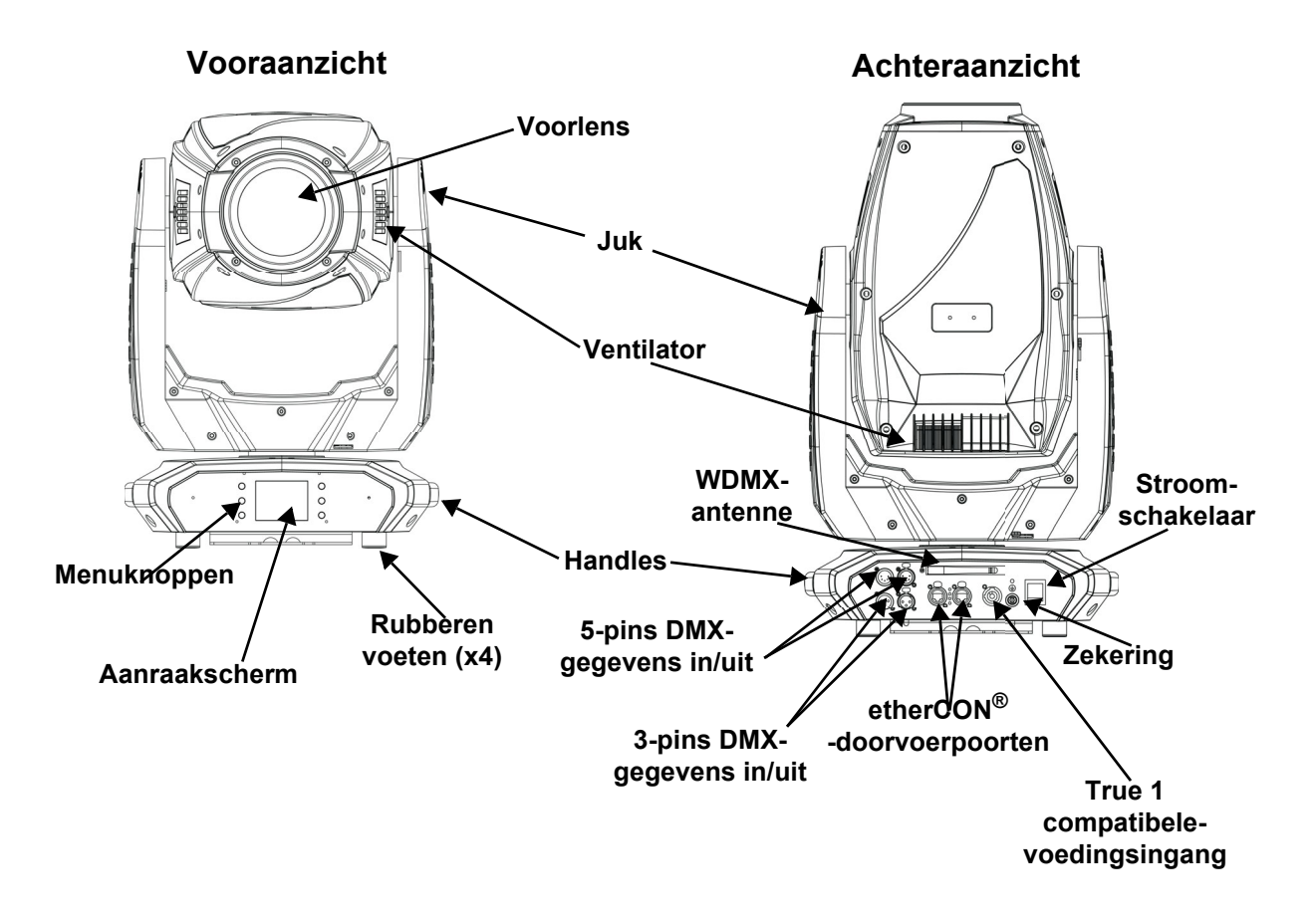

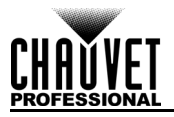

# **Productafmetingen**

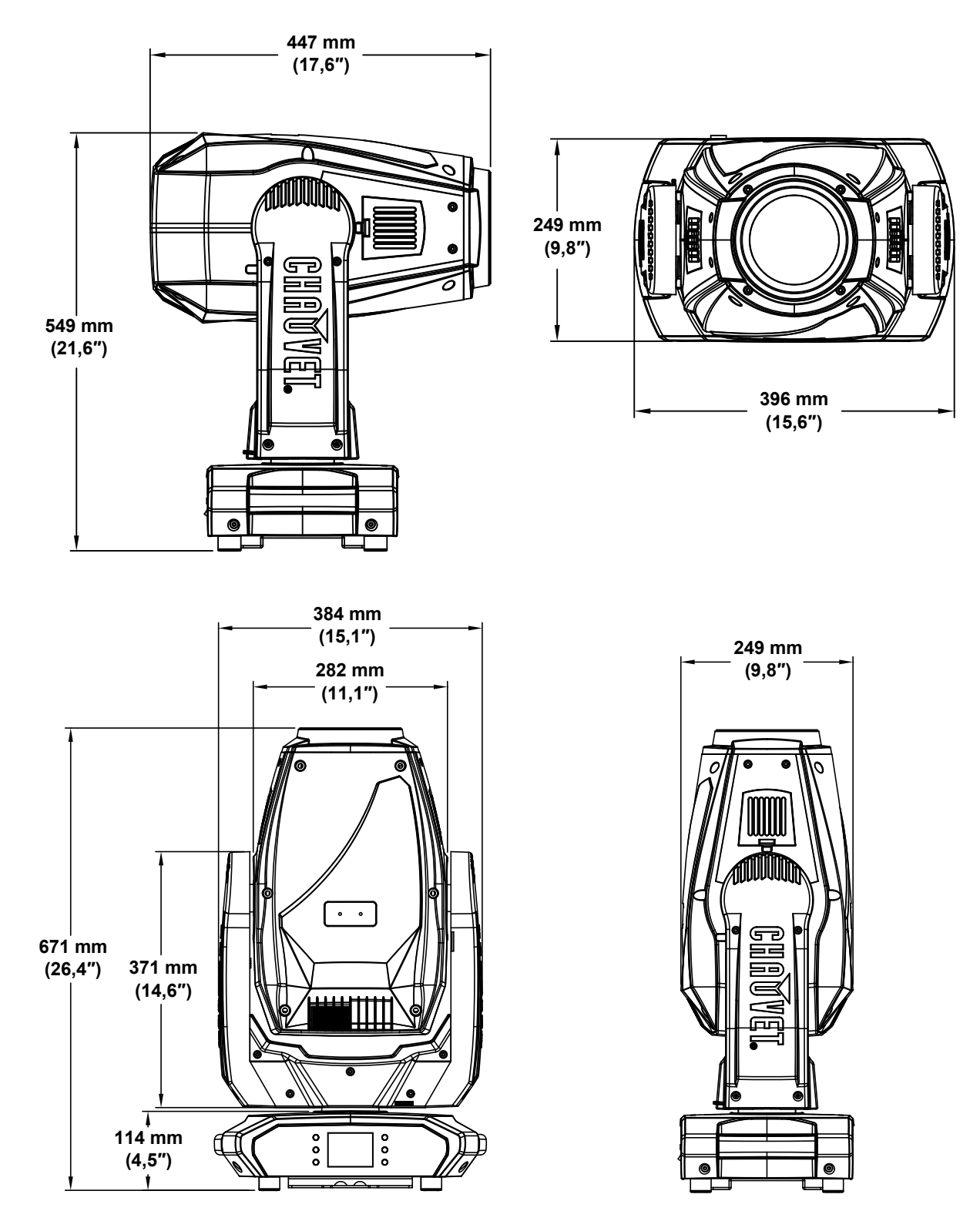

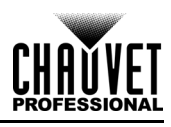

# **3. Instelling**

# **AC-stroom**

De Maverick MK2 Spot heeft een voeding met automatisch bereik, die kan werken met een ingangsspanning van 100 tot 240 VAC, 50/60 Hz. Raadpleeg het label op het product om de vermogensvereisten voor elke Maverick MK2 Spot te bepalen. U kunt ook de tabel met [Technische Specificaties](#page-201-0) raadplegen in deze handleiding.

De vermelde nominale stroomsterkte geeft de maximale stroomafname tijdens de normale werking aan. Download Sizing Circuit Breakers voor meer informatie van de Chauvet-website: www.chauvetprofessional.com

- 
- **Sluit het product altijd aan op een beschermd circuit (aardlekschakelaar of zekering). Zorg ervoor dat het product voldoende elektrisch is geaard om het risico op elektrocutie of brand te vermijden.**
- **• Sluit om onnodige slijtage te verhinderen en de levensduur te verlengen tijdens periodes van niet-gebruik het product via stroomonderbreker of de stekker volledig van stroom af.**

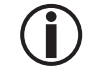

**Sluit het product nooit aan op een reostaat (variabele weerstand) of dimmercircuit, zelfs als het reostaat- of dimmerkanaal alleen dient als een 0 tot 100%-schakelaar dient.**

## **AC-stroom**

De Maverick MK2 Spot wordt geleverd met een voedingskabel die is afgesloten met een Seetronic Powerkon-connector aan het ene uiteinde en een Edison-stekker aan het andere uiteinde (Amerikaanse markt). Als het netsnoer dat bij uw product is geleverd geen stekker heeft of als u de stekker wilt vervangen, gebruikt u de onderstaande tabel om de nieuwe stekker aan te sluiten.

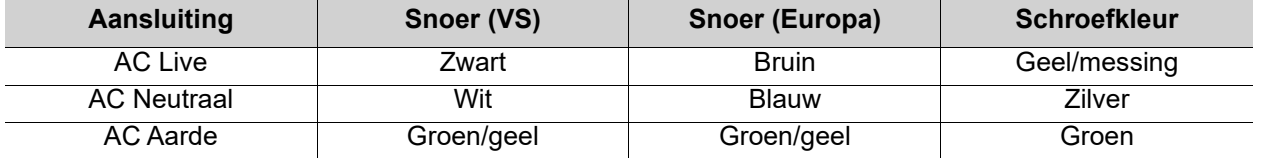

## **Vervangen van de zekering**

- 1. Ontkoppel het apparaat van de stroom.
- 2. Gebruik een platkopschroevendraaier en schroef de kap van de zekeringshouder los van de behuizing.
- 3. Verwijder de doorgebrande zekering uit de houder en vervang deze met een andere zekering van hetzelfde type en vermogen (F 20 A, 250V).
- 4. Schroef de kap van de zekeringhouder terug en steek de stekker er weer in.

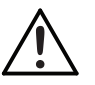

**Ontkoppel het product van de stroom uit voordat u de zekering vervangt. Vervang de zekering met een van hetzelfde type en met dezelfde waarde.**

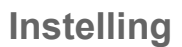

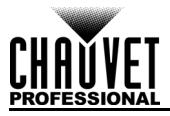

## **Montage**

Vóór montage van het product moet u de veiligheidsaanbevelingen lezen en volgen die zijn aangegeven in de Veiligheidsinstructies

Ga voor onze CHAUVET Professional lijn bevestigingsklemmen naar <http://trusst.com/products/>

## **Oriëntatie**

De Maverick MK2 Spot-producten moeten worden gemonteerd in een positie volgens de planning voor veilig lasergebruik. Daarnaast moet er in voldoende ventilatie rond het product zijn voorzien.

#### **Opbouw**

- Vóór het nemen van een besluit over de locatie van het product, moet u er altijd voor zorgen dat er eenvoudige toegang is tot het product, voor onderhoud en programmering.
- Zorg ervoor dat u dit product uit de buurt van ontvlambaar materiaal monteert.
- Controleer of de constructie of het oppervlak waar u het product op monteert het gewicht van het product kan dragen (zie [Technische Specificaties\)](#page-201-0).
- • [Hang dit product altijd met een veiligheidskabel aan een bevestigingsapparaat. Ga voor onze](http://trusst.com/products/)  [CHAUVET Professional-lijn met veiligheidskabels naar](http://trusst.com/products/) http://trusst.com/products/.

## **Procedure**

De Maverick MK2 Spot wordt geleverd met een beugeltje met dubbele beugel waaraan u bevestigingsklemmen kunt bevestigen om op te hangen of gewoon als vloerstatief kunt gebruiken. U moet de bevestigingsklemmen leveren. Zorg ervoor dat de klemmen het gewicht van dit product kunnen dragen. Gebruik minimaal één bevestigingspunt per product. Ga voor de CHAUVET Professional lijn bevestigingsklemmen naar: <u>http://trusst.com/products/</u>

### **Montagediagram**

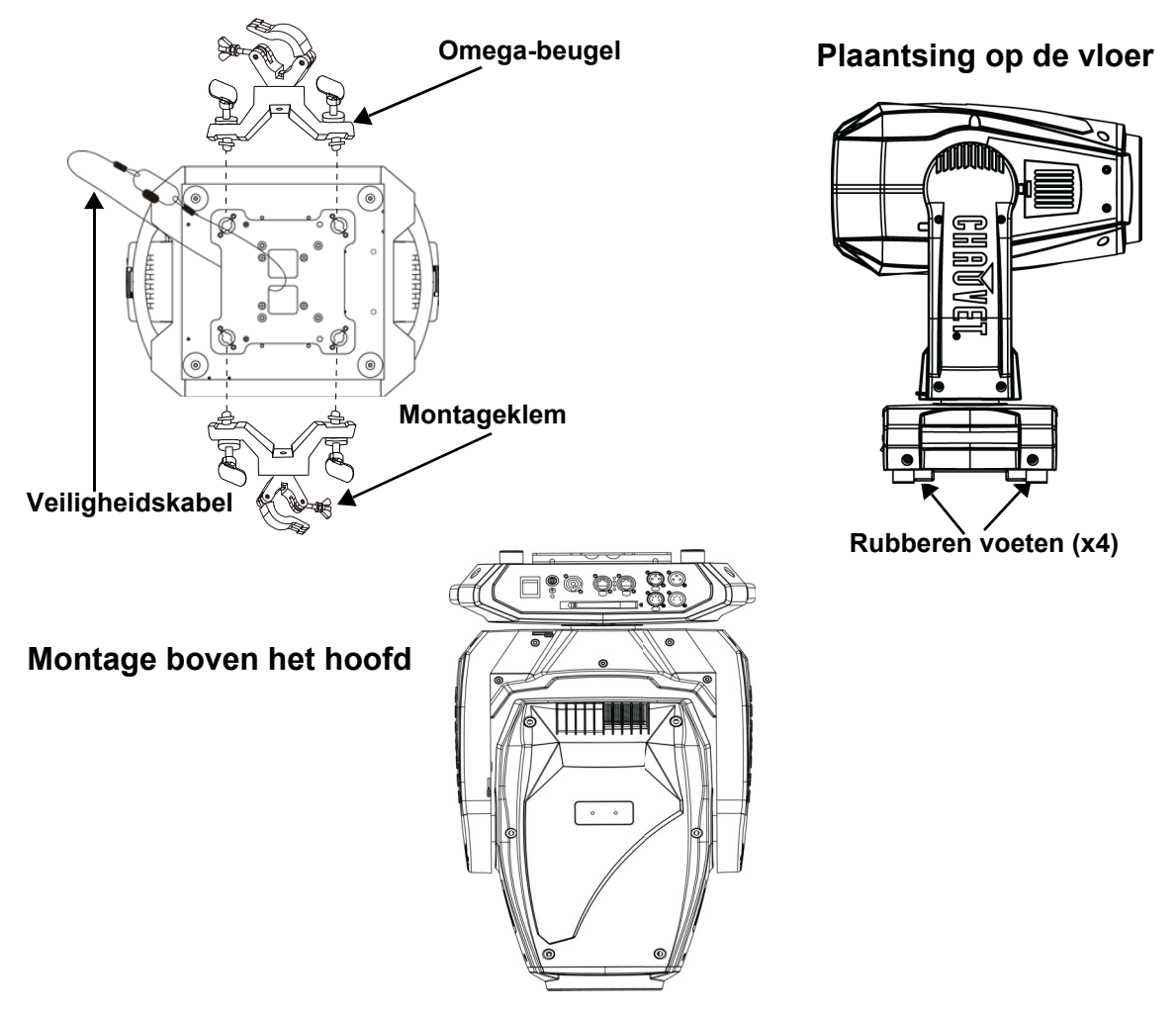

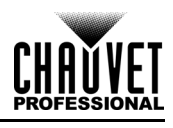

# **DMX-koppeling**

U kunt de Maverick MK2 Spot koppelen aan een DMX-controller met behulp van een 3- of 5-pins DMXverbinding. Als u andere DMX-compatibele producten met dit product gebruikt, kunt u elk afzonderlijk bedienen met een enkele DMX-controller.

### **DMX-persoonlijkheden**

De Maverick MK2 Spot maakt gebruik van een 3- en 5-pins DMX-dataverbinding voor de 24- en 32-kanaals DMX-persoonlijkheden.

- Raadpleeg de inleiding voor een korte beschrijving van elke DMX-persoonlijkheid.
- Raadpleeg het hoofdstuk Bediening voor meer informatie over het configureren van de Maverick MK2 Spot om te werken in deze persoonlijkheden.
- Het gedeelte DMX-waarden biedt gedetailleerde informatie over de DMX-persoonlijkheden.

## **Remote Device Management**

Remote Device Management, of RDM is een standaard waarmee DMX-apparaten dankzij DMX-kabels in twee richtingen kunnen communiceren. Controleer de gebruikershandleiding van de DMX-regelaar of met de fabrikant aangezien niet alle DMX-regelaars deze mogelijkheid hebben. De Maverick MK2 Spot ondersteunt RDM-protocol waarmee feedback wijzigingen aan menumap-opties mogelijk maakt.

## **Signaalverbindingen**

De Maverick MK2 Spot kan DMX-, WDMX-, Art-Net ™-, SACN- of Kling-Net-signalen ontvangen. De Maverick MK2 Spot heeft twee [Ethernet-poorten en 5-pins DMX in- en uit-poorten. Voor meer informatie over](https://www.chauvetprofessional.com/wp-content/uploads/2016/06/DMX_Primer.pdf)  DMX, lees de DMX-primer op:

[https://www.chauvetprofessional.com/wp-content/uploads/2016/06/DMX\\_Primer.pdf.](https://www.chauvetprofessional.com/wp-content/uploads/2016/06/DMX_Primer.pdf)

### **Art-Net™ Verbinding**

Art-Net ™ is een Ethernet-protocol dat TCP/IP gebruikt en een grote hoeveelheid DMX512-gegevens via een Ethernet-verbinding via een groot netwerk overdraagt. Een Art-Net ™ -protocol is beschikbaar op [www.chauvetprofessional.com.](www.chauvetprofessional.com)

Art-Net™ ontworpen en auteursrecht door Artistic Licence Holdings Ltd.

## **sACN Verbinding**

Streaming-ACN staat ook wel bekend als ANSI E1.31 en is een ethernetprotocol dat de laag- en opmaakstructuur gebruikt van Architecture for Control Networks om DMX512-gegevens te transporteren over IP of een ander ACN compatibel netwerk. ACN wordt onderhouden door de Professional Lighting and Sound Association (PLASA).

#### **Kling-Net Verbinding**

Kling-Net is een networkprotocol dat de automatische configuratie van displayapparaten met een Ethernetverbinding mogelijk maakt. Raadpleeg de ArKaos softwarehandleiding voor uitgebreide instructies over het programmeren van dit product.

### **Verbindingsdiagram**

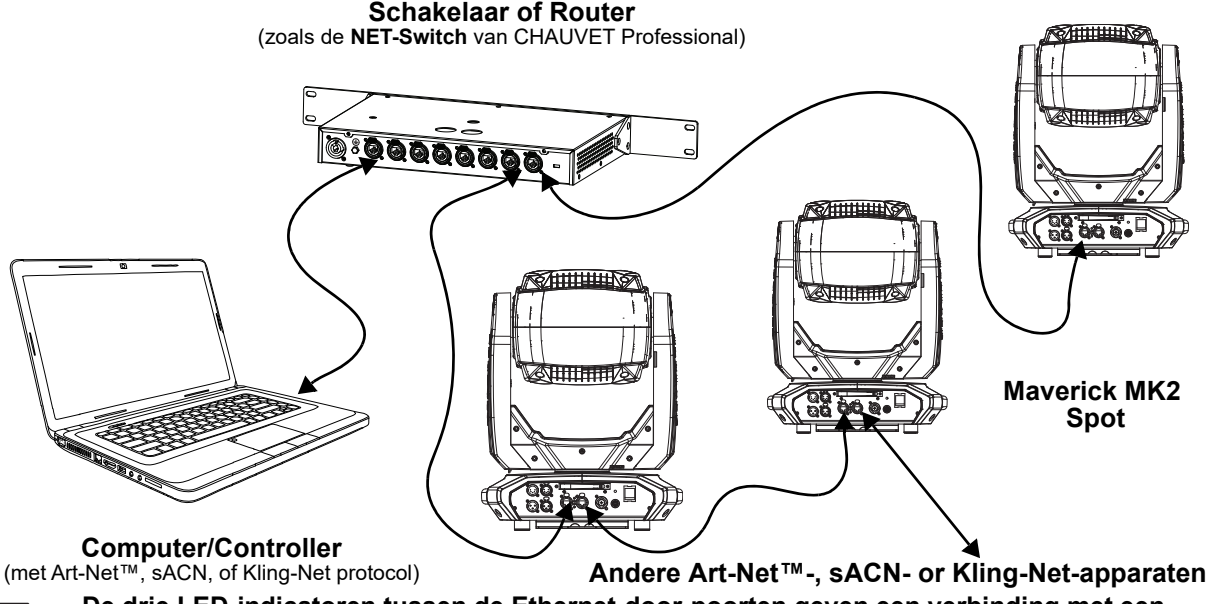

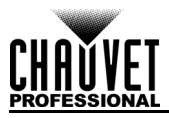

# **4. Werking**

De Maverick MK2 Spot heeft een touchscreen en 6 bedieningsknoppen. Navigeer door de menustructuur door op de knoppen te drukken, de afbeeldingen van de knoppen aan de zijkanten van het scherm aan te raken of de gewenste menu-optie op het scherm direct aan te raken. Het touchscreen kan worden vergrendeld en gekalibreerd via de Setup-opties in het men (zie [Kalibratie aanraakscherm](#page-184-0) en [Aanraakschermvergrendeling](#page-184-1)).

# **Beschrijving bedieningspaneel**

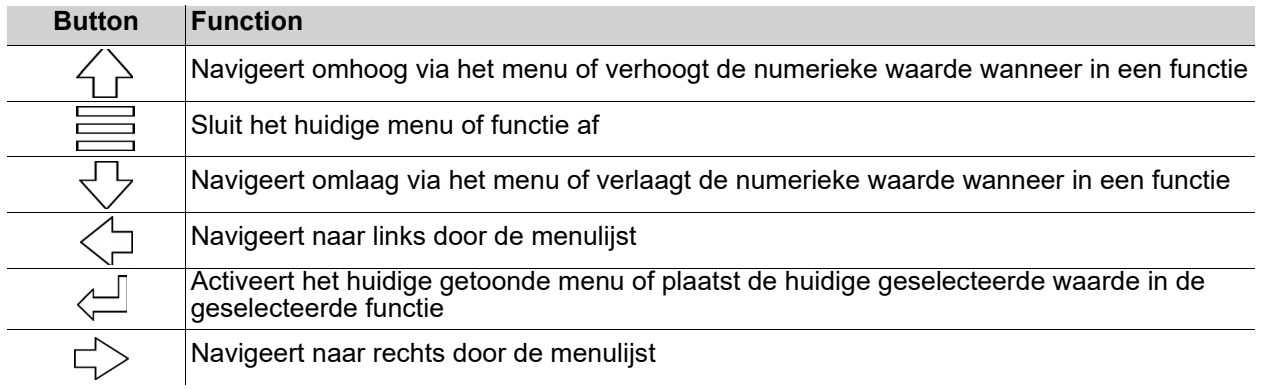

# **Display op batterijstroom**

Ingedrukt houden totdat het menuscherm verschijnt (ongeveer 15 sec.)

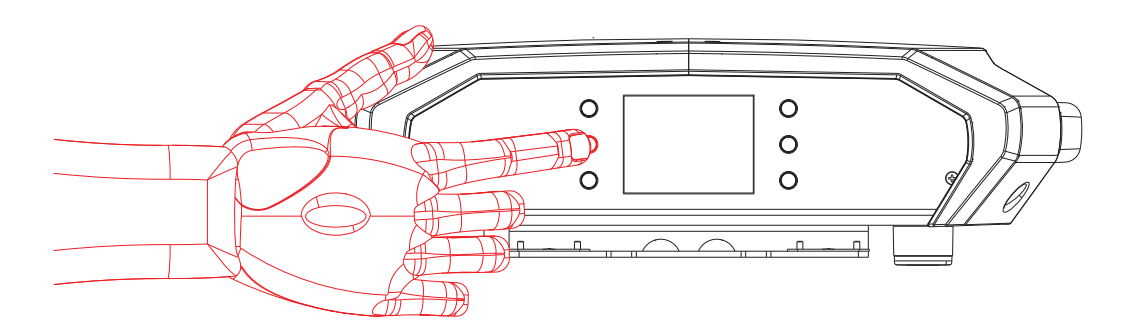

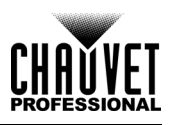

# **Menumap**

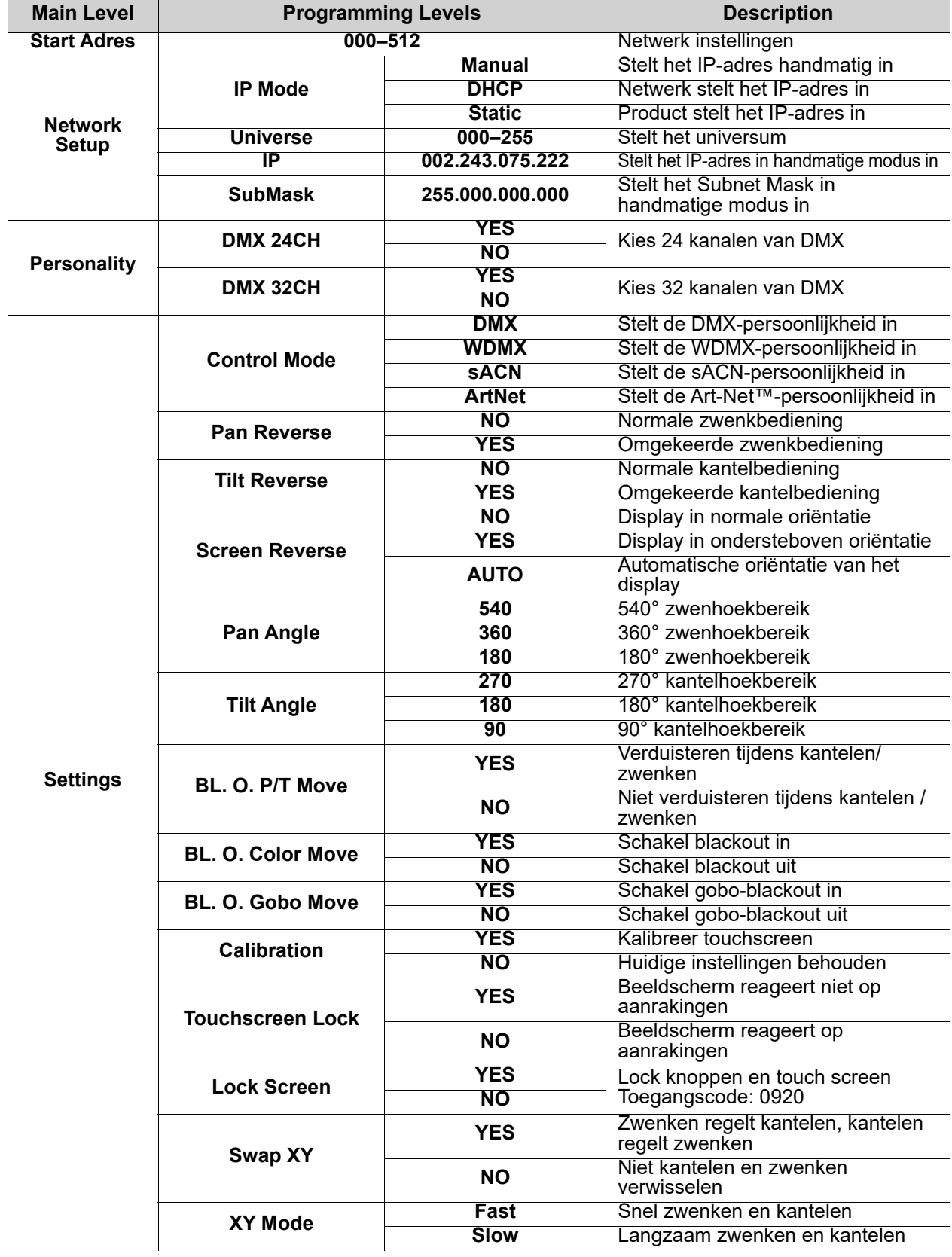

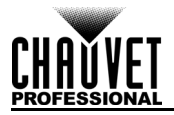

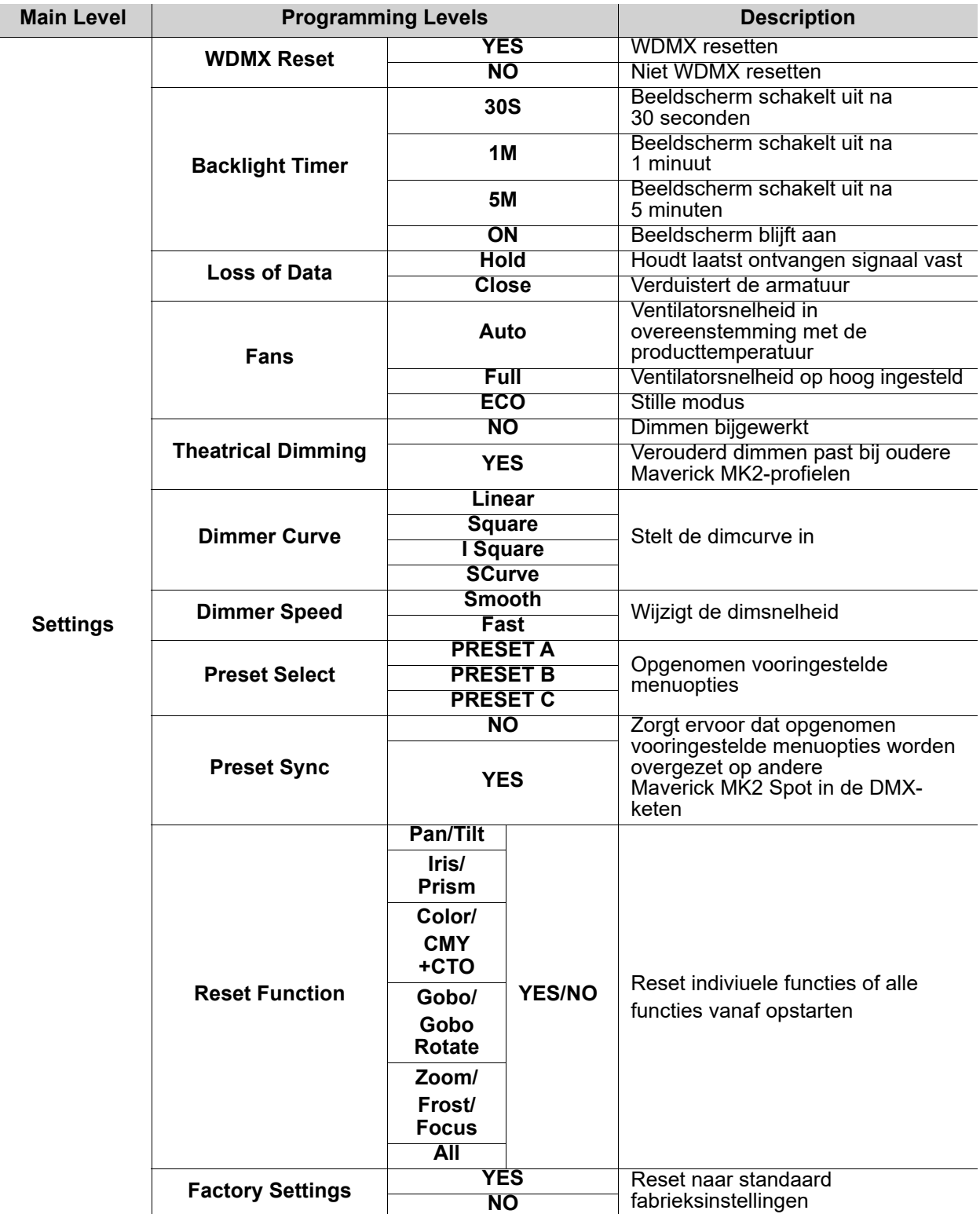

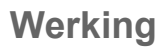

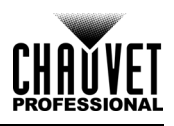

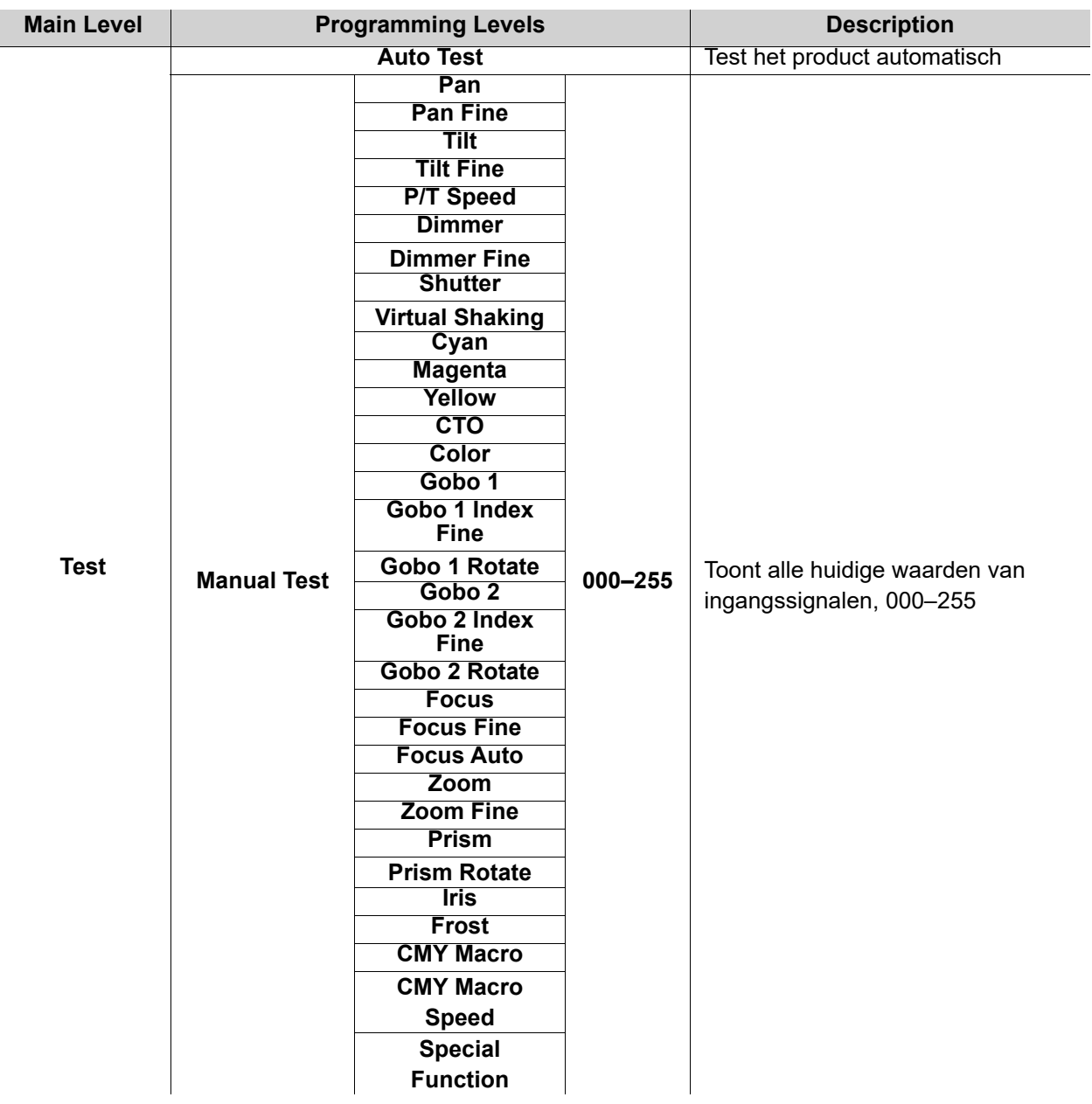

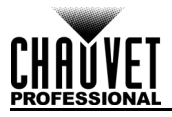

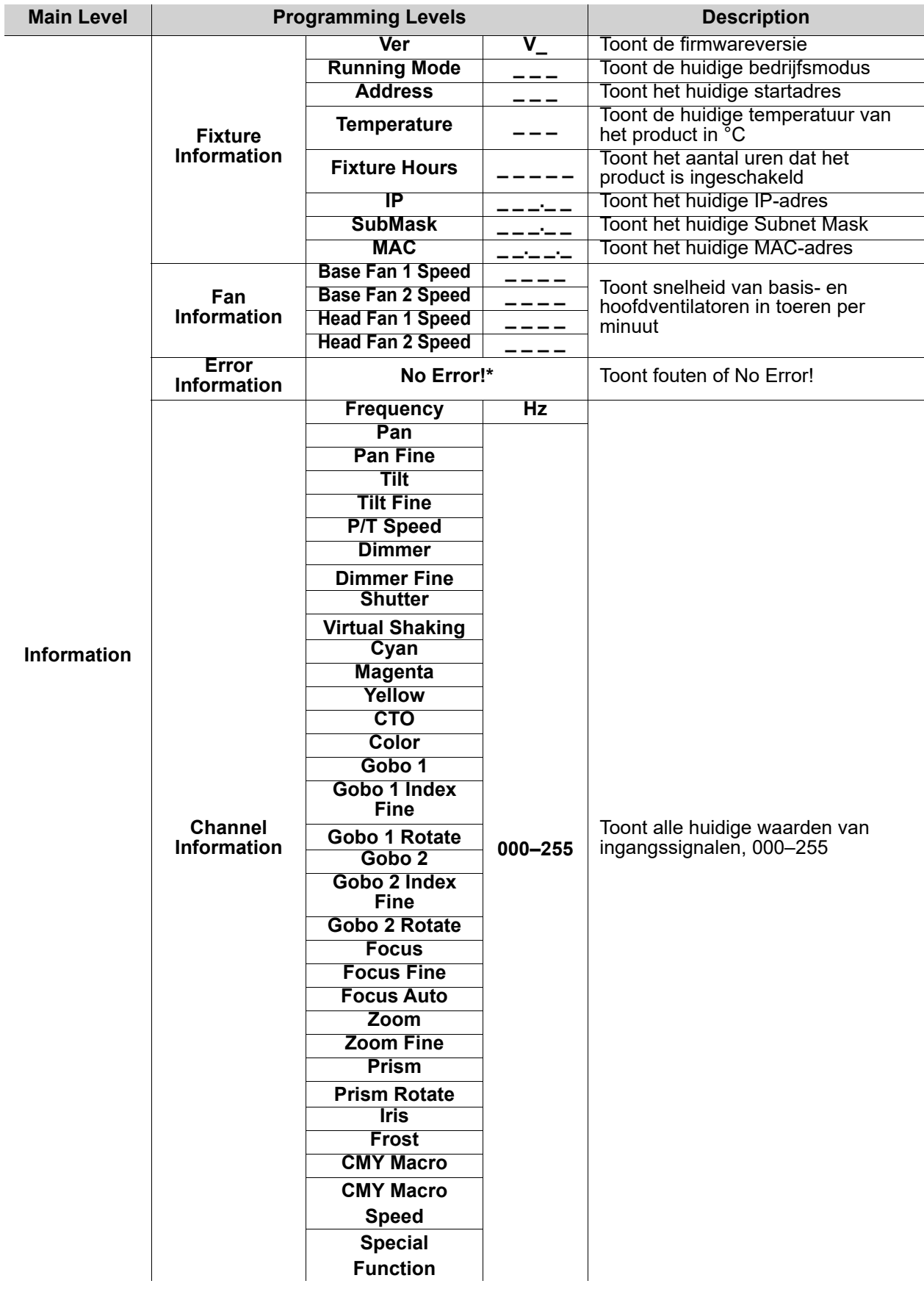
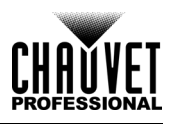

# **Configuratie Gebruiksinstellingen**

# <span id="page-180-0"></span>**Startscherm**

De Maverick MK2 Spot heeft een startscherm dat de huidige aansturingsprotocollen, persoonlijkheden, startadressen, IP-adressen en universes toont. Om het startscherm te zien drukt u **<MENU>** herhaaldelijk in totdat het op het beeldscherm wordt weergegeven. Raak vanuit het startscherm een van weergegeven bedieningsinstellingen aan om direct naar dat deel van het menu te gaan (bijv. de personality, het startadres of universe) of druk op **<ENTER>** om het hoofdmenu te bereiken.

# **Start Adres**

Om het startadres in te stellen, stelt u de [Bedieningsmodus](#page-183-0) in en volg u de onderstaande instructies:

- 1. Druk herhaaldelijk op **<MENU>** totdat het [Startscherm](#page-180-0) weergegeven wordt op het beeldscherm. Druk op **<ENTER>**.
- 2. Gebruik **<UP>**, **<DOWN>**, **<LEFT>**, of **<RIGHT>** om **Start Address** te selecteren of raak het scherm aan waar staat **Start Address.**
- 3. Als de knoppen in plaats van het aanraakscherm gebruikt worden, druk op **<ENTER>**.
- 4. Voer het startadres (**001–512**) in met een van de volgende methoden:
	- Typ het gewenste waarde in met behulp van het numerieke toetsenblok dat op het aanraakscherm weergegeven wordt.
		- De knoppen gebruiken (of de knoppictogrammen aan de zijkanten van het scherm):
			- a. Gebruik **LEFT>** of **<RIGHT>** om het te wijzigen cijfer te selecteren.
			- b. Gebruik **<UP>** of **<DOWN>** om de nummerwaarde van dat cijfer te verhogen of te verlagen.
			- c. Herhaal dit totdat het adres naar wens is ingesteld.
- 5. Druk op **<ENTER>**.

# **Netwerkopzet**

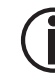

# **Het universum van het TCP / IP-protocol wordt het universum van de DMX-functie.**

# <span id="page-180-1"></span>**IP-Modus**

Het IP-adres van de Maverick MK2 Spot ckan specifiek voor elk product handmatig, door het netwerk of op een vooraf ingesteld statisch adres ingesteld worden. Volg onderstaande instructies om de IP-modus in te stellen:

- 1. Druk herhaaldelijk op **<MENU>** totdat het [Startscherm](#page-180-0) weergegeven wordt op het beeldscherm. Druk op **<ENTER>**.
- 2. Gebruik **<UP>**, **<DOWN>**, **<LEFT>**, of **<RIGHT>** om **Network Setup** te selecteren of raak het scherm aan waar staat **Network Setup**.
- 3. Als de knoppen in plaats van het aanraakscherm gebruikt worden, druk op **<ENTER>**.
- 4. Gebruik **<UP>** of **<DOWN>** om **IP Mode** te selecteren of raak het aanraakscherm aan waar **IP Mode.**
- 5. Als de knoppen in plaats van het aanraakscherm gebruikt worden, druk op **<ENTER>**.
- 6. Gebruik **<UP>**, **<DOWN>**, **<LEFT>**, of **<RIGHT>** om te selecteren uit:
	- **Manual** stel het IP-adres in via het bedieningspaneel<br>DHCP het netwerk stelt het IP-adres in
	-
	- **Static**  een vooraf ingesteld adres specifiek voor elk product, of raak het scherm waar de gewenste modus staat
- 7. Druk op **<ENTER>**.

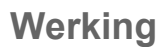

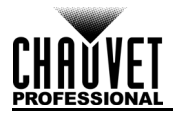

# **Universum**

Het universum moet worden toegewezen via het productmenu. Ga als volgt te werk om het universum in te stellen:

- 1. Druk herhaaldelijk op **<MENU>** totdat het [Startscherm](#page-180-0) weergegeven wordt op het beeldscherm. Druk op **<ENTER>**.
- 2. Gebruik **<UP>**, **<DOWN>**, **<LEFT>**, of **<RIGHT>** om **Network Setup** te selecteren of raak het scherm aan waar staat **Network Setup**.
- 3. Als de knoppen in plaats van het aanraakscherm gebruikt worden, druk op **<ENTER>**.
- 4. Gebruik **<UP>** of **<DOWN>** om **Universe** te selecteren of raak het aanraakscherm aan waar **Universe**.
- 5. Als de knoppen in plaats van het aanraakscherm gebruikt worden, druk op **<ENTER>**.
- 6. Vul het universeadres (**000–255**) met een van de volgende methoden in:
	- Typ het universumnummer met behulp van het numerieke toetsenblok dat op het touchscreen wordt weergegeven.
		- De knoppen gebruiken (of de knoppictogrammen aan de zijkanten van het scherm):
			- a. Gebruik **LEFT>** of **<RIGHT>** om het te wijzigen cijfer te selecteren.
			- b. Gebruik **<UP>** of **<DOWN>** om de nummerwaarde van dat cijfer te verhogen of te verlagen.
			- c. Herhaal dit totdat het universum naar wens is ingesteld.
- 7. Druk op **<ENTER>**.

# <span id="page-181-0"></span>**IP Adres**

Doe het volgende om het IP-adres in te stellen:

- 1. Druk herhaaldelijk op **<MENU>** totdat het [Startscherm](#page-180-0) weergegeven wordt op het beeldscherm. Druk op **<ENTER>**.
- 2. Gebruik **<UP>**, **<DOWN>**, **<LEFT>**, of **<RIGHT>** om **Network Setup** te selecteren of raak het scherm aan waar staat **Network Setup**.
- 3. Als de knoppen in plaats van het aanraakscherm gebruikt worden, druk op **<ENTER>**.
- 4. Gebruik **<UP>** of **<DOWN>** om **IP** te selecteren of raak het aanraakscherm aan waar **IP**.
- 5. Als de knoppen in plaats van het aanraakscherm gebruikt worden, druk op **<ENTER>**.
- 6. Stel het IP-adres in (van **000.000.000.000** tot **255.255.255.255**) met een van de volgende methoden:
	- Via het aanraakscherm:
		- a. Raak het scherm aan waar de byte wordt weergegeven (set van drie cijfers) die veranderd moeten worden.
		- b. Gebruik de cijfertoetsen op het beeldscherm om het gewenste nummer in te vullen.
		- c. Herhaal dit totdat het IP-adres naar wens is ingesteld.
	- Met de toetsen:
		- a. Gebruik **<LEFT>** of **<RIGHT>** om de byte (set van drie cijfers) te selecteren die veranderd moeten worden.
		- b. Gebruik **<UP>** of **<DOWN>** om de waarde te verhogen of te verlagen.
		- c. Herhaal dit totdat het IP-adres naar wens is ingesteld
- 7. Druk op **<ENTER>**.

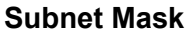

Doe het volgende om het Subnet Mask in te stellen:

- 1. Druk herhaaldelijk op **<MENU>** totdat het [Startscherm](#page-180-0) weergegeven wordt op het beeldscherm. Druk op **<ENTER>.**
- 2. Gebruik **<UP>**, **<DOWN>**, **<LEFT>**, of **<RIGHT>** om **Network Setup** te selecteren of raak het scherm aan waar staat **Network Setup**.
- 3. Als de knoppen in plaats van het aanraakscherm gebruikt worden, druk op **<ENTER>**.
- 4. Gebruik **<UP>** of **<DOWN>** om **SubMask** te selecteren of raak het aanraakscherm aan waar **SubMask**.
- 5. Als de knoppen in plaats van het aanraakscherm gebruikt worden, druk op **<ENTER>**
- 6. Stel het **Subnet Mask** in (van **000.000.000.000** tot **255.255.255.255**) met een van de volgende methoden:
	- Via het aanraakscherm:
		- a. Raak het scherm aan waar de byte wordt weergegeven (set van drie cijfers) die veranderd moeten worden.
		- b. Gebruik de cijfertoetsen op het beeldscherm om het gewenste nummer in te vullen.
		- c. Herhaal dit totdat het Subnet mask naar wens is ingesteld.
	- Met de toetsen:
		- a. Gebruik **<LEFT>** of **<RIGHT>** om de byte (set van drie cijfers) te selecteren die veranderd moeten worden.
		- b. Gebruik **<UP>** of **<DOWN>** om de waarde te verhogen of te verlagen.
		- c. Herhaal dit totdat het Subnet Mask naar wens is ingesteld.
- 7. Druk op **<ENTER>.**

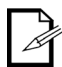

**In DHCP of Static IP-modus, hebben de menu-instellingen IP en SubMask geen effect op het product.**

# **Persoonlijkheid**

Doe het volgende om het DMX Persoonlijkheid in te stellen:

- 1. Druk herhaaldelijk op **<MENU>** totdat het [Startscherm](#page-180-0) weergegeven wordt op het beeldscherm. Druk op **<ENTER>**.
- 2. Gebruik **<UP>**, **<DOWN>**, **<LEFT>**, of **<RIGHT>** om **Personality** te selecteren of raak het scherm aan waar staat **Personality.**
- 3. Als de knoppen in plaats van het aanraakscherm gebruikt worden, druk op **<ENTER>**.
- 4. Gebruik **<UP>**, **<DOWN>**, **<LEFT>**, of **<RIGHT>** om **DMX 24CH** of **DMX 32CH** of raak het scherm aan waar de gewenste optie staat.
- 5. Als de knoppen in plaats van het aanraakscherm gebruikt worden, druk op **<ENTER>**.
- 6. Gebruik **<UP>**, **<DOWN>**, **<LEFT>**, of **<RIGHT>** om **NO** (annuleren) of **YES** (bevestigen) of raak het scherm aan waar de gewenste optie staat.
- 7. Druk op **<ENTER>**.

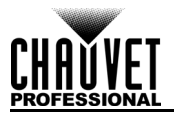

# <span id="page-183-1"></span>**Instellingen**

Volg onderstaande instructies om het menu **Settings** te bereiken:

- 1. Druk herhaaldelijk op **<MENU>** totdat het [Startscherm](#page-180-0) weergegeven wordt op het beeldscherm. Druk op **<ENTER>**.
- 2. Gebruik **<UP>**, **<DOWN>**, **<LEFT>**, of **<RIGHT>** om **Settings** te selecteren of raak het scherm aan waar staat **Settings**.
- 3. Als de knoppen in plaats van het aanraakscherm gebruikt worden, druk op **<ENTER>**.

### <span id="page-183-0"></span>**Bedieningsmodus**

De Maverick MK2 Spot kan worden ingesteld om te reageren op DMX, WDMX, Art-Net™, sACN, Kling-Net of een combinatie van die protocollen. De protocolconfiguratie moet zodanig zijn dat het product correct reageert op de controller(s).

Zie de [Menumap](#page-176-0) voor meer informatie. Volg de onderstaande instructies om het protocol voor de Maverick MK2 Spot te configureren:

- 1. Navigeer naar het menu **[Instellingen](#page-183-1)**.
- 2. Gebruik **<UP>** of **<DOWN>** om **Control Mode** te selecteren of raak het scherm aan waar staat **Control Mode.**
- 3. Als de knoppen in plaats van het aanraakscherm gebruikt worden, druk op **<ENTER>**.
- 4. Gebruik **<UP>**, **<DOWN>**, **<LEFT>**, of **<RIGHT>** om **DMX**, **WDMX**, **sACN** of **ArtNet** of raak het scherm aan waar de gewenste optie staat.
- 5. Druk op **<ENTER>**.

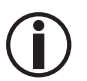

**Zorg er voor de WDMX-aansturing voor dat de antenne omhoog staat en dat er geen obstructies tussen de regelaar en het product zijn. Zie [WDMX-reset](#page-185-0) informatie over het oplossen van problemen.**

## **Zwenk-/kanteloriëntatie**

Om in te stellen of de zwenk- of kanteloriëntatie normaal of geïnverteerd is:

- 1. Navigeer naar het menu **[Instellingen](#page-183-1)**.
- 2. Gebruik **<UP>** of **<DOWN>** om **Pan Reverse** of **Tilt Reverse** of raak het scherm aan waar de gewenste optie staat.
- 3. Als de knoppen in plaats van het aanraakscherm gebruikt worden, druk op **<ENTER>**.
- 4. Gebruik **<UP>**, **<DOWN>**, **<LEFT>**, of **<RIGHT>** om **NO** (normale oriëntatie) of **YES**  (geïnverteerde oriëntatie) of raak het scherm aan waar de gewenste optie staat.
- 5. Druk op **<ENTER>**.

# **Beeldschermoriëntatie**

Doe het volgende om in te stellen op welke manier het beeldscherm gericht is:

- 1. Navigeer naar het menu **[Instellingen](#page-183-1)**.
- 2. Gebruik **<UP>** of **<DOWN>** om **Screen Reverse** te selecteren of raak het scherm aan waar staat **Screen Reverse**.
- 3. Als de knoppen in plaats van het aanraakscherm gebruikt worden, druk op **<ENTER>**.
- 4. Gebruik **<UP>**, **<DOWN>**, **<LEFT>**, of **<RIGHT>** om **NO** (beeldscherm is normaal), **YES**  (beeldscherm is geïnverteerd) of **AUTO** (het beeldscherm detecteert automatisch op welke manier het product gericht is en oriënteert zich dienovereenkomstig) of raak het scherm aan waar de gewenste optie staat.
- 5. Druk op **<ENTER>.**

### **Zwenk-/Kantelhoekbereik**

Om het bewegingsbereik in te stellen waarin de zwenking of kanteling toegestaan is:

- 1. Navigeer naar het menu **[Instellingen](#page-183-1)**.
- 2. Gebruik **<UP>** of **<DOWN>** om **Pan Angle** of **Tilt Angle** of raak het scherm aan waar de gewenste optie staat.
- 3. Als de knoppen in plaats van het aanraakscherm gebruikt worden, druk op **<ENTER>**.
- 4. Gebruik **<UP>**, **<DOWN>**, **<LEFT>**, of **<RIGHT>** om **540** (540°), **360** (360°) of **180** (180°) voor zwenken, en **270** (270°), **180** (180°) of **90** (90°) voor kantelen, of raak het scherm aan waar de gewenste optie staat.
- 5. Druk op **<ENTER>.**

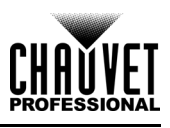

# **Verduistering bij zwenk-/kantelbeweging**

Volg de onderstaande instructies om in te stellen of het product verduistert tijdens zwenk- of kantelbeweging:

- 1. Navigeer naar het menu **[Instellingen](#page-183-1)**.
- 2. Gebruik **<UP>** of **<DOWN>** om **BL. O. P/T Move** te selecteren of raak het scherm aan waar staat **BL. O. P/T Move**.
- 3. Als de knoppen in plaats van het aanraakscherm gebruikt worden, druk op **<ENTER>**.
- 4. Gebruik **<UP>**, **<DOWN>**, **<LEFT>**, of **<RIGHT>** om **NO** (niet verduisteren) or **YES** (verduisteren tijdens beweging) te selecteren of raak het scherm aan waar de gewenste optie staat.
- 5. Druk op **<ENTER>**.

# **Blackout op kleurbeweging**

Volg de onderstaande instructies om in te stellen of het product zwart wordt tijdens kleurbewegingen:

- 1. Navigeer naar het menu **[Instellingen](#page-183-1)**.
- 2. Gebruik **<UP>** of **<DOWN>** om **BL. O. Color Move** te selecteren of raak het scherm aan waar staat **BL. O. Color Move**.
- 3. Als de knoppen in plaats van het aanraakscherm gebruikt worden, druk op **<ENTER>**.
- 4. Gebruik **<UP>**, **<DOWN>**, **<LEFT>**, of **<RIGHT>** om **NO** (do not black out) of **YES** (verduisteren tijdens beweging) te selecteren of raak het scherm aan waar de gewenste optie staat.
- 5. Druk op **<ENTER>**.

# **Blackout op gobo-beweging**

Volg de onderstaande instructies om in te stellen of het product zwart wordt tijdens gobobeweging:

- 1. Navigeer naar het menu **[Instellingen](#page-183-1)**.
- 2. Gebruik **<UP>** of **<DOWN>** om **BL. O. Gobo Move** te selecteren of raak het scherm aan waar staat **BL. O. Gobo Move**.
- 3. Als de knoppen in plaats van het aanraakscherm gebruikt worden, druk op **<ENTER>**.
- 4. Gebruik **<UP>**, **<DOWN>**, **<LEFT>**, of **<RIGHT>** om **NO** (niet verduisteren) of **YES** (verduisteren tijdens beweging) te selecteren of raak het scherm aan waar de gewenste optie staat.
- 5. Druk op **<ENTER>**.

# **Kalibratie aanraakscherm**

Als het aanraakscherm niet correct reageert moet het mogelijk gekalibreerd worden. Om dit te doen:

- 1. Navigeer naar het menu **[Instellingen](#page-183-1)**.
- 2. Gebruik **<UP>** of **<DOWN>** om **Calibration** te selecteren of raak het scherm aan waar staat **Calibration**.
- 3. Als de knoppen in plaats van het aanraakscherm gebruikt worden, druk op **<ENTER>**.
- 4. Gebruik **<UP>**, **<DOWN>**, **<LEFT>**, of **<RIGHT>** om **NO** (niet verduisteren) of **YES** (verduisteren tijdens beweging) te selecteren of raak het scherm aan waar de gewenste optie staat.
- 5. Druk op **<ENTER>**.
- 6. Volg de instructies en raak de punten aan wanneer ze op het scherm verschijnen.

# **Aanraakschermvergrendeling**

Doe het volgende om het aanraakscherm voor het bedieningspaneel te vergrendelen of ontgrendelen:

- 1. Navigeer naar het menu **[Instellingen](#page-183-1)**.
- 2. Gebruik **<UP>** of **<DOWN>** om **Touchscreen Lock** te selecteren of raak het scherm aan waar staat **Touchscreen Lock** staat.
- 3. Als de knoppen in plaats van het aanraakscherm gebruikt worden, druk op **<ENTER>**.
- 4. Gebruik **<UP>**, **<DOWN>**, **<LEFT>**, of **<RIGHT>** om **NO** (beeldscherm reageert op aanraking) of **YES** (beeldscherm reageert niet op aanraking) te selecteren of raak het scherm aan waar de gewenste optie staat.
- 5. Druk op **<ENTER>**.

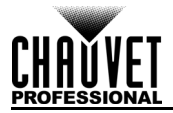

# **Vergrendel scherm**

Volg de onderstaande instructies om het bedieningspaneel te vergrendelen of ontgrendelen:

- 1. Navigeer naar het menu **[Instellingen](#page-183-1)**.
- 2. Gebruik **<UP>** of **<DOWN>** om **Lock Screen** te selecteren of raak het aanraakscherm aan waar **Lock Screen** staat.
- 3. Als de knoppen in plaats van het aanraakscherm gebruikt worden, druk op **<ENTER>**.
- 4. Gebruik **<UP>**, **<DOWN>**, **<LEFT>**, of **<RIGHT>** om **NO** (bedieningspaneel vergrendelt niet) of **YES** (bedieningspaneel vereist een wachtwoordcode voor toegang) te selecteren of raak het scherm aan waar de gewenste optie staat.
- 5. Druk op **<ENTER>**.

Om naar het bedieningspaneel te gaan wanneer dat vergrendeld is:

- 1. Raak het aanraakscherm overal aan of druk op een menuknop.
- 2. Voer de toegangscode **(0920)** in met behulp van het touchscreen of de knoppen.

#### **Zwenken en kantelen wisselen**

Doe het volgende om de zwenk- en kantelfuncties te wisselen zodat wat normaal de zwenking aanstuurt de kanteling aanstuurt en wat normaal de kanteling aanstuurt de zwenking aanstuurt:

- 1. Navigeer naar het menu **[Instellingen](#page-183-1)**.
- 2. Gebruik **<UP>** of **<DOWN>** om **Swap XY** te selecteren of raak het aanraakscherm aan waar **Swap XY** staat.
- 3. Als de knoppen in plaats van het aanraakscherm gebruikt worden, druk op **<ENTER>**.
- 4. Gebruik **<UP>**, **<DOWN>**, **<LEFT>**, of **<RIGHT>** om **NO** (normaal zwenken en kantelen) of **YES** (zwenken stuurt kantelen aan, kantelen stuurt zwenken aan) te selecteren of raak het scherm aan waar de gewenste optie staat.
- 5. Druk op **<ENTER>**.

## **Zwenk-/kantelsnelheid**

Om de maximale snelheid van het zwenken en kantelen in te stellen:

- 1. Navigeer naar het menu **[Instellingen](#page-183-1)**.
- 2. Gebruik **<UP>** of **<DOWN>** om **XY Mode** te selecteren of raak het aanraakscherm aan waar **XY Mode** staat.
- 3. Als de knoppen in plaats van het aanraakscherm gebruikt worden, druk op **<ENTER>**.
- 4. Gebruik **<UP>**, **<DOWN>**, **<LEFT>**, of **<RIGHT>** om **Slow** (langzaam) of **Fast** (snel) te selecteren of raak het scherm aan waar de gewenste optie staat.
- 5. Druk op **<ENTER>**.

### <span id="page-185-0"></span>**WDMX-reset**

Doe het volgende om de WDMX-verbinding vanuit de Maverick MK2 Spot te resetten:

- 1. Navigeer naar het menu **[Instellingen](#page-183-1)**.
- 2. Gebruik **<UP>** of **<DOWN>** om **WDMX Reset** te selecteren of raak het aanraakscherm aan waar **WDMX Reset** staat.
- 3. Als de knoppen in plaats van het aanraakscherm gebruikt worden, druk op **<ENTER>**.
- 4. Gebruik **<UP>**, **<DOWN>**, **<LEFT>**, of **<RIGHT>** om **NO** (verbinding niet resetten) of **YES** (de
- verbinding resetten) te selecteren of raak het scherm aan waar de gewenste optie staat. 5. Druk op **<ENTER>**.

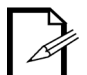

**Nadat een WDMX-ontvanger aan een specifieke WDMX-zender gekoppeld is, blijft het aan die specifieke zender gekoppeld totdat het aan een andere gekoppeld is.**

# **Timer achtergrondverlichting**

Om de tijdsduur na inactiviteit in te stellen voordat de achtergrondverlichting van het beeldscherm uitschakelt:

- 1. Navigeer naar het menu **[Instellingen](#page-183-1)**.
- 2. Gebruik **<UP>** of **<DOWN>** om **Backlight Timer** te selecteren of raak het aanraakscherm aan waar **Backlight Timer** staat.
- 3. Als de knoppen in plaats van het aanraakscherm gebruikt worden, druk op **<ENTER>**.
- 4. Gebruik **<UP>**, **<DOWN>**, **<LEFT>**, of **<RIGHT>** om **30S** (30 seconden inactiviteit), **1M** (na 1 minuut inactiviteit), **5M** (na 5 minuten inactiviteit), of **ON** (schakelt niet uit) te selecteren of raak het scherm aan waar de gewenste optie staat.
- 5. Druk op **<ENTER>**.

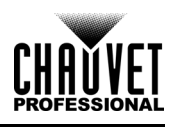

# **Verlies van gegevens**

Wanneer een invoersignaal op enigerlei wijze verloren gaat, zal de Maverick MK2 Spot op één van twee manieren reageren. Ofwel het product houdt het laatst ontvangen signaal vast of alle LED-uitvoer wordt verduisterd. Volg onderstaande instructies om in te stellen op welke manier het product reageert:

- 1. Navigeer naar het menu **[Instellingen](#page-183-1)**.
- 2. Gebruik **<UP>** of **<DOWN>** om **Loss of Data** te selecteren of raak het aanraakscherm aan waar **Loss of Data** staat.
- 3. Als de knoppen in plaats van het aanraakscherm gebruikt worden, druk op **<ENTER>**.
- 4. Gebruik **<UP>**, **<DOWN>**, **<LEFT>**, of **<RIGHT>** om **Hold** (laatst ontvangen signaal vasthouden) of **Close** (alle LED-uitvoer verduisteren) te selecteren of raak het scherm aan waar de gewenste optie staat.
- 5. Druk op **<ENTER>**.

# **Ventilatorsnelheid**

Doe het volgende om de snelheid van de ventilatoren in te stellen:

- 1. Navigeer naar het menu **[Instellingen](#page-183-1)**.
- 2. Gebruik **<UP>** of **<DOWN>** om **Fans** te selecteren of raak het aanraakscherm aan waar **Fans** staat.
- 3. Als de knoppen in plaats van het aanraakscherm gebruikt worden, druk op **<ENTER>**.
- 4. Gebruik **<UP>**, **<DOWN>**, **<LEFT>**, of **<RIGHT>** om **Auto** (ventilatorsnelheid ingesteld volgens producttemperatuur), **Full** (maximale snelheid) of **EXO** (modus met stille ventilatoren) te selecteren of raak het scherm aan waar de gewenste optie staat.
- 5. Druk op **<ENTER>**.

## **Theatraal dimmen**

Om verouderd dimmen in te stellen om bij oudere Maverick MK2-profielen te passen:

- 1. Navigeer naar het menu **[Instellingen](#page-183-1)**.
- 2. Gebruik **<UP>** of **<DOWN>** om **Theatrical Dimming** te selecteren of raak het aanraakscherm aan waar **Theatrical Dimming** staat.
- 3. Als de knoppen in plaats van het aanraakscherm gebruikt worden, druk op **<ENTER>**.
- 4. Gebruik **<UP>**, **<DOWN>**, **<LEFT>**, of **<RIGHT>** om **No** (bijgewerkt dimmen) of **Yes** (het oude dimmen komt overeen met oudere Maverick MK2-profielen) te selecteren of raak het scherm aan waar de gewenste optie staat.
- 5. Druk op **<ENTER>**.

### **Dimmercurve**

Volg onderstaande instructies om de dimmercurve in te stellen:

- 1. Navigeer naar het menu **[Instellingen](#page-183-1)**.
- 2. Gebruik **<UP>** of **<DOWN>** om **Dimmer Curve** te selecteren of raak het aanraakscherm aan waar **Dimmer Curve** staat.
- 3. Als de knoppen in plaats van het aanraakscherm gebruikt worden, druk op **<ENTER>**.
- 4. Gebruik **<UP>**, **<DOWN>**, **<LEFT>,** of **<RIGHT>** om **Linear**, **Square**, **I Squa**, of **SCurve** te selecteren of raak het scherm aan waar de gewenste optie staat.
- 5. Druk op **<ENTER>**.

# **Dimmersnelheid**

Doe het volgende om de dimmersnelheid in te stellen:

- 1. Navigeer naar het menu **[Instellingen](#page-183-1)**.
- 2. Gebruik **<UP>** of **<DOWN>** om **Dimmer Speed** te selecteren of raak het aanraakscherm aan waar **Dimmer Speed** staat.
- 3. Als de knoppen in plaats van het aanraakscherm gebruikt worden, druk op **<ENTER>**.
- 4. Gebruik **<UP>**, **<DOWN>**, **<LEFT>**, of **<RIGHT>** om **Smooth** (vloeiend) of **Fast** (snel) te selecteren of raak het scherm aan waar de gewenste optie staat.
- 5. Druk op **<ENTER>**.

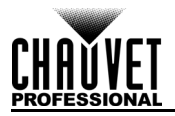

# **Voorinstelling Selecteren**

Deze optie slaat 3 verschillende vooringestelde menu-optieconfiguraties op. Volg onderstaande instructies om deze voorinstellingen op te nemen en in te stellen:

- 1. Navigeer naar het menu **[Instellingen](#page-183-1)**.
- 2. Gebruik **<UP>** of **<DOWN>** om **Preset Select** te selecteren of raak het aanraakscherm aan waar **Preset Select** staat.
- 3. Als de knoppen in plaats van het aanraakscherm gebruikt worden, druk op **<ENTER>**.
- 4. Gebruik **<UP>**, **<DOWN>**, **<LEFT>**, of **<RIGHT>** om de voorinstellingen te selecteren, uit
- **PRESET A**, **PRESET B**, of **PRESET C** of raak het scherm aan waar de gewenste optie staat. 5. Druk op **<ENTER>**.
- 6. Het product wordt gereset. Eventuele wijzigingen aan de menuopties worden in deze voorinstelling opgeslagen.

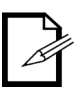

• Standaard is **PRESET A**. Als u wijzigingen aanbrengt in **PRESET A**, worden die wijzigingen opgeslagen in **PRESET A** zonder dat u daar iets voor hoeft te doen.

• Voor het creëren van een nieuwe voorinstelling, markeert en selecteert u **PRESET SELECT**. Markeer **PRESET B** of **PRESET C** en druk op **<ENTER>**. Wanneer u die selectie maakt wordt het product automatisch gereset. Ga terug en breng de nodige wijzigingen in het menu aan. Dit slaat automatisch de voorinstelling op waarin u zich bevindt.

# **Synchronisatie Voorinstellingen**

Volg de onderstaande instructies om alle menuvoorinstellingen te synchroniseren met andere Maverick MK2 Spots:

- 1. Verbind alle Maverick MK2 Spotes via DMX-kabel.
- 2. Navigeer naar het menu **[Instellingen](#page-183-1)**.
- 3. Gebruik **<UP>** of **<DOWN>** om **Preset Sync** te selecteren of raak het aanraakscherm aan waar **Preset Sync** staat.
- 4. Als de knoppen in plaats van het aanraakscherm gebruikt worden, druk op **<ENTER>**.
- 5. Selecteer **YES** of raak het beeldscherm aan waar de gewenste optie staat.
- 6. Druk op **<ENTER>**.
	- **Om andere Maverick MK2 Spoteste synchronisen verbindt u die producten via een DMX-kabel.**

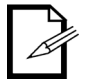

- **Het product kan in elke besturingsmodus zijn behalve in WDMX. ArtNet, DMX,**
- **sACN zijn allemaal aanvaardbaar.**
- **Alle menu-opties worden overgedragen, inclusief het DMX-adres. Alleen het IPadres wordt niet beïnvloed door in de andere producten.**

# **Functies Resetten**

De pan, tilt, prisma, iris, kleur, gobo, zoom, focus, frost, of alle functies opnieuw instellen als bij opstarten:

- 1. Navigeer naar het menu **[Instellingen](#page-183-1)**.
- 2. Gebruik **<UP>** of **<DOWN>** om **Reset Function** te selecteren of raak het aanraakscherm aan waar **Reset Function** staat.
- 3. Als de knoppen in plaats van het aanraakscherm gebruikt worden, druk op **<ENTER>**.
- 4. Gebruik **<UP>**, **<DOWN>**, **<LEFT>** of **<RIGHT>** om **Pan/Tilt**, **Iris/Prism**, **Color/CMY+CTO**, **Gobo/Gobo Rotate**, **Zoom/Frost/Focus** of **All** of raak het aanraakscherm aan waar de te testen functie staat.
- 5. Als de knoppen in plaats van het aanraakscherm gebruikt worden, druk op **<ENTER>**.
- 6. Gebruik **<UP>**, **<DOWN>**, **<LEFT>**, of **<RIGHT>** om uit **NO** (niet resetten) of **YES** (resetten) te selecteren of raak het scherm aan waar de gewenste optie staat.
- 7. Druk op **<ENTER>**.

# **Reset Naar Fabrieksinstellingen**

Doe het volgende om de Maverick MK2 Spot naar fabrieksinstellingen te herstellen:

- 1. Navigeer naar het menu **[Instellingen](#page-183-1)**.
- 2. Gebruik **<UP>** of **<DOWN>** om **Factory Settings** te selecteren of raak het aanraakscherm aan waar **Factory Settings** staat.
- 3. Als de knoppen in plaats van het aanraakscherm gebruikt worden, druk op **<ENTER>**.
- 4. Gebruik **<UP>**, **<DOWN>**, **<LEFT>**, of **<RIGHT>** om **NO** (niet resetten) of **YES** (resetten naar fabrieksinstellingen) te selecteren of raak het scherm aan waar de gewenste optie staat.
- 5. Druk op **<ENTER>**.

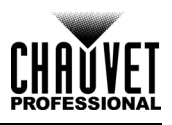

# **Testmodus**

# **Autotest**

Volg de onderstaande instructies voor het uitvoeren van een autotest van de Maverick MK2 Spot-functies:

- 1. Druk herhaaldelijk op **<MENU>** totdat het [Startscherm](#page-180-0) weergegeven wordt op het beeldscherm. Druk op **<ENTER>**.
- 2. Gebruik **<UP>**, **<DOWN>**, **<LEFT>** of **<RIGHT>** om **Test** te selecteren of raak het scherm aan waar staat **Test**.
- 3. Als de knoppen in plaats van het aanraakscherm gebruikt worden, druk op **<ENTER>**.
- 4. Gebruik **<UP>** of **<DOWN>** om **Auto test** te selecteren of raak het scherm aan waar staat **Auto test**.
- 5. Druk op **<ENTER>**.

# **Handmatige Test**

Doe het volgende om de functies van het product handmatig te testen:

- 1. Druk herhaaldelijk op **<MENU>** totdat het [Startscherm](#page-180-0) weergegeven wordt op het beeldscherm. Druk op **<ENTER>**.
- 2. Gebruik **<UP>**, **<DOWN>**, **<LEFT>**, of **<RIGHT>** om **Test** te selecteren of raak het scherm aan waar staat **Test**.
- 3. Als de knoppen in plaats van het aanraakscherm gebruikt worden, druk op **<ENTER>**.
- 4. Gebruik **<UP>** of **<DOWN>** om **Manual Test** te selecteren of raak het aanraakscherm aan waar **Manual Test** staat.
- 5. Als de knoppen in plaats van het aanraakscherm gebruikt worden, druk op **<ENTER>**.
- 6. Gebruik **<UP>** of **<DOWN>** om de te testen functie te selecteren of raak het aanraakscherm aan waar de te testen functie staat.
- 7. Als de knoppen in plaats van het aanraakscherm gebruikt worden, druk op **<ENTER>**.
- 8. Wijzig de waarde van de geteste functie met één van de volgende methoden:
	- Typ het gewenste waarde in met behulp van het numerieke toetsenblok dat op het aanraakscherm weergegeven wordt.
	- Gebruik **<UP>**, **<RIGHT>**, **<DOWN>**, of **<LEFT>** om de waarde te verhogen of te verlagen.
- 9. Druk op **<ENTER>**.

# **Systeeminformatie**

Alle informatie over de huidige status van de Maverick MK2 Spot is beschikbaar via het menu **Sys Info** van het product. Volg onderstaande instructies om deze informatie te bekijken:

- 1. Druk herhaaldelijk op **<MENU>** totdat het [Startscherm](#page-180-0) weergegeven wordt op het beeldscherm. Druk op **<ENTER>**.
- 2. Gebruik **<UP>**, **<DOWN>**, **<LEFT>**, of **<RIGHT>** om **Information** te selecteren of raak het scherm aan waar staat **Information**.
- 3. Als de knoppen in plaats van het aanraakscherm gebruikt worden, druk op **<ENTER>**.
- 4. Gebruik **<UP>** of **<DOWN>** om te selecteren uit **Fixture Information** (toont firmwareversie, bedrijfsmodus, startadres, etc.), **Fan Information** (toont de snelheid van de kopventilatoren in rpm), **Error Information** (toont eventuele fouten of **No Error!**), of **Channel Information** (toont de huidige waarde van alle signaalingangskanalen) of raak het scherm aan waar de gewenste optie staat.
- 5. Druk op **<ENTER>**.
- 6. Gebruik **<UP>** of **<DOWN>** om door de informatie te bladeren.

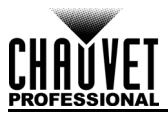

# **DMX Values**

# **32 Ch**

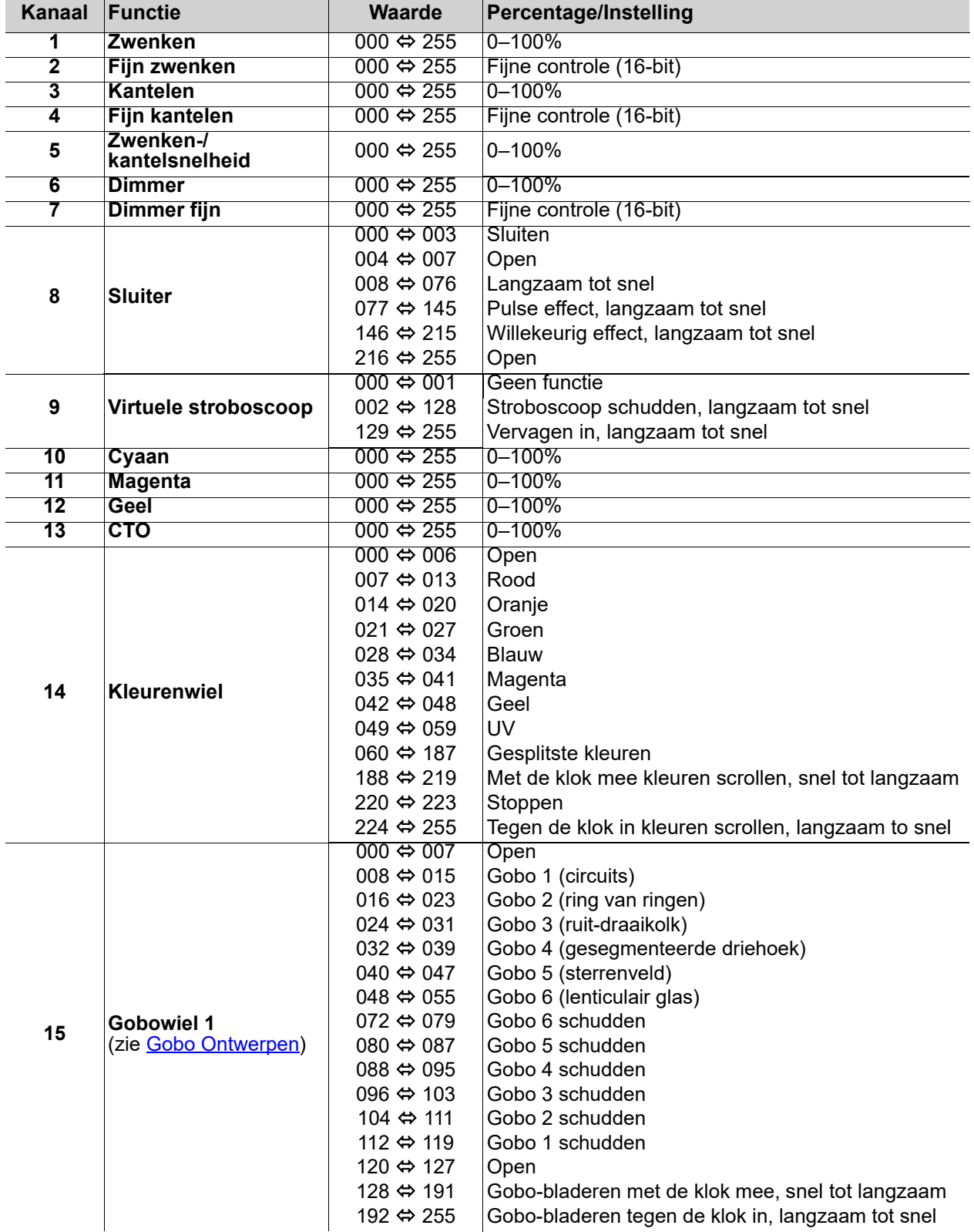

# **Werking**

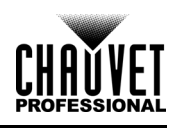

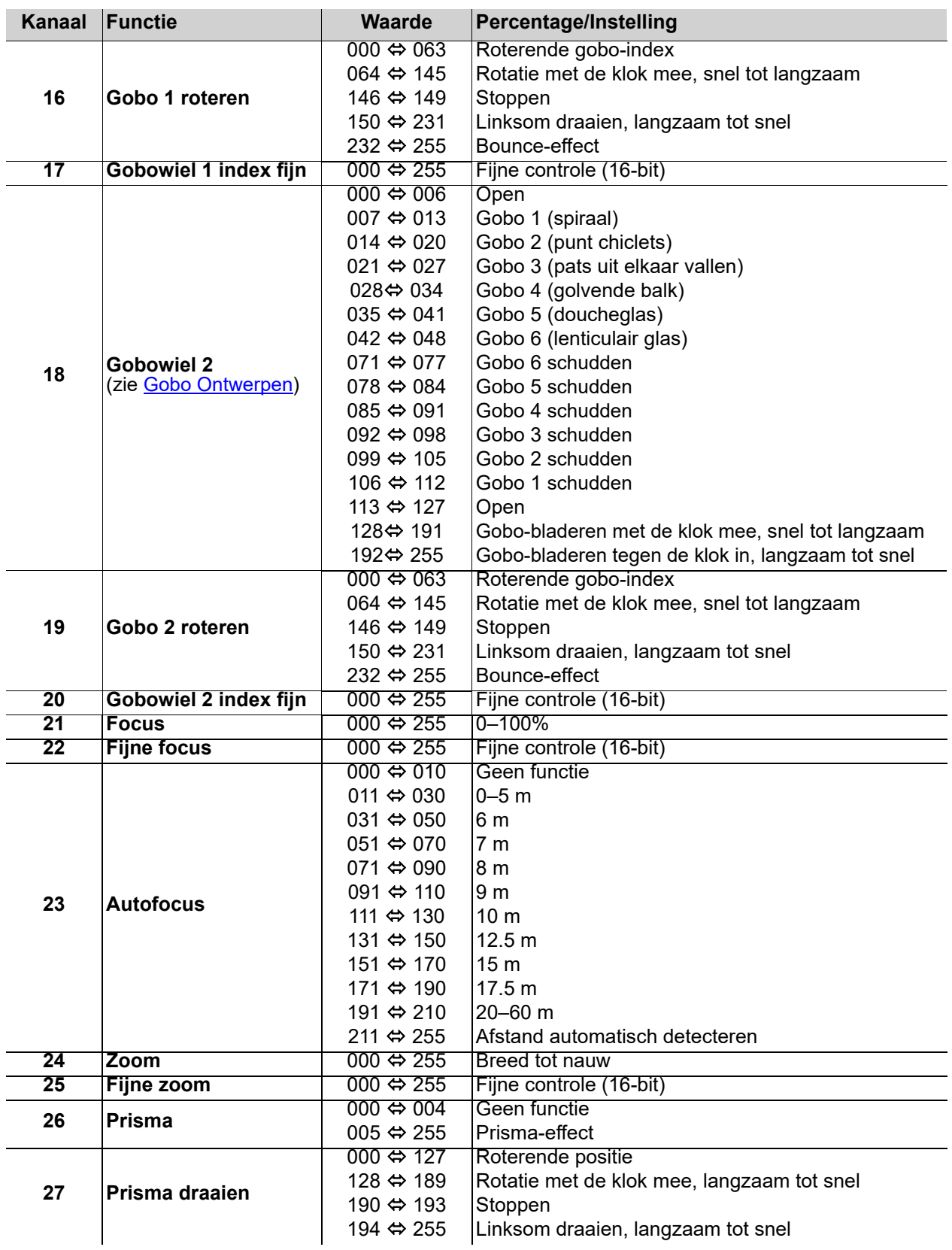

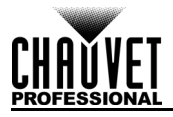

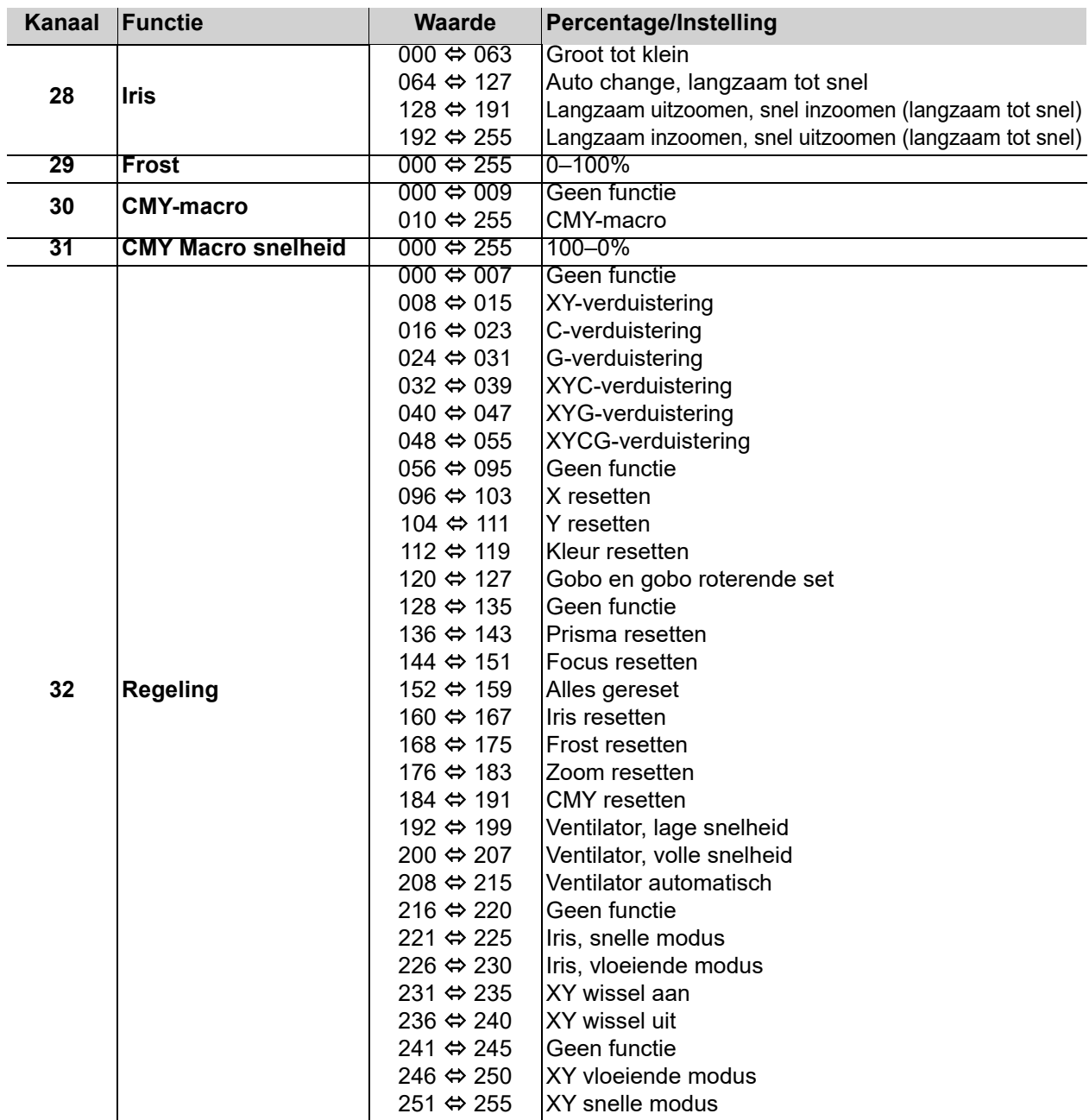

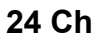

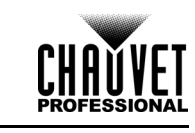

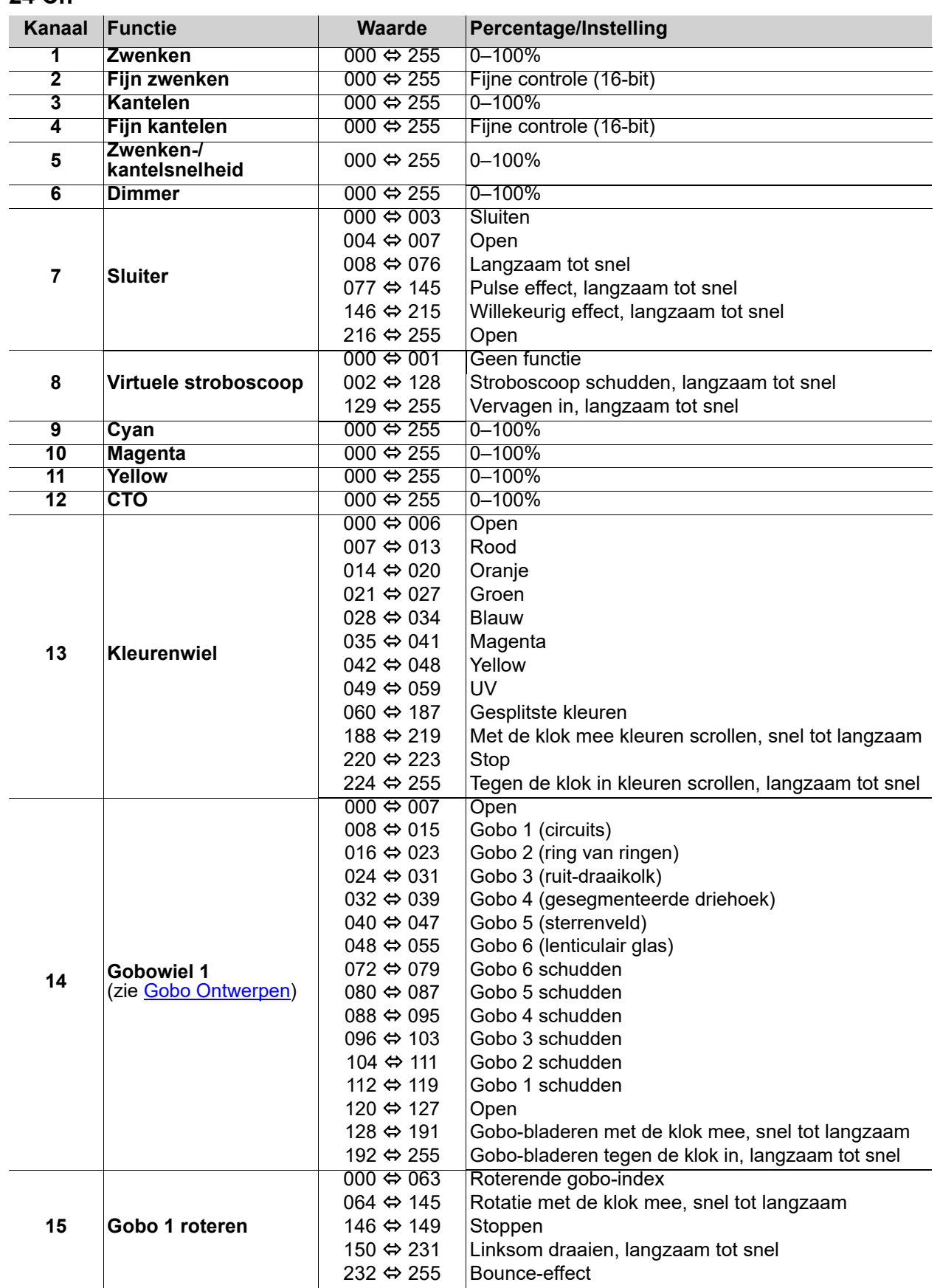

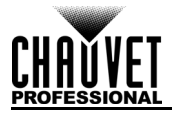

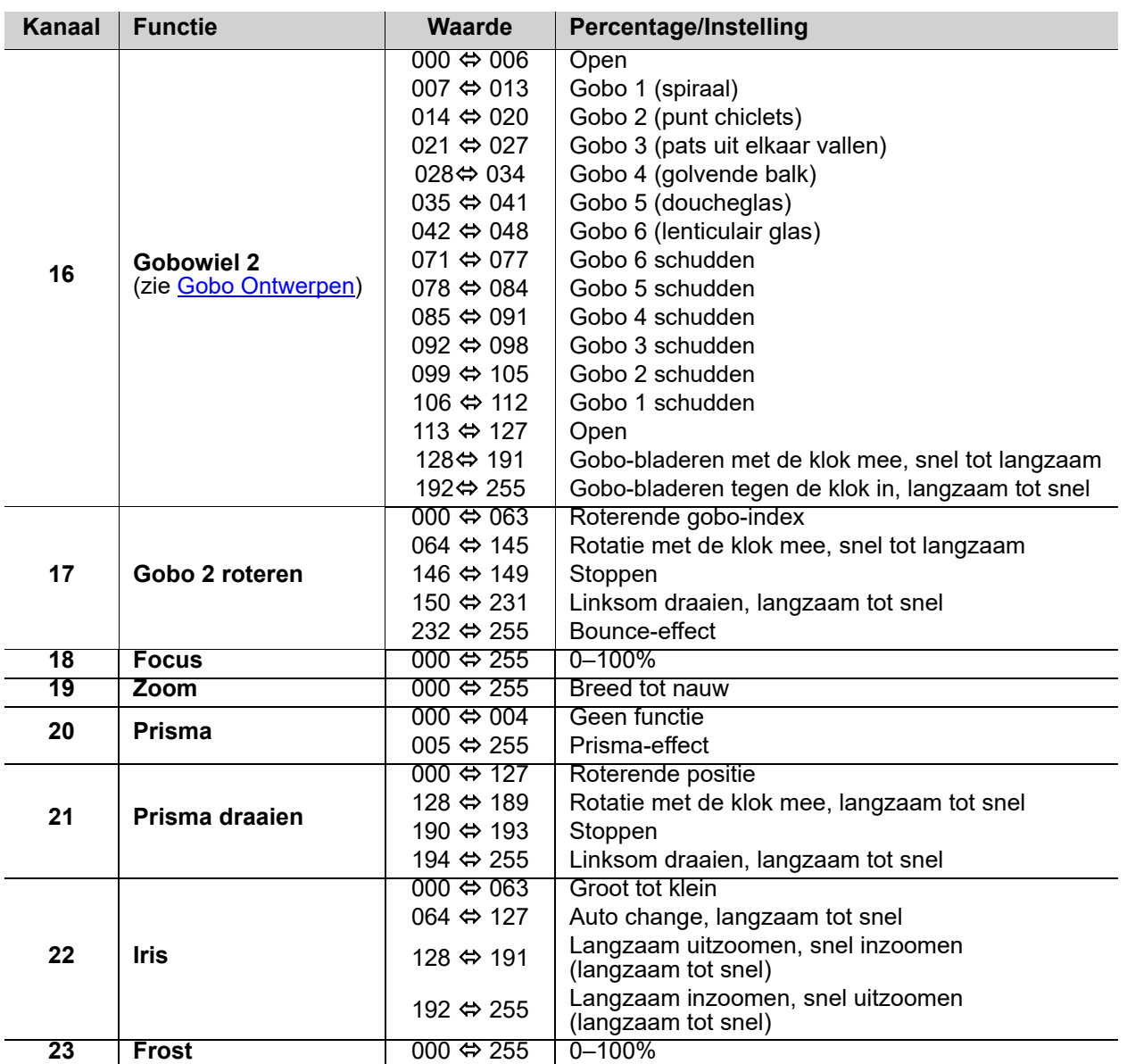

# **Werking**

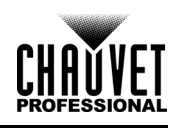

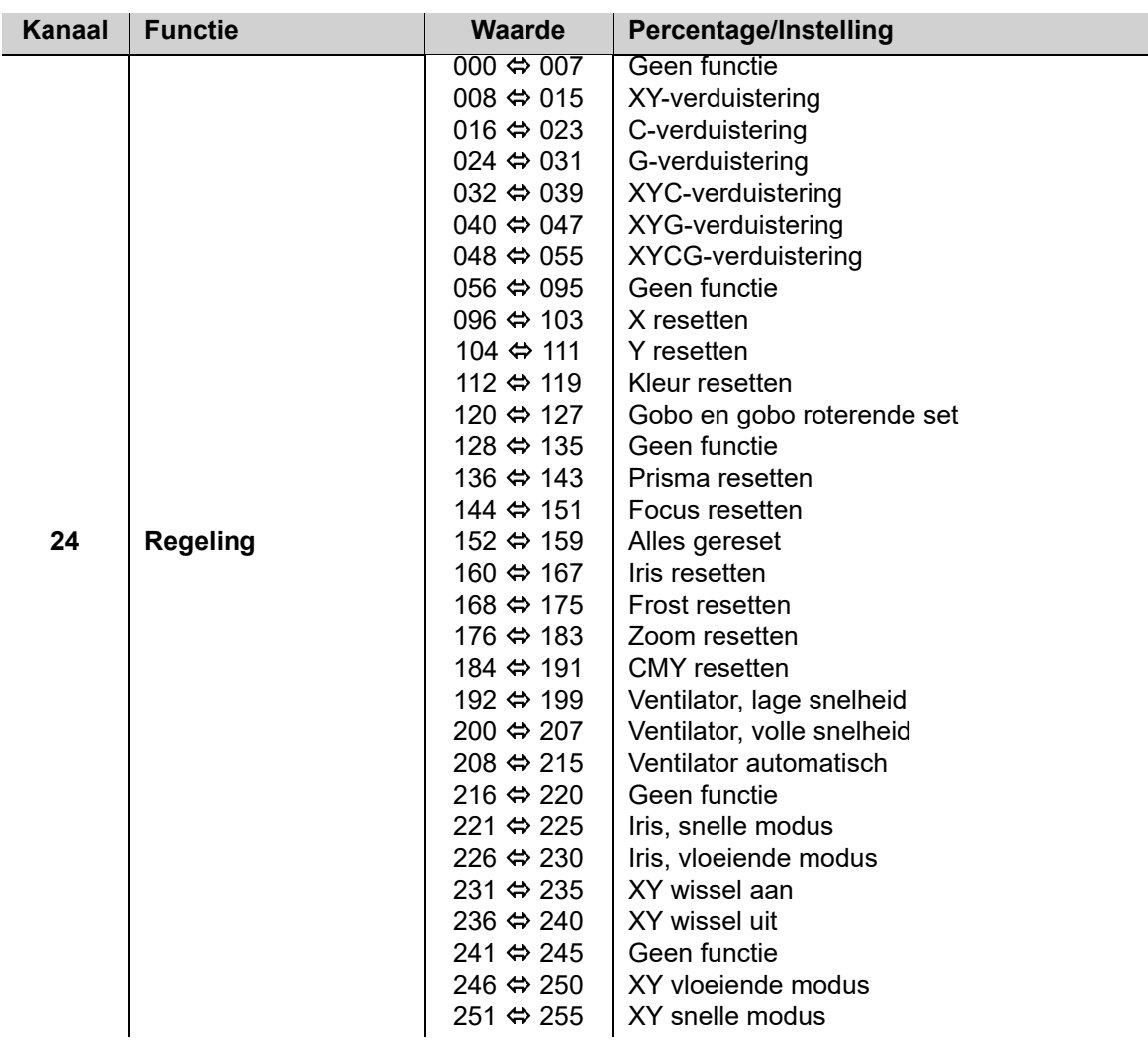

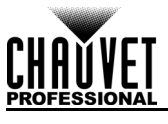

# **Kleurenwiel**

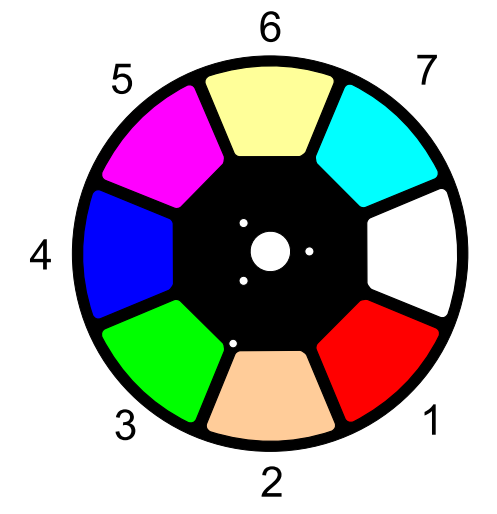

# **Kleuren beschikbaar:**

- **1. Rood**
- **2. Oranje**
- **3. Groen**
- **4. Blauw**
- **5. Magenta**
- **6. Geel**
- **7. Cyan**

<span id="page-195-0"></span>**Gobo Ontwerpen**

**Gobowiel 1**

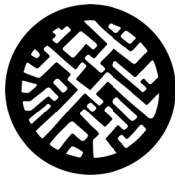

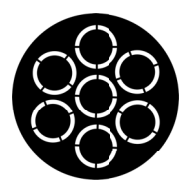

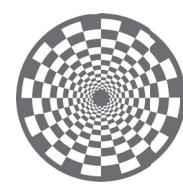

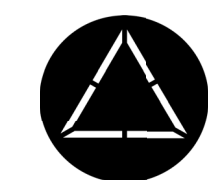

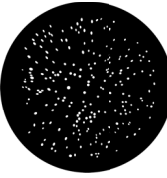

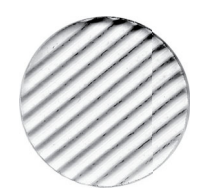

**Circuits Ring van** 

**ringen**

**Ruitdraaikolk**

**Gesegmenteerde driehoek Sterrenveld**

**Lenticulair glas**

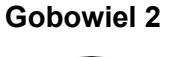

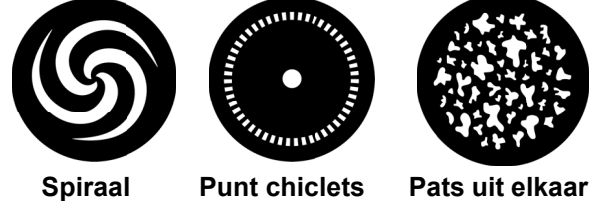

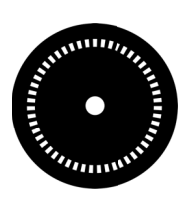

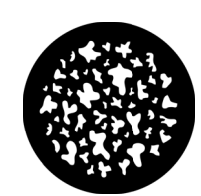

**vallen**

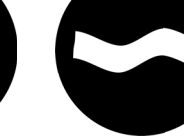

**Golvende balk**

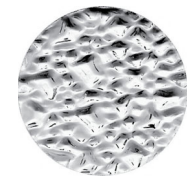

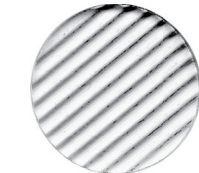

**Doucheglas Lenticulair glas**

**Gobo-maattabel**

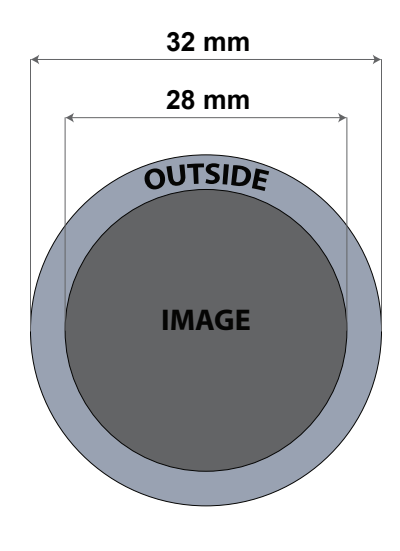

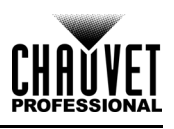

# **Gobovervanging**

De gobo's in gobowiel 1 zijn verwijderbaar uit hun gobohouders. Hieronder vindt u de aanbevolen procedure die zorgvuldig gevolgd moet worden voor het vervangen van de gobo's in gobowiel 1.

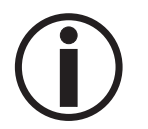

- **Zorg ervoor dat u het stroomsnoer van het product loskoppelt voordat u een gobo vervangt.**
- **Vervang een gobo altijd met een gobo van dezelfde afmetingen.**
- **Zorg er bij het plaatsen van een glazen gobo voor dat de glanzende zijde van de (glazen basis) naar de lamp gericht is. Dit zorgt voor een beschermingslaag tegen de hoge temperatuur van de lamp.**

# **Procedure**

- 1. Schakel het product uit en haal het uit het stopcontact.
- 2. Open het kopdeksel door de 4 kruiskopschroeven aan de zijkanten van het bovendeksel los te draaien.
- 3. Haal de gobohouder van het gobowiel door deze naar de voorkant van de bewegende kop te duwen. Let erop dat u de gobo niet uit de gobohouder duwt.
- 4. Neem de gobohouder weg door hem naar buiten te trekken.
- 5. Verwijder op een vlakke ondergrond de spreidring die de gobo op zijn plek houdt en verwijder de gobo uit de gobohouder.
- 6. Plaats een nieuwe gobo en houd deze op zijn plek met de spreidring.
- 7. Schuif de punt van de gobohouder onder de drukplaat bij het midden van het gobowiel.
- 8. Duw de gobohouder naar binnen. De gobohouder mag NIET te hard in de gobowielsleuf geduwd worden. Bij een correcte installatie moet de gobohouder gemakkelijk in de gobowielsleuf glijden.

# **Diagram**

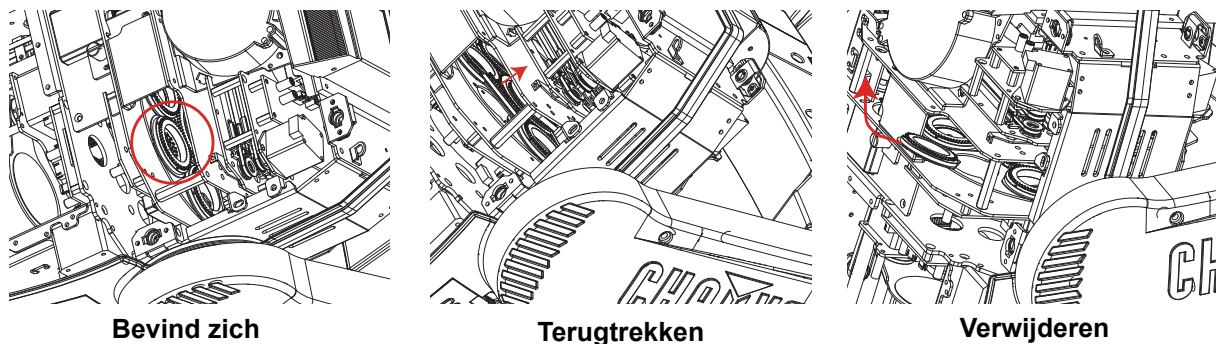

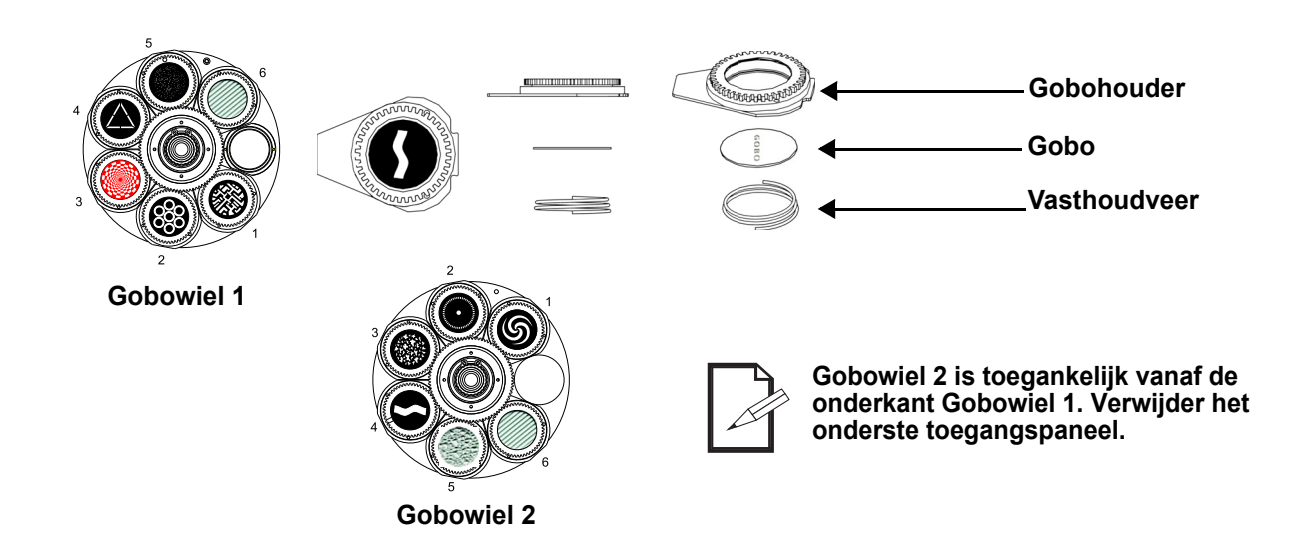

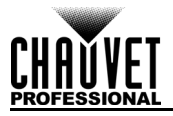

# **Offsetmodus**

De Offset mode (offsetmodus) voorziet in fijne aanpassingen voor de beginpositie startpositie van alle bewegende delen in het optische pad en de zwenk- en kantelbewegingen. Hierdoor kunnen de bewegende delen geen randen weergeven of de lichtuitvoer verminderen wanneer ze in hun startpositie zijn. Volg onderstaande instructies om naar deze modus te gaan:

- 1. Start vanaf het scherm Main Level (hoofdniveau) en houd **<MENU>** ingedrukt totdat het wachtwoordscherm verschijnt.
- 2. Vul de wachtwoordcode **2323** met een van de volgende methoden in:
	- a. Gebruik **<DOWN>** om het nummer te selecteren dat gewijzigd moet worden.
	- b. Gebruik **<UP>** om de waarde te verhogen.
	- c. Herhaal dit totdat **2323** is ingevoerd.
- 3. Druk op **<ENTER>**.
- 4. Dit brengt u naar het menuscherm **Zero Adjust** (nulaanpassing).

#### **ZWENKEN**

- 1. Gebruik **<UP>** of **<DOWN>** om **PAN** te selecten.
- 2. Druk op **<ENTER>**.
- 3. Gebruik **<UP>** of **<DOWN>** om de startwaarde te verhogen of verlagen, van **000–255**.
- 4. Druk op **<ENTER>**.

#### **KANTELEN**

- 1. Gebruik **<UP>** of **<DOWN>** om **TILT** te selecten.
- 2. Druk op **<ENTER>**.
- 3. Gebruik **<UP>** of **<DOWN>** om de startwaarde te verhogen of verlagen, van **000–255**.
- 4. Druk op **<ENTER>**.

#### **KLEUR**

- 1. Gebruik **<UP>** of **<DOWN>** om **COLOR** te selecten.
- 2. Druk op **<ENTER>**.
- 3. Gebruik **<UP>** of **<DOWN>** om de startwaarde te verhogen of verlagen, van **000–255**.
- 4. Druk op **<ENTER>**.

### **GOBO**

- 1. Gebruik **<UP>** of **<DOWN>** om **GOBO** te selecten.
- 2. Druk op **<ENTER>**.
- 3. Gebruik **<UP>** of **<DOWN>** om de startwaarde te verhogen of verlagen, van **000–255**.
- 4. Druk op **<ENTER>**.

### **GOBO ROTEREN**

- 1. Gebruik **<UP>** of **<DOWN>** om **GOBO ROTATE** te selecten.
- 2. Druk op **<ENTER>**.
- 3. Gebruik **<UP>** of **<DOWN>** om de startwaarde te verhogen of verlagen, van **000–255**.
- 4. Druk op **<ENTER>**.

### **GOBO 2**

- 1. Gebruik **<UP>** of **<DOWN>** om **GOBO 2** te selecten.
- 2. Druk op **<ENTER>**.
- 3. Gebruik **<UP>** of **<DOWN>** om de startwaarde te verhogen of verlagen, van **000–255**.
- 4. Druk op **<ENTER>**.

### **GOBO 2 ROTEREN**

- 1. Gebruik **<UP>** of **<DOWN>** om **GOBO 2 ROTATE** te selecten.
- 2. Druk op **<ENTER>**.
- 3. Gebruik **<UP>** of **<DOWN>** om de startwaarde te verhogen of verlagen, van **000–255**.
- 4. Druk op **<ENTER>**.

### **FOCUS 1**

- 1. Gebruik **<UP>** of **<DOWN>** om **FOCUS 1** te selecten.
- 2. Druk op **<ENTER>**.
- 3. Gebruik **<UP>** of **<DOWN>** om de startwaarde te verhogen of verlagen, van **000–255**.
- 4. Druk op **<ENTER>**.

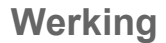

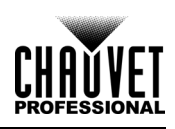

# **FOCUS 2**

- 1. Gebruik **<UP>** of **<DOWN>** om **FOCUS 2** te selecten.
- 2. Druk op **<ENTER>**.
- 3. Gebruik **<UP>** of **<DOWN>** om de startwaarde te verhogen of verlagen, van **000–255**.
- 4. Druk op **<ENTER>**.

# **FOCUS GOBO 2**

- 1. Gebruik **<UP>** of **<DOWN>** om **FOCUS GOBO 2** te selecten.
- 2. Druk op **<ENTER>**.
- 3. Gebruik **<UP>** of **<DOWN>** om de startwaarde te verhogen of verlagen, van **000–255**.
- 4. Druk op **<ENTER>**.

## **ZOOM**

- 1. Gebruik **<UP>** of **<DOWN>** om **ZOOM** te selecten.
- 2. Druk op **<ENTER>**.
- 3. Gebruik **<UP>** of **<DOWN>** om de startwaarde te verhogen of verlagen, van **000–255**.
- 4. Druk op **<ENTER>**.

## **PRISMA**

- 1. Gebruik **<UP>** of **<DOWN>** om **PRISM** te selecten.
- 2. Druk op **<ENTER>**.
- 3. Gebruik **<UP>** of **<DOWN>** om de startwaarde te verhogen of verlagen, van **000–255**.
- 4. Druk op **<ENTER>**.

### **IRIS**

- 1. Gebruik **<UP>** of **<DOWN>** om **IRIS** te selecten.
- 2. Druk op **<ENTER>**.
- 3. Gebruik **<UP>** of **<DOWN>** om de startwaarde te verhogen of verlagen, van **000–255**.
- 4. Druk op **<ENTER>**.

## **FROST**

- 1. Gebruik **<UP>** of **<DOWN>** om **FROST** te selecten.
- 2. Druk op **<ENTER>**.
- 3. Gebruik **<UP>** of **<DOWN>** om de startwaarde te verhogen of verlagen, van **000–255**.
- 4. Druk op **<ENTER>**.

### **CYAN**

- 1. Gebruik **<UP>** of **<DOWN>** om **CYAN** te selecten.
- 2. Druk op **<ENTER>**.
- 3. Gebruik **<UP>** of **<DOWN>** om de startwaarde te verhogen of verlagen, van **000–255**.
- 4. Druk op **<ENTER>**.

### **MAGENTA**

- 1. Gebruik **<UP>** of **<DOWN>** om **MAGENTA** te selecten.
- 2. Druk op **<ENTER>**.
- 3. Gebruik **<UP>** of **<DOWN>** om de startwaarde te verhogen of verlagen, van **000–255**.
- 4. Druk op **<ENTER>**.

# **GEEL**

- 1. Gebruik **<UP>** of **<DOWN>** om **YELLOW** te selecten.
- 2. Druk op **<ENTER>**.
- 3. Gebruik **<UP>** of **<DOWN>** om de startwaarde te verhogen of verlagen, van **000–255**.
- 4. Druk op **<ENTER>**.

### **CTO**

- 1. Gebruik **<UP>** of **<DOWN>** om **CTO** te selecten.
- 2. Druk op **<ENTER>**.
- 3. Gebruik **<UP>** of **<DOWN>** om de startwaarde te verhogen of verlagen, van **000–255**.
- 4. Druk op **<ENTER>**.

### **DIMMER**

- 1. Gebruik **<UP>** of **<DOWN>** om **DIMMER** te selecten.
- 2. Druk op **<ENTER>**.
- 3. Gebruik **<UP>** of **<DOWN>** om de startwaarde te verhogen of verlagen, van **000–255**.
- 4. Druk op **<ENTER>**.

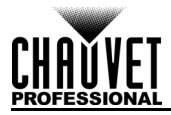

## **LED STROOM**

- 1. Gebruik **<UP>** of **<DOWN>** om **LED POWER** te selecten.
- 2. Druk op **<ENTER>**.
- 3. Gebruik **<UP>** of **<DOWN>** om de startwaarde te verhogen of verlagen, van **000–255**.
- 4. Druk op **<ENTER>**.

## **MAC Address**

- 1. Gebruik **<UP>** of **<DOWN>** om **MAC4**, **MAC5** of **MAC6** te selecten.
- 2. Druk op **<ENTER>**.
- 3. Gebruik **<UP>** of **<DOWN>** om de startwaarde te verhogen of verlagen, van **000–255**.
- 4. Druk op **<ENTER>**.

# **Webserver**

De Maverick MK2 Spot Web Server kan geopend worden met elke computer dat op hetzelfde netwerk als het product is. Het geeft netwerktoegang tot systeeminformatie en instellingen (bijv. aansturingsinstellingen, handmatig testen van alle functies, firmware-updates en de mogelijkheid om het

wachtwoord van de Web Server te veranderen).

- 1. Sluit het product aan op de stroom en stel het de [IP-Modus](#page-180-1) op **Static**.
- 2. Sluit het product met een netwerkkabel aan op een Windows<sup>®</sup>-computer.
- 3. Op de computer stelt u het IP-adres van het nieuwe netwerk in naar dezelfde 3 cijfers als het IPadres van het product (zie [IP Adres\)](#page-181-0).
- 4. Vul het IP-adres van het product in de URL-balk van een webbrowser op de computer in.
- 5. Vul als **admin** zowel de gebruikersnaam als het wachtwoord in om in te loggen.

### **Informatie**

De informatiepagina op de Web Server toont de huidige instellingen en de systeeminformatie van de Maverick MK2 Spot.

### **Instellingen**

De pagina Setup op de Web Server biedt opties voor aansturing, vergelijkbaar met het menu **Setup** op het product. Klik op **Save Settings** (Instellingen opslaan) om de nieuwe configuratie naar het product te verzenden.

### **Handmatige Test**

De pagina Manual Test op de Web Server zorgt ervoor dat alle uitvoerfuncties van het product door de browser aangestuurd worden. Klik op **Reset** om alle functies weer op standaardwaarden in te stellen.

### **Firmware-update**

De pagina Upgrade op de Web Server zorgt ervoor dat het product met de nieuwste firmware bijgewerkt kan worden. Ga naar [https://www.chauvetprofessional.com/products/maverick-mk2-spot/.](https://www.chauvetprofessional.com/products/maverick-mk2-spot/)

### **Beveiliging**

De pagina Security op de Web Server geeft de optie om het wachtwoord te wijzigen naar de verbonden Web Server van het product. Voer het oude wachtwoord (standaard **admin**) in en tweemaal het nieuwe wachtwoord en klik vervolgens op **Submit** (Indienen) om het wachtwoord te wijzigen.

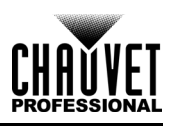

# **5. Onderhoud**

# **Productonderhoud**

De ophoping van stof verlaagt de lichtemissieprestaties en kan oververhitting veroorzaken. Dit kan leiden tot een lagere levensduur en/of mechanische slijtage van de lichtbron. Om optimale prestaties te behouden en slijtage te minimaliseren moeten uw verlichtingsproducten ten minste tweemaal per maand gereinigd worden. Let er echter op dat het gebruik en omgevingsomstandigheden ook factoren zijn voor het verhogen van de schoonmaakfrequentie.

Volg onderstaande instructies om het product te reinigen:

- 1. Haal het apparaat van de stroom.
- 2. Wacht totdat het product op kamertemperatuur is.
- 3. Gebruik een stofzuiger (of droge perslucht) en een zachte borstel om opgehoopt stof van de externe oppervlakken en ventilatiegaten te verwijderen.
- 4. Reinig alle transparante oppervlakken met een milde zeepoplossing, ammoniumvrije glasreiniger of isopropylalcohol.
- 5. Pas de schoonmaakoplossing direct toe op een zachte, pluisvrije katoenen doek of een brillendoekje.
- 6. Veeg vuil of roet voorzichtig naar de buitenrand van het transparante oppervlak.
- 7. Poets de transparante oppervlakken voorzichtig totdat het vrij is van waas en pluisjes.

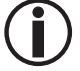

# **Droog de transparante oppervlakken altijd zorgvuldig na het reinigen.**

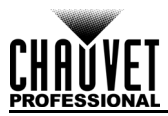

# **6. Technische Specificaties**

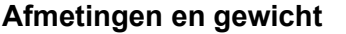

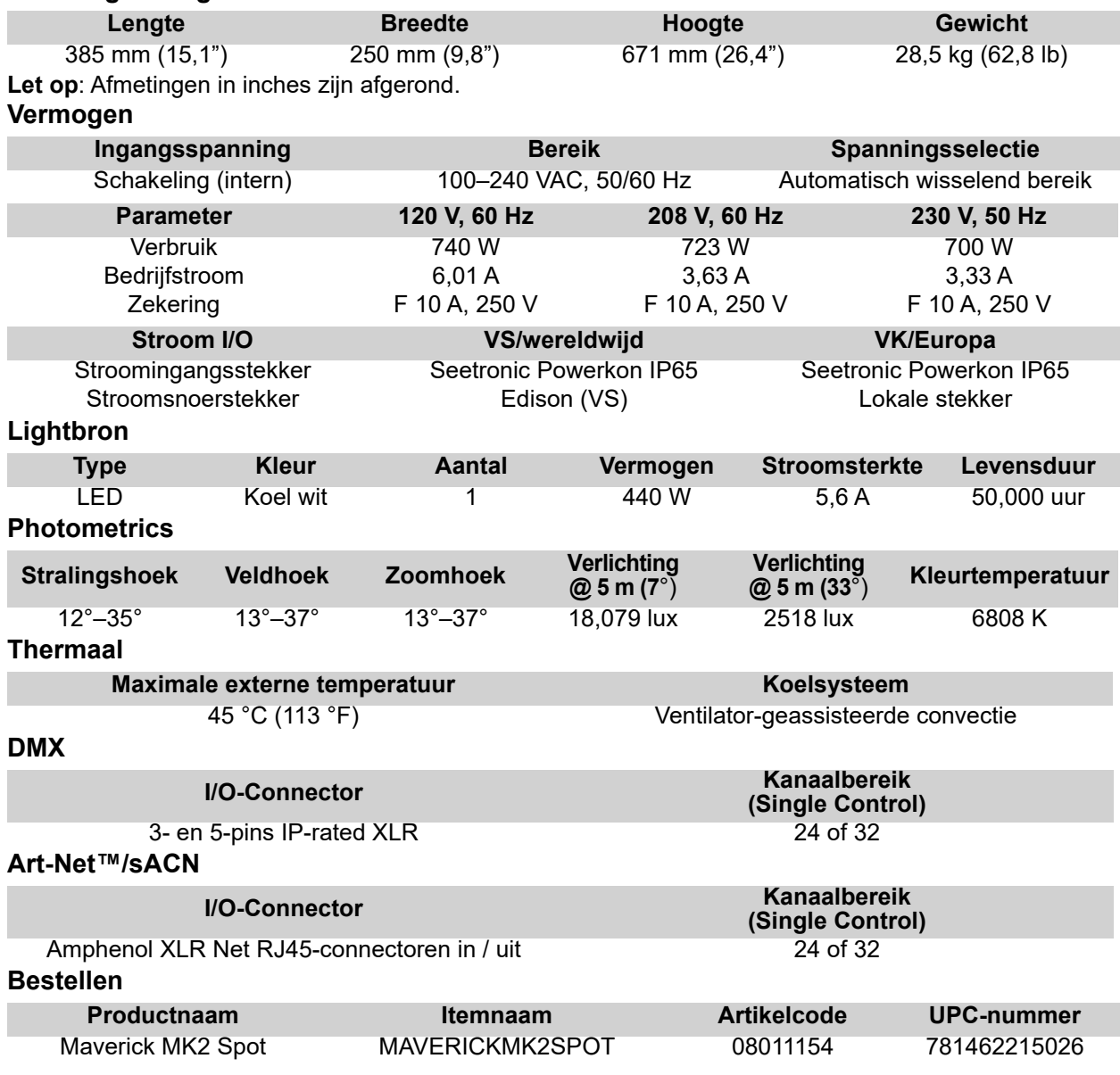

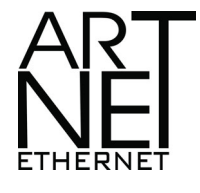

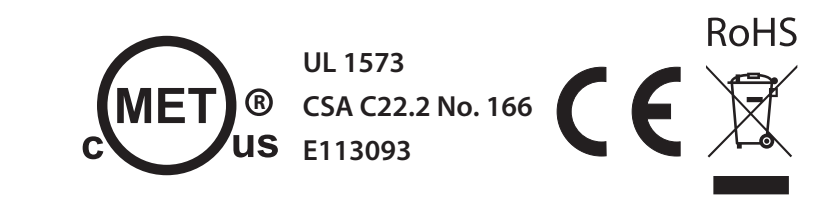

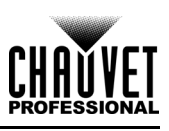

# **Fotometriekaart**

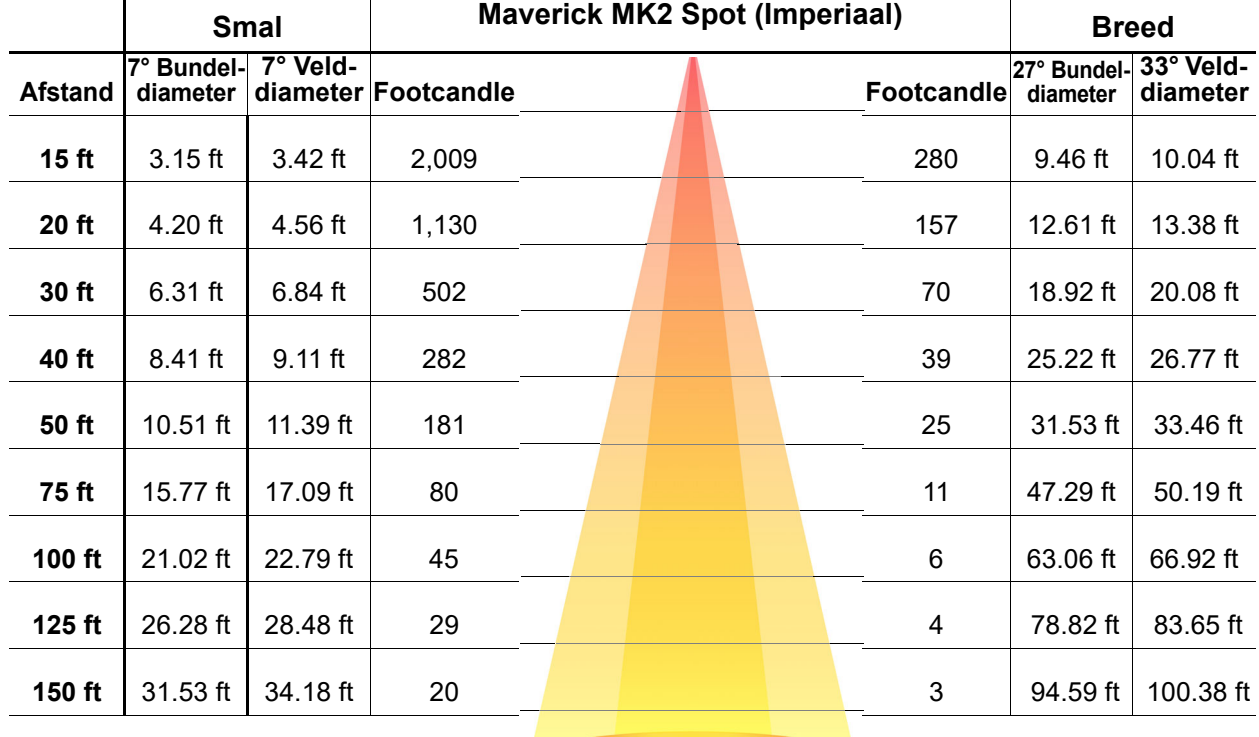

**Veld Straal Veld**

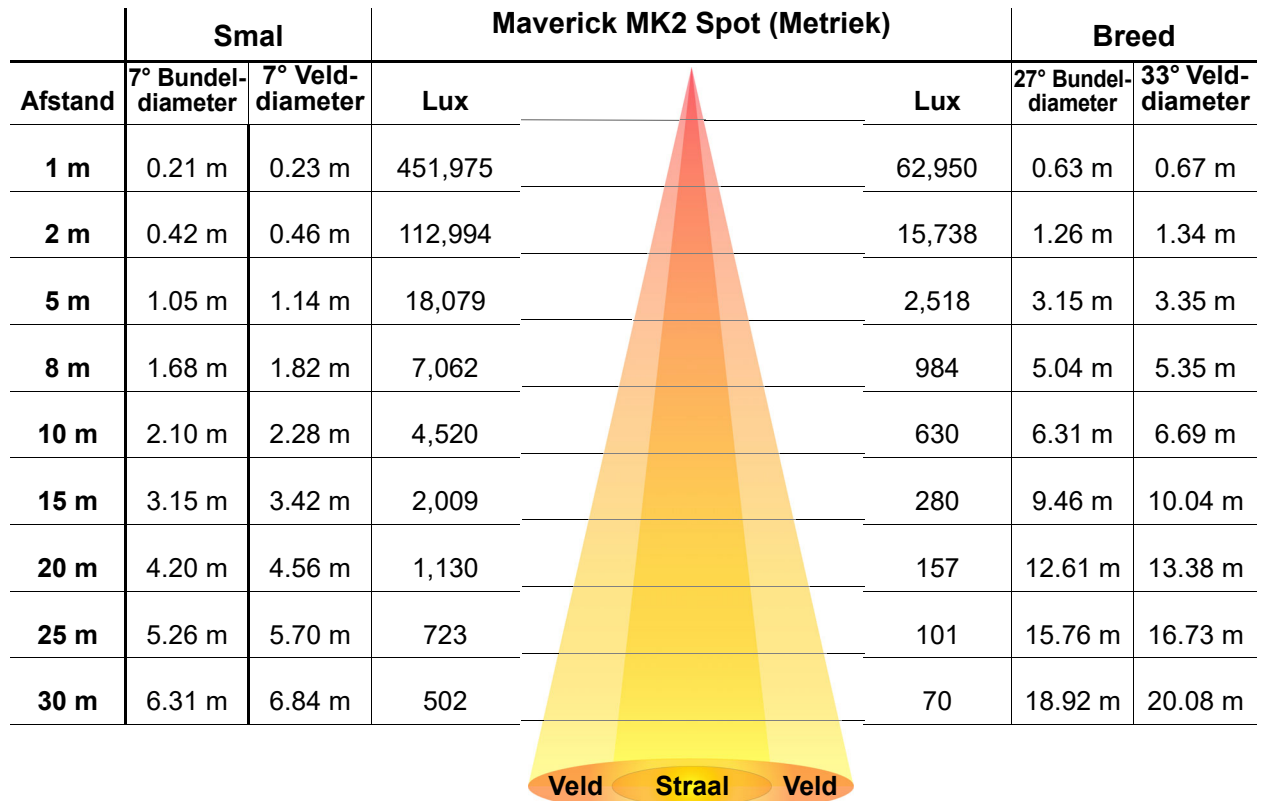

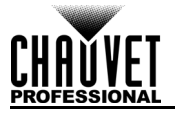

# **Retouren**

Als u ondersteuning nodig hebt of een product wilt retourneren:

- Neem contact op met het Chauvet wereldwijde hoofdkwartier als u zich in de VS bevindt.
- Als u zich in Verenigd Koninkrijk en Ierland bevindt, neem dan contact op met Chauvet Europe Ltd.
- Als u zich in Benelux bevindt, neem dan contact op met Chauvet Europe BVBA.
- Als u zich in Frankrijk bevindt, neem dan contact op met Chauvet France.
- Als u zich in Duitsland bevindt, neem dan contact op met Chauvet Germany.
- Als u zich in Mexico bevindt, neem dan contact op met Chauvet Mexico.
- Als u zich in een ander land bevindt, neem dan GEEN contact op met Chauvet. Neem in plaats daarvan contact op met uw plaatselijke distributeur. Zie [www.chauvetprofessional.com](http://www.chauvetprofessional.com) voor distributeurs buiten de VS, Verenigd Koninkrijk, Ierland, Benelux, Frankrijk, Duitsland of Mexico.

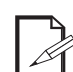

**Als u zich buiten de VS, Verenigd Koninkrijk, Ierland, Benelux, Frankrijk, Duitsland of Mexico bevindt, neem dan contact op met uw geregistreerde distributeur en volg hun instructies over het retourneren van Chauvet-producten naar hen. Ga naar onze website [www.chauvetprofessional.com](http://www.chauvetprofessional.com) voor contactinformatie.**

Bel de corresponderende technische afdeling van Chauvet en vraag om een retouropdrachtformulier (RMA)-nummer vóór het verzenden van het product. Zorg dat u het modelnummer, serienummer en een korte beschrijving van de retouroorzaak bij de hand hebt.

Om een serviceaanvraag online in te dienen, ga naar [www.chauvetprofessional.com/service-request](http://www.chauvetprofessional.com/service-request). Stuur het product gefrankeerd, in zijn originele doos en met zijn originele verpakking en accessoires. Chauvet geeft geen telefoon-tags.

Label het pakket duidelijk met het RMA-nummer. Chauvet weigert producten die worden geretourneerd zonder een RMA-nummer.

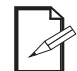

#### **Schrijf het RMA-nummer op een voldoende bevestigd etiket. Schrijf het RMA-nummer NIET direct op de doos.**

Vóór het verzenden van het product moet u de volgende informatie duidelijk op een stuk papier schrijven en het binnen de doos plaatsen:

- Uw naam:
- Uw adres:
- Uw telefoonnummer
- RMA-nummer
- Een korte beschrijving van het probleem

Zorg ervoor dat u het product voldoende inpakt. Alle verzendschade die resulteert uit onvoldoende verpakking is uw verantwoordelijkheid. FedEx-verpakking of dubbele dozen worden aanbevolen.

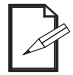

**Chauvet behoudt zich het recht voor om (het) geretourneerde product(en) naar eigen inzicht te repareren of te vervangen.**

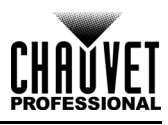

# **Neem contact Op**

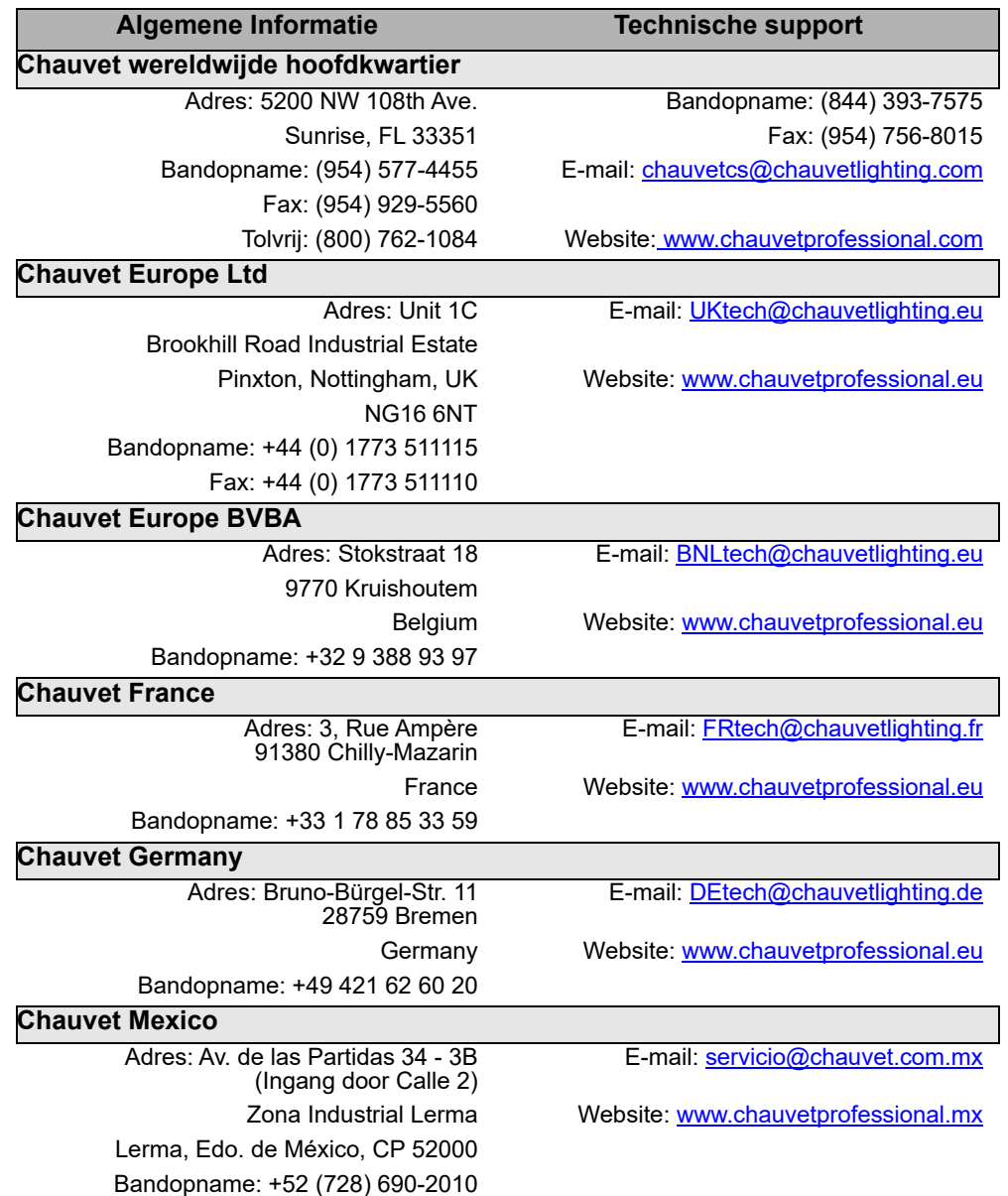

<span id="page-204-0"></span>Van buiten de VS, Verenigd Koninkrijk, Ierland, Benelux, Frankrijk, Duitsland of Mexico kunt u contact opnemen met de distributeur. Volg hun instructies om support aan te vragen of om een product te retourneren. Ga naar onze website voor contactinformatie.